**IBIS-R+** Logiciel de configuration et paramétrage pour Digitric 500 et Protronic 100/500/550

# 6922 i i i i  $\begin{array}{r} \hline \text{rank} \\ \text{rank} \\ \text{rank} \\ \text{rank} \\ 0.1 \end{array}$  $\begin{tabular}{|c|c|c|c|} \hline 0.01 & 0.000 \\ 0.01 & 0.000 \\ 0.01 & 0.000 \\ \hline \end{tabular}$  $\blacksquare$ Paid MHALB

### Mode d'emploi  $42/62 - 50030$  FR Rev. 00

ABB

### **Table des matières**

#### Page

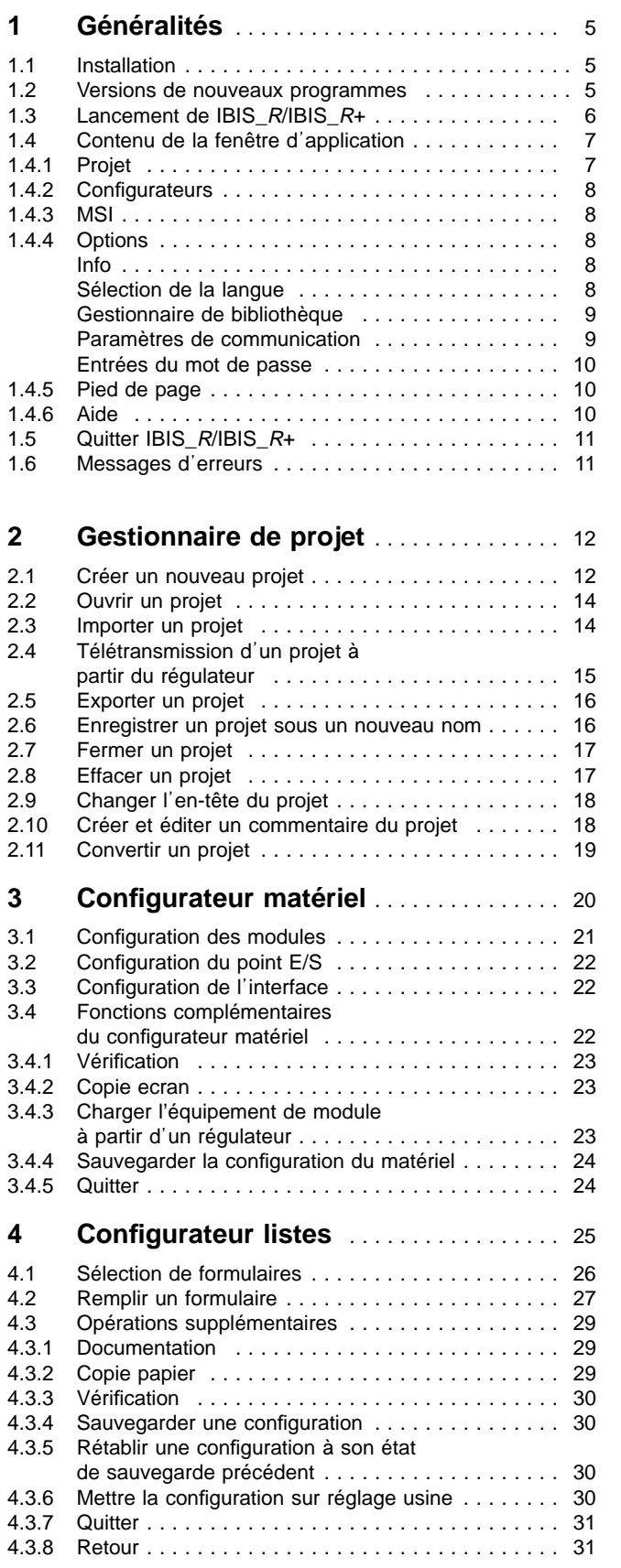

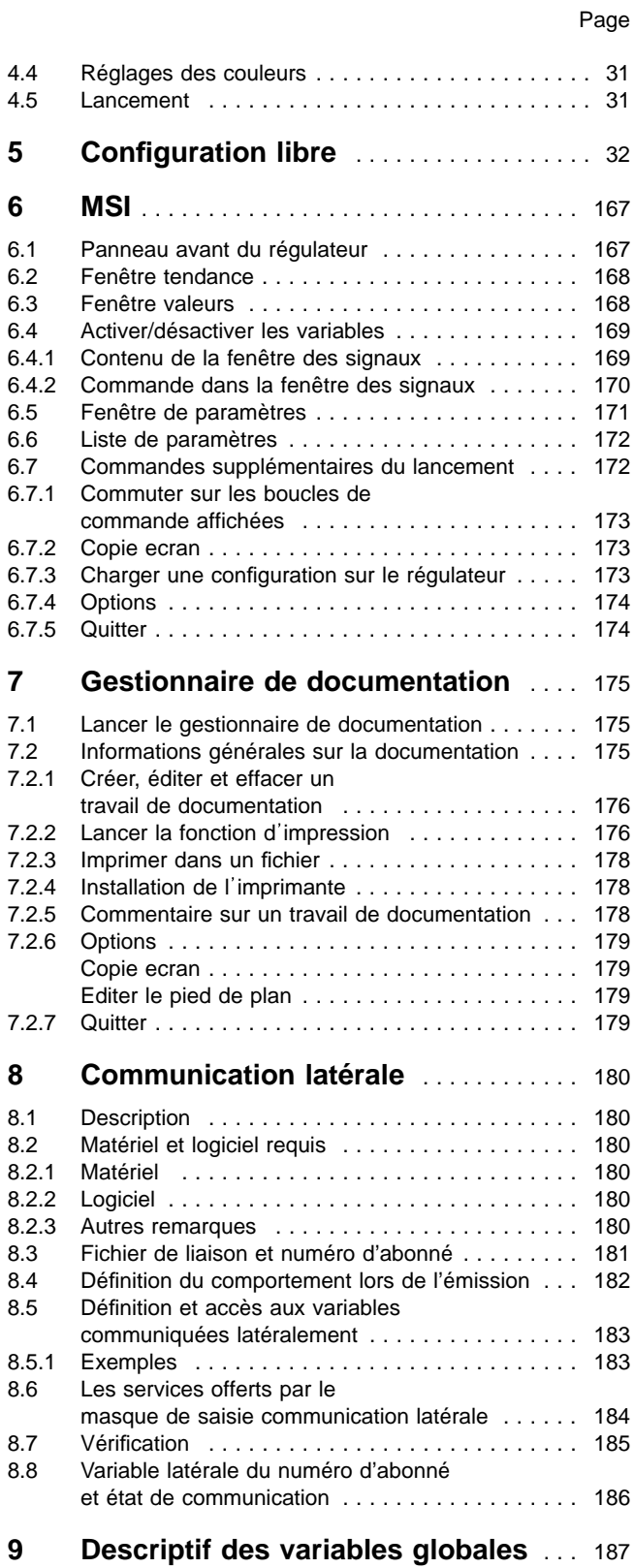

### **Remarques importantes concernant votre sécurité! A observer et à lire attentivement!**

Le fonctionnement impeccable et fiable du Protronic 100 / 500 / 550 • Digittric 500 ne peut être assuré que s'il a été transporté et stocké de manière appropriée, installé et mis en service professionnellement, utilisé selon les consignes et soigneusement entretenu.

Seules les personnes étant familiarisées avec l'installation et la mise en service et l'entretien d'appareils comparables et ayant reçu une qualification adéquate, sont autorisées à travailler sur le Protronic 100 / 500 / 550 • Digitric 500.

Veuillez observer:

- le contenu de ces instructions de service,
- les prescriptions de sécurité sur le Protronic 100 / 500 / 550 Digitric 500,
- les prescriptions de sécurité en vigueur pour l'installation et l'exploitation d'installations électriques,
- les prescriptions de sécurité en vigueur pour la manipulation des gaz de même que
- les réglementations et directives sur la protection contre les explosions.

Les réglementations, normes et directives énoncées dans cette notice d'emploi sont valables en République fédérale d'Allemagne. Pour une utilisation du Protronic 100 / 500 / 550 • Digitric 500 à l'extérieur du territoire de la République fédérale d'Allemagne, il faudra tenir compte des réglementations en vigueur dans les autres pays.

Le Protronic 100 / 500 / 550 • Digitric 500 a été conçu et vérifié conformément aux normes DIN VDE 0411, 1re partie«Mesures de sécurité pour les appareils de mesure électroniques» et a quitté l'usine dans un état impeccable à l'égard des règlements de sécurité. Afin de maintenir cet état et pour assurer un fonctionnement sans danger, l'utilisateur doit se conformer aux consignes de sécurité et avertissements signalés dans ce mode d'emploi par «Attention». Si ces consignes de sécurité ne sont pas observées, des personnes peuvent être mises en danger et l'appareil même ou d'autres appareils et installation peuvent être endommagés.

Au cas où les informations fournies dans ce mode d'emploi ne suffiraient pas, veuillez vous adresser au service technique compétent Hartmann & Braun.

### **Conventions typographiques**

Les modes typographiques répertoriées ci-après sont utilisés pour donner certaines informations:

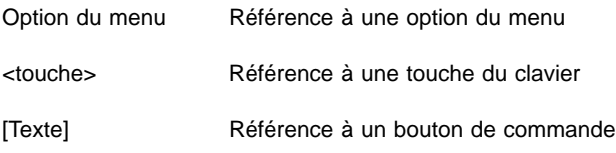

### **Notes sur la commande**

La commande de IBIS\_R/IBIS\_R+ est basée sur le standard de Windows. Les fonctions assistées par Windows ne sont pas décrites ici séparément. C'est la raison pour laquelle, il est nécessaire d'avoir une maîtrise suffisante des applications sous Windows. Se référer au manuel de Windows.

La liste des modes typographiques répertoriée ci-après est utilisée pour des opérations de commande spécifiques:

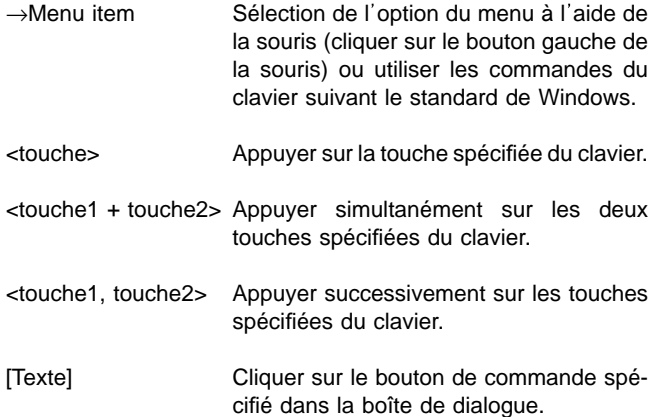

### **Application et description**

Le logiciel de configuration IBIS\_R/IBIS\_R+ pour Protronic 100 / 500 / 550 • Digitric 500 est destiné à la configuration des régulateurs Protronic 100 / 500 / 550 • Digitric 500.

## **1 Généralités**

IBIS\_R/IBIS\_R+ est un programme qui tourne sous la version de Windows 3.1. Il fonctionne sur les modèles de PC équipés d'un processeur 386 ou plus avec au-moins 4 Mo de mémoire. Dans le cas contraire, un message d'erreurs s'affichera lorsque le programme est lancé et vous quitterez le programme.

 $IBIS_R/IBIS_R+$  ne verrouille pas l'accès aux fichiers mutuels sur les réseaux. C'est pourquoi, il y a souvent des problèmes d accès concurrentiels sur les fichiers dans la mesure où ils ne sont pas déjà gérés par le réseau utilisé.

### **1.1 Installation**

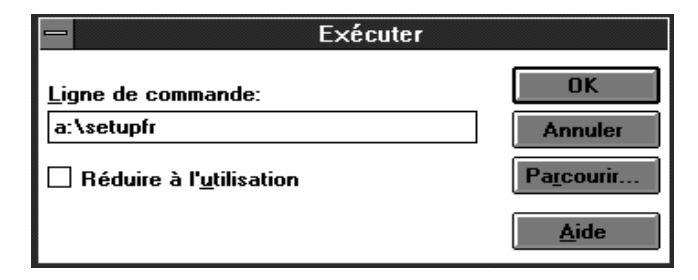

Le moniteur et le gestionnaire du moniteur doivent correspondre au-moins au standard VGA.

Une imprimante graphique assistée par un gestionnaire de Windows devrait être utilisé.

Le disque dur devrait avoir une capacité d'au-moins 18 Mo de mémoire libre pour l'installation. Par conséquent, veuillez contrôler si la capacité est suffisante avant l'installation.

Installer le programme selon les instructions suivantes:

- 1. Insérer la disquette du programme 1 dans le lecteur de disques A:. Si le lecteur de disques est B: pour disquettes de 3,5˝, appliquer les instructions suivantes sur ce lecteur.
- 2. Charger le gestionnaire du programme Windows.
- 3. Sélectionner l'article du menu Exécuter...→Fichier→ Exécuter.
- 4. Taper a:\setup et cliquer le bouton →[OK].
- 5. Suivre les instructions dans le programme d'installation pour installer IBIS\_R/IBIS\_R+.
- 6. Si vous souhaitez interrompre l'installation, cliquez sur →[Annuler].

L installation génère un nouveau groupe de programmes appelé groupe IBIS-R. Ce groupe de programmes archive IBIS\_R/ IBIS\_R+ en tant que programme d application. En sus, le fichier IBIS\_R.INI est mémorisé dans le répertoire de Windows contenant les réglages de base pour IBIS\_R/IBIS\_R+. Ce fichier ne doit pas être changé, sinon IBIS\_R/IBIS\_R+ ne fonctionnera pas impeccablement.

Pour garantir un affichage optimal du texte, les polices de caractères Courier 10, 12, 15 et MS Sans Serif 8, 10, 12, 14, 8, 24 (en résolution VGA) devraient être installés. Ce réglage est contrôlé en sélectionnant Police de caractères du Système de commande du Groupe principal.

### **1.2 Nouvelles versions du programme**

Les instructions sur une installation séparée du programme sont fournies pour l'installation des nouvelles versions du programme IBIS  $R/IB$ IS  $R+$ .

#### **Note**

L'accès aux fichiers des projets dans la mémoire de masse n est pas toujours garanti lorsqu une nouvelle version du programme est utilisée. Pour y remédier, exporter les fichiers de projets. Se référer à Exporter un projet.

### **1.3 Lancement de IBIS\_R/IBIS\_R+**

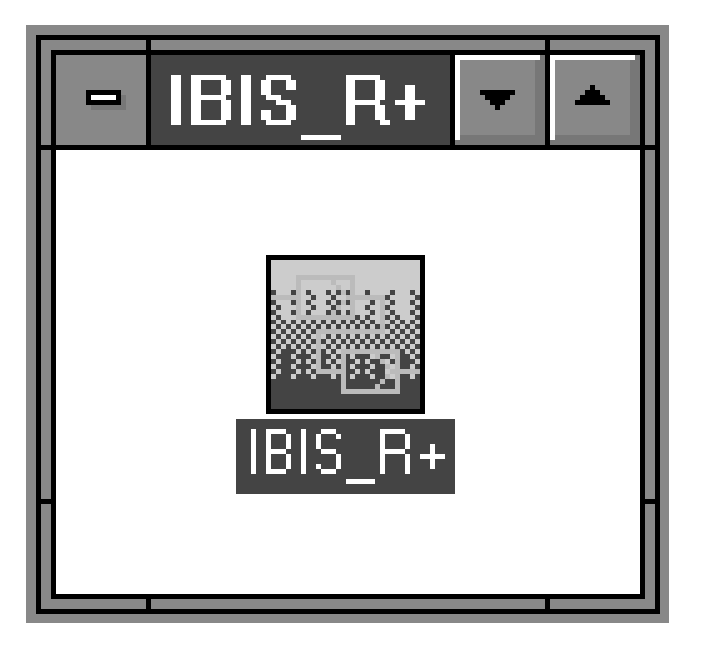

Lancer le programme IBIS\_R/IBIS\_R+ en cliquant deux fois sur l'icône du groupe de programmes IBIS-R dans Windows.

Un fichier nommé IBIS\_RDB.HBX est créé dans le répertoire de Windows dans la mesure où il n'est pas disponible lors du lancement. Ce fichier ne doit pas être modifié.

Lorsque les conditions requises répertoriées dans le chapitre Généralités ne sont pas remplies, un message d'erreurs s'affiche.

Lorsque le PC est équipé d'une mémoire suffisante, trop d'applications sont normalement disponibles sous Windows. Veuillez fermer quelques applications pour procurer une mémoire suffisante à IBIS\_R/IBIS\_R+. Vous pouvez contrôler la mémoire disponible en sélectionnant Info... du menu Aide dans le Gestionnaire du programme.

### **1.4 Contenu de la fenêtre d application**

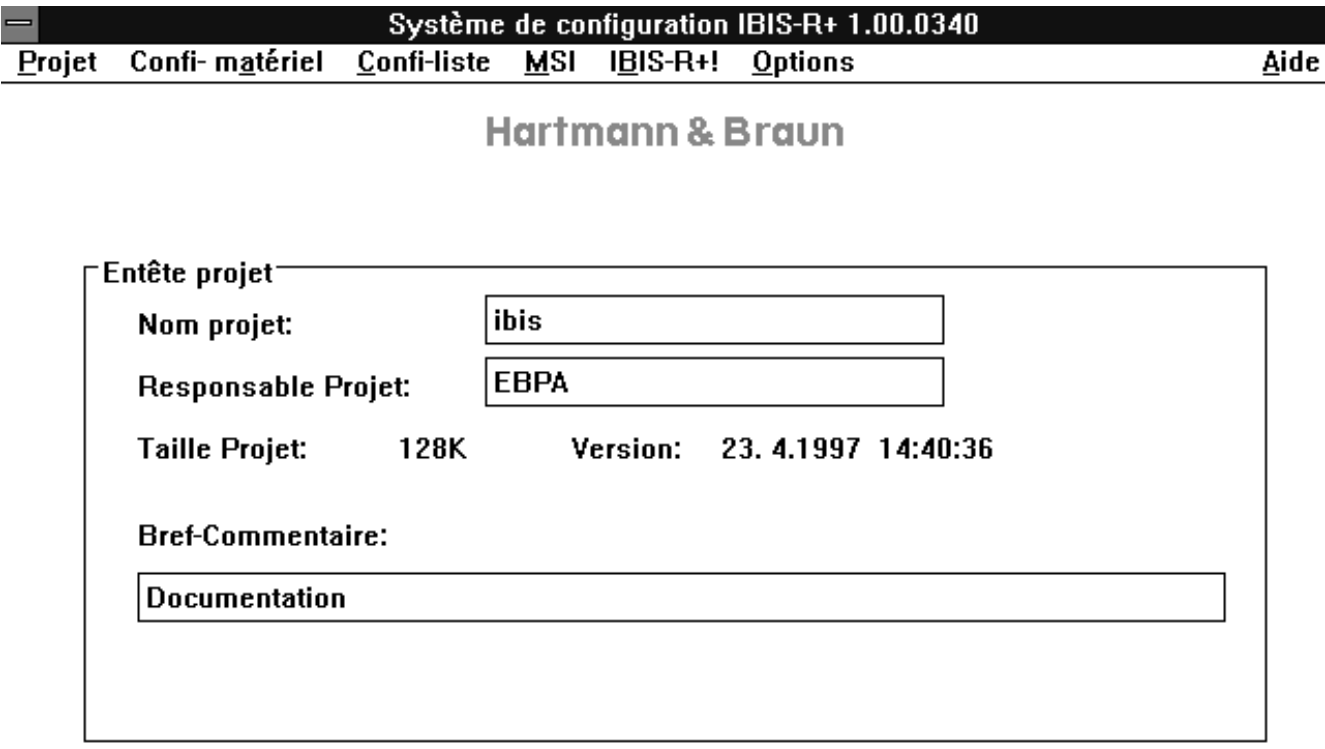

#### Répertoire: C.\IBIS\_RP\PROJET

#### P500/550/CORRECT/HORSLIGNE/ibis/0.00.00.00

Une fois que le programme est lancé, la fenêtre d'application s'affiche et vous pouvez sélectionner les articles dans la barre de menus qui exécutent diverses routines du programme et différentes opérations. En outre, des informations complémentaires sont fournies dans le pied de page graphique. Son contenu est décrit en détail dans les chapitres suivants.

### **1.4.1 Projet**

Après le lancement du programme, vous devez sélectionner cet article du menu pour pouvoir traiter une configuration. Cet article du menu est décrit plus amplement dans le chapitre intitulé Gestionnaire de projet. Ce n'est qu'après le traitement de cet article du menu que les routines du programme pour la création ou l'édition de la configuration des régulateurs, pourront être sélectionnées.

### **1.4.2 Configurateurs**

Une fois que vous aurez créé un nouveau projet ou que vous en aurez chargé un déjà disponible, vous pourrez accéder aux configurateurs pour créer une configuration de régulateur. Vous pouvez accéder aux sous-programmes de configuration suivants:

#### Confi-matériel!

Le configurateur du matériel sert à définir l'équipement des modules dans les slots pour le type de régulateur que vous avez sélectionné dans le projet. Cet équipement peut être utilisé pendant une session de travail pour contrôler sa plau-

### **1.4.3 MSI**

Pour mettre en service une configuration créée pour un Protronic, vous devez la charger dans le régulateur. A cet effet, vous pouvez utiliser le sous-programme de lancement appelé MSI. Lancer le sous-programme avec le menu MSI.

Pour de plus amples informations sur la description, cf. le chapitre intitulé Lancement.

### **1.4.4 Options**

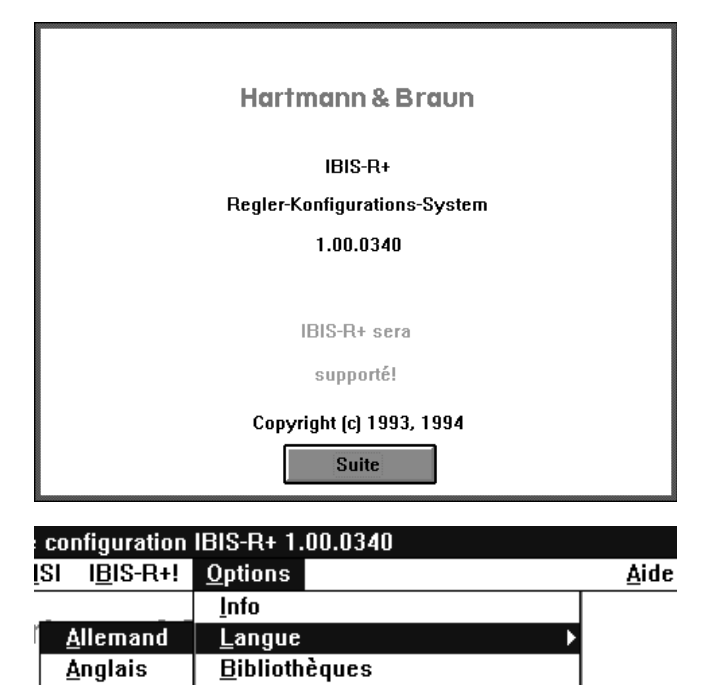

Paramètres de communication

Saisie Mot de passe MSI-Réglage par défaut

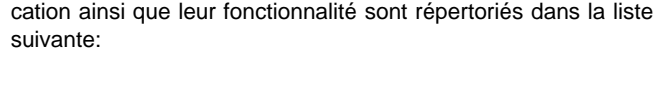

Les options que vous pouvez appeler dans la fenêtre d'appli-

Le configurateur de listes sert à répondre aux demandes et aux types de valeurs des paramètres. Cela permet de configurer l'appareil, le niveau E/S et les boucles de commande.

En plus de la configuration de l'appareil sous forme de liste, vous pouvez ici créer une configuration graphique en utilisant

un configurateur de modules fonctionnels.

**Info**

Confi-liste

IBIS\_R+!

Procure une information sur le produit IBIS\_R/IBIS\_R+.

#### **Sélection de la langue**

Sélectionne la langue que vous désirez pour l'interface utilisateur. Un sous-menu affiche les langues que vous pouvez sélectionner. La commutation sur la nouvelle langue s'opère immédiatement. Les langues projetées qui ne sont pas encore disponibles sont affichées en gris. La commutation sur une autre langue n'est possible que si vous avez la version de la langue correspondante de Windows.

### sibilité.

 $\sqrt{F}$ rançais

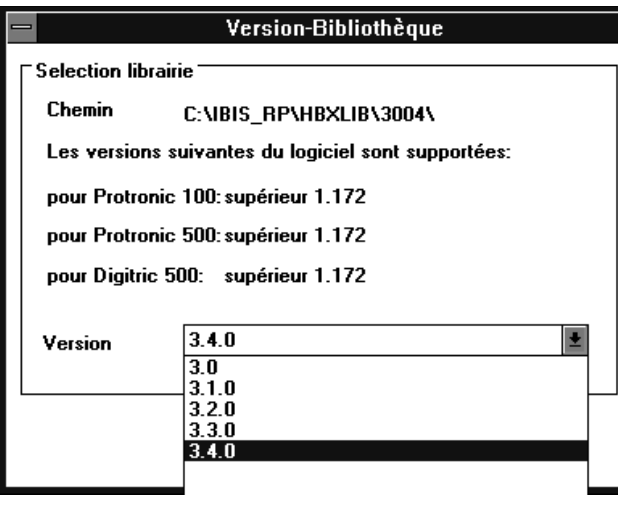

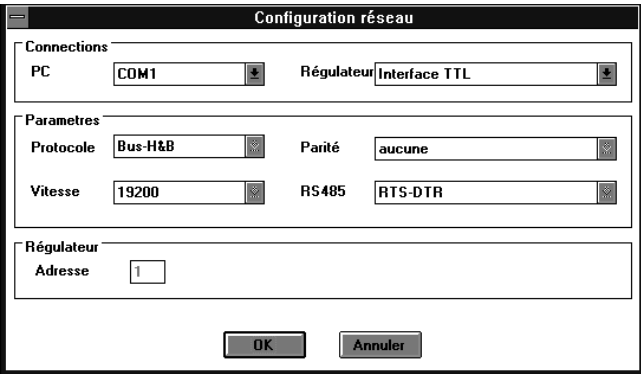

#### **Gestionnaire de bibliothèque**

Commute sur les différentes versions d'un appareil.

#### **Paramètres de communication**

Règle les paramètres de communication pour une connexion sérielle à un appareil.

Vous pouvez effectuer les entrées suivantes dans cette boîte de dialogue:

Ports

PC COM1 à COM4 Définit l'interface sérielle qui relie l'ordinateur au régulateur.

Régulateur Panneau avant ou arrière Informe l'ordinateur si le régulateur est connecté par le port de configuration intégré (avec panneau avant démonté) ou par le module d'interface RS 485 réajustable sur le panneau arrière.

#### Paramètres

Les paramètres sont requis uniquement pour la connexion du régulateur par une interface arrière RS 485. Lorsque IBIS\_R/ IBIS\_R+ utilise une connexion sur le panneau avant, il est impossible de changer ce paramètre. Les valeurs affichées sont insignifiantes.

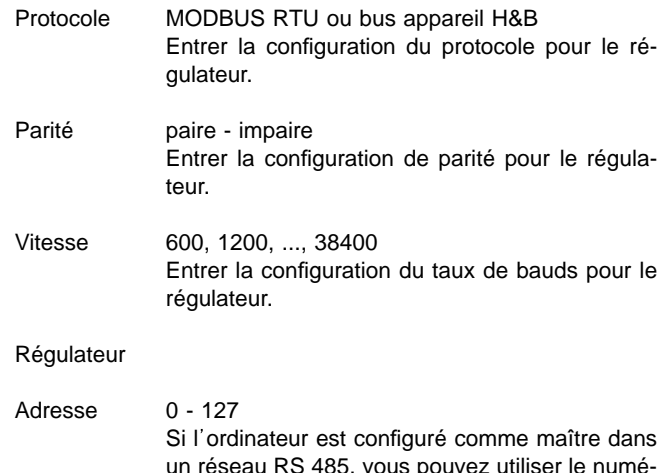

un réseau RS 485, vous pouvez utiliser le numéro du poste pour accéder au régulateur correspondant chez lequel le numéro de poste a été entré.

Les réglages que vous avez effectués restent en mémoire même après avoir quitté votre session de travail avec IBIS\_R/IBIS\_R+. Il n'est pas nécessaire de les réinitialiser chaque fois pour l'environnement requis.

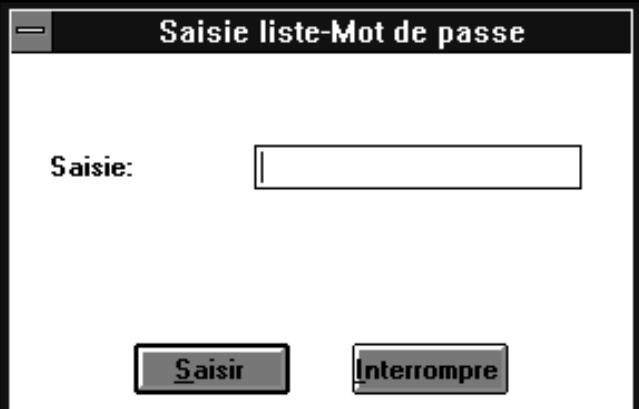

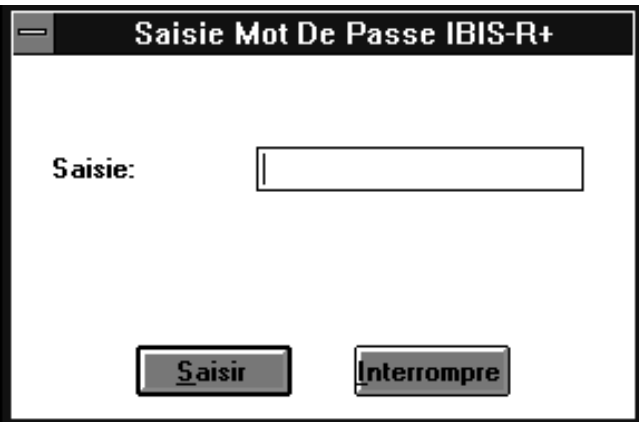

#### **Entrée du mot de passe**

Dans la mesure où le régulateur connecté par interface est protégé par contre les accès non autorisés par un mot de passe, vous n'avez accès aux données du régulateur qu'après avoir tapé le mot de passe (liste du mot de passe).

La télétransmission d'une configuration de type libre peut être verrouillée contre les accès non autorisés par l'entrée d'un mot de passe Fupla. Pour plus de détails, cf. le chapitre intitulé Configuration libre IBIS\_R+.

#### **1.4.5 Pied de page**

#### Répertoire: C:\IBIS\_RP\PROJET

Affiche à gauche le répertoire actuel réglé pour stocker les données d'un projet situé dans la mémoire et son nom. Sont affichés à droite : les chiffres pour les variantes de l'appareil, l'état de la liaison de communication ERLIGNE ou HORSLIGNE, l'état de la plausibilité CORRECT ou INCORRECT, le nom du projet et la version du projet.

#### **1.4.6 Aide**

N'est pas assistée à l'heure actuelle.

#### P500/550/CORRECT/HORSLIGNE/ibis/0.00.00.00

### **1.5 Quitter IBIS\_R / IBIS\_R+**

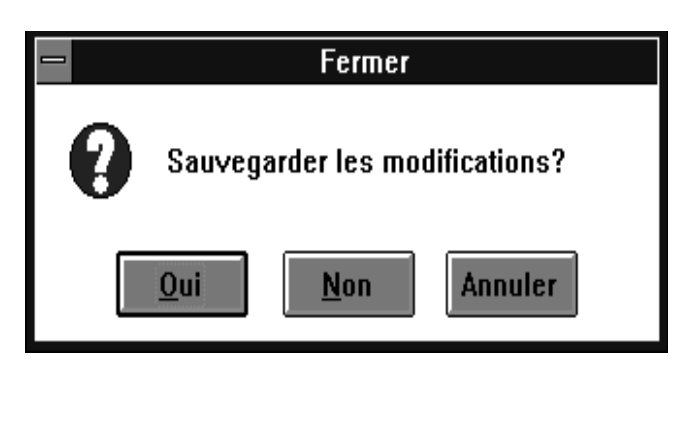

Vous pouvez fermer votre session de travail avec IBIS\_R/ IBIS\_R+ en utilisant la commande Fermeture IBIS-R du menu Projet. A ce moment précis, vous pouvez encore annuler tous les changements effectués depuis l'ouverture du projet ou enregistrer les changements que vous avez fait.

- →[Oui] Toutes les modifications que vous avez réalisées seront enregistrées.
- →[Non] Toutes les modifications que vous avez réalisées seront perdues. On retourne à l'état du projet au moment du chargement.
- →[Annuler] L'opération de fermeture de IBIS\_R/IBIS\_R+ est annulée. L'état actuel du projet est conservé et le projet reste ouvert et reste à l'écran.

### **1.6 Messages d'erreurs**

Lorsque des messages d'erreurs apparaissent pendant votre session de travail avec IBIS\_R/IBIS\_R+, vous devez si possible sauvegarder le projet actuel, quitter ensuite WINDOWS et redémarrer.

## **2 Gestionnaire de projet**

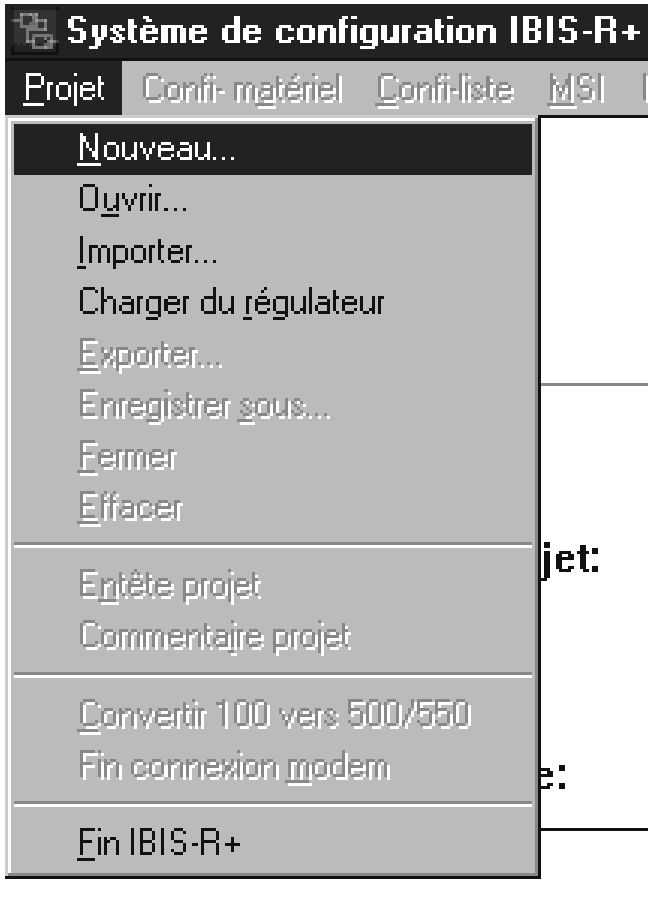

Le gestionnaire de projet permet de gérer les configurations pour les régulateurs Protronic sur la mémoire de masse. Les configurations pour les divers types de régulateurs dans IBIS\_R/ IBIS\_R+ sont appelées projets.

Vous pouvez sélectionner une série de services divers sous l'article du menu Projet dans la fenêtre d'application.

Dans le sous-menu, vous ne pouvez sélectionner que les services qui sont opportuns dans la situation actuelle, faute quoi ils sont affichés en gris.

Trois fichiers avec les extensions du nom de fichier .PRX, .HDR et .CMM sont créés pour chaque projet. Toutes les opérations de sauvegarde exécutées pendant votre session avec IBIS R/ IBIS\_R+ pour des parties de la configuration, sont enregistrées dans le fichier .PRX.

En outre, un fichier avec l'extension du nom de fichier .BAK est créé pendant votre session de travail avec IBIS\_R/IBIS\_R+. Ce fichier est créé à partir du fichier PRX lorsque vous accédez à un projet déjà existant avec la commande Ouvrir le projet. L'avantage réside dans le fait que, vous pourrez toujours accéder à l'état du dernier projet à la sélection Ouvrir le projet, malgré les opérations de sauvegarde.

### **2.1 Créer un nouveau projet**

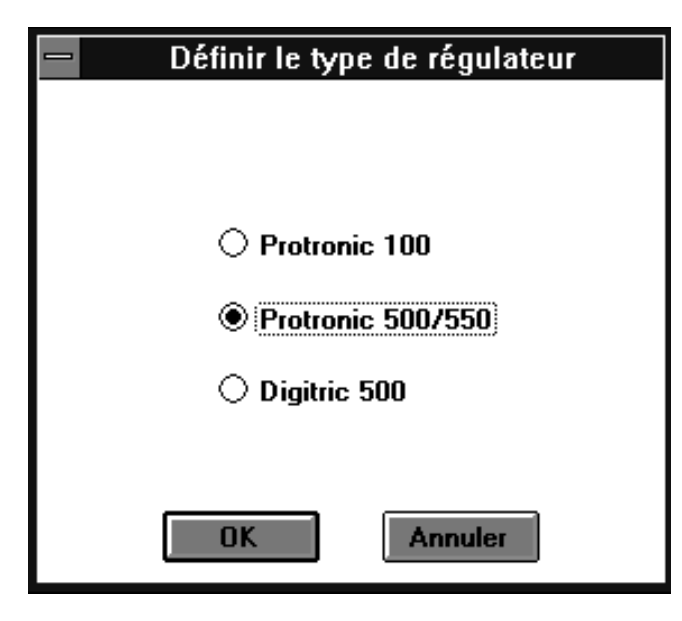

Lorsque vous voulez créer une nouvelle configuration pour un régulateur Protronic, vous devez générer un nouveau projet en utilisant la commande Nouveau dans le menu Projet. IBIS\_R/ IBIS\_R+ créé des fichiers sur la mémoire de masse.

Lorsque vous sélectionnez cet article du menu, une boîte de dialogue s'affiche pour vous permettre de sélectionner le type de régulateur.

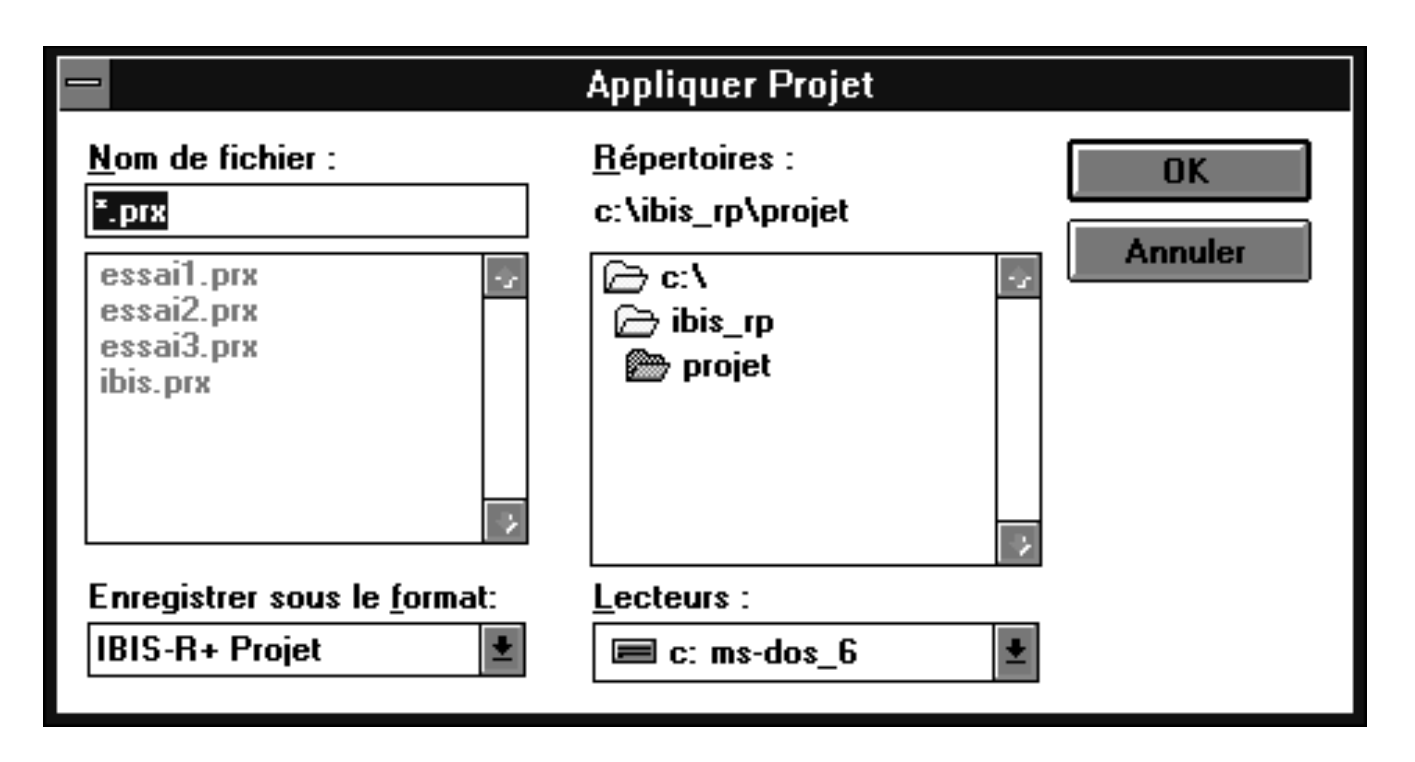

Dans la boîte de dialogue, vous pouvez sélectionner le lecteur et le répertoire dans lesquels les fichiers seront mémorisés et décerner un nom au projet. L extension du nom de fichier .PRX est automatiquement prédéfinie. Pour véhiculer des configurations entre différents ordinateurs, cf. également Exporter un projet.

Vous pouvez taper directement un bref commentaire afférent au projet et entrer également un nom pour la personne responsable du projet. Les informations contenues dans l'en-tête du projet peuvent être éditées ultérieurement en utilisant la commande Entête projet dans le menu Projet. Se référer également à la commande Commentaire du projet dans le menu Projet pour entrer commentaire du projet supplémentaire. Vous pouvez maintenant accéder aux configurateurs pour le matériel et les listes et à la configuration libre à partir de la barre de menus.

### **2.2 Ouvrir un projet**

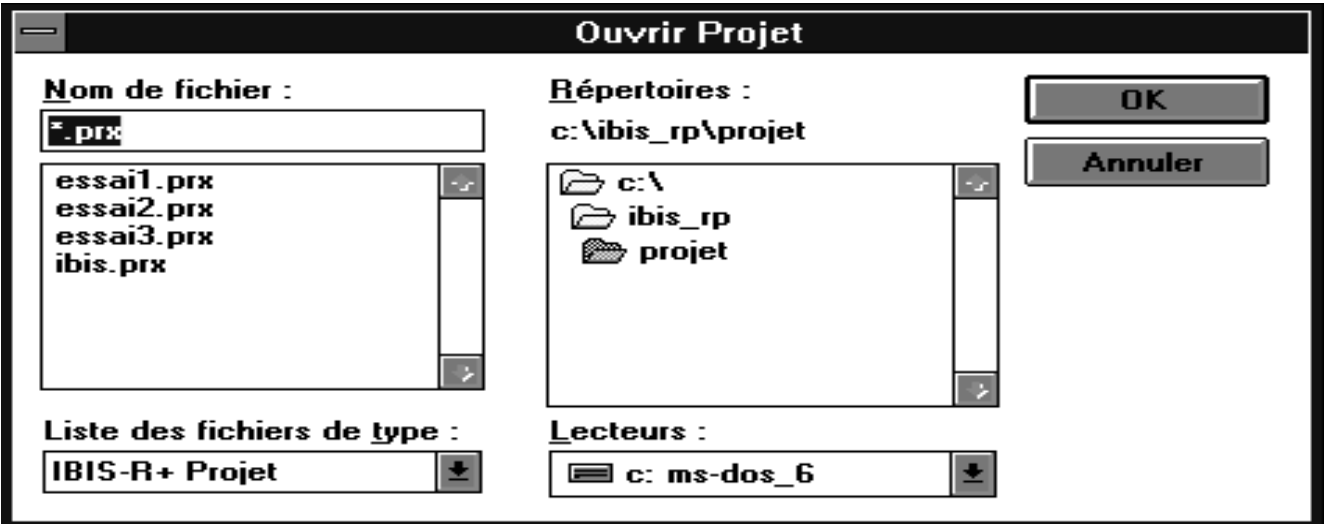

Si une configuration de régulateur existe déjà et si elle est mémorisée dans la mémoire de masse, vous pouvez accéder au projet en sélectionnant Ouvrir... dans le menu Projet.

Vous pouvez utiliser la boîte de dialogue pour sélectionner le nom du projet, le lecteur et le sous-répertoire à partir duquel vous voulez charger le projet. Le système ajoute automatiquement l'extension du nom de fichier .PRX.

Vous pouvez désormais accéder aux configurateurs pour le matériel et les listes et à la configuration libre.

Si la commande Ouvrir le projet... constate qu'un fichier avec l'extension du nom de fichier .BAK existe, c.-à-d. que pendant la dernière session du projet, aucun fichier de sauvegarde définitif a été exécuté en raison d'un arrêt fatal du PC (ou d'un situation semblable), vous pouvez alors accéder à ce fichier à partir de la boîte de dialogue.

Le fichier contient le même état du projet que celui que vous avez utilisé en dernier avec la commande Ouvrir le projet...

→[Oui] Le dernier état du projet sauvegardé (.PRX) est utilisé pour la prochaine session. →[Non] Le dernier état du projet sauvegardé (.PRX) n'est pas utilisé pour la prochaine session. →[Anuller] Ouvrir le projet... est annulé.

### **2.3 Importer un projet**

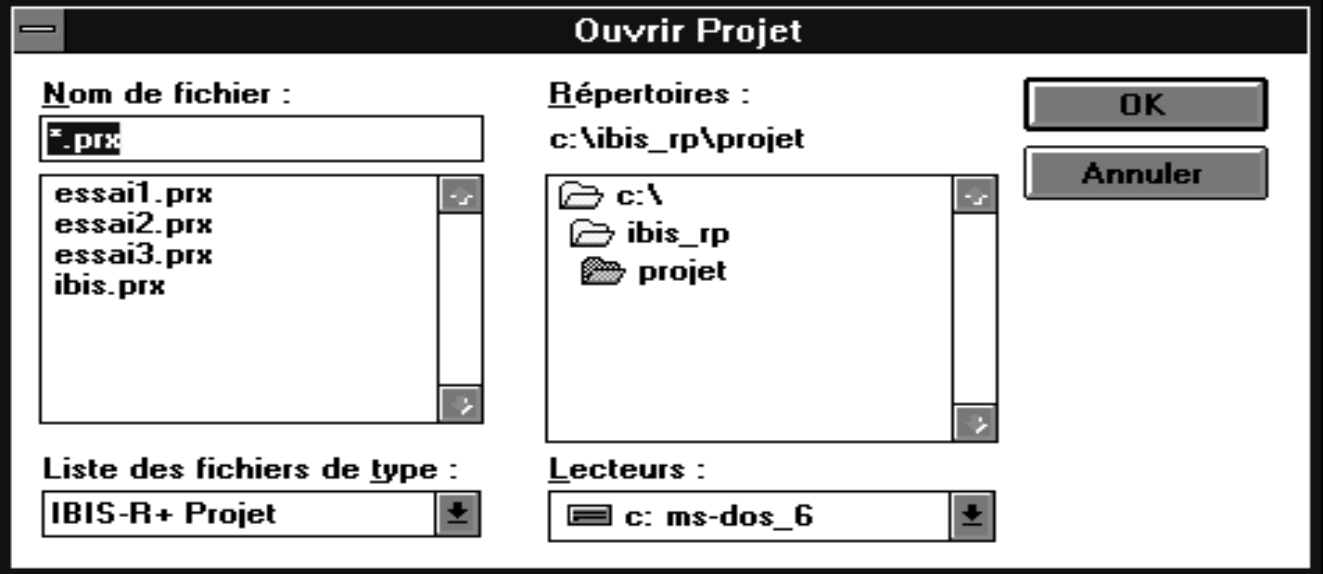

Vous pouvez accéder à un projet qui a été créé par un autre ordinateur ou par une version plus ancienne de IBIS\_R/IBIS\_R+ en utilisant la commande Importer... du menu Projet.

Pour importer un projet, créer tout d'abord un nouveau projet. Ensuite, vous pouvez charger un projet exporté auparavant dans le nouveau projet.

Dans la boîte de dialogue, vous pouvez sélectionner outre le nom du projet, le lecteur et le sous-répertoire à partir duquel vous voulez charger le projet. Le système ajoute automatiquement l'extension du nom de fichier .CSV.

Vous avez maintenant accès aux configurateurs pour le matériel et les listes et à la fonction de configuration libre.

### 2.4 Télétransmission d'un projet à partir d'un régulateur

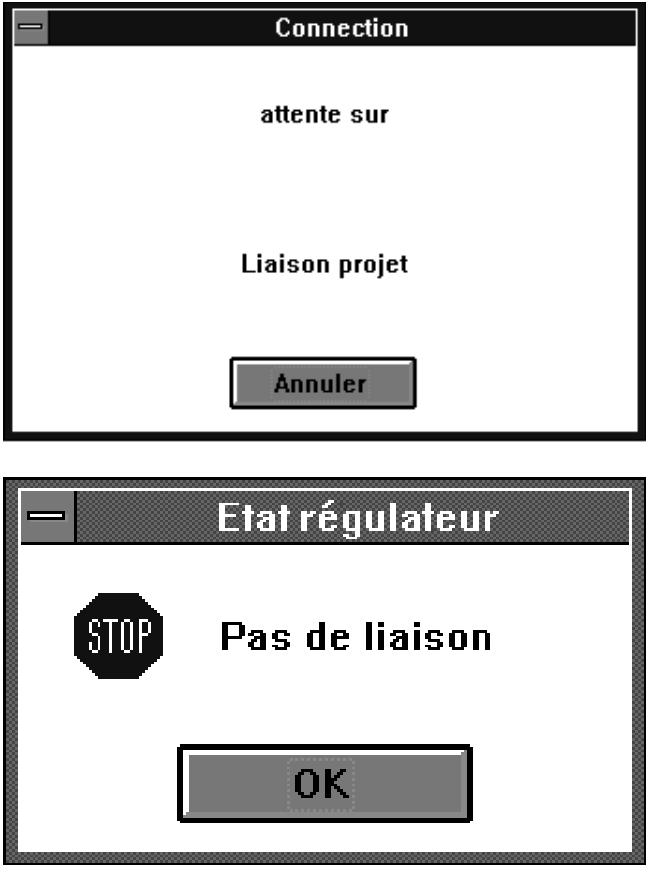

Vous pouvez accéder à un projet disponible dans un régulateur en utilisant la commande Charger du menu Projet.

La configuration dans le régulateur est disponible en tant que projet, comme si elle avait été chargée de la mémoire de masse. IL est désormais possible de procéder à des opérations de manipulation.

### **2.5 Exporter un projet**

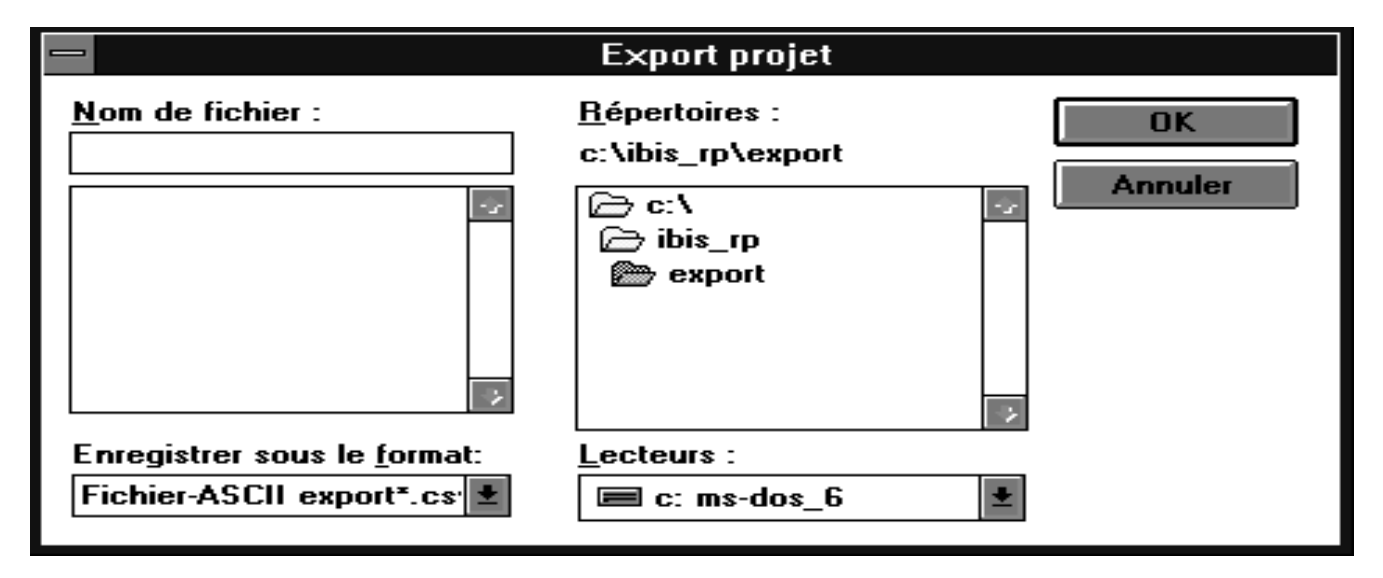

Lorsque vous utilisez une nouvelle version de IBIS R/IBIS R+. vous ne pouvez pas accéder aux projets directement en utilisant la fonction Ouvrir le projet. Par ailleurs, lorsque vous transférez des projets sur d'autres ordinateurs, la manipulation de plusieurs fichiers à la fois pose des problèmes. Une solution s'impose: il vous faut exporter un projet en utilisant la fonction Exporter... du menu Projet.

Dans la boîte de dialogue, vous pouvez sélectionner en sus du nom du projet par défaut, le lecteur et le sous-répertoire à partir duquel vous voulez charger le projet. Le système ajoute automatiquement l'extension du nom de fichier .CSV.

### **2.6 Sauvegarder un projet sous un nouveau nom**

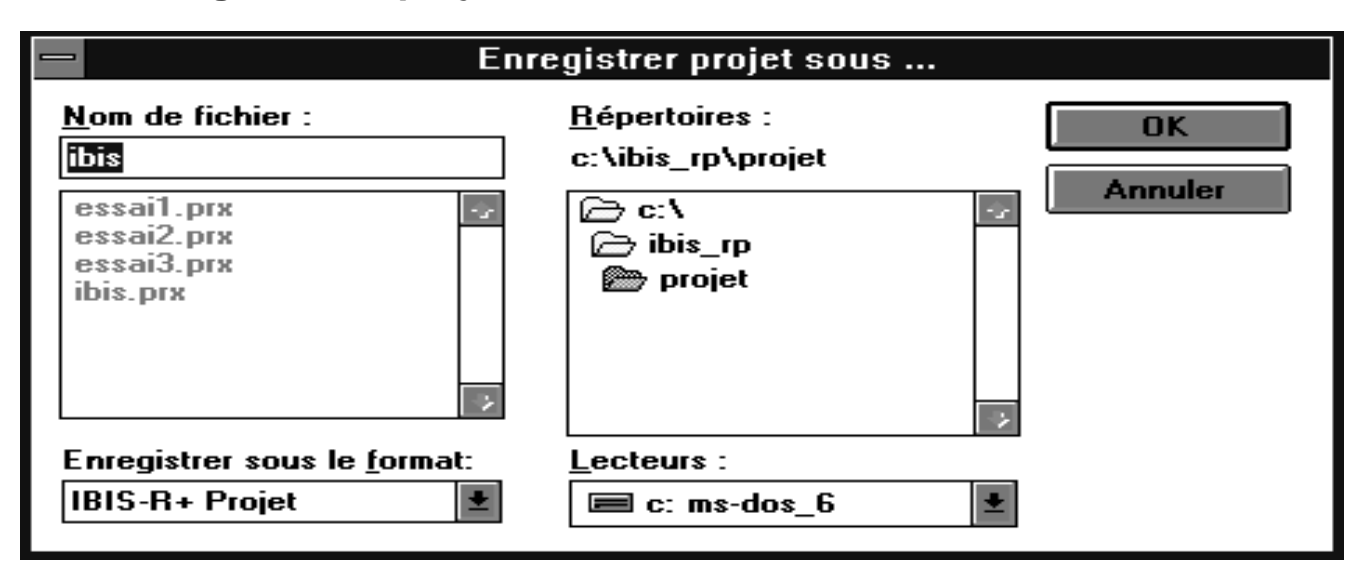

Si vous désirez sauvegarder un projet sous un nom de fichier différent que celui qu'il a en ce moment, utiliser la fonction Enregistrer sous ... du menu Projet. Le projet est toujours disponible sous son ancien nom.

Etant donné qu'une copie de sauvegarde de la base des données est sauvegardée comme fichier, il n'est pas pratique de le mémoriser sur une disquette en raison de la taille du fichier.

Dans la boîte de dialogue, vous pouvez sélectionner en sus du nom du projet par défaut, le lecteur et le sous-répertoire à partir duquel vous voulez charger les fichiers.

### **2.7 Fermer un projet**

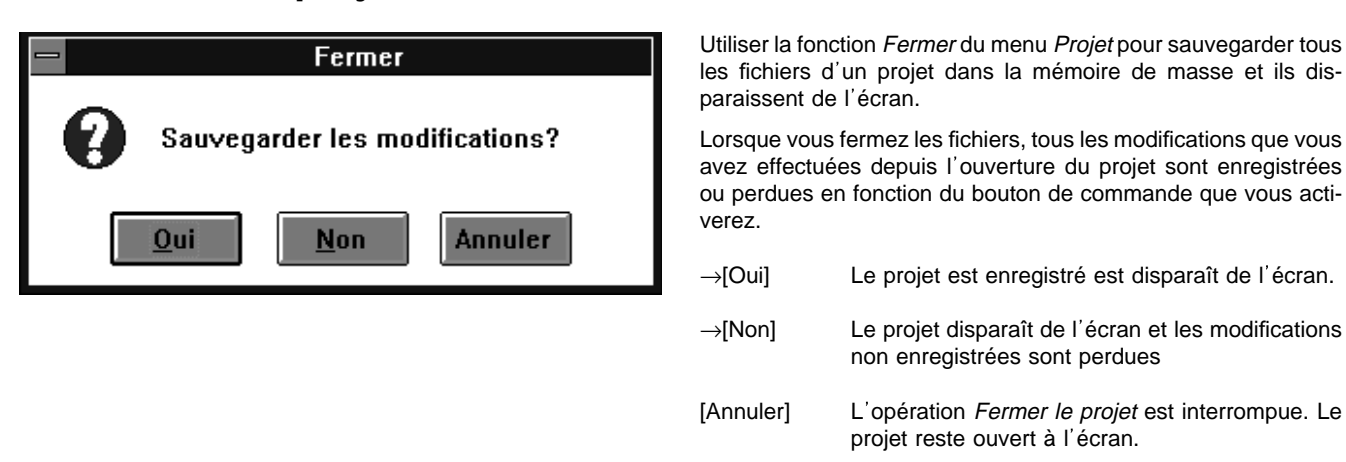

### **2.8 Effacer un projet**

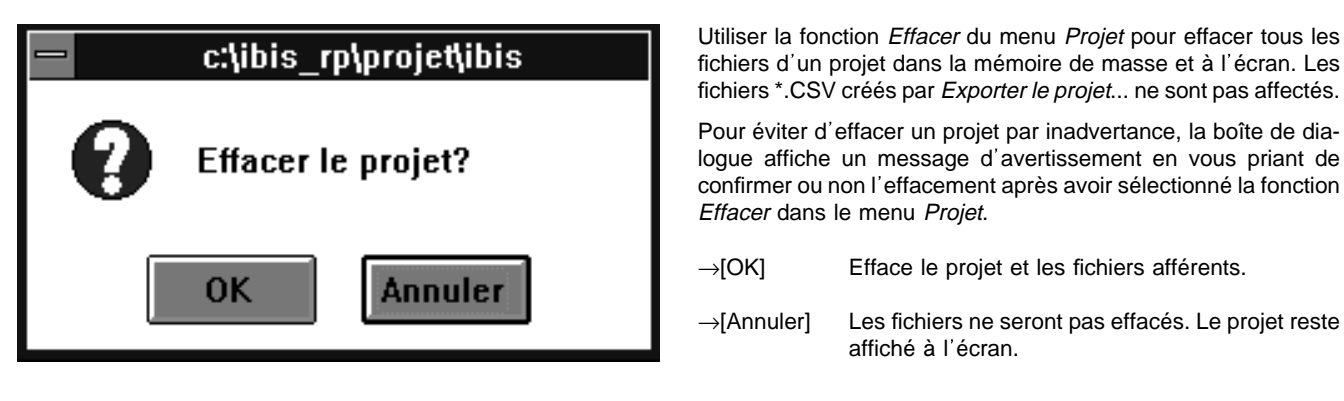

### 2.9 Changer l'en-tête du projet

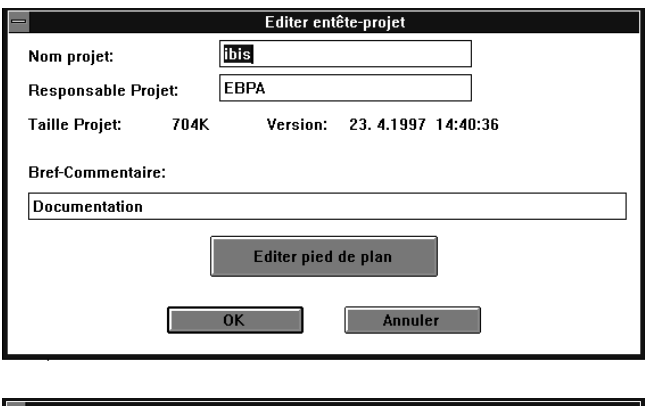

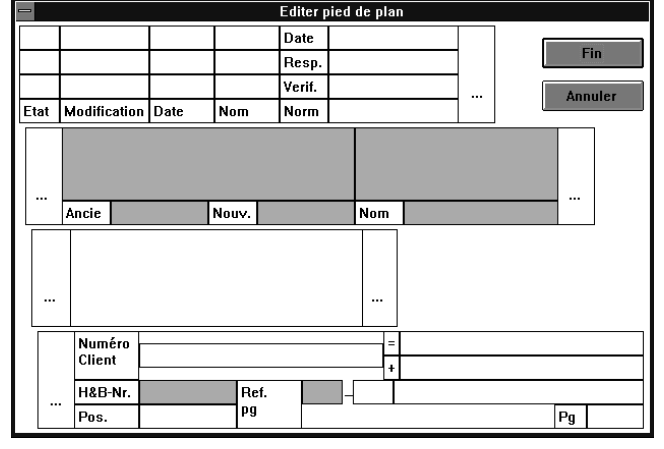

Cette fonction vous permet de changer les données du projet que vous avez entrées dans le titre courant en l'occurrence l'en-tête en utilisant la commande Nouveau.. du menu Projet, à l'exception toutefois du nom du projet.

→[Editer le

- pied de plan] Affiche un pied de page graphique que vous pouvez éditer.
- →[OK] Accepte toutes les modifications que vous avez effectuées dans l'en-tête du projet.
- →[Annuler] Annuler toutes les modifications que vous avez effectuées dans l'en-tête du projet.

Lorsque vous utilisez la commande Editer le pied de plan, le graphique s'affiche pour entrer vos données. Vous pouvez enter des données dans les champs en surbrillance verts. Les entrées sont alors des éléments de tous les programmes qui admettent un pied de page graphique. Vous pouvez taper les données spécifiques du programme qui ne sont pas contenues dans les champs en surbrillance dans l'en-tête de chaque programme respectif.

### **2.10 Créer et éditer un commentaire du projet**

Outre le commentaire bref affiché dans l'en-tête du projet, vous pouvez utiliser la commande Commentaire du projet du menu Projet pour créer et éditer un fichier de textes contenant des informations complémentaires.

Vous n'avez pas besoin d'un nom de fichier spécifique. Le fichier est utilisé avec l'extension du nom de fichier .CMM. Le système charge l'éditeur de Windows pour entrer vos commentaires.

### **2.11 Convertir un projet**

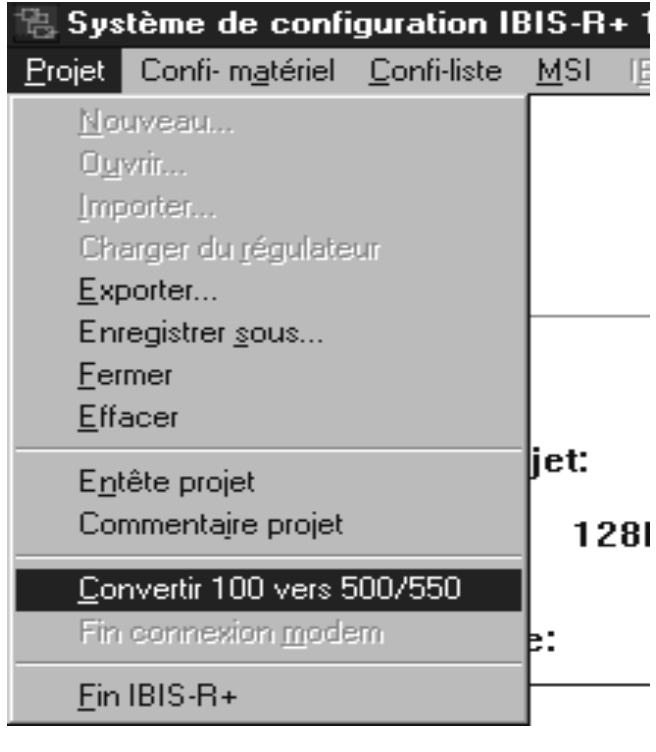

Avant d'utiliser une configuration créée pour un Protronic 100 pour utiliser un Protronic 500 / 550, vous devez convertir le programme. Se servir de la commande Convertir 100 en 500/550 du menu Projet.

Pour opérer des changements, utiliser le configurateur du matériel et de listes ou bien encore la configuration libre.

## **3 Configurateur matériel**

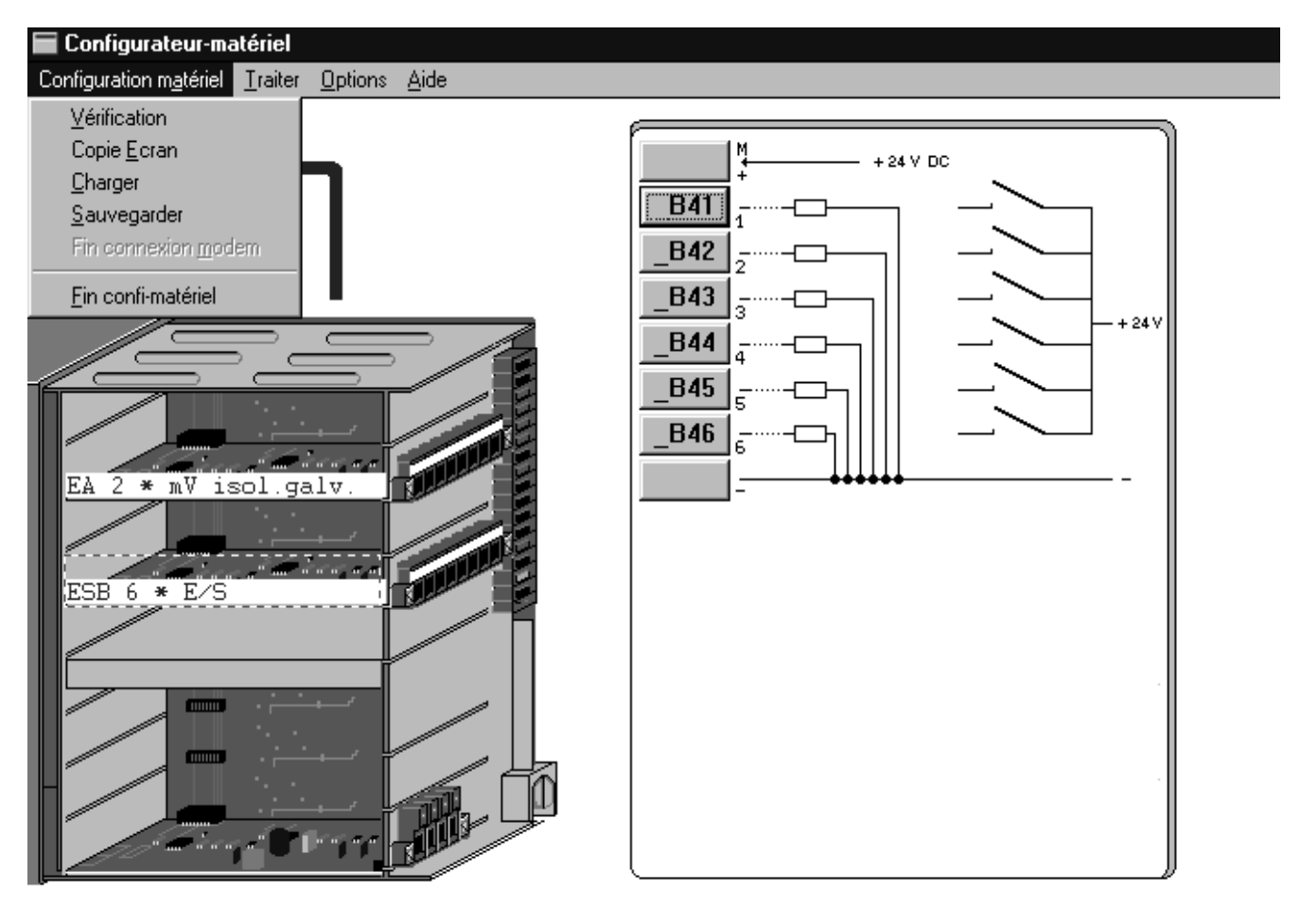

Vous pouvez utiliser le configurateur matériel pour équiper un régulateur de modules pour un projet au moyen de l'ordinateur. Vous pouvez également accéder aux informations sur l équipement d'un régulateur connecté en série. Vous pouvez ensuite continuer votre session de travail en utilisant le configurateur liste pour avoir accès aux informations par un point E/S les-quelles sont réellement implémentées dans le matériel.

L'ordinateur affiche à l'écran le matériel qui correspond à peu près à la réalité. En outre, vous pouvez sélectionner un slot (broche) et un graphique affiche des informations complémentaires sur le câblage des entrées et des sorties.

### **3.1 Configuration de module**

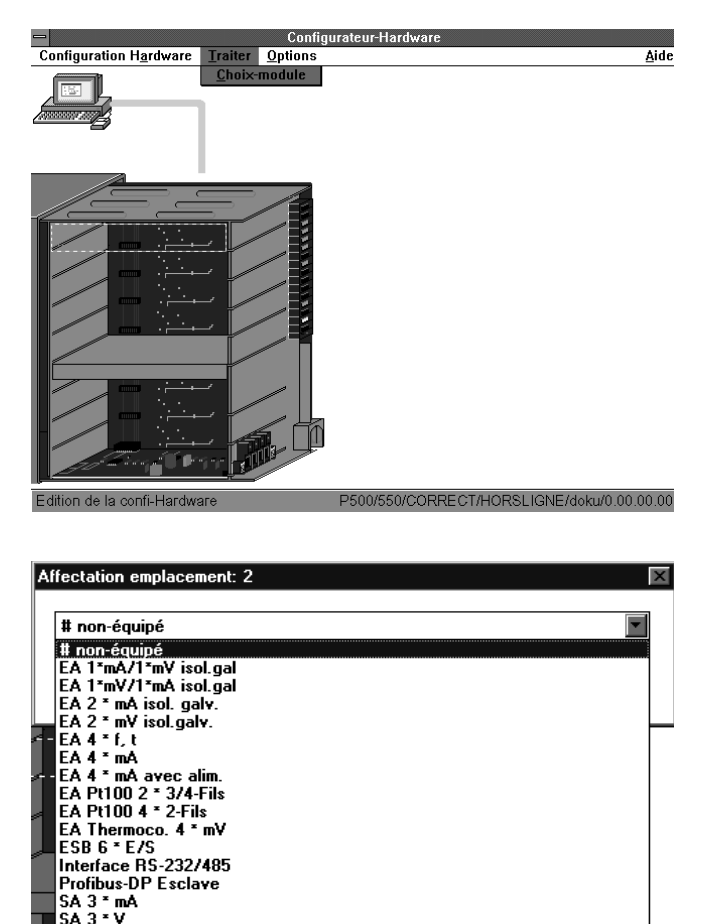

#### Sélection de la liste des modules

Double clic sur la zone d'un slot ou utiliser la commande Choix-module du menu Traiter ou appuyer sur la <Barre d'espace>. La fenêtre se réfère au slot que vous avez sélectionné.

Sélection du slot

Cliquer sur la zone d'un slot ou déplacer plusieurs fois le curseur  $\lt \downarrow$  ou  $\lt \uparrow$ .

#### Sélection d'un module

Cliquer sur le symbole de la flèche ou appuyer sur <Alt,↓> pour dérouler une liste avec les modules qui peuvent être sélectionnés. Cliquer sur le module et confirmer avec →[OK]; en alternative vous pouvez sélectionner en utilisant les touches du curseur <↓> ou <↑> et appuyer sur <Enter> pour transférer l'équipement. Vous pouvez sélectionner également en utilisant les touches du clavier, appuyer sur <↑>, <←>, <↓> ou <→> sans dérouler la liste des modules et appuyer ensuite sur <Enter>.

Dans la liste de sélection des modules, le système prend automatiquement en compte, si un module peut être inséré dans un slot particulier. A cela s'ajoute un contrôle de la puissance totale requise pour les modules. La liste propose des modules qui ne dépassent pas la puissance totale requise lorsqu'ils sont montés.

Annuler la sélection de modules

Cliquer sur le bouton de commande →[Annuler] ou appuyer sur <Esc>.

Les bandes à bornes de l'appareil affichées à l'écran sont codées en couleur pour indiquer si une borne correspond à une entrée ou à une sortie. Les codes de couleurs sont décrits ciaprès:

ROUGE Borne d'entrée BLEU Borne de sortie NOIR La borne n'est pas affectée ou sert de réaction des signaux d'une entrée ou d'une sortie.

### **3.2 Configuration du point E/S**

Après avoir sélectionné ou cliqué sur un module équipé dans un slot ou après avoir cliqué sur le connecteur de raccordement de l'appareil de base, une rangée de boutons, la plupart avec un nom, s'affiche dans la partie gauche de l'écran en sus du graphique contenant des informations complémentaires. Les noms de ces boutons indiquent le type de signal (binaire (B), analogique (A), entrée (E), sortie (S)) et la numérotation à l'intérieur de la configuration totale.

Lorsque vous cliquez sur un bouton avec désignation ou appuyez plusieurs fois sur <↑> ou <↓> et ensuite sur <Enter>, un formulaire de configuration apparaît. Vous pouvez ensuite configurer les fonctions pour le point E/S. Utiliser le configurateur décrit dans le chapitre intitulé Configurateur de listes. Ce chapitre donne une description détaillée des commandes.

### **3.3 Configuration d'interface**

Une interface doit être configurée si vous voulez effectuer une télétransmission d'un équipement de module à partir d'un régulateur. Se référer au chapitre intitulé Paramètres de communication pour avoir une description du contenu.

Afin de réaliser la configuration du réseau ou des interfaces, cliquer sur la zone représentant l'ordinateur ou sélectionner éventuellement plusieurs fois <↑> et <↓>.

La fenêtre s'ouvre après avoir sélectionné l'ordinateur en cliquant deux fois ou en appuyant sur la <Barre d'espace>.

Utiliser la commande Paramètres de communication du menu Options pour réaliser la configuration des interfaces utilisant le clavier.

Les réglages que vous aurez effectués restent enregistrés même après avoir terminé votre session de travail avec IBIS\_R  $IIBIS_R+$ . Vous n'avez pas besoin de procéder chaque fois aux réglages.

### **3.4 Fonctions supplémentaires du configurateur de matériel**

Vous pouvez sélectionner des fonctions ou services supplémentaires en utilisant l'article du menu Configuration matériel:

#### **3.4.1 Vérification**

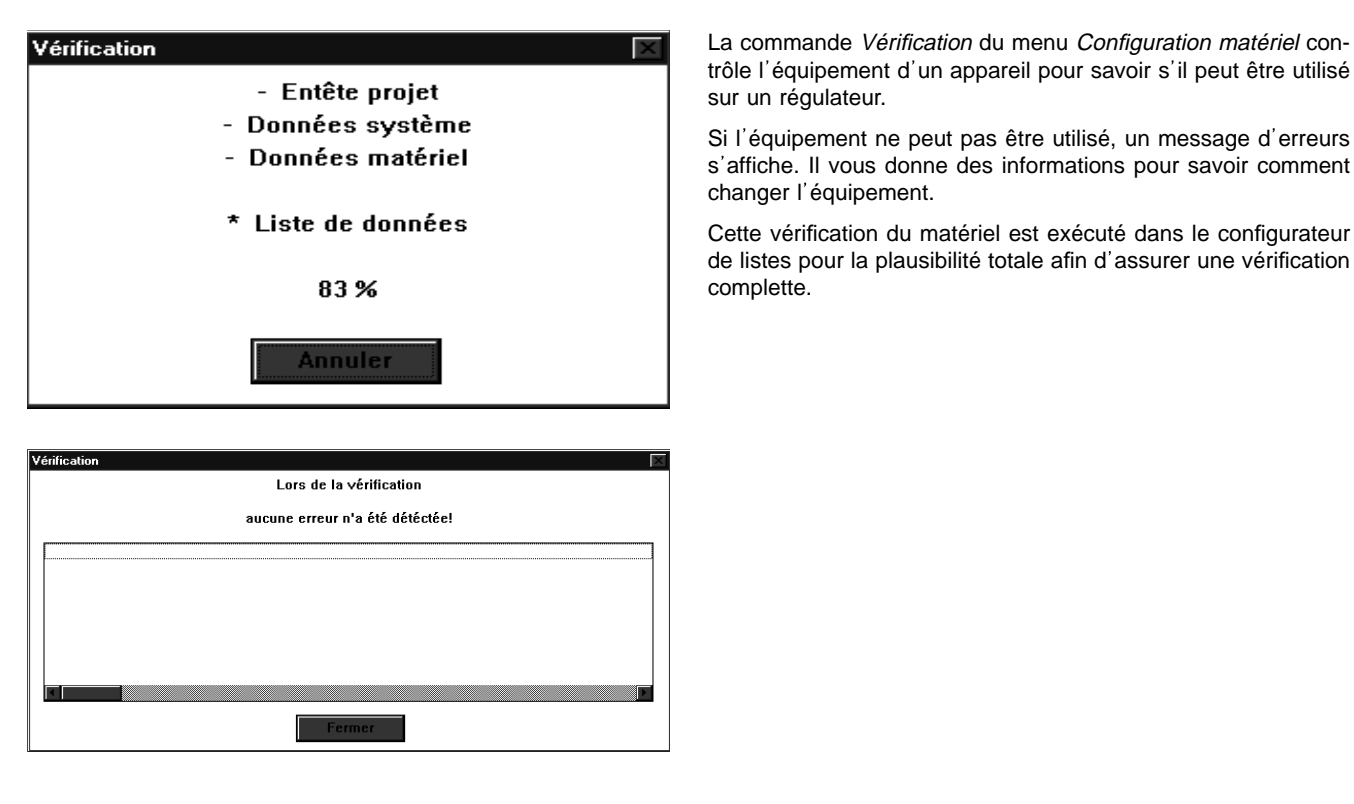

#### **3.4.2 Copie ecran**

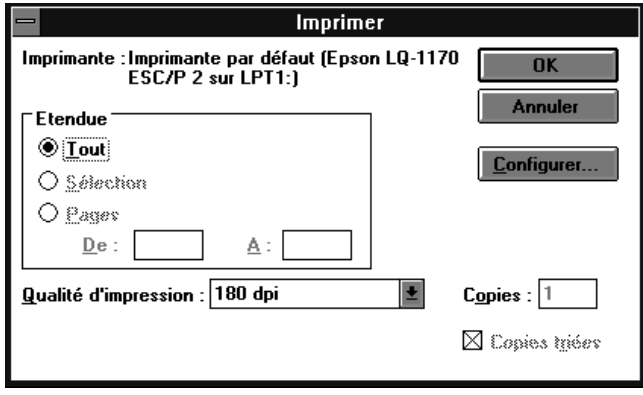

Utiliser cet article du menu pour obtenir une impression graphique de l'équipement du module pour un Protronic. L'impression est assurée par un pilote d'imprimante de Windows.

Le résultat de l'impression est le même que celui qui est représenté dans le chapitre intitulé Configurateur du matériel.

#### 3.4.3 Charger l'équipement de module à partir d'un régulateur

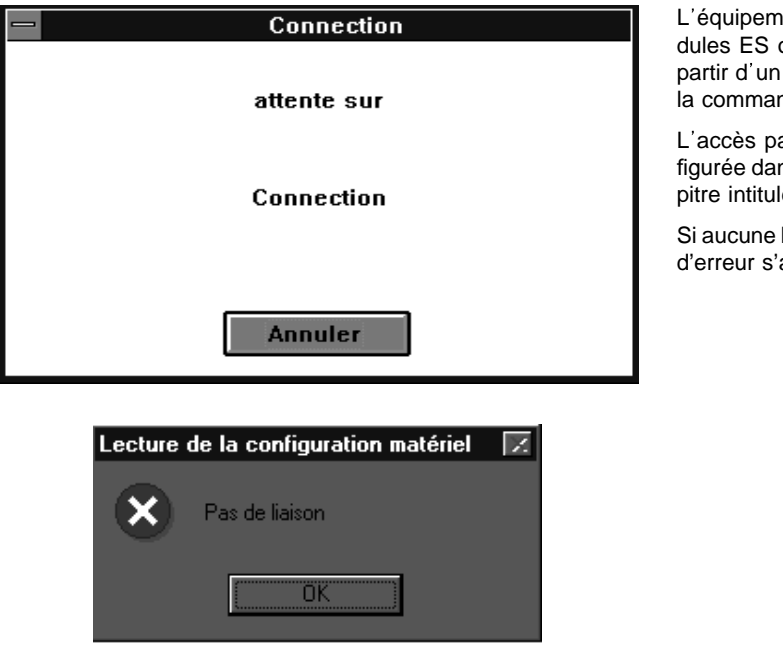

L'équipement existant dans un régulateur comprenant des modules ES ou des modules d'interfaces peut être lu et affiché à partir d'un appareil connecté par une interface série en utilisant la commande Charger du menu Configuration matériel.

L'accès par l'interface série n'est possible que si elle est configurée dans vos paramètres de transmission. Se référer au chapitre intitulé Configuration du réseau et des interfaces.

Si aucune liason de communication est possible, deux messages d'erreur s'affichent

#### **3.4.4 Sauvegarder la configuration matériel**

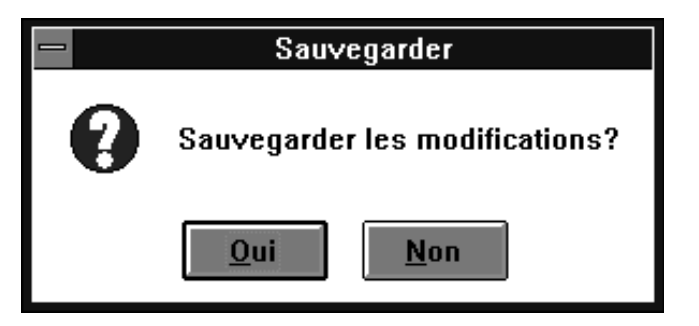

Sauvegarde l'équipement du module dans le fichier du projet sur la mémoire de masse.

- →[Oui] Sauvegarde l'équipement du module actuel dans le fichier du projet.
- →[Non] Ferme l'opération de sauvegarde sans enregistrer l équipement dans le fichier du projet.

#### **3.4.5 Quitter**

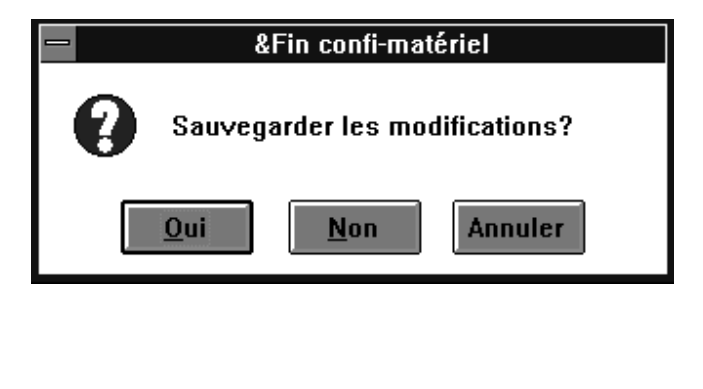

Pour quitter le configurateur du matériel et commuter dans le gestionnaire de projet, utiliser la commande Fin confi-matériel du menu Configuration matériel. Si vous n'avez pas encore enregistré l équipement du module, une boîte de dialogue s ouvre avec un message d'avertissement.

- →[Oui] Sauvegarde l équipement du module actuel dans le fichier du projet et commute sur le gestionnaire de projet.
- →[Non] Commute sur le gestionnaire de projet sans enregistrer l'équipement dans le fichier du projet.
- →[Annuler] Interrompt l'opération. Vous restez dans le configurateur du matériel sans sauvegarder l'équipement du module.

## **4 Configurateur liste**

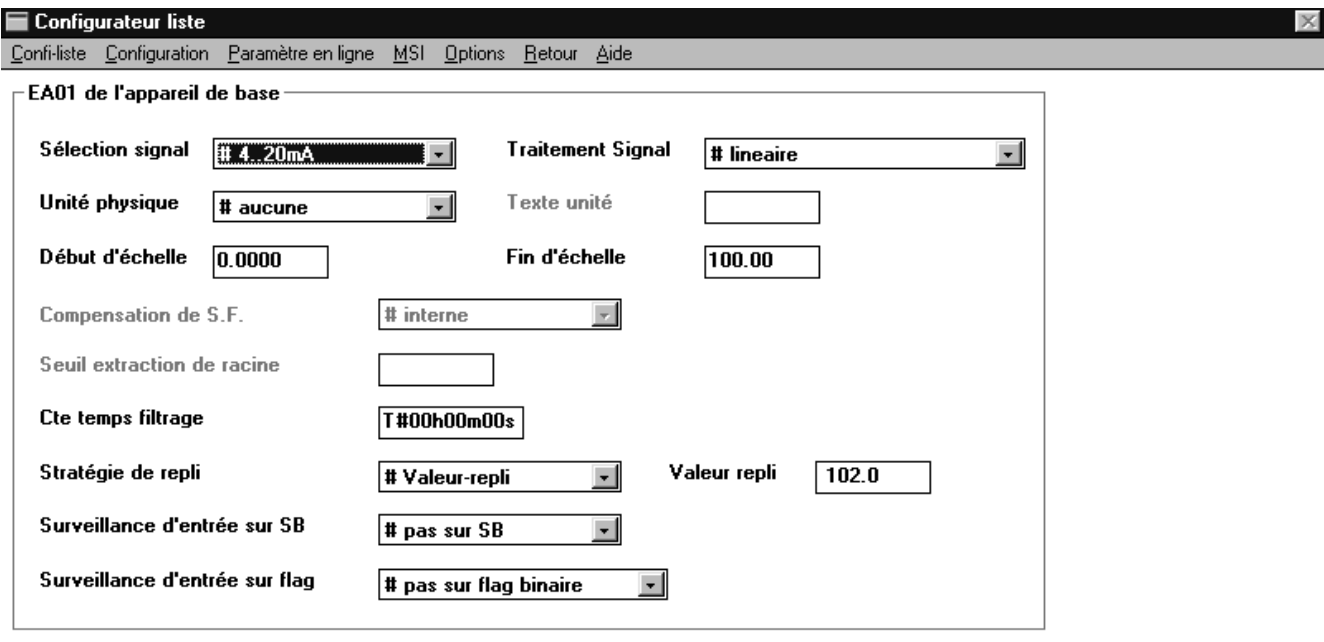

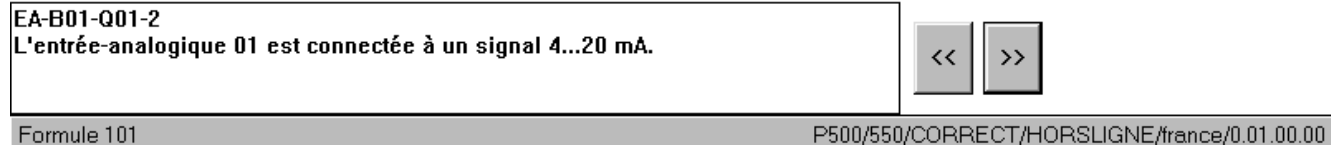

Vous pouvez utiliser le configurateur de listes pour répondre aux demandes concernant la configuration des modules du régulateur et entrer les paramètres afférents dans le formulaire prédéfini. Dans la configuration, cela se produit en sélectionnant des réponses aux demandes ou en entrant des valeurs pour les paramètres. Les formulaires qui représentent un ou plusieurs modules peuvent être sélectionnés par un système de menus facile.

Lorsque vous entrez un nouveau projet, le réglage atelier pour les réponses aux demandes et les valeurs de paramètres sont donnés par défaut dans les formulaires.

Pour vous assister pendant l'utilisation du configurateur de liste lorsque vous créez un projet, des éléments visuels sont employés pour vous donner des indications sur la réponse d'une demande à savoir si elle est nécessaire ou utile. Ces moyens et les autres sont plus amplement décrits dans le chapitre intitulé Sélection de formulaires et Remplir un formulaire.

Sélectionner le configurateur de listes en utilisant la commande Confi-liste dans la barre de menus.

### **4.1 Sélection de formulaires**

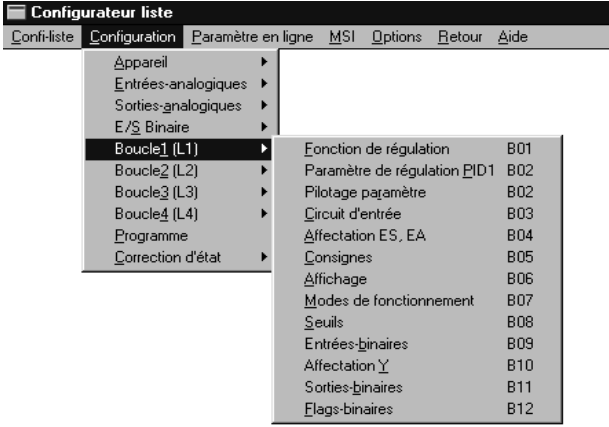

Vous pouvez sélectionner des formulaires avec la barre de menus ou en appuyant sur [<<] ou [>>] pour commuter sur le formulaire précédent ou suivant.

Lorsque vous sélectionnez à partir de la barre de menus, une structure hiérarchique de sous-menus s'affiche. Un triangle noir à proximité d'une commande indique un sous-menu lequel comprend des commandes complémentaires. S'il n'y a pas de triangle, vous pouvez seulement sélectionner la commande lorsque vous appelez un formulaire.

#### Exemple: menu Configuration, sous-menu Entrées ou sorties binaires, commande Appareil de base

Si la commande pour un formulaire est affiché en gris, vous savez que vous ne devez ou pouvez pas remplir ce formulaire. Cela est justifié par le fait qu'un slot de module n'est pas équipé d'une type de module spécifique (cf. modules 1 à 7 dans la figure ci-dessus: une entrée/sortie binaire de module n'est pas enfichée dans les slots 1 à 7). Si la commande pour un formulaire est noire, le formulaire peut être affiché dans la mesure où il contient les demandes requises auxquelles vous devez répondre ou les paramètres qui doivent être entrés.

Si aucun formulaire n'est affiché, aucune information sur la configuration de ce formulaire est requise pour continuer la session de travail.

Les formulaires sont fermés lorsque vous sélectionnez des formulaires avec [<<] ou [>>]. C'est une façon de garantir que seuls les formulaires requis pour continuer le traitement dans un projet sont affichés pour être remplis. Lorsque vous travaillez dans un formulaire, appuyez sur < Alt > pour commuter entre le formulaire et la barre de menus pour faire d'autres sélections.

Pour vous aider à comprendre la signification particulière d'une demande ou d'un paramètre sélectionnés, un texte descriptif est affiché en bas à gauche. Le texte contient un code abrégé concernant le groupe, le numéro du module/de la demande et le numéro des paramètres. Avec les paramètres, la plage des valeurs et l'unité sont également affichés.

### **4.2 Remplir un formulaire**

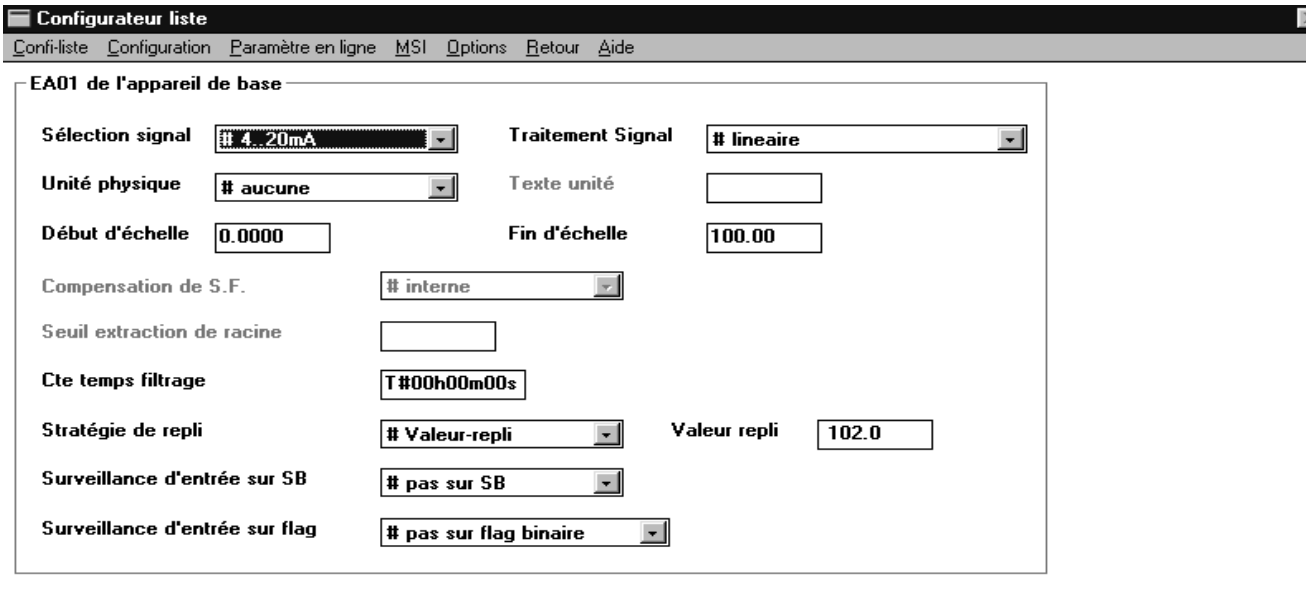

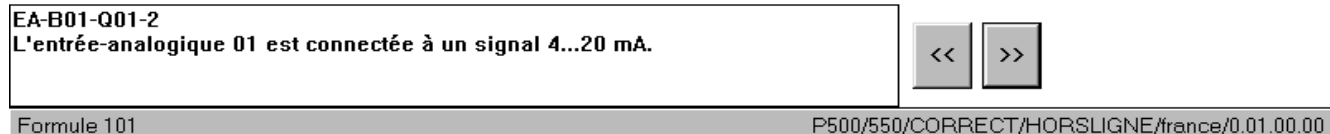

Lorsqu'un formulaire est affiché, vous devez soit répondre aux demandes soit changer les valeurs des paramètres. Le formulaire contient plusieurs champs avec des textes. Des zones de listes afférentes aux textes des demandes sont disponibles pour entrer les réponses aux demandes. Des zones de texte afférentes aux noms des paramètres sont disponibles pour entrer les paramètres.

Pour guider l'utilisateur, différentes couleurs et signes sont utilisés pour afficher les textes de demandes, de réponses et de paramètres dans les formulaires. Leur signification est expliquée dans la liste suivante:

#### NOIR

Textes de demandes et de paramètres requis pour continuer la session de travail. Les réponses aux demandes ou les valeurs de paramètres correspondant au réglage atelier.

#### **GRIS**

Textes de demandes et de paramètre qui ne sont pas requis pour continuer la session de travail. Vous pouvez les sélectionner soit avec la souris ou sur le clavier. Avec les paramètres, la valeur de paramètre est également affichée en gris.

Réponse à une demande pouvant être sélectionnée (affichée en noir) et qui n'est pas admise en tant que réponse et devrait être changée.

#### BLEU

Réponses à une demande qui peut être sélectionnée (affichée en noir) et aux textes de paramètre qui ne correspondent pas au réglage atelier. Elles sont affichées en noir si elles sont valides. Ceci vous aide à avoir un rapide aperçu sur les changements que vous avez opérés dans un formulaire.

#### ROUGE

Valeurs de paramètres qui ne sont pas utiles et peuvent entraîner des problèmes. Il s'agit par exemple d'échelles qui ont une valeur initiale supérieure à la valeur finale.

#

Réponses qui correspondent au réglage atelier d'une demande.

Vous pouvez effectuer les opérations suivantes dans un formulaire:

#### Sélectionner une demande

Appuyer sur <Tab> ou <Shift + Tab>, éventuellement plusieurs fois jusqu à ce que la demande soit sélectionnée.

Sélectionner Texte de réponse et une zone de liste déroulante est visualisée.

Réponse à une demande avec zone de liste déroulante

Appuyer sur <↑> ou <↓> pour sélectionner la réponse. En même temps, le texte long commute sur la réponse affichée.

Appuyer sur <Alt + Enter> pour quitter l'entrée.

Sélectionner le Texte de réponse que vous souhaitez. En même temps, le texte long commute sur la réponse affichée. Si plus de 5 réponses sont disponibles dans une zone de liste déroulante, une barre de défilement apparaît à gauche. Vous pouvez utiliser la barre de défilement pour sélectionner la réponse. Vous pouvez obtenir des réponses présentes en haut ou en bas de la zone de liste déroulante en déplaçant un pixel en haut ou en bas de la zone de liste.

Relâcher le bouton gauche de la souris pour sélectionner la réponse.

Les deux sélections ont en commun le fait que vous ne pouvez sélectionner que les réponses affichées en noir ou en bleu.

Réponse d'une demande sans ouverture de la zone de liste Possible uniquement en utilisant le clavier. Appuyer sur <↑> ou <↓> pour sélectionner la réponse. L entrée est automatiquement fermée.

Sélectionner un paramètre

Sélectionner <Tab> ou <Shift + Tab>, appuyer éventuellement plusieurs fois pour sélectionner le paramètre.

Sélectionner Valeur de paramètre à l'emplacement où la valeur doit être changée.

Parallèlement, le texte long sera affiché pour le paramètre sélectionné.

Entrer la valeur du paramètre

Entrée par le clavier en fonction du standard de Windows. Votre entrée sera soumise automatiquement à un contrôle du nombre maximum de caractères possibles.

Appuyer sur <Tab> ou sélectionner un autre paramètre ou une demande pour fermer l'entrée. Les entrées seront soumises à un contrôle sur l'exactitude et les entrées incorrectes seront affichées dans une fenêtre avec les erreurs.

### **4.3 Opérations supplémentaires**

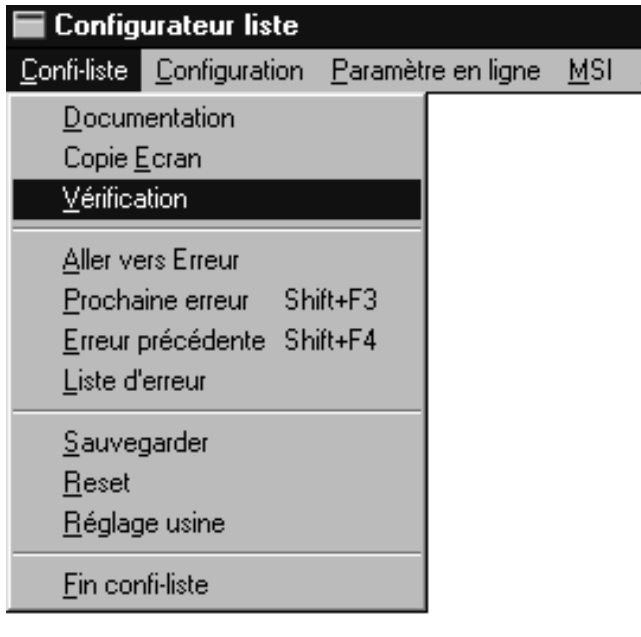

Vous pouvez appeler des opérations supplémentaires pour le traitement d'une configuration avec la barre de menus.

#### **4.3.1 Documentation**

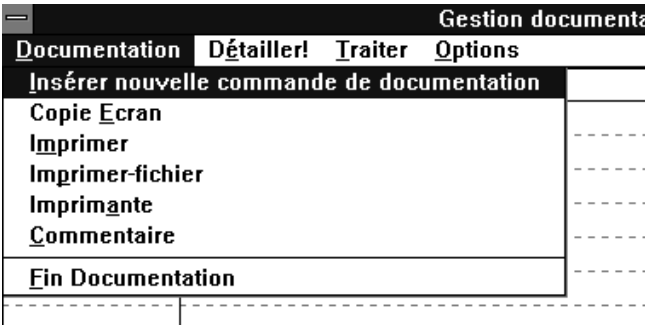

Utiliser cette commande pour imprimer une configuration laquelle peut accéder au gestionnaire de documentation. Se référer au chapitre intitulé Gestionnaire de documentation.

#### **4.3.2 Copie ecran**

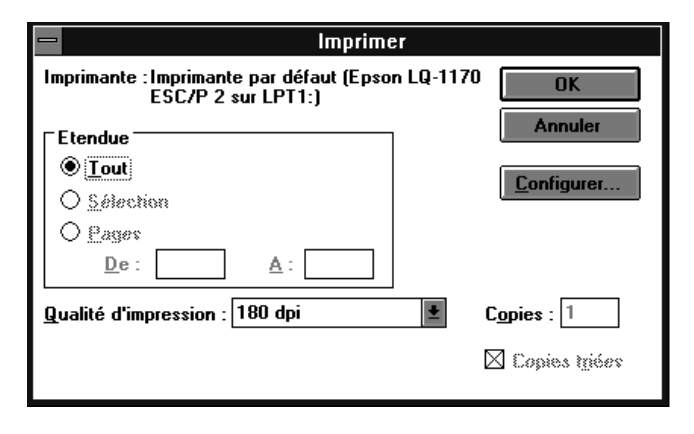

Pour obtenir une impression graphique d'une page d'écran d'un formulaire, utiliser la commande Copie ecran du menu Confi-liste. L'impression est exécutée par un pilote d'imprimante de Windows.

#### **4.3.3 Vérification d'une configuration**

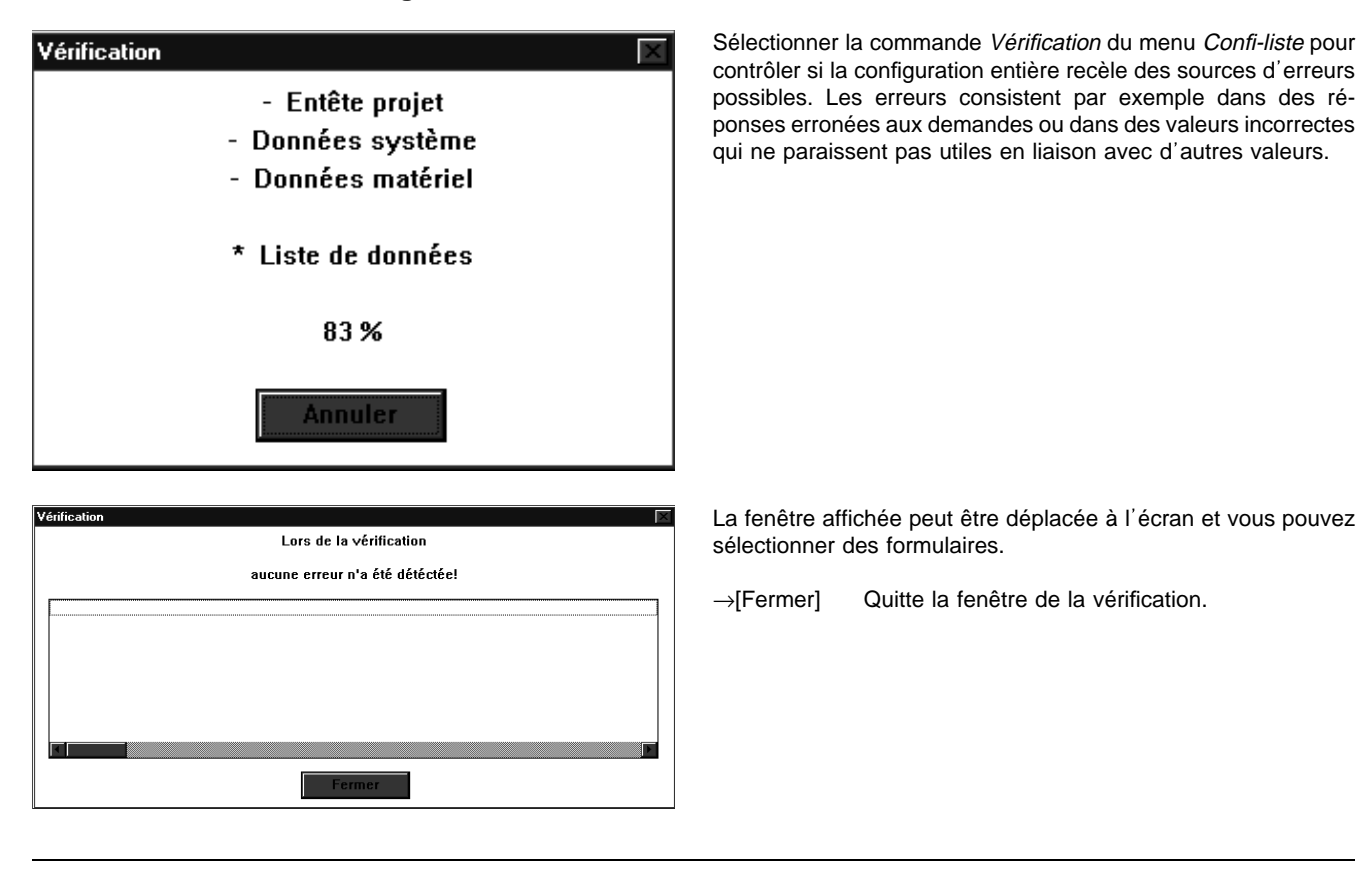

#### **4.3.4 Sauvegarder une configuration**

Utiliser la commande SAuvegarder du menu Confi-liste pour sauvegarder les modifications de la configuration effectuées jusqu'à présent dans le fichier .PRX sur la mémoire de masse.

#### **4.3.5 Rétablir une configuration à son état de sauvegarde précédent saved**

Utiliser la commande Reset du menu Confi-liste pour rétablir l'entière configuration à l'état de la configuration sauvegardée précédemment avec la commande Sauvegarder du menu Confiliste.

#### **4.3.6 Mettre la configuration sur le réglage usine**

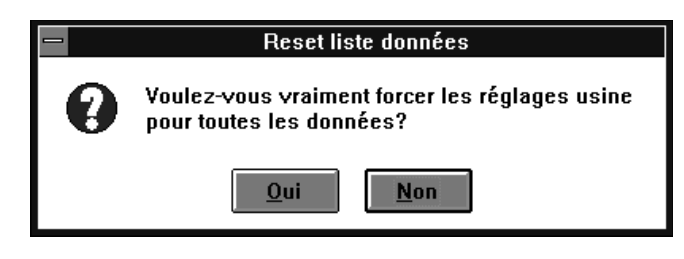

Utiliser la commande Réglage usine du menu Confi-liste pour remettre la configuration entière sur le réglage atelier du type de régulateur sélectionné pour le projet.

Lorsque vous ouvrez un projet, vous pouvez accéder à l'état de la configuration dans la fenêtre d'application en sélectionnant FIN IBIS  $R$  et en appuyant sur le bouton [Non] sous l'enregistrement des modifications. Vous pouvez restaurer l'état de la configuration sauvegardé en dernier avec Sauvegarder du menu Confi-liste en utilisant la commande Reset du menu Confi-listes.

#### **4.3.7 Quitter**

Pour quitter le configurateur de listes et commuter sur le gestionnaire de projet, sélectionner la commande Fin Confi-liste du menu Confi-liste. Toutefois, vous ne pouvez sélectionner cette commande que l'article du menu n'est pas affiché en gris.

#### **4.3.8 Retour**

Lorsque vous sélectionnez Retour, vous quittez le configurateur de listes et, contrairement à la commande Quitter, vous retournez sur la routine du programme d'où vous avez appelé le configurateur de listes.

### **4.4 Réglage des couleurs**

A l'heure actuelle, l'option de réglage des couleurs (commande Couleurs du menu Options) n'est pas disponible. Cependant, vous pouvez effectuer le réglage général des couleurs de Windows en utilisant la commande Couleurs du menu Réglages du système dans le Groupe principal du Gestionnaire de programme. Les couleurs ROUGE et BLEU utilisées dans le configurateur de listes ne sont pas concernées.

### **4.5 Lancement**

Ouvrir la boîte de dialogue pour le lancement en sélectionnant la commande MSI. Se référer au chapitre intitulé Lancement.

## **5 Configuration libre**

Page

### **Table des matières**

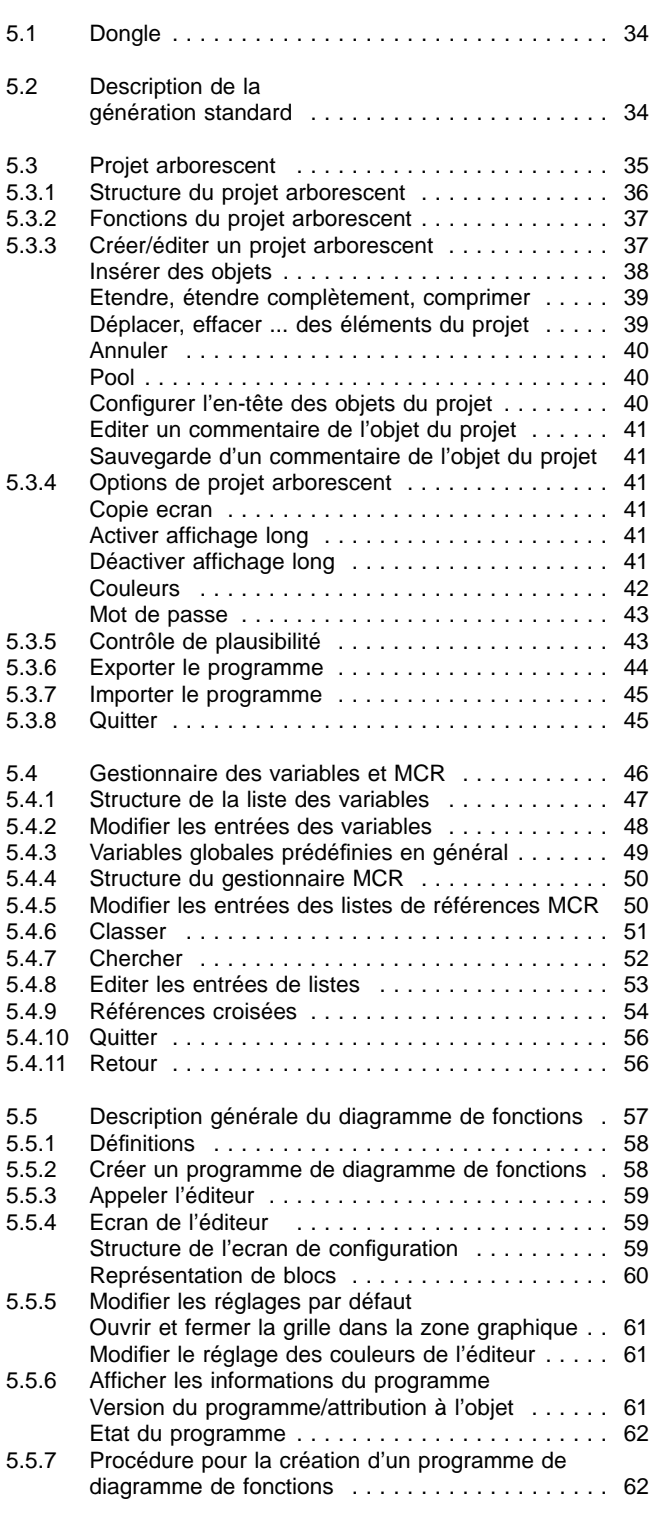

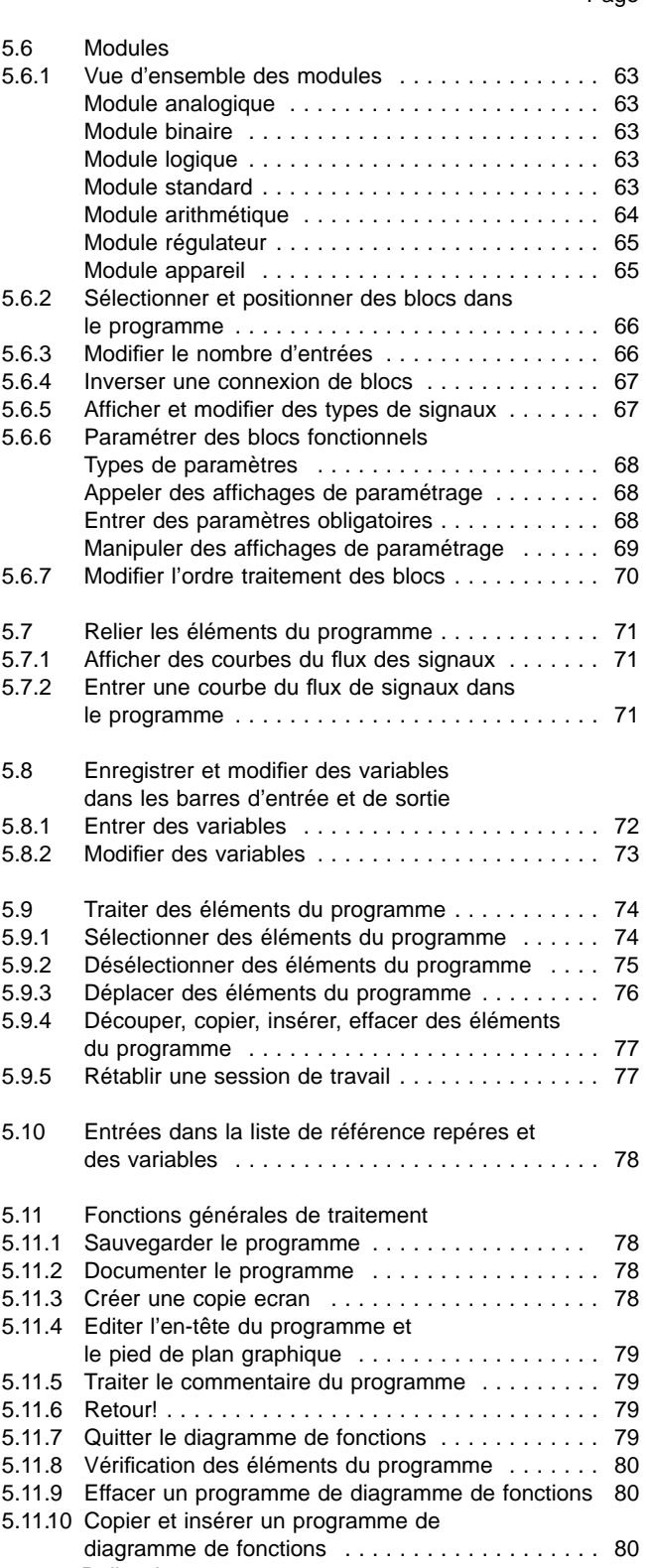

5.11.11 Relier des programmes . . . . . . . . . . . . . . . . . . . . 80

### Page

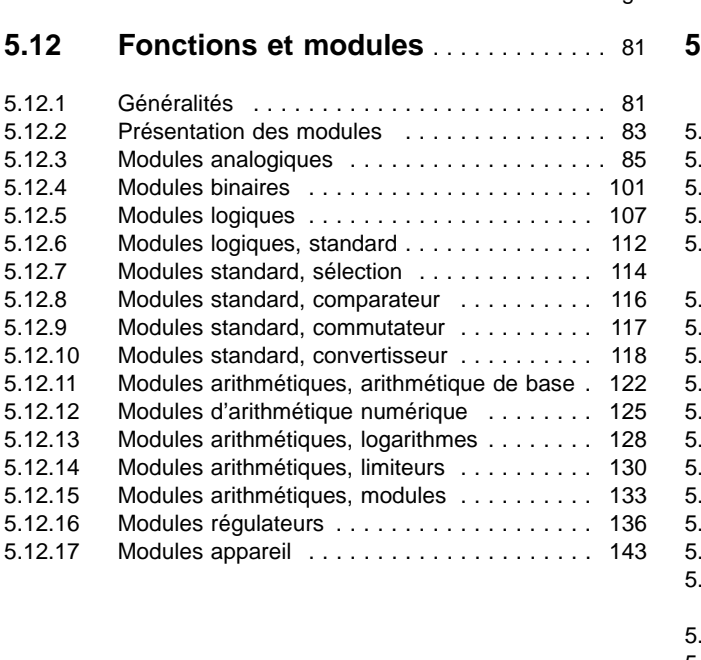

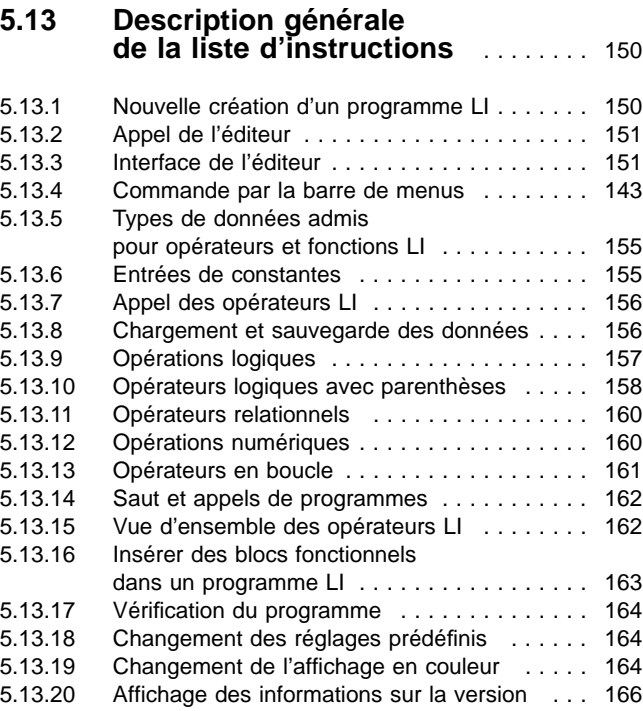

### **5.1 Dongle**

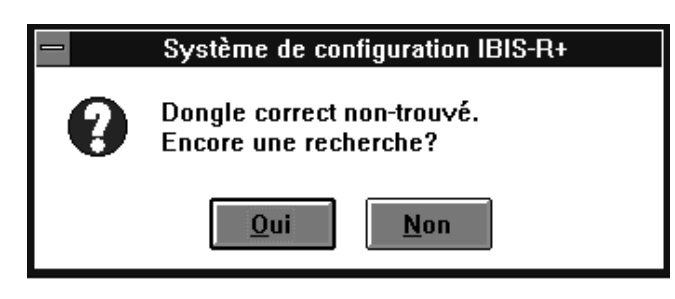

Un dongle est nécessaire pour le fonctionnement de IBIS\_R+. Celui-ci est fourni avec le logiciel et enfiché dans l'interface LPT1 de l'ordinateur. Le dongle ne gêne pas le fonctionnement de l'interface reliée à l'imprimante.

Lorsqu'à l'appel de la configuration libre, aucun dongle n'est enfiché dans l'interface LPT1, un message d'erreur apparaît.

[Oui] continue le programme après avoir enfiché le dongle.

[Non] quitte la configuration libre.

### **5.2 Description de la génération standard**

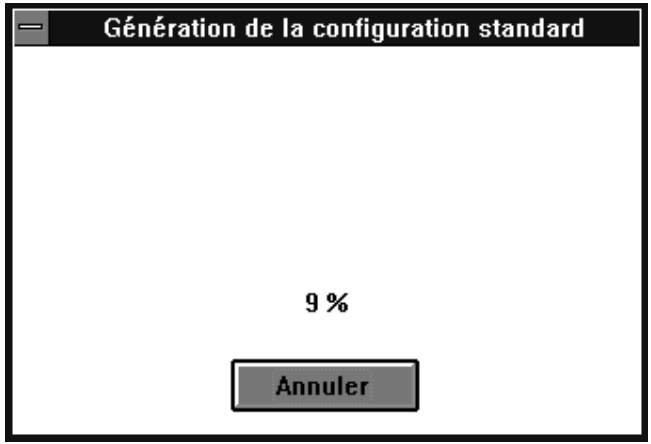

Une fois que vous avez accédé à la configuration libre, l'actuelle configuration des listes établit un graphique équivalent pour poursuivre le traitement. L'arborescence de projet représente la structure et les éléments de cette configuration.

L'accès à la configuration libre est possible uniquement avec un projet correct plausible issu du configurateur de listes. Pour cela, cf. paragraphe «4.3.3 Contrôle de plausibilité d'une configuration».

### **5.3 Projet arborescent**

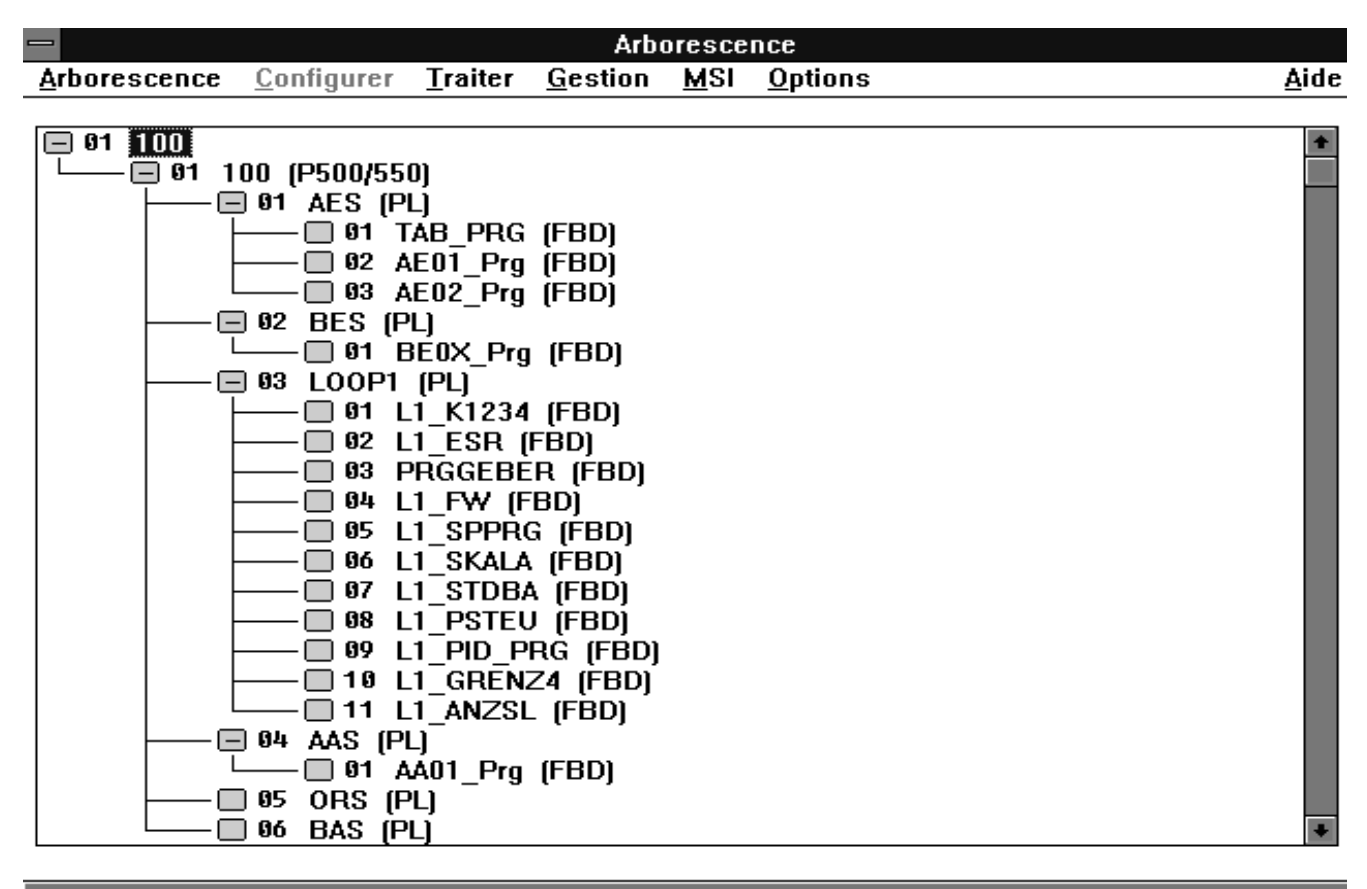

#### 100

L'arborescence de projet représente un projet dans une structure comparable à un arbre. Elle procure une meilleure vue d'ensemble et permet de sélectionner rapidement des objets arborescents du projet. Les différents objets sont réalisés selon CEI 1131-3. Les abréviations des types d'objets entre parenthèse facilitent l'orientation. Les noeuds placés devant les objets indiquent l'état du traitement ou les branches possibles.

Le projet arborescent est divisé en deux niveaux: le niveau de processus et le pool.

#### P500/550/INCORRECT/HORSLIGNE/100/0.14.00.00

Toutes les fonctions et tous les programmes inclus dans le niveau de processus peuvent être chargés dans le régulateur.

Par contre, le pool est une «Mémoire» d'objets du projet qui ne sont plus utilisés dans le traitement voire ne sont plus plausibles et que l'on voudrait ramener au niveau de processus, le cas échéant. Les objets du projet sont sélectionnés soit sur le clavier soit avec la souris.

#### **5.3.1 Structure du projet arborescent**

← Ligne du menu

← Projet arborescent avec noeuds

H Le chemin est fermé, il y a d'autres branches.

− Le chemin est ouvert.

□ Il n'y a pas d'autres branches.

(rouge) L'objet a été changé, il n'y pas encore eu de contrôle de plausibilité ou le résultat du contrôle est incorrect.

(vert) Le résultat du contrôle de plausibilité est correct.

Les réglages de la couleur des noeuds sont définis par défaut et peuvent être modifiés dans le projet arborescent avec l'option Couleurs.

← Ligne d'état

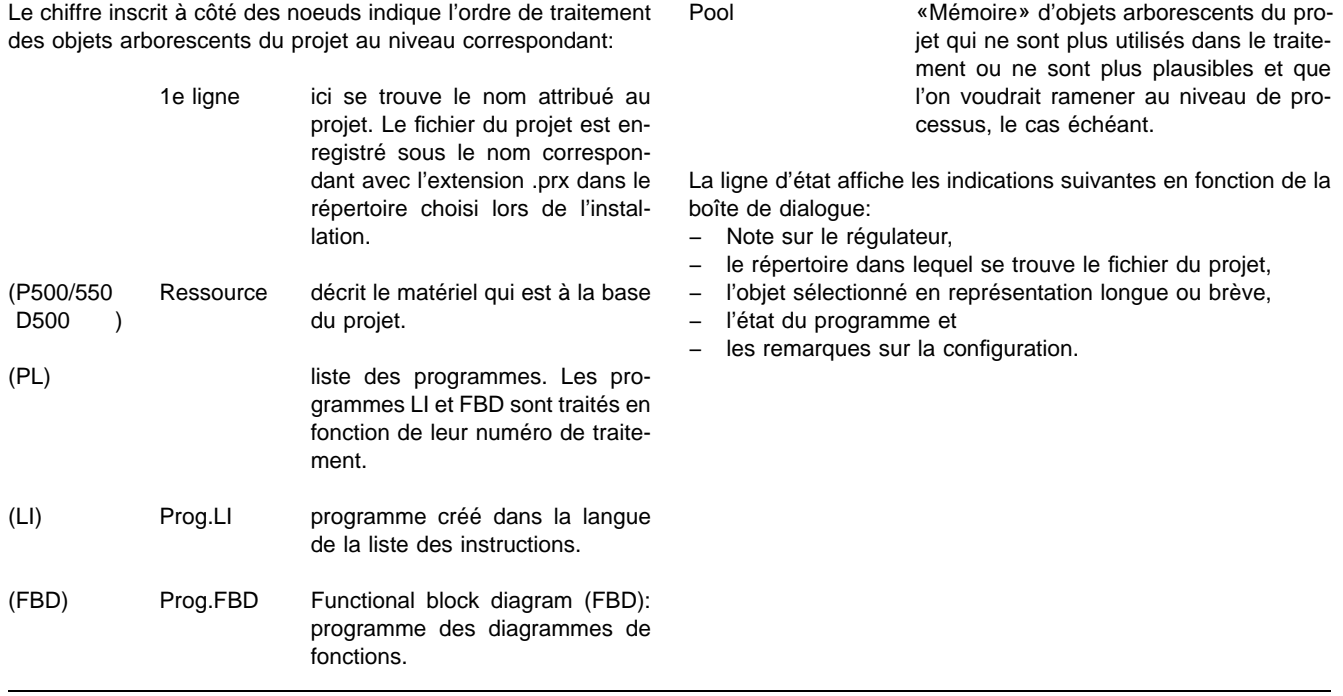

#### **5.3.2 Fonctions du projet arborescent**

Plusieurs articles du menu ne sont pas décrits dans cette partie et comportent, par conséquent, une note de renvoi correspondant.

Projet sauvegarder documentation (cf. «Documentation») copie ecran plausibilisation importer programme exporter programme communication lateral fin arborescent projet

#### **Configurer**

traitement du programme sélectionné

**Traiter** 

avec articles du sous-menu

Gestion gestionnaire de variables gestionnaire MRC

#### MSI

**Options** configuration du mot de passe affichage long couleurs

Aide n'est pas assistée à l'heure actuelle

#### **5.3.3 Créer/éditer un projet arborescent**

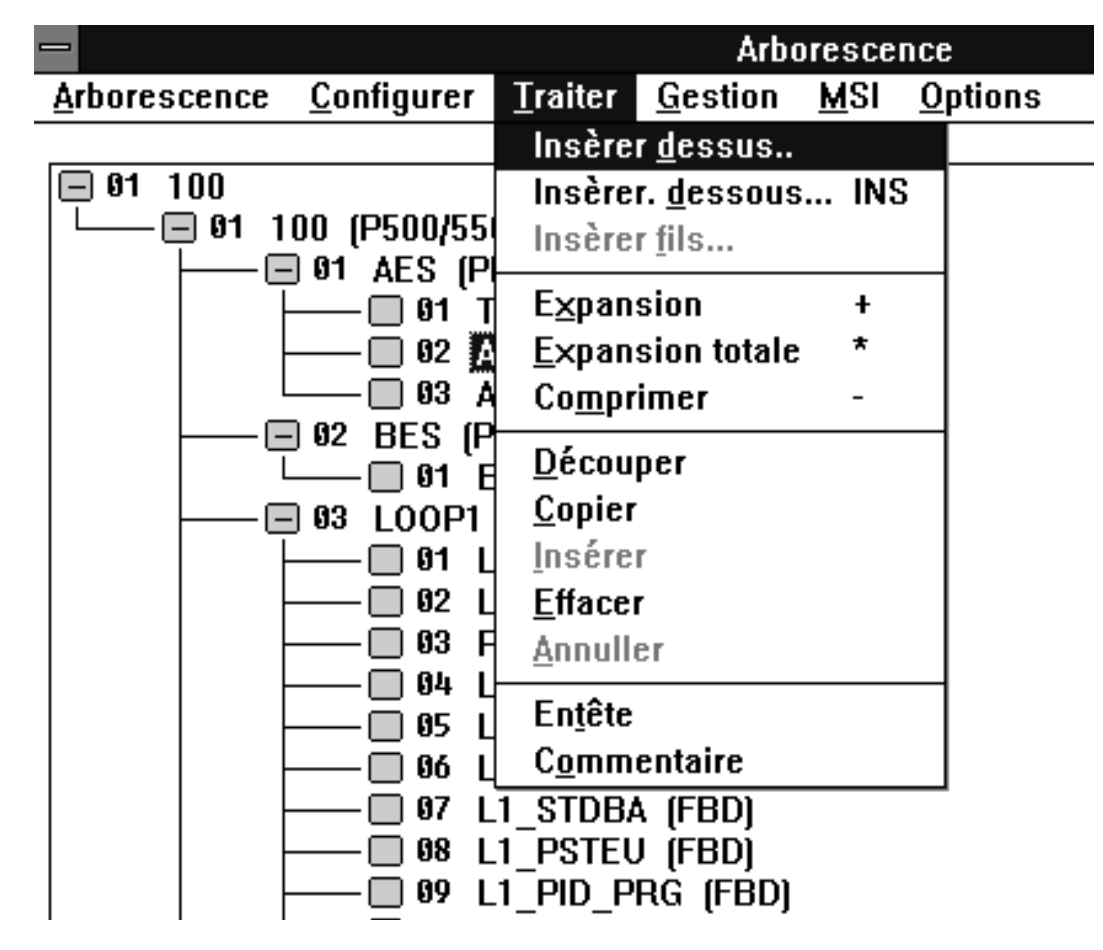

L'arborescence du projet sert à structurer le projet. La structure est fixée par écrit pour chaque régulateur et elle est représentée de la façon suivante:

Projet→Ressource→Listes de programmes→Programmes

Le projet arborescent est être structuré en sélectionnant: →Insérer dessus, →Insérer dessous, →Insérer fils
## **Insérer des objets**

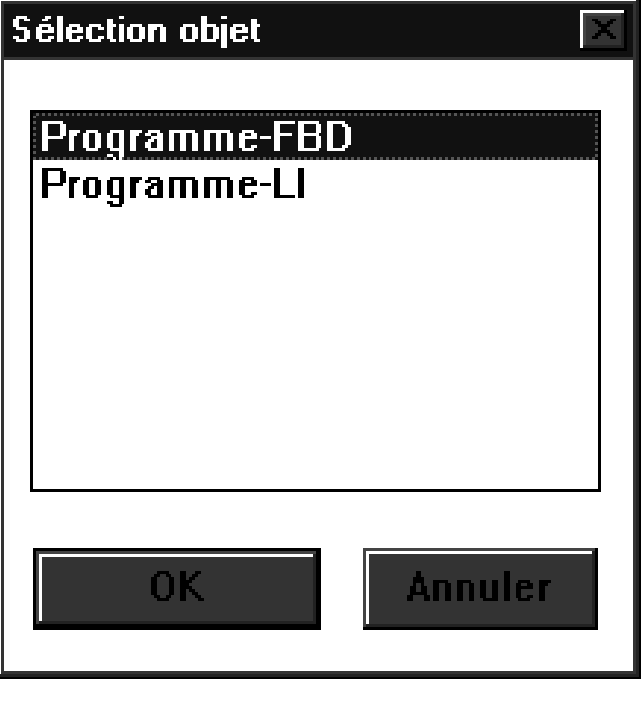

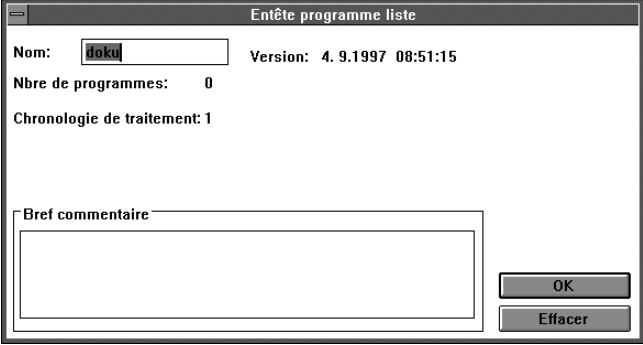

→Sélectionner la position de l'insertion dans le projet arborescent:

#### →Insérer dessus

Insérer un nouvel objet sur celui qui est sélectionné.

#### →Insérer dessous

Insérer un nouvel objet sous celui qui est sélectionné.

#### $\rightarrow$ Insérer fils

Insérer le premier objet à un niveau inférieur.

La fenêtre afférente «Sélection objet» s'ouvre en fonction de l'objet sélectionné dans le projet arborescent.

L'attribution de noms aux objets s'effectue dans la fenêtre «Entête programme liste».

→Positionner le curseur sur le type d'objet et appuyer sur le bouton gauche de la souris→OK

ou sur le clavier

→<↑>, <↓>→<Enter>

Taper les noms d'objets et le cas échéant un bref commentaire dans la fenêtre «En-tête ...». Chaque objet doit être pourvu d'un nom clair et net. Sont admis toutes les majuscules et minuscules, les chiffres et «\_» (trait de soulignement) en tant que signe particulier. Le nom de l'objet peut être composé de 12 caractères au maximum.

L'en-tête de chaque objet du projet peut être traitée en sélectionnant → Traiter→Entête.

Il est possible de créer et de modifier un texte libre pour chaque objet du projet avec l'éditeur de commentaire avec →Traiter→Commentaire.

Les fenêtres «Sélection objet» s'ouvrent lors de la sélection du type d'objet mentionné au-dessus de la fenêtre et de la commande →Insérer dessous.

L'attribution du nom des objets a lieu dans la fenêtre «Entête liste de programmes».

Attribuer à chaque objet un nom clair et net. Sont admis toutes les majuscules et minuscules, les chiffres et «\_» (trait de soulignement) en tant que signe particulier. Le nom de l'objet peutêtre composé de 12 caractères au maximum.

#### **Etendre, étendre complètement, comprimer**

Pour gagner en clarté dans le projet arborescent, il est possible d'ouvrir ou de fermer des parties de projet individuelles. Etendre: Possible uniquement lorsque le noeud est affiché avec  $\boxed{+}$  le noeud ouvre un niveau de plus. →Sélectionner le noeud→Traiter→Expansion ou sur le clavier avec <↑>, <↓>, sélectionner la position dans le projet arborescent →<+>(plus) Etendre complètement: Possible uniquement lorsque le noeud est affiché avec  $\overline{H}$  le noeud s'ouvre complètement. →Sélectionner le noeud→Traiter→Etendre complètement ou sur le clavier avec <↑>, <↓>, sélectionner la position du projet arborescent→<\*> Comprimer: Uniquement possible lorsque le noeud n'est pas affiché avec [+] ou <sub>□</sub>, le noeud est réduit à un objet du projet. →Sélectionner le noeud→Traiter→Comprimer ou sur le clavier avec <↑>, <↓>, sélectionner la position dans projet arborescent→<−>

## **Déplacer, effacer ... des éléments du projet**

Les objets du projet peuvent être coupés, copiés, insérés ou effacés séparément ou en bloc à l'aide du menu. Il en est de même pour les chemins ou les sous-chemins entiers à l'exception du nom de projet et des ressources installées par défaut. La souris permet de déplacer des éléments du projet sans devoir passer par le menu. Lorsqu'une opération ne peut être exécutée avec l'objet/les objets, l'entrée du menu est affichée en gris.

1. Objets individuels:

→Sélectionner l'élément du projet souhaité avec le bouton gauche de la souris

ou sur le clavier

→avec <↑>, <↓>, sélectionner l'élément du projet souhaité

L'élément du projet est sélectionné pour continuer la session (couleur de fond).

Découper:

→Sélectionner l'élément du projet→Traiter→Découper

ou sur le clavier

→Sélectionner l'élément du projet souhaité avec <↑>, <↓> →<Shift + Suppr/del>

#### Copier:

→Sélectionner l'élément du projet→Traiter→Copier

ou sur le clavier

→Sélectionner l'élément du projet souhaité avec <↑>, <↓> →<Strg + Inser>

Insérer:

Copier ou couper auparavant un élément du projet. Lorsque la position de l'insertion n'est pas admise, l'article Insérer du menu est affiché en gris.

→Sélectionner la position d'insertion→Traiter→Insérer

ou sur le clavier

→Sélectionner l'élément du projet souhaité avec <↑>, <↓> →<Shift + Inser>

La fenêtre «Insérer» s'ouvre pour pouvoir déterminer la position de l'insertion «dessus», «dessous». Attribuer un nom clair et net à chaque élément du projet qui doit être copié et inséré.

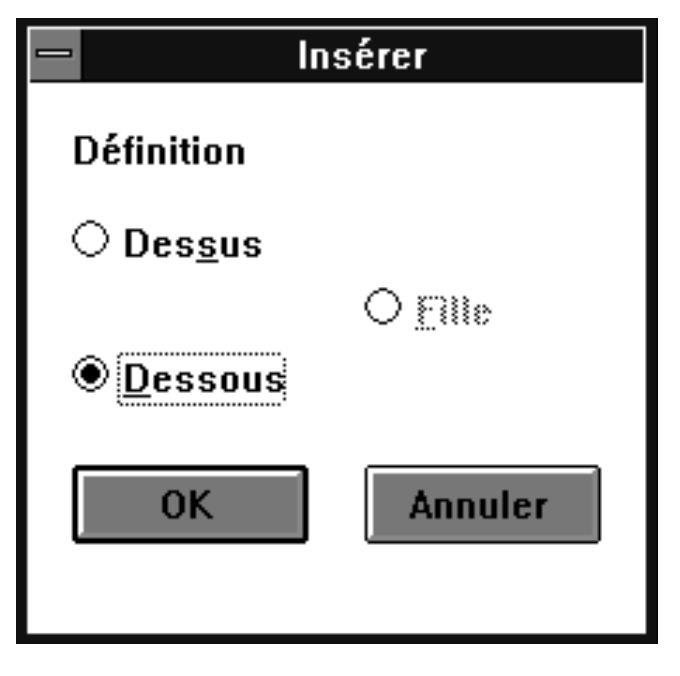

Effacer:

→Sélectionner l'élément du projet→Traiter→Effacer

ou sur le clavier

→Sélectionner l'élément du projet souhaité avec <↑>, <↓> →<Suppr/del>

Si les noeuds sont représentés de la façon suivante, la fenêtre «Effacer» s'ouvre avec la question «Faut-il vraiment effacer l'objet? Fils iront au Pool!»

#### **Note**

Avec →Traiter→Annuler, vous pouvez rétablir votre opération d'effacement. L'effacement n'est plus rétabli après la sauvegarde du programme et du projet.

Découper et insérer (déplacer):

→Sélectionner une deuxième fois l'élément du projet avec le bouton gauche de la souris et maintenir le bouton enfoncé →Déplacer la souris jusqu'à la position d'insertion

Un symbole apparaît et indique si l'insertion est admise ou n'est pas possible.

→Relâcher le bouton de la souris sur la position souhaitée

La fenêtre «Décaler» s'ouvre permettant ainsi de déterminer la position d'insertion «dessus», «dessous».

## **Annuler**

→Traiter→Annuler

Annule uniquement la dernière opération effectuée.

#### **Pool**

«Mémoire» pour les éléments du projet qui ne sont plus utilisés dans le traitement ou ne sont plus plausibles et que l'on voudrait ramener au niveau de processus le cas échéant. Il est possible d'enregistrer des programmes individuels ou des structures entières.

#### **Configurer l'entête des objets du projet**

La fenêtre «Entête: ...» s'ouvre automatiquement lors de la création d'un nouvel objet du projet. Il est alors nécessaire de taper le nom de l'objet du projet avec un bref commentaire en cas de besoin. Ces indications peuvent être modifiées ultérieurement à l'aide du menu. Des informations supplémentaire sont affichées en fonction du type d'objet, par exemple:

2. Plusieurs éléments du projet (bloc):

Les éléments du projet sélectionnés sont encadrés et sélectionnés pour continuer le traitement (fond en couleur). La procédure avec les blocs est identique à celle avec les objets individuels (cf. ci-dessus).

→Sélectionner le premier élément du projet avec le bouton gauche de la souris et le maintenir enfoncé

→Déplacer la souris jusqu'à l'élément du projet suivant (suivant etc.)

→Relâcher le bouton de la souris sur la position souhaitée

ou sur le clavier

→Sélectionner le premier élément du projet souhaité avec <↑>, <←>, <↓>, <→>

→<Shift> appuyer et la maintenir enfoncée

→Sélectionner l'élément du projet suivant (suivant, etc.) avec  $\langle \uparrow \rangle, \langle \langle \leftarrow \rangle, \langle \downarrow \rangle, \langle \rightarrow \rangle$ 

→Relâcher <Shift> sur la position souhaitée

Les traitements possibles dans le pool sont identiques à ceux qui sont au niveau de processus supérieur.

- − le type d'objet
- la version (date et heure de la création et de la dernière modification)
- − le nombre d'objets du projet subordonnés
- − l'ordre du traitement

→Sélectionner l'objet du projet→Traiter→Entête

#### **Editer un commentaire de l'objet du projet**

→Sélectionner l'élément du projet→ Traiter→Commentaire

Avec l'éditeur de commentaires, il est possible de créer et de modifier des textes libres (commentaires, brèves descriptions). Il est appelé à partir du projet arborescent et des programmes. Le commentaire est attribué à l'objet respectif. Lors de l'appel de l'éditeur, une copie temporaire est créée pour préserver la dernière version dans un état inaltéré dans le cas d'un arrêt éventuel du traitement de texte.

#### **Sauvegarder un commentaire de l'objet du projet**

 $\rightarrow$ Sauvegarder

Le commentaire est mémorisé dans le fichier du projet avec l'extension .log à l'aide de la commande Sauvegarder.

## **5.3.4 Options du projet arborescent**

## **Copie ecran**

→Arborescene/Porgramme→Copie ecran

Sortie sur imprimante du contenu de l'écran ou d'un bloc.

## **Activer affichage long**

# 100/100/AES/AE01\_Prq

P500/550/INCORRECT/HORSLIGNE/100/0.14.00.00

→Options→Affichage long

Les noms des objets du projet sont affichés dans la ligne d'état.

## **Déactiver affichage long**

100/X01/P01/B02

# P500/550/INCORRECT/HORSLIGNE/100/0.15.00.00

→Options→Affichage long

Des formes brèves sont affichées pour les niveaux respectifs dans la ligne d'état.

## **Couleurs**

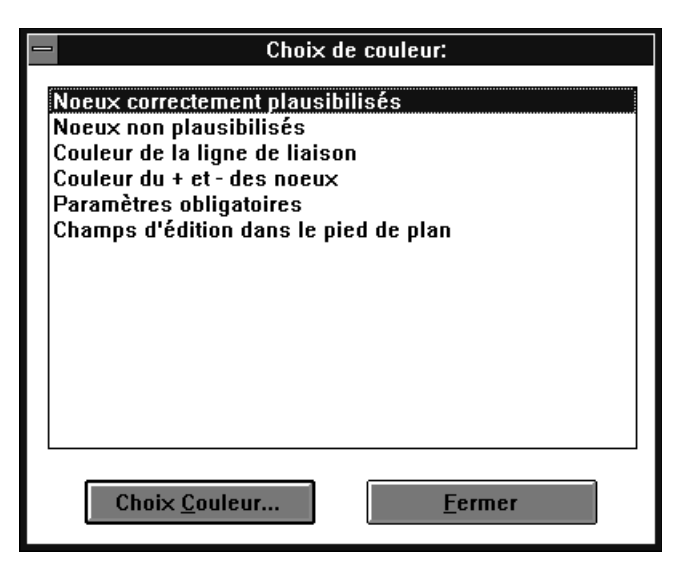

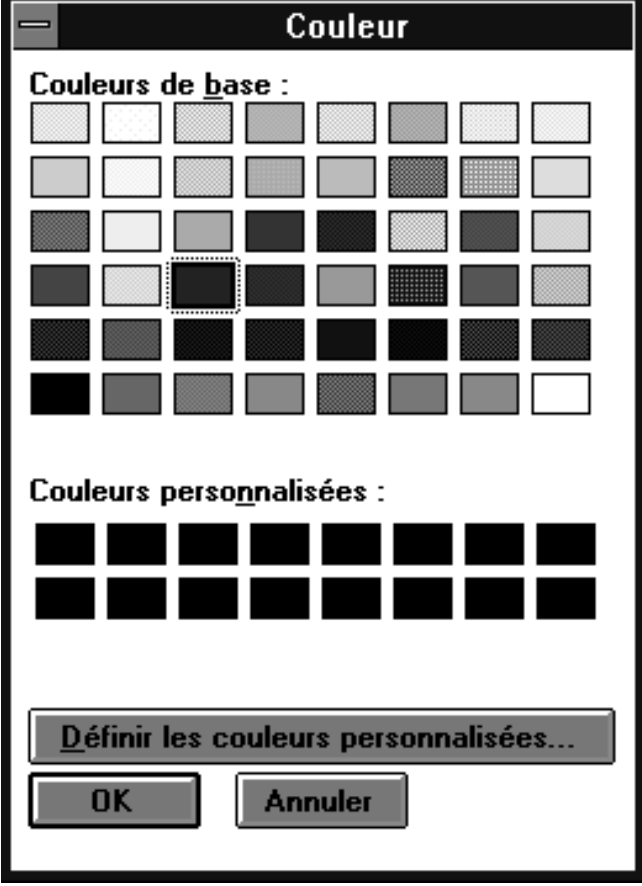

 $\rightarrow$ Options $\rightarrow$ Couleurs

Il est possible de changer les couleurs des noeuds, des lignes de liaison, des paramètres obligatoires et des champs dans le pied de plan.

Les couleurs suivantes sont réglées par défaut:

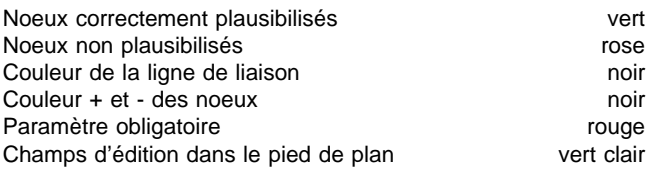

[Fermer] quitte la sélection des couleurs.

→Sélectionner l'entrée

[Choix couleur] ouvre la fenêtre de sélection des couleurs.

Les couleurs sont déterminées dans la fenêtre de sélection des couleurs.

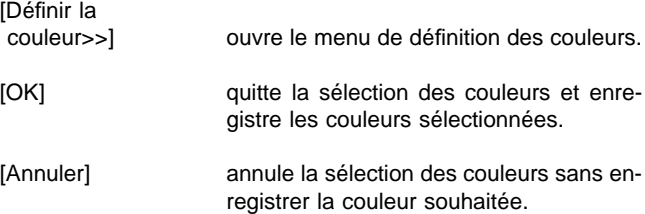

**Mot de passe**

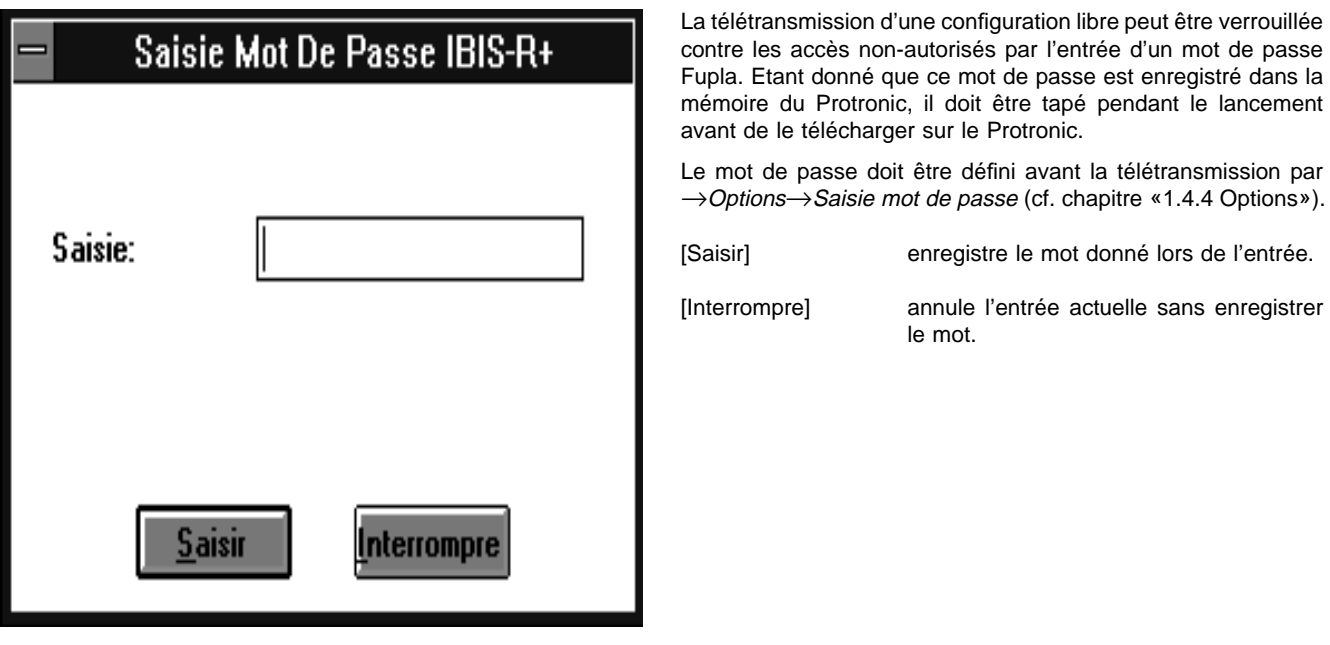

# **5.3.5 Vérification**

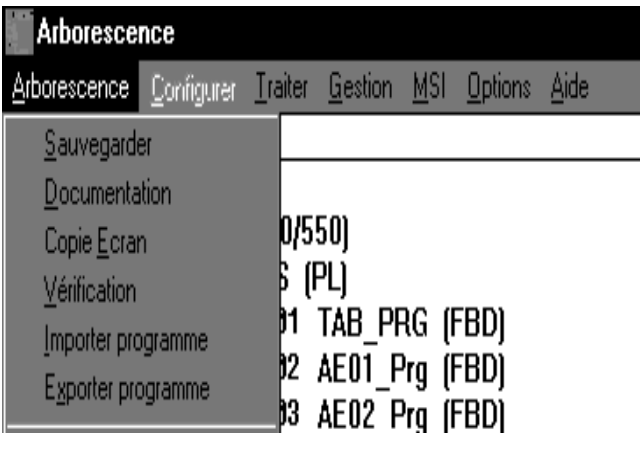

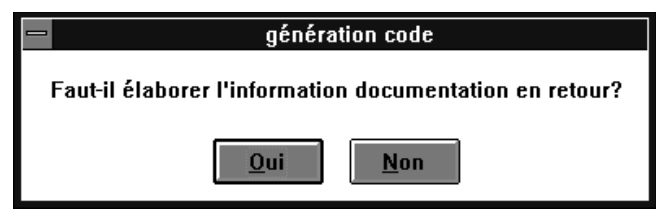

→Sélectionner l'objet du projet→Arborescence→Vérification.

L'objet du projet sélectionné et tous ceux qui sont subordonnées, seront soumis à une vérification. Les objets du projet plausibles sont affichés en vert, ceux qui ne sont pas plausibles en rose. Si le projet entier est correct après la vérification, une information de documentation retour peut être créée dans laquelle la configuration libre est représentée sous forme de graphique.

Lors de la mise en service (MSI), celle-ci peut être chargée dans le régulateur.

Lorsque des fautes apparaissent pendant la vérification, celles-ci sont affichées en faisant mention de l'objet du projet.

[Fermer] ferme la fenêtre de vérification.

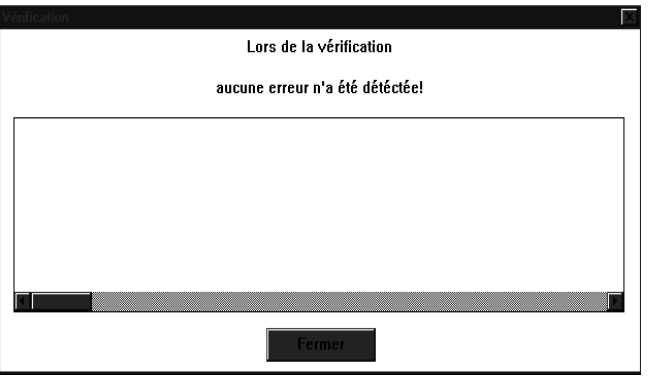

# **5.3.6 Exporter le programme**

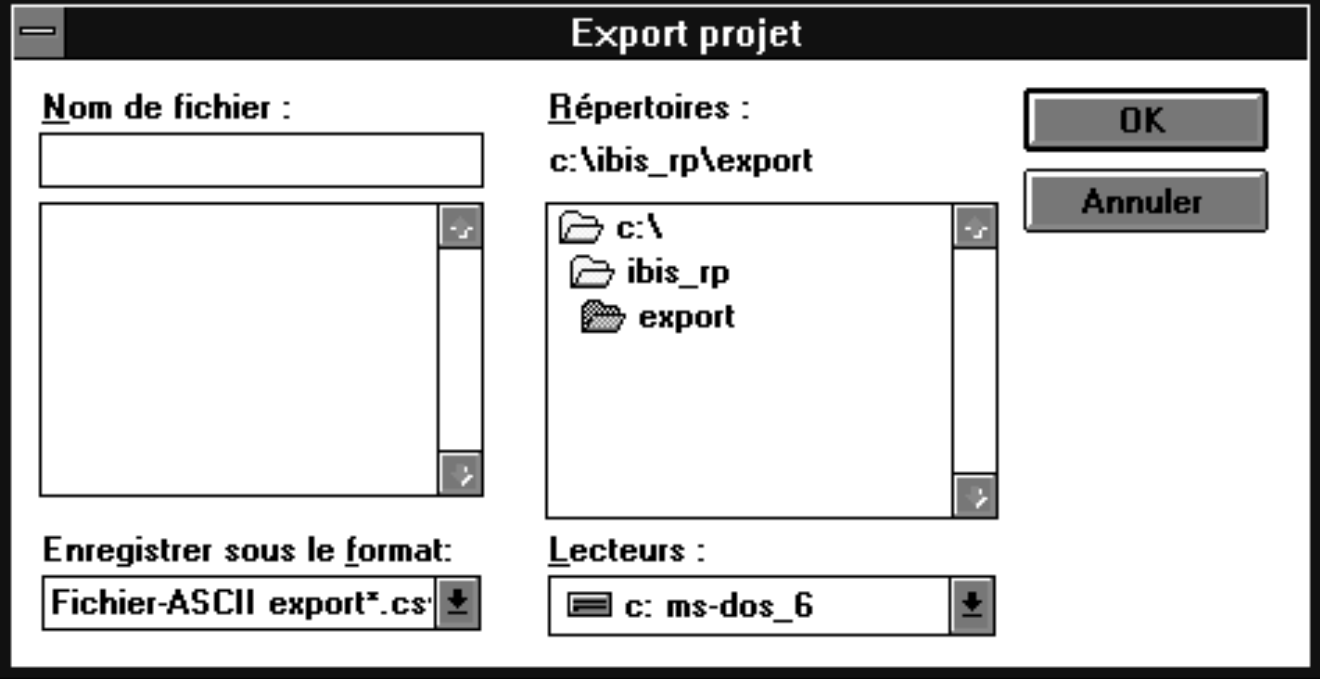

Des programmes peuvent être enregistrés en tant que fichiers pour être utilisés dans d'autres projets.

ou sur le clavier

→Sélectionner le premier programme souhaité avec le bouton gauche de la souris

→Au cas où plusieurs programmes doivent être exportés, maintenir le bouton gauche de la souris appuyé et déplacer la souris jusqu'au prochain programme

→Relâcher le bouton de la souris sur le dernier programme à exporter

→Sélectionner le premier programme souhaité avec <↑>, <←>,  $\langle \downarrow \rangle, \langle \rightarrow \rangle$ 

→Au cas où plusieurs programmes doivent être exportés, appuyer sur <Shift> la maintenir appuyée et passer au programme suivant (suivant, etc.) avec <↑>, <←>, <↓>, <→>

→Relâcher <Shift> au dernier programme à exporter

## →Arborescence→Exporter programme

Le nom du fichier, le lecteur et le sous-répertoire peuvent être sélectionné dans la boîte de dialogue visualisée à l'écran. L'extension des noms de fichier est attribuée automatiquement.

# **5.3.7 Importer programme**

Les programmes exportés en tant que fichiers peuvent être importés dans le pool.

```
→Arborescence→Importer programme
→Sélectionner un fichier
```
A partir du pool, les programmes peuvent être copiés à l'emplacement souhaité dans le projet arborescent comme dans le chapitre «5.3.3 Créer/éditer un projet arborescent Déplacer, effacer ... des éléments du projet».

## **5.3.8 Quitter**

Pour achever la configuration libre, l'on doit se trouver sur la fenêtre de configuration du projet arborescent.

```
→Arborescence→Fin arborescence projet
```
Le programme retourne au gestionnaire du projet.

# **5.4 Gestionnaire des variables et de repéres**

Tous les signaux et les blocs désignés (blocs MRC) qui ont été configurés, sont gérés par le système sous forme de listes et mis à la disposition de L'utilisateur. Ces listes sont:

Gestion variables pour tous les signaux utilisés

Gestion repéres pour tous les blocs utilisés.

Lors de la configuration d'un programme, ces listes sont créées automatiquement mais peuvent être aussi créées et corrigées directement.

## **Appel des éditeurs**

→Gestion→Gestion variables

et

→Gestion→Gestion repéres

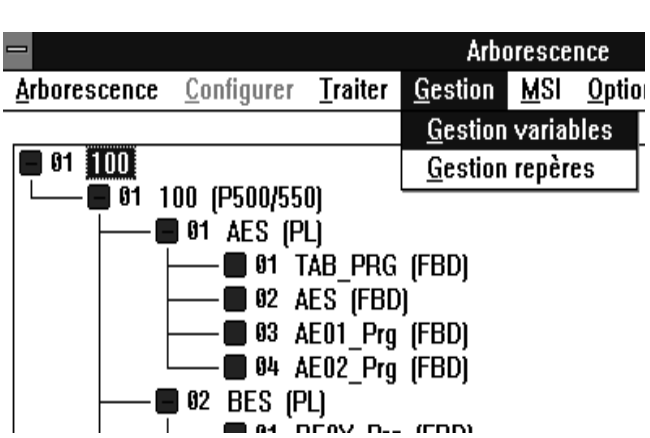

# **5.4.1 Structure de la liste de variables**

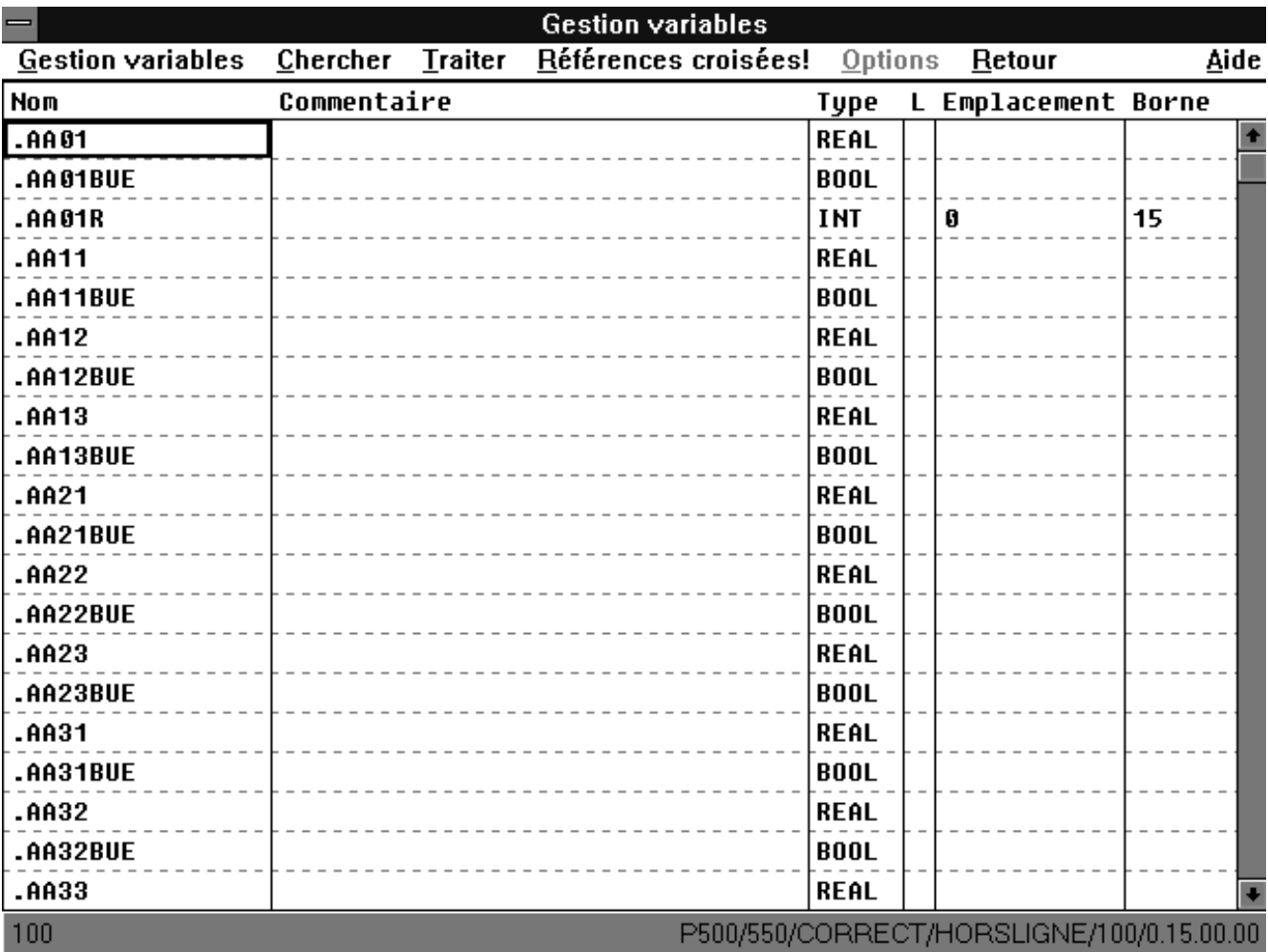

La liste de variables comprend tous les signaux existants dans le projet avec leurs attributs. Elle est constituée de la façon suivante:

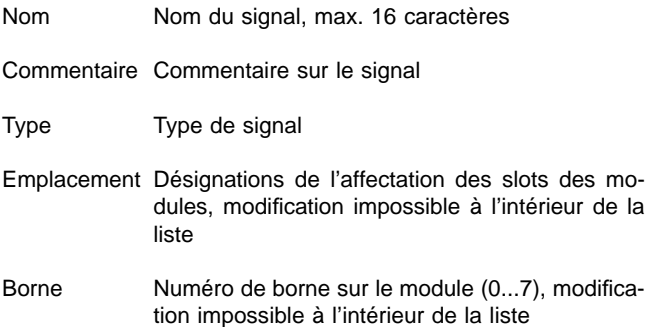

**5.4.2 Modifier les enregistrements des variables**

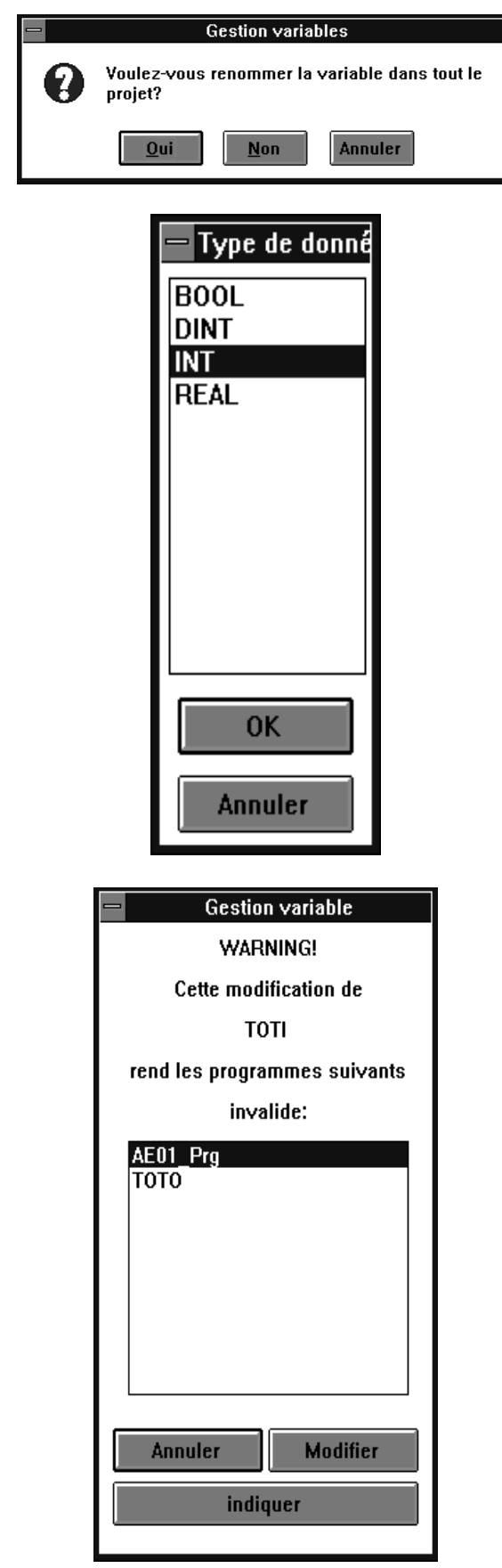

Lorsque les variables disponibles sont modifiées, elles peuvent avoir des répercussions sur les différents programmes. Afin d'éviter des erreurs, les programmes concernés sont listés en cas de modifications. Ensuite, il est permis de déterminer dans quels programmes les modifications devront êtres actives.

→Sélectionner le champ souhaité en cliquant deux fois

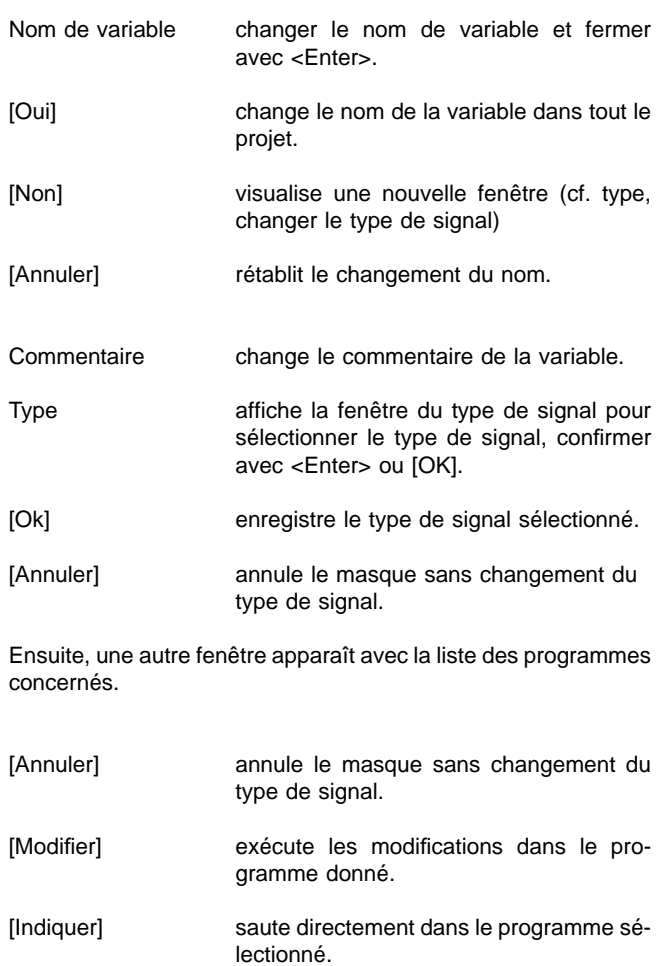

Toutes les autres entrées ne peuvent pas être modifiées à l'intérieur de la liste de variables.

# **5.4.3 Variable globale prédéfinie en général**

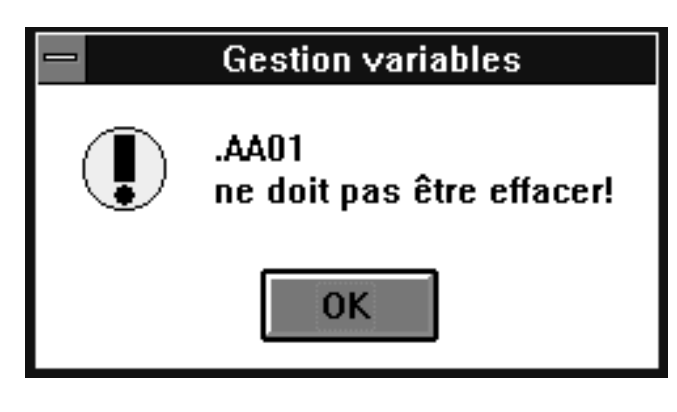

Lors de la création d'un projet, certaines variables du systèmes sont prédéfinies automatiquement et mises à la disposition de l'utilisateur. Elles sont enregistrées dans la liste des variables et peuvent être interrogées au sein du projet et être traitées en cas de besoin. La structure des noms est conçue de telle manière qu'une virgule décimale précède le nom de la variable. Ces variables ne peuvent pas être effacées.

# **5.4.4 Structure de la gestion repéres**

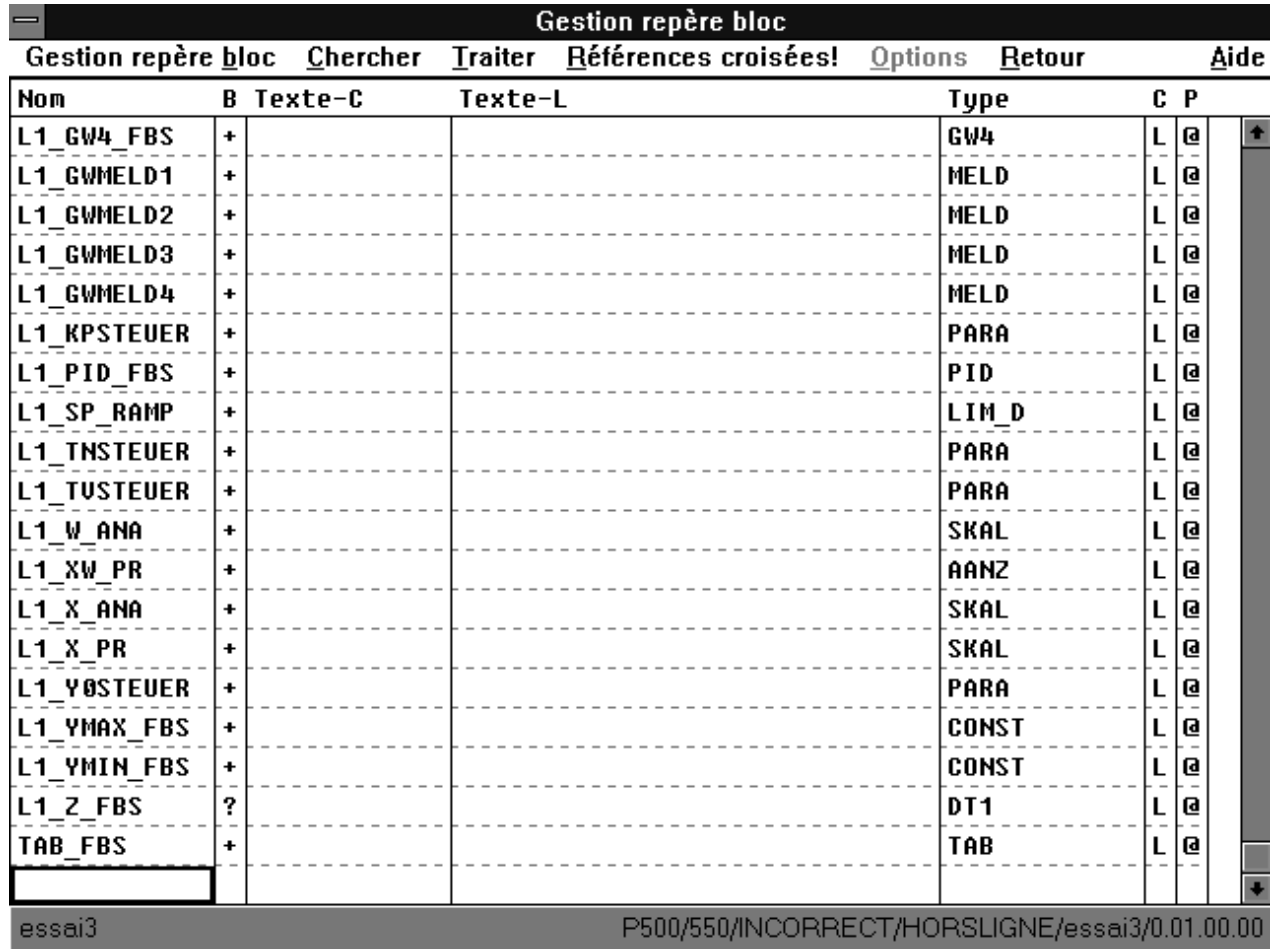

La liste des références repéres comprend tous les blocs fonctionnels désignés dans le projet. Elle est constituée de la façon suivante: Nom Nom de référence repéres, max. 12 caractères B Edition dans le masque des paramètres ? déterminé par l'entrée + connecté − déconnecté Texte court texte bref de référence repéres, max. 12 caractères Texte long texte long de référence repéres, max. 30 caractères Type brèves spécifications du type de blocs fonctionnels p.ex. M\_ANA pour surveillance analogique, modification possible par la fenêtre de sélection avec les types repéres admis C classe de modules (à l'heure actuelle uniquement L pour bibliothèque de blocs) P  $\begin{array}{ccc} & \# & \text{block} & \text{place} \\ \textcircled{a} & & \text{block} & \text{place} \\ \end{array}$ bloc plausible

# **5.4.5 Modifier les entrées des listes de référence repéres**

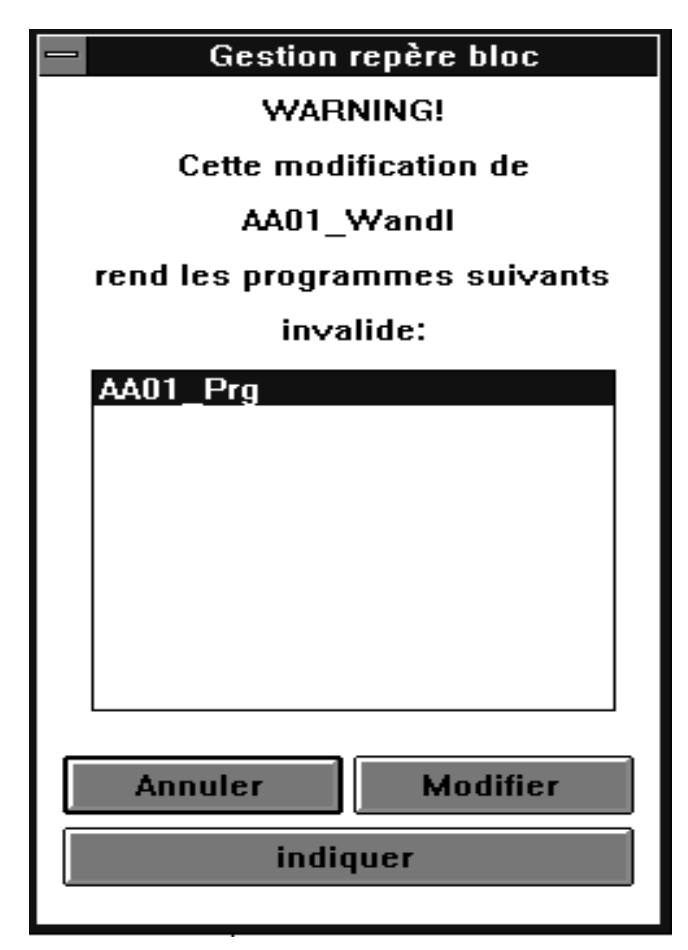

Lorsque les références MCR disponibles sont modifiées, elles peuvent avoir des répercussions sur les différents programmes. Afin d'éviter des erreurs, les programmes concernés sont listés en cas de modifications. Ensuite, il est permis de déterminer dans quel programme les modifications devront êtres actives.

→Sélectionner le champ souhaité en cliquant deux fois

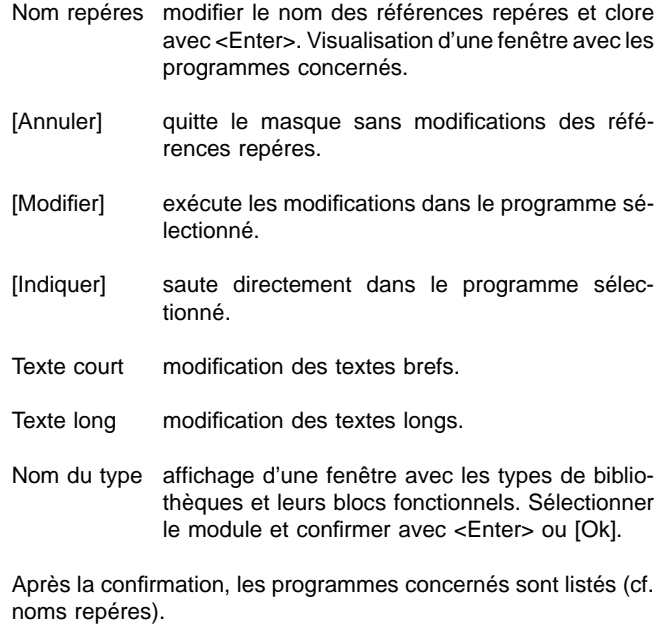

L'entrée «P» ne peut pas être modifiée à l'intérieure de la liste des références repéres!

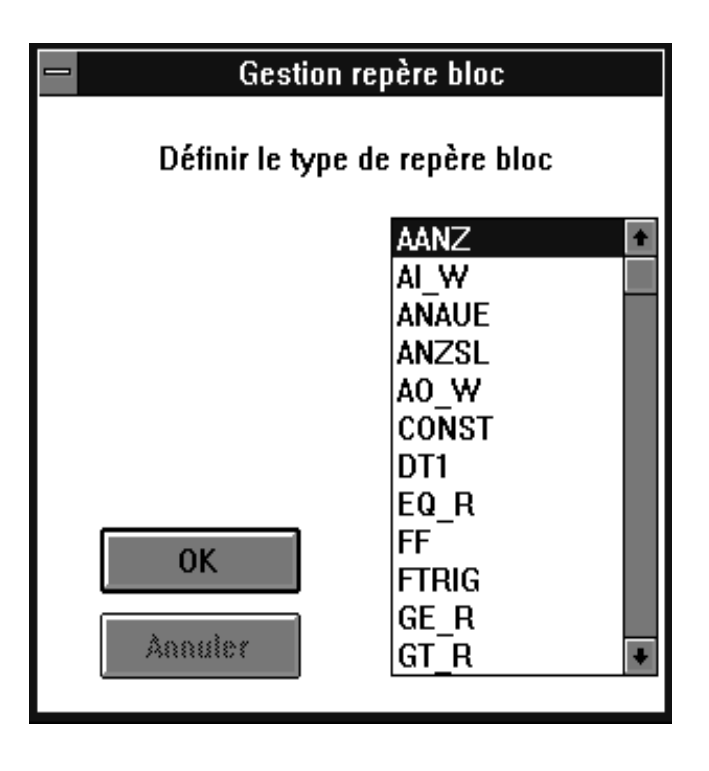

# **5.4.6 Classer**

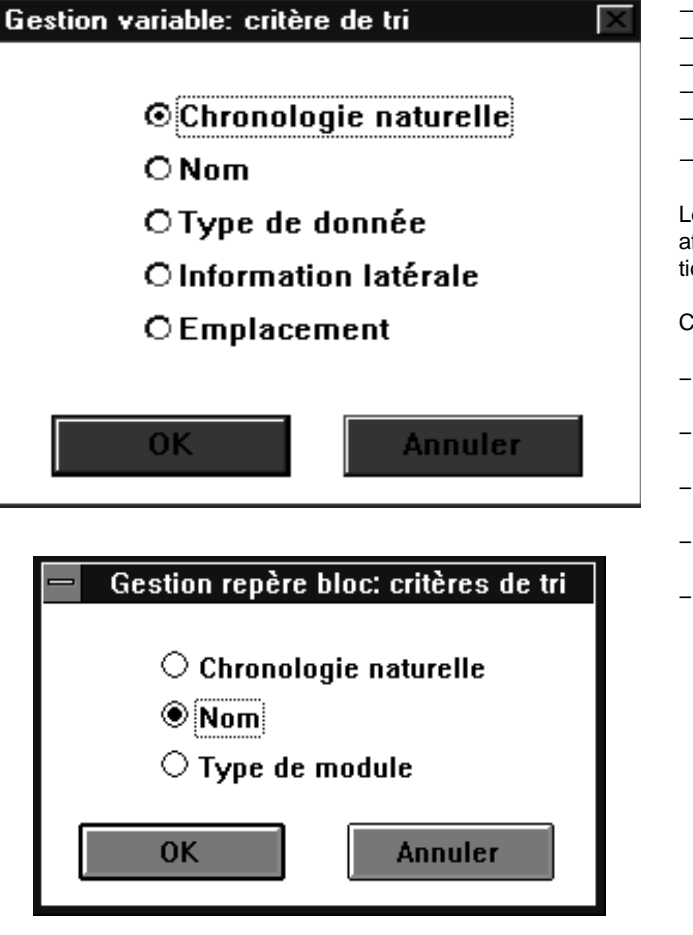

- →Gestion variables ou
- $\rightarrow$ Gestion repéres
- $\rightarrow$ Trier
- →Sélectionner les critères de classement
- $\rightarrow$ [Ok]
- →(Quitte l'opération en cliquant sur) [Quitter]

Les entrées de la liste de variables et de la liste repéres sont affichées à l'écran en fonction des critères de classements sélectionnés auparavant.

Critères de classement

- − Chronologie naturelle: Classement d'après l'ordre d'entrée
	- − Nom:
	- Classement d'après les noms alphabétiques
- − Type de donné:
- Classement d'après les types de signaux − Information laterale:
- ???
- − Emplacement:

Classement d'après les slots (uniquement liste de variables)

## **5.4.7 Recherche**

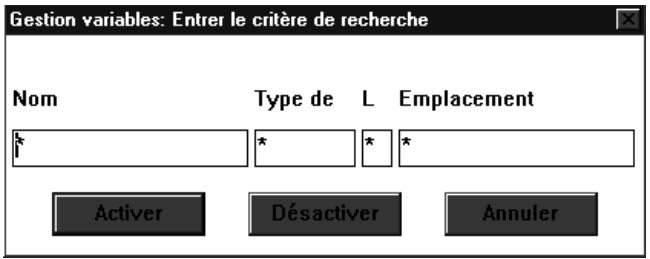

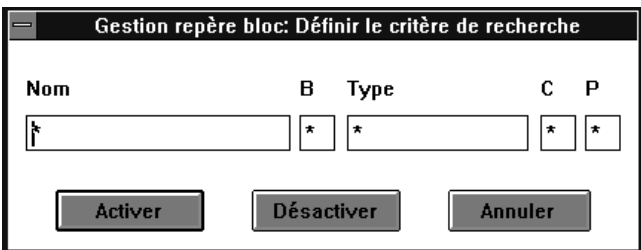

Etablir les critères de recherche:

 $\rightarrow$ Gestion variables

ou  $\rightarrow$ Gestion repéres

→Chercher

→Critère recherche: établir les critères de recherche dans une fenêtre

ou sur le clavier

→<Alt>→<U>

→<D>: établir les critères de recherche dans une fenêtre

Lancer la recherche:

→Chercher

→Activer: la recherche est lancée

ou sur le clavier

→<Alt>→<U>

→<K>: la recherche est lancée

Lorsque l'option du menu Activer est dotée d'un signe «√», il s'agit d'une remarque pour signaler que la liste affichée est incomplète et qu'elle a été traitée avec les critères de recherche. Si l'on sélectionne encore une fois l'option Activer, la liste complète sera alors affichée et le signe «√» disparaît.

Il est possible de rechercher des entrées en fonction des critères de recherche prédéfinis et de les afficher à l'écran. A cet effet, une autre fenêtre apparaît avec une ligne de masque a la même structure que la liste afférente. Chaque colonne du masque peut être occupée par une texte de recherche. Les jokers tels «\*» (pour plusieurs caractères) et «?» (pour un caractère quelconque) sont admis.

[Activer] affiche la liste en fonction des critères de recherche. [Désactiver] ignore les critères de recherche, affiche la liste complète. [Annuler] retourne à la liste de variables.

# **5.4.8 Editer des entrées de liste**

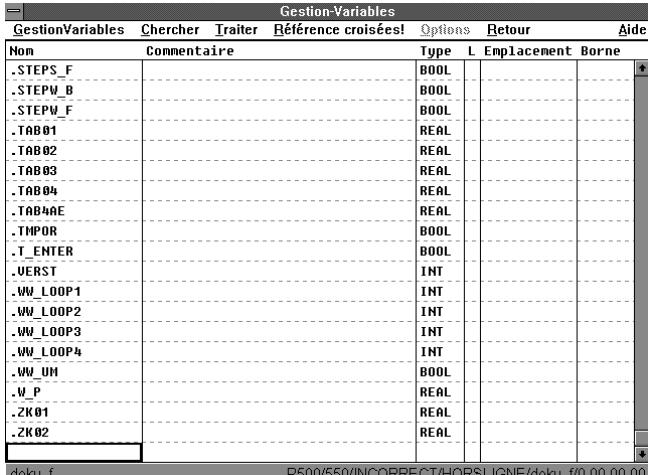

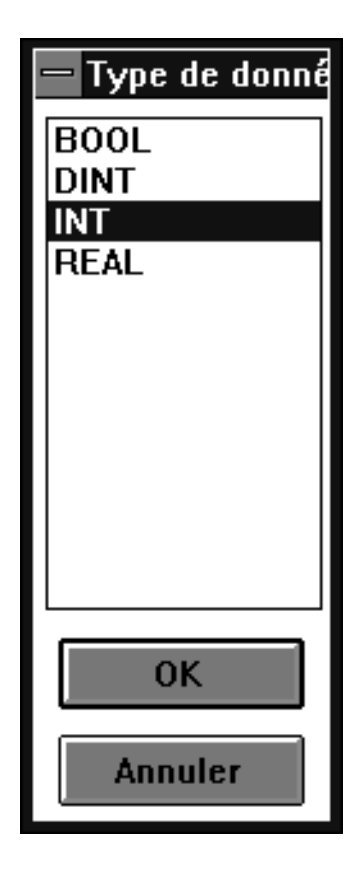

- $\rightarrow$ Gestion variables
- ou  $\rightarrow$ Gestion repéres

 $\rightarrow$ Traiter

Une série d'articles du menu est disponible pour pouvoir éditer des entrées individuelles de la liste. C'est ainsi qu'il est possible de rétablir des opérations, d'insérer de nouvelles variables / références repéres, d'effacer des lignes, de les couper, les copier ou de les insérer.

## **Rétablir**

→Traiter→Rétablir ou  $\le$ Shift + R>

La dernière modification est annulée et l'état précédent est préservé. Lorsque l'opération Rétablir n'est pas possible, l'option du menu ne peut pas être sélectionnée (affichage en gris).

### **Insérer nouvelle variable**

→Traiter→Insérer nouvelle variable

Après la sélection, saut sur la première entrée libre dans la liste de variables.

→Noms entrés

 $\rightarrow$  FNTER

Une fenêtre s'affiche pour sélectionner le type de données. En outre, il est également possible d'entrer un commentaire.

#### **Insérer une nouvelle référence repéres dans la liste**

#### →Traiter→Insérer boucle repéres

Lorsque le curseur se trouve sur un champ vide (p.ex. à la fin de la liste, l'entrée d'une nouvelle référence MCR a lieu directement dans les champs individuels de la ligne de liste. Lorsque le curseur se trouve sur une entrée de liste déjà occupé, une fenêtre s'affiche. Celle-ci comporte le nom sélectionné en tant qu'information et la nouvelle entrée. Cette nouvelle entrée doit être ensuite modifiée avec le nouveau nom souhaité.

- Ancien nom en tant qu'information, le nom de la référence repéres sélectionnée.
- Nouveau nom en tant que préréglage, le nom de référence repéres sélectionné qui doit être désormais à nouveau inséré.
- [Insérer] enregistre une nouvelle référence repéres.
- [Skip] lors de l'entrée d'une référence repéres, cette touche est sans fonction.
- [Interropmre] ???

Pour «Insérer des blocs», les références repéres insérées doivent recevoir un nouveau nom. [Skip] permet de sauter quelques références MCR au sein du bloc et de ne pas les enregistrer à nouveau dans la liste.

Dans la mesure où le curseur est positionné sur un champ de noms libre pendant l'appel, une autre fenêtre visualise dans les deux cas la demande sur la bibliothèque de modules. Cette demande est décrite dans le chapitre «Modifier les enregistrements de listes de références repéres Nom du type».

Entrer le texte bref et long directement dans les colonnes de listes afférentes.

#### **Editer le champ de la liste**

→Sélectionner le champ souhaité en cliquant deux fois (souligné par l'encadrement du champ)

Le curseur se trouve sur la dernière position d'entrée.

→Cliquer le curseur sur la position d'entrée à l'intérieur du champ

Taper les modifications.

ou sur le clavier

→Marquer le champ souhaité avec le curseur (la bordure du champ

 $\rightarrow$ Traiter

 $\rightarrow$ Champ

Le curseur se trouve sur la dernière position d'entrée.

 $\rightarrow$ Taper les modifications

Le contenu du texte du champ sélectionné peut être modifié. Une fois la modification terminée, une autre fenêtre affiche la demande pour savoir si la modification doit être valable pour le projet entier ou seulement dans des programmes définis (cf. chapitre «Modifier les enregistrements de la liste des références repéres, noms repéres»).

Une variable globale prédéfinie ne peut pas être éditée.

#### **Effacer le champ**

Lorsque l'entrée d'une ligne de liste est sélectionnée, il est possible d'effacer cette entrée.

Certaines entrées dans les champs ne se laissent pas effacer explicitement avec cette commande. Pour la liste des variables ce sont les champs «Nom» et «Type», dans la liste des références repéres les champs «Nom», «B», «Nom de type», «C» et «P».

 $\rightarrow$ Traiter  $\rightarrow$ Effacer le champ

→Sélectionner l'entrée souhaitée avec <↑>, <←>, <↓>, <→> (bordure du champ) →<Suppr/del>

Effacer des parties de texte d'une entrée de liste directement avec le curseur.

 $\rightarrow$ Cliquer sur le champ

→Positionner le curseur au début de la zone à effacer →Marquer la zone à effacer souhaitée en maintenant le bouton gauche de la souris enfoncé

→<Suppr/del>

### **Editer des blocs**

Il n'est possible de définir qu'un seul bloc à la fois. Il consiste en plusieurs lignes marquées dans la liste et peut être marqué comme suit:

→Cliquer le curseur sur le début du bloc souhaité

→Faire glisser la souris sur la zone du bloc jusqu'à la fin du bloc en maintenant le bouton gauche de la souris enfoncé

ou sur le clavier

→Sur le début du bloc souhaité avec <↑>, <←>, <↓>, <→> ou <Tab>

 $\rightarrow$ Faire glisser sur la zone du bloc souhaitée avec <Shift +  $\uparrow$ >  $(+ \leftarrow >, + \downarrow >, + \rightarrow>)$ 

Le bloc ainsi constitué est spécifié et reste également lorsque le bouton gauche de la souris ou <Shift> est relâché.

Découper:

→Marquer le bloc  $\rightarrow$ Traiter

 $\rightarrow$ Découper

ou sur le clavier

→Marquer le bloc

- $\rightarrow$   $\leq$  Alt $\rightarrow$
- $\rightarrow **B**$
- →<A> ou
- →Marquer le bloc  $\rightarrow$ <Shift + suppr/del>

Un bloc de texte défini est supprimé de la partie du texte et placé dans le presse-papiers. Avec la commande «Insérer bloc», vous pouvez insérer votre texte stocké dans le presse-papiers à un endroit quelconque.

Copier:

→Marquer le bloc  $\rightarrow$ Traiter  $\rightarrow$ Copier bloc ou sur le clavier →Marquer le bloc →<Alt>  $\rightarrow$  $\epsilon$ B>

→<K> ou →Marquer le bloc

→<Strg + Inser>

Un bloc de texte défini est copié et placé dans le presse-papiers. Avec la commande «Insérer bloc», vous pouvez insérer votre texte stocké dans le presse-papiers à un endroit quelconque.

Insérer:

→Marquer le bloc  $\rightarrow$ Traiter  $\rightarrow$ Insérer

ou sur le clavier

→Marquer le bloc  $\rightarrow$  <Alt>  $\rightarrow$  -B →<E> ou →Marquer le bloc →<Shift + Suppr/del>

Un bloc de texte copié ou coupé résident dans le presse-papiers est inséré à l'emplacement du point d'insertion.

Etant donné que les variables et les noms de références repéres doivent être changées, la même fenêtre que celle de l'option du menu «Insérer une nouvelle variable» ou «Insérer une nouvelle référence repéres» s'affiche.

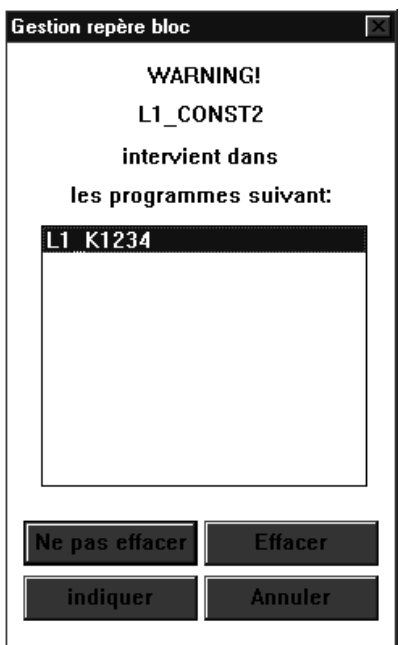

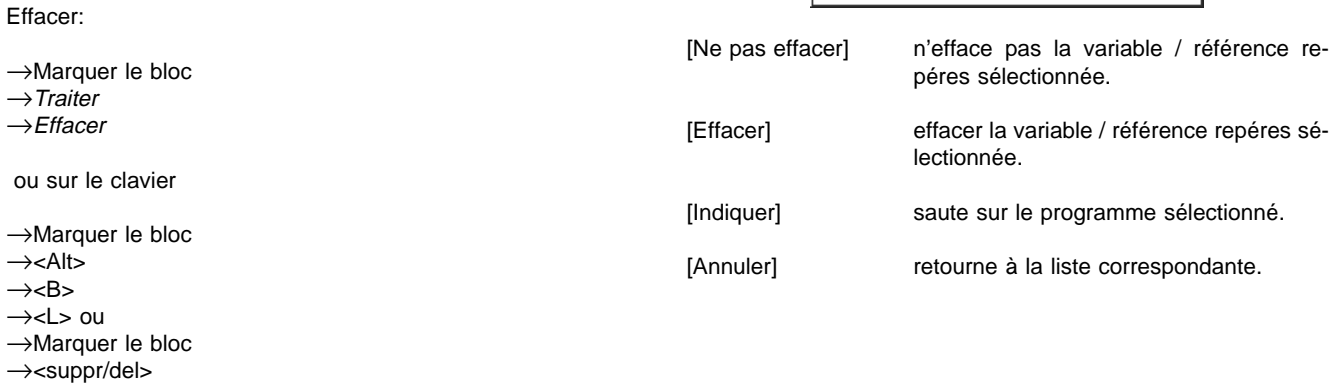

Une bloc de texte défini est effacé du texte après l'affichage de la demande à l'intérieur d'une fenêtre.

→Sélectionner le champ →Références croisées

Une fenêtre affiche les noms des programmes concernés.

ou sur le clavier

→Sélectionner le champ avec <↑>, <←>, <↓>, <→> ou <Tab>  $\rightarrow$ <Alt>  $\rightarrow <\mathsf{Q}$ 

Une fenêtre affiche les noms des programmes concernés.

→Sélectionner un programme en cliquant deux fois ou

→Sélectionner un programme avec <↑>, <←>, <↓>, <→> et <Enter>

[Indiquer] saute dans le programme sélectionné. [Annuler] ferme la fenêtre dans laquelle les renvois sont affichés.

## **5.4.10 Quitter**

 $\rightarrow$ Gestion variables  $\rightarrow$ Fin gestion variables ou  $\rightarrow$ Gestion repéres  $\rightarrow$ Fin gestion repéres

Le programme retourne au projet arborescent.

# **5.4.11 Retour**

 $\rightarrow$ Retour

A l'aide de la commande Retour, il est possible de quitter le gestion des variables ou de repéres et ,à la différence de la commande Fin ..., on commute sur la routine du programme àpartir de laquelle le gestion des variables ou de repéres a été appelé.

Le programme retourne à l'affichage appelé auparavant.

# **5.5 Description générale du diagramme de fonctions**

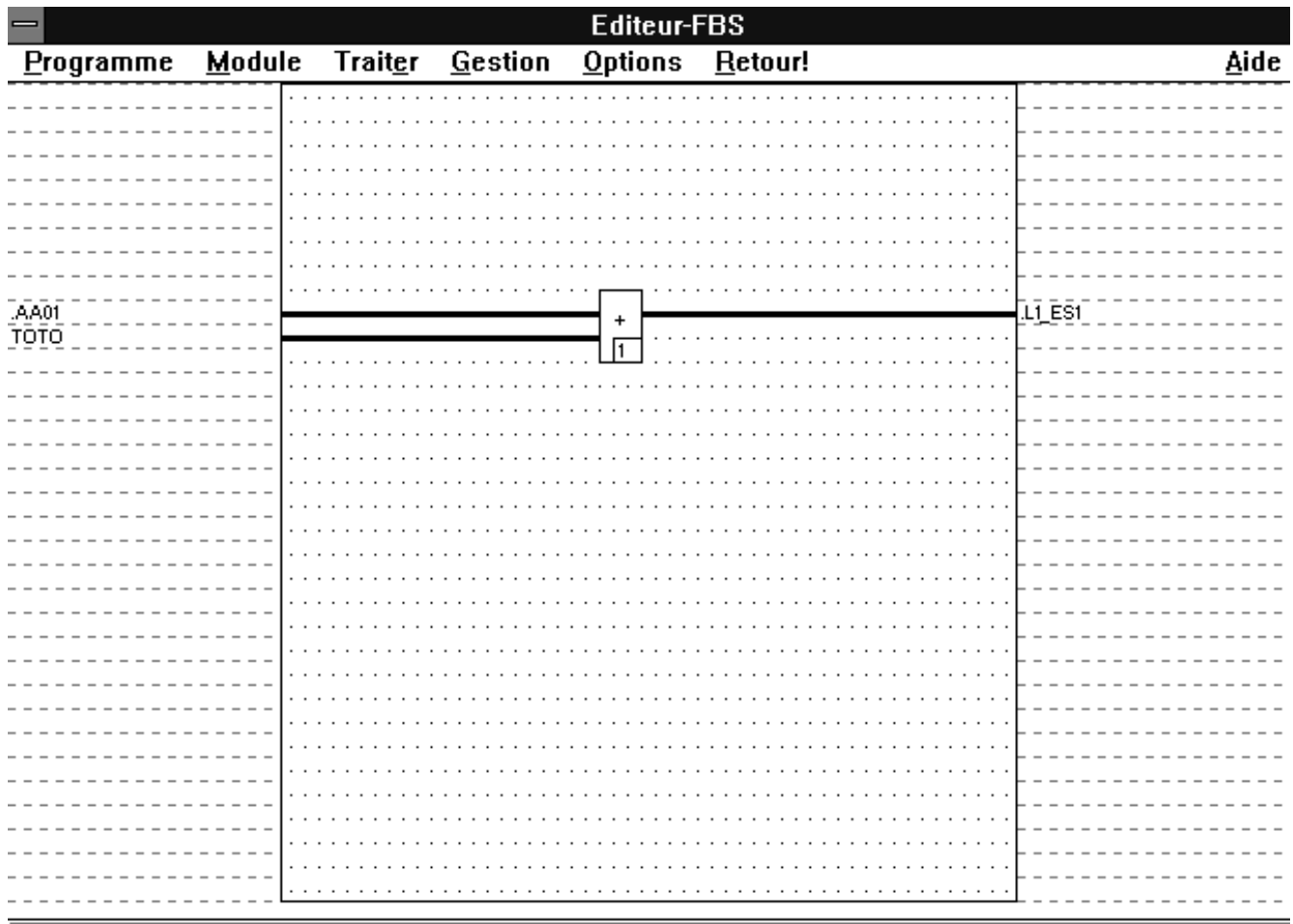

# Programme: TOTO (INCORRECT)

L'éditeur du diagramme de fonctions est l'outil du système pour créer et modifier des programmes FBD (functional block diagramm).

Ses fonctionnalités CAO permettent de placer et de lier facilement les blocs et les variables. La zone de travail d'un programme correspond à un écran pleine page. Ceci permet d'avoir une documentation du programme qui reproduit exactement ce que l'on voit à l'écran.

Un programme FBD est une disposition logique d'éléments du diagramme de fonctions. Dans ce programme, fonctions, modules et entrées et sortie du programme sont liés par des courbes du flux de signaux.

Chaque programme peut être également réalisé en tant que liste d'instructions (LI).

P500/550/INCORRECT/HORSLIGNE/essai3/0.01.00.00

Le traitement des signaux est possible grâce aux programmes qui est nécessaire pour la commande d'une machine ou d'un processus par un système d'automatisation.

## **5.5.1 Définitions**

## **Ordre de traitement**

La suite du traitement des blocs individuels à l'intérieur d'un programme FBD est déterminée suivant un ordre défini. Il est affiché en bas à droite dans les modules.

#### **Connections**

Les connections sont les entrée et sorties des blocs et les variables des barres d'entrée et de sortie.

#### **Variables de sortie**

Les variables de sortie sont toujours dans la barre de sortie du programme. Elles créent un lien entre les modules de l'appareil et entre les sorties de blocs d'autres programmes.

## **Sources de données**

Sont les variables des barres d'entrée et les sorties de blocs.

#### **Collecteur de données** Sont les variables des barres de sortie et les entrées de blocs.

**Variables d'entrée**

Les variables d'entrée sont toujours dans la barre d'entrée du programme. Elles créent le lien entre les modules de l'appareil et les sorties de blocs d'autres programmes.

#### **Fonction**

Une fonction fournit exactement un élément de données (résultat) lors de son exécution. Les fonctions ne comprennent aucune information d'état. Elle ne mémorisent aucune information pour le traitement cyclique suivant. L'appel d'une fonction avec les mêmes arguments (paramètre d'entrée) donnera toujours le même résultat (paramètre de sortie).

#### **Bloc fonctionnel**

Le bloc fonctionnel fournit un ou plusieurs éléments de données (résultats) lors de son exécution. Plusieurs copies d'un bloc fonctionnel peuvent être créées et différenciées par les noms de modules. Chaque copie est paramétrable séparément et toutes les valeurs des variables de sortie ainsi que les variables internes requises sont conservées d'un traitement à l'autre. Chaque bloc fonctionnel comprend donc une information d'état. C'est pourquoi, un appel du bloc fonctionnel avec les mêmes arguments (paramètre d'entrée) ne donne pas toujours le même résultat (paramètre de sortie).

# **5.5.2 Création d'un programme FBD**

Le projet arborescent permet de créer un programme FBD (cf. paragraphe «5.3.7 Importer le programme» dans ce chapitre).

→Projet arborescent

- →Sélectionner la position d'insertion dans le projet arborescent  $\rightarrow$ Traiter
- →Insérer dessus, Insérer dessous fils ou Insérer (uniquement si la duplication n'est pas disponible)
- →Programme FBD de «Sélection d'objet»

→Attribuer des noms au programme et le cas échéant donner un bref commentaire

## **Diagramme de fonctions**

Le diagramme de fonctions est un langage de programmation graphique pour la description des fonctionnalités de la régulation et de la commande. Les éléments essentiels du diagramme de fonctions sont les représentants graphiques blocs modules et les signaux en tant que diagramme de modules (blocs fonctionnels et fonctions) et les courbes du flux de signaux. Ils permettent de relier à volonté tous les blocs.

#### **Variables indicatrices**

Les variables indicatrices sont les variables d'entrée et de sortie qui relient entre elles les entrées et sorties des blocs de différents programmes. Les variables deviennent automatiquement des variables indicatrices lorsqu'elles servent à relier des blocs de différents programmes ou lorsqu'elles sont utilisées sur un programme en tant que variable d'entrée et de sortie.

#### **Eléments du programme**

Les éléments du programme sont les plus petites unités de d'affichage du programme c'est-à-dire les fonctions et les blocs fonctionnels, les courbes du flux des signaux et le cas échéant leurs sections de même que les variables des barres d'entrée et de sortie.

#### **Flux des signaux**

L'information coule toujours de la source de données au collecteur de données.

#### **Courbe du flux des signaux**

Les courbes du flux des signaux sont la représentation graphique du flux des signaux dans le programme.

Chaque nouveau programme FBD contient des barres d'entrée et de sortie vides, une zone graphique vide et un commentaire de programme, un état d'édition correct et une date de création comme identification de la version.

Le nom de la liste des programmes (PL) est préréglé comme nom de programme et doit être affecté au programme. Il en est de même pour le commentaire bref.

# **5.5.3 Appel de l'éditeur**

**Note**

Condition: un programme doit exister.

→Sélectionner un programme  $\rightarrow$ Configurer ou →Cliquer deux fois sur le programme

# **5.5.4 Ecran de l'éditeur**

**Structure de l'écran de configuration**

L'éditeur est appelé et le programme sélectionné est affiché avec son contenu (fonctions, courbes du flux des signaux...), ensuite cette configuration peut être changée.

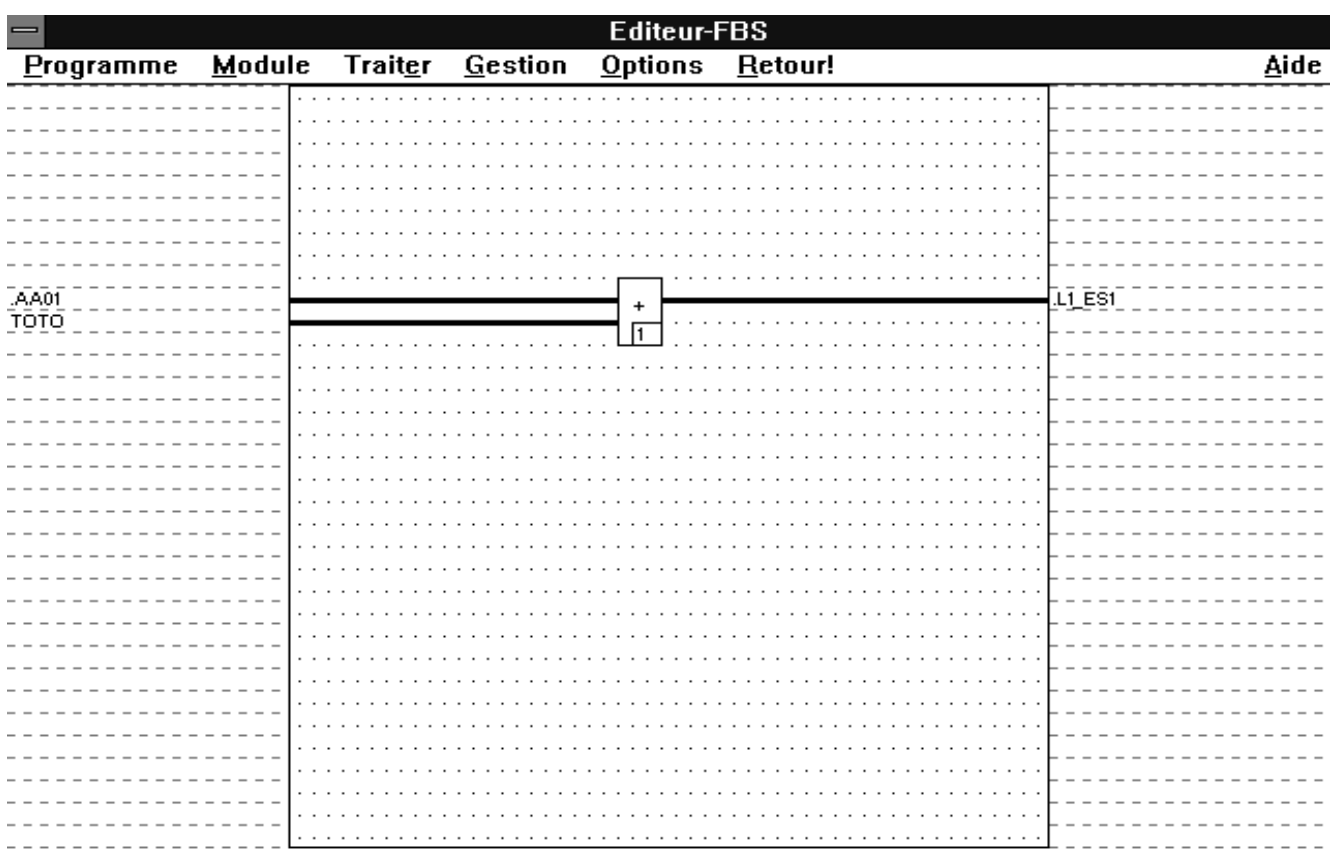

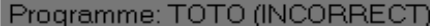

L'écran de configuration de l'éditeur est divisé en plusieurs segments:

- − en haut: barre de menus
- en bas: ligne d'état
- − à gauche: barre d'entrée
- au centre: zone graphique
- − à droite: barre de sortie

## **Barre d'entrée**

Contient les variables d'entrée d'un programme FBD.

### **Barre de sortie**

Contient les variables de sortie d'un programme FBD.

## **Ligne d'état**

Affichage de l'état momentané du programme correct/incorrect.

P500/550/INCORRECT/HORSLIGNE/essai3/0.01.00.00

### **Zone de graphique**

Les blocs et les courbes du flux des signaux sont programmés dans la zone de graphique du programme FBD. La zone de graphique comporte une grille pour faciliter le positionnement des éléments en observant les intervalles minimum. Ce n'est que dans cette grille seulement que l'utilisateur peut placer des angles de blocs et des courbes du flux des signaux. Les connexions aux barres d'entrée et de sortie et les connections des entrées et sorties des blocs sont posées automatiquement dans cette grille par l'éditeur. La grille peut être connectée ou déconnectée.

## **Représentation des blocs**

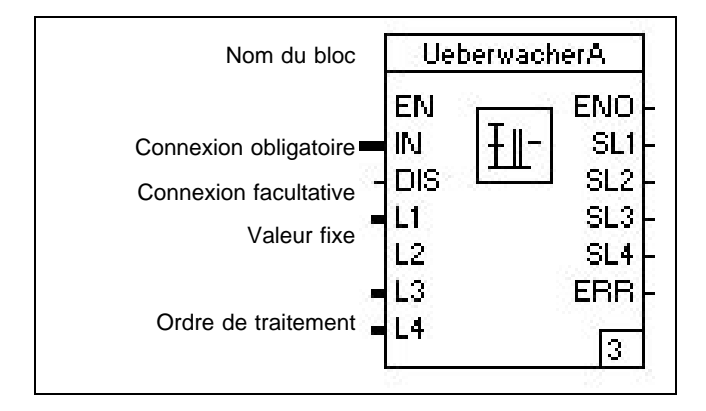

#### **Cadre**

Le cadre du bloc limite la zone de sélection du bloc. Sa couleur permet de reconnaître si le bloc a été sélectionné ou paramétré incorrectement. La représentation en couleur peut être changée à cet effet (cf. paragraphe «5.3.4 Options du projet arborescent Couleurs» dans ce chapitre).

#### **Nom du bloc**

Tous les blocs fonctionnels sont représentés, contrairement aux fonctions, avec un nom de bloc (max. 12 caractères). Il est conseillé de choisir le nom des références repéres comme nom de bloc. Tous les noms de blocs se retrouvent dans le gestionnaire MRC de l'ensemble du système. La couleur d'inscription du nom de bloc sert à caractériser l'état de traitement (actif/désactivé) et peut être également réglée.

#### **Icône**

Le type de bloc est symbolisé par une icône pour les modules fonctionnels et par une fonction abrégée pour les fonctions.

### **Connections**

Ici, il faut différencier les entrées et les sorties. Les entrées doivent être représentées toujours à gauche et les sorties tou-jours à droite en fonction de la courbe du flux de signaux. Ensuite, il y a des connections facultatives et obligatoires. Les connections obligatoires requièrent l'alimentation par la courbe du flux des signaux pour permettre au bloc de fonctionner correctement, les connections facultatives non. Pour les différencier, les connections facultatives ont une représentation plus brève. De par le paramétrage des valeurs fixes, certaines connexions facultatives sont entièrement supprimées. La couleur et l'épaisseur du trait des connections informe sur le type de signaux requis/réglé comme pour les courbes du flux des signaux.

Les connections sont représentées en différentes couleurs et épaisseurs de traits en fonction du type de signaux:

### Type de signaux/

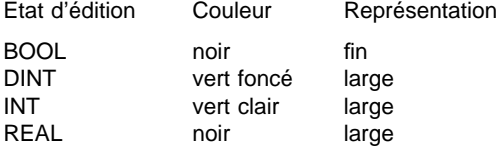

#### **Désignation des connexions**

A côté de chaque connexion d'un bloc fonctionnel, un raccourci reproduit la fonction de cette connexion, par exemple EN pour actif.

## **Numéro de traitement**

Les chiffres-repères indiqués en bas à droite dans les blocs reproduisent l'ordre de traitement à l'intérieur du programme.

# **5.5.5 Modifier les prédéfinitions**

## **Ouvrir et fermer la trame dans la zone de graphique**

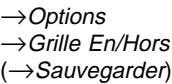

La trame de positionnement dans la zone de graphique est ouverte lorsque la fenêtre était fermée et vice versa.

Le changement de la définition demeure jusqu'à ce qu'une autre fenêtre soit ouverte. Si la définition doit être valable au-delà, il faut sauvegarder le programme après le changement de la trame.

## **Changer l'affichage couleur de l'éditeur**

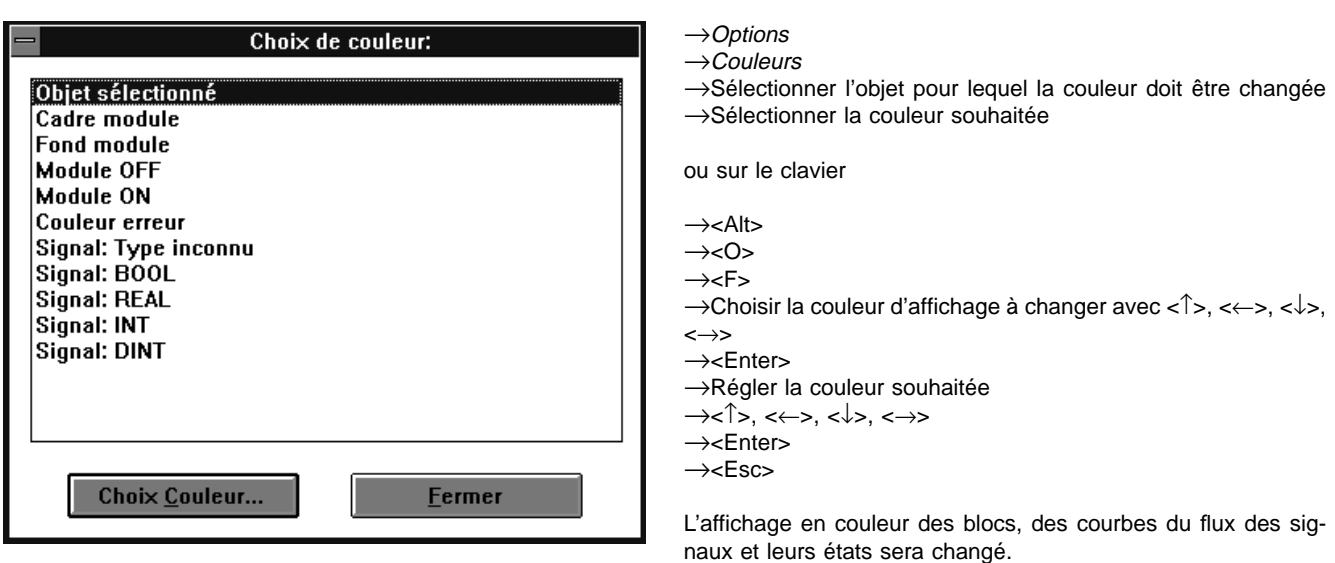

# **5.5.6 Affichage d'informations du programme**

**Version du programme et affectation au projet**

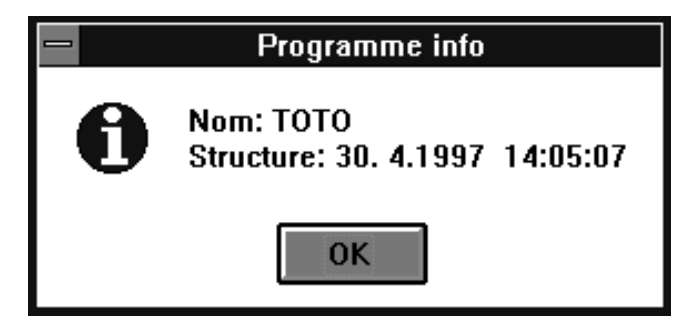

 $\rightarrow$ Options  $\rightarrow$ INFO

Sont affichés: le nom du programme, la date de la dernière modification du programme (version) et l'affectation du programme au projet, à la ressource et à la liste de programmes.

L'affichage de l'affectation du programme peut avoir lieu en texte long et bref. Le réglage afférent s'effectue dans le projet arborescent sous Options.

La définition sauvegardée du programme édité en dernier est présélectionné. La trame est ouverte pour le premier programme à créer pour un nouveau projet.

L'espacement de la trame ne peut pas être changé

## **Etat du programme**

La ligne d'état affiche le nom du programme en cours d'édition et indique si c'est correct ou incorrect.

## **Correct**

L'état correct est attribué lorsqu'une vérification du programme a eu lieu sans qu'aucune erreur ne se manifeste.

# **5.5.7 Procédure pour la création d'un programme FBD**

- 1. Dans le projet arborescent, déterminer la position d'insertion dans une liste de programmes.
- 2. Attribuer des noms aux programmes FBD, le cas échéant, taper l'en-tête du programme et le commentaire.
- 3. Appeler la configuration: diagramme de fonctions FBD.
- 4. Sélectionner le ou les bloc(s), positionner, en cas de besoin définir le nombre d'entrées du bloc.

#### **Incorrect**

- Toute entrée dans le programme entraîne en premier lieu un l'état incorrect. Tout programme nouvellement créé qui n'a pas été encore traité reçoit également l'état incorrect.
- 5. Relier les blocs et les variables aux courbes du flux de signaux, inscrire les variables dans les barres d'entrée et de sortie (inscrire directement ou sélectionner avec F2), en cas de besoin modifier l'ordre de traitement du bloc.
- 6. Paramétrer le bloc autant que possible, attribuer au-moins un nom au bloc (nom de référence MCR).

# **5.6 Modules**

# **5.6.1 Vue d'ensemble des modules**

# **Groupe de modules analogique**

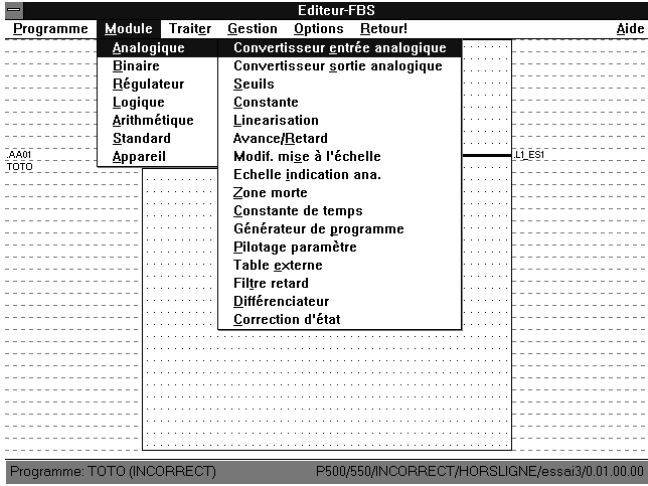

## **Module binaire**

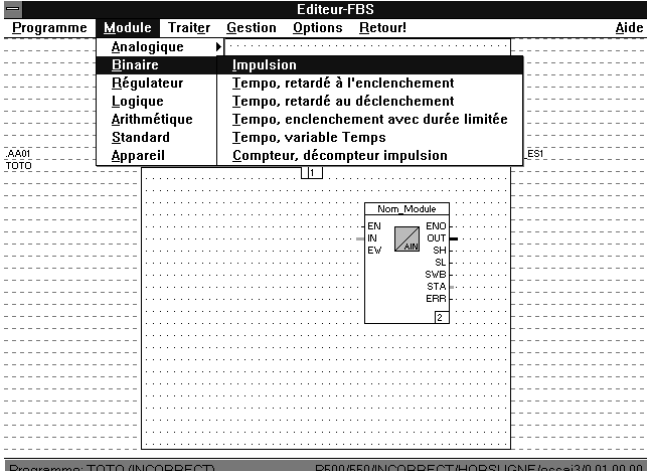

## **Module logique**

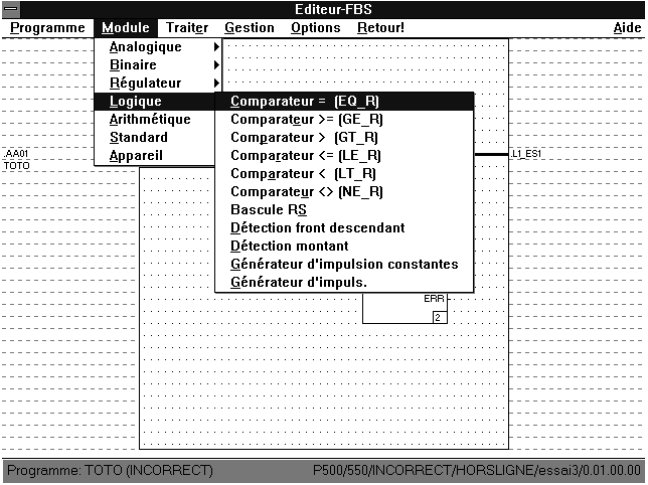

## **Module standard**

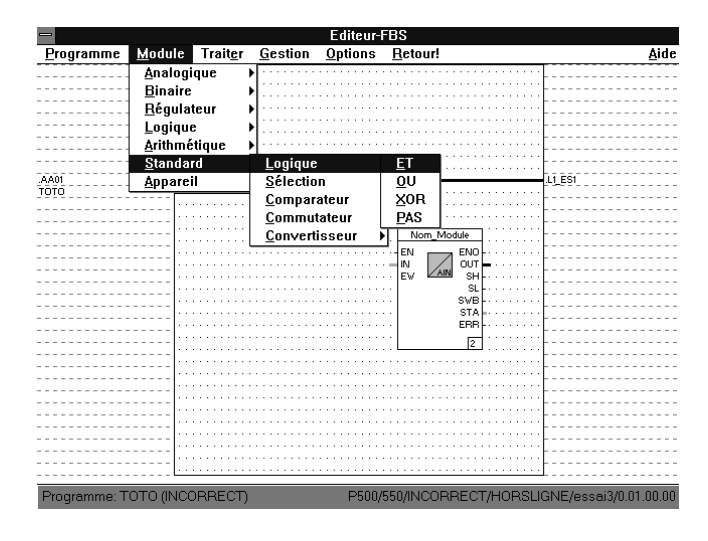

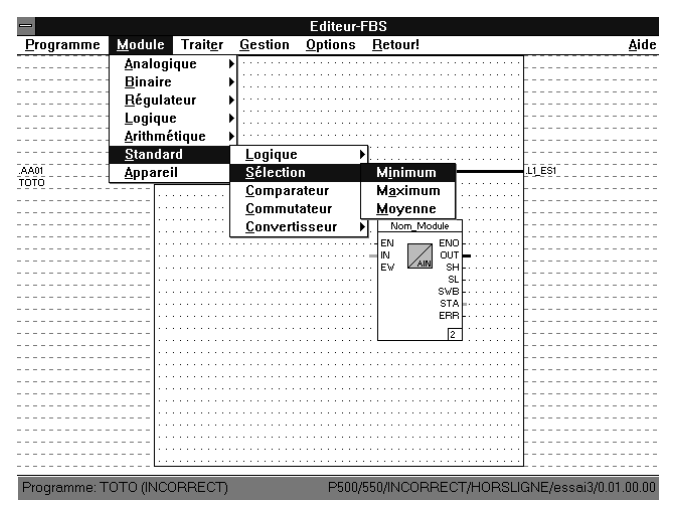

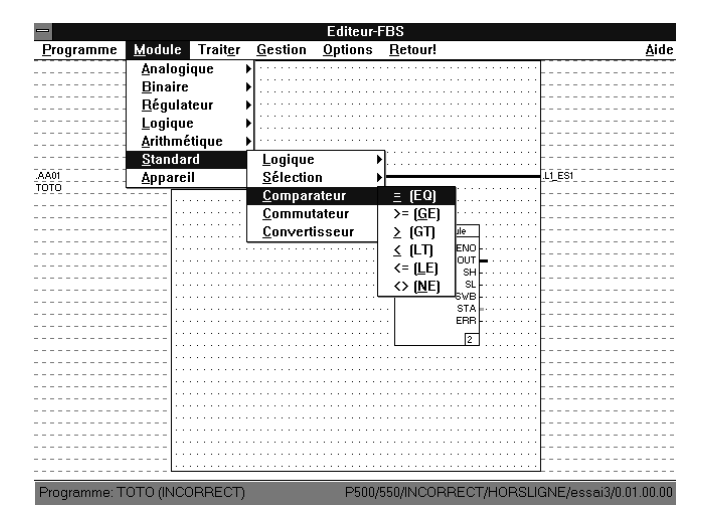

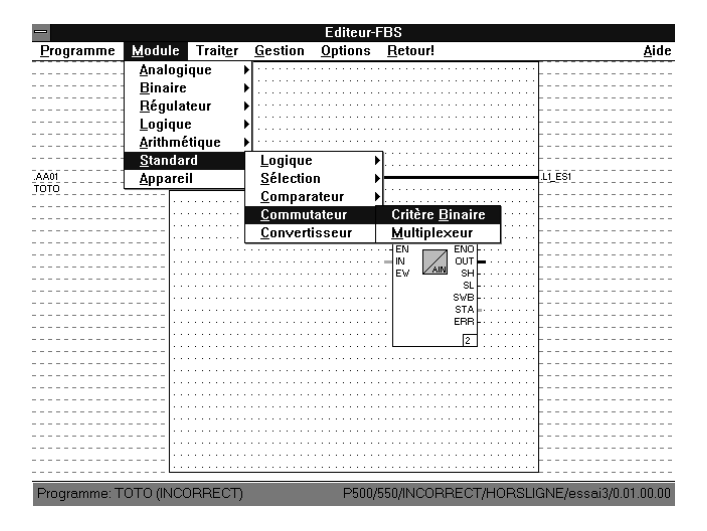

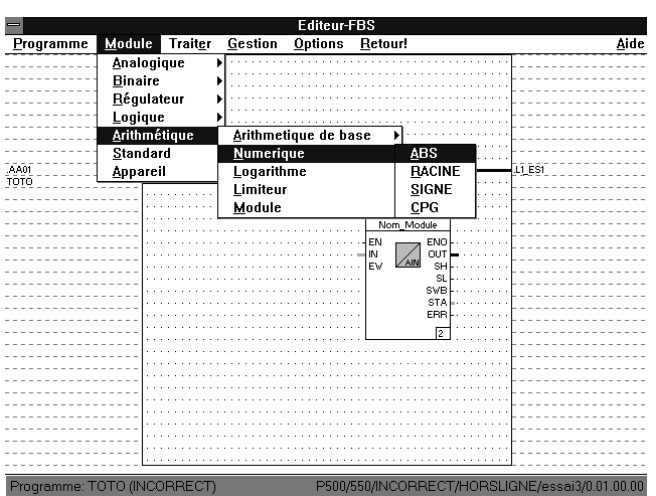

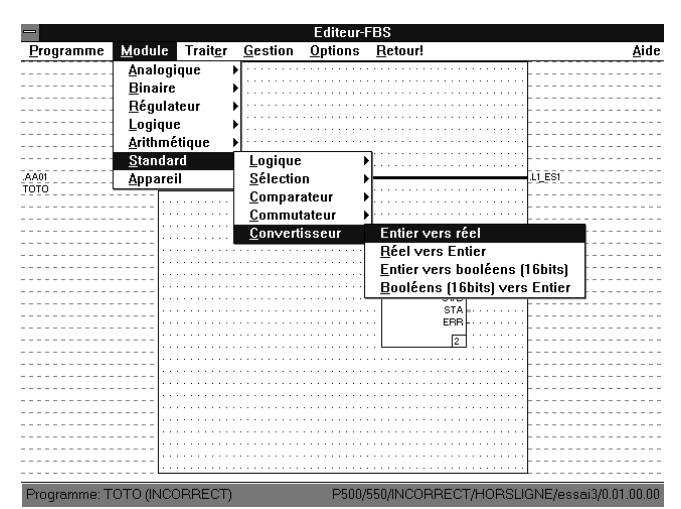

## **Module arithmétique**

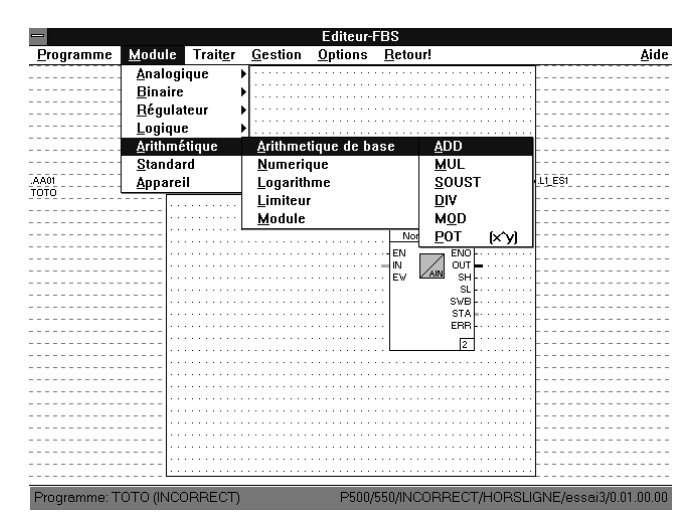

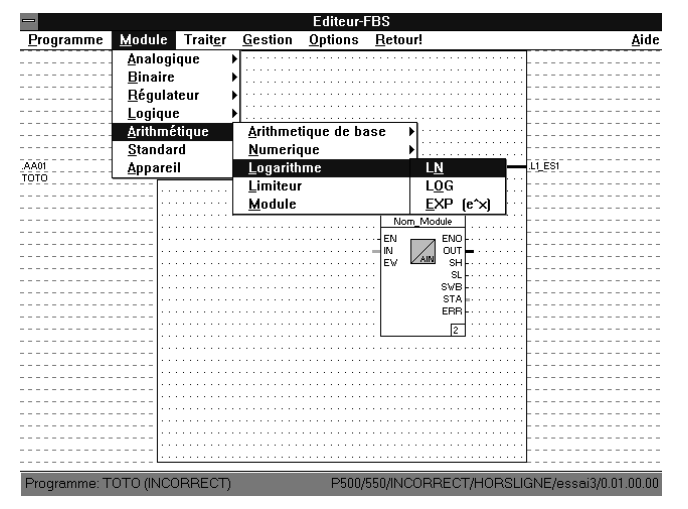

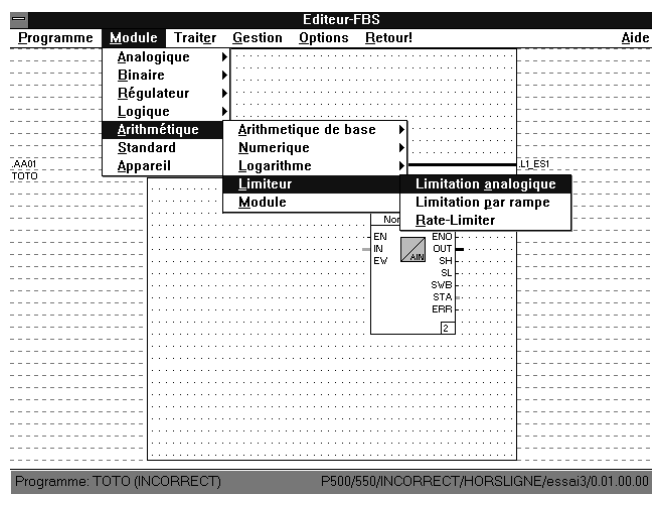

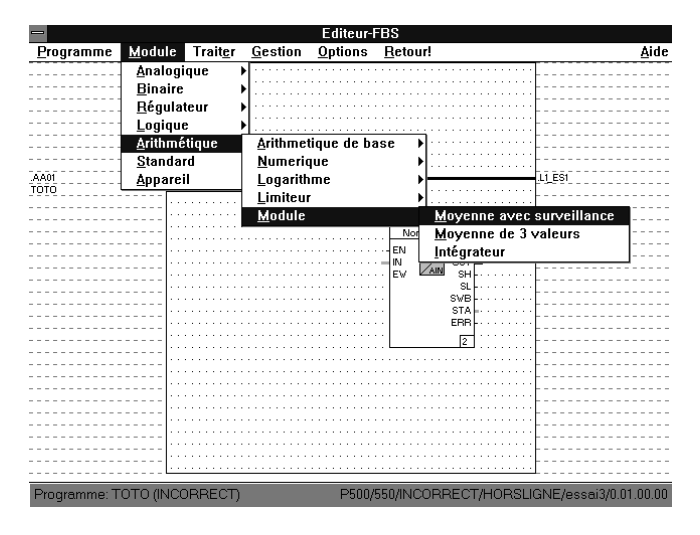

## **Modules Appareil**

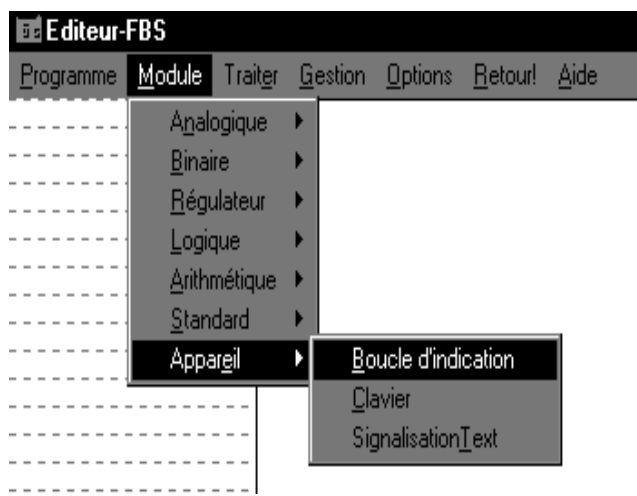

# **Module régulateur**

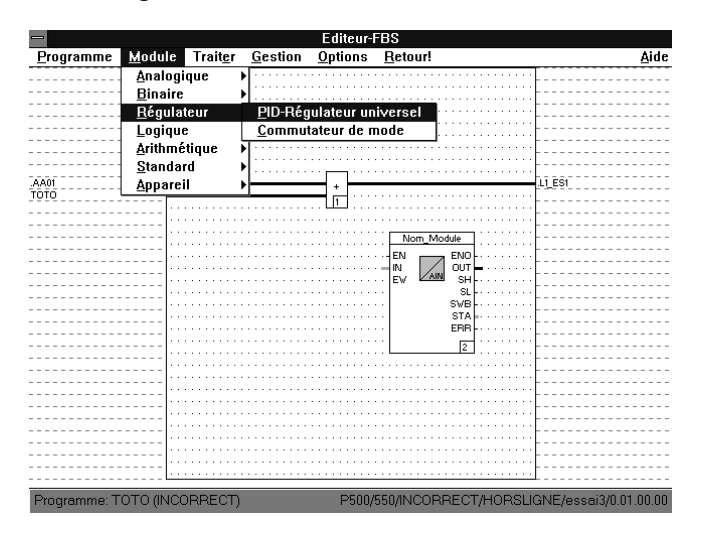

## **5.6.2 Sélection des blocs et positionnement dans le programme**

 $\rightarrow$ Module

→Sélectionner le type de bloc

→Déplacer la souris sur l'emplacement souhaité dans la zone de graphique

→entrer (bouton gauche de la souris)

(→Pour les blocs avec un nombre d'entrée modifiable, déterminer maintenant la taille en faisant glisser la souris verticalement →Confirmer avec le bouton gauche de la souris)

→Positionner soit le bloc suivant de ce type soit quitter l'entrée avec le bouton droit de la souris

→ Quitter le positionnement: tout le temps avec <Esc> ou le bouton droit de la souris

ou sur le clavier

<Alt>

 $\rightarrow$  $\epsilon$ B $\rightarrow$ 

→Marquer dans le menu le bloc souhaité avec <↑>, <←>, <↓>, <→> par les touches de sélection rapide

<Enter>

→Positionner le bloc dans le programme avec <↑>, <←>, <↓>, <→>

→<Space>

Après avoir sélectionné un bloc, celui-ci est positionné dans la zone de graphique. Pendant ce temps, le bloc est représenté schématiquement.

Après l'entrée, une représentation de cadre signale à nouveau qu'un autre bloc du même type peut être entré maintenant.

Les blocs avec un nombre d'entrées modifiable (par exemple ET, OU, EXOR) sont représentés en une taille minimale lors du posiionnement. Une fois qu'ils sont placés, il est possible de changer leur taille immédiatement. D'autres entrées sont visibles en faisant glisser la souris verticalement.

Le nouveau bloc a le plus petit numéro de traitement qui n'est pas encore attribué à l'intérieur de ce programme. Les blocs paramétrables ont un affichage de paramètrage avec prédéfinitions mais n'ont par encore de noms.

L'affichage des blocs ne doit pas interférer avec d'autres éléments du programme. L'espacement minimal entre trois points de trame et les connexions et entre deux points de trame vertical et les autres blocs doit être respecté.

## **5.6.3 Modifier le nombre d'entrées**

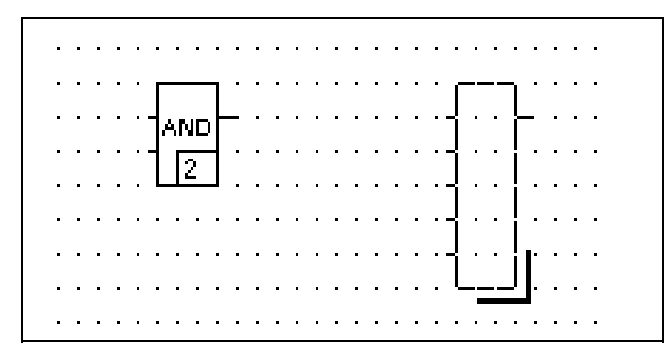

#### **Note**

Il doit être possible de modifier le nombre des entrées du bloc sélectionné.

→Sélectionner le bloc→Editer→Modifier le nombre d'entrées →Déplacer La souris suffisamment en haut ou en bas jusqu'à ce que le nombre d'entrées souhaité soit affiché  $\rightarrow$ Confirmer

→Quitter le positionnement: tout le temps avec <Esc>/<Echap> ou avec le bouton droit de la souris

→Double clic sur la ligne de limitation inférieure du bloc →Déplacer la souris suffisamment en haut ou en bas jusqu'à ce que le nombre d'entrées souhaité soit affiché →Confirmer

ou sur le clavier

- →Sélectionner le bloc
- $\rightarrow$ <Alt>
- $\rightarrow < E>$
- $\rightarrow$ <N>

→Déplacer le curseur avec <↑>, <←>, <↓>, <→> suffisamment vers en haut ou vers en bas jusqu'à ce que le nombre d'entrées souhaité soit affiché

→Appuyer sur <Enter> sur la ligne de limitation inférieure

→Déplacer le curseur avec <↑>, <←>, <↓>, <→> suffisamment vers en haut ou vers en bas jusqu'à ce que le nombre d'entrées souhaité soit affiché

→<barre d'espace>

Le nombre des connexions d'entrée du bloc fonctionnel sera modifié.

Les connexions du bloc fonctionnel déjà raccordées ont une position fixe et ne seront pas déplacées lors de la modification du nombre d'entrées. C'est ainsi qu'il est possible de modifier le nombre d'entrées sans exercer aucune influence que ce soit sur les connexions déjà raccordées.

**5.6.4 Inverser une connexion de blocs**

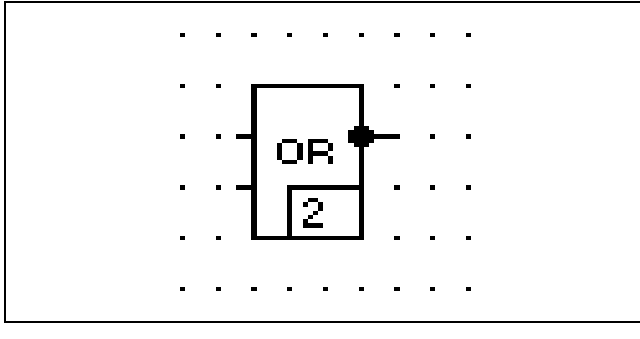

(module à connexion inversion logique)

Lorsque l'opération est interrompue, le bloc conserve l'état ancien.

Lorsqu'un bloc doit être réduit à des entrées déjà connectées mais superflues, il faut alors séparer des blocs les courbes du flux des signaux appartenant aux entrées.

#### **Note**

La connexion du bloc à inverser doit être du type de signaux BOOL (binaire).

→Maintenir <Strg> enfoncée et cliquer sur la connexion du bloc à inverser avec le bouton gauche de la souris

ou sur le clavier

- →Positionner le curseur sur la connexion du bloc à inverser
- →Maintenir <Strg> enfoncée
- →<barre d'espace>
- →<barre d'espace>

Une inversion est remise à zéro pour la connexion sélectionnée. Les repères d'inversion ajoutés seront traités comme partie constituante du module.

Tous les blocs ont des connexions non-inversées présélectionnées.

## **5.6.5 Afficher et modifier des types de signaux**

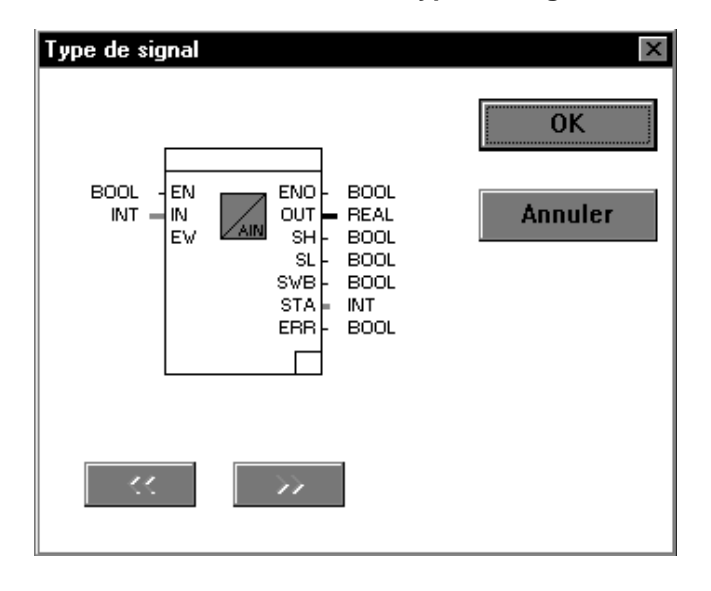

- →Sélectionner le bloc
- $\rightarrow$ Traiter $\rightarrow$

Définir type de signal

→Régler le type de signaux souhaité avec [<<] et [>>] enregistrer

Les types de signaux des connexions de blocs sont affichés en mode textuel et graphique. En cas de modification, l'affichage s'adaptera aux nouveaux types de signaux. L' affichage des courbes du flux des signaux connectés est modifié de façon correspondante.

Les types de signaux du bloc sélectionné ne peuvent être modifiés que si le bloc admet d'autres types de signaux. Ils ne sont modifiés de façon identique que pour toutes les connexions. Cependant, quelques types de signaux peuvent être également convertis en utilisant les blocs convertisseur «\*\_to\_\*» et «Trunc».

## **5.6.6 Paramétrage de blocs fonctionnels**

### **Types de paramètres**

Sont désignées en tant que paramètres, les indications requises pour le traitement et la représentation d'un module. Il existe différents types de paramètres tels:

## **Le paramètre obligatoire**

qui représente les indications nécessaires telles le nom du bloc et suivant le type de bloc, les paramètres de certaines entrées et sorties. Ces paramètres sont représenté en couleur rouge du réglage standard.

## **Le paramètre facultatif**

Il ne s'agit pas nécessairement d'indications requises telle texte bref, texte long, dimension, conductibilité, valeurs limites. Elles sont constamment occupées par des valeurs par défaut lorsque le bloc fonctionnel est positionné pour la première fois.

## **Le paramètre externe**

est attribué à un bloc par la connexion d'une courbe du flux des signaux et vice versa.

### **Le paramètre interne**

doit être entré à l'intérieur d'un affichage de paramétrage. A cela s'ajoute des indications telles le nom du bloc et les valeurs limites.

## **Appel des affichages de paramétrage**

→Sélectionner les blocs fonctionnels à paramétrer

- $\rightarrow$ Traiter
- →Paramétrer

→Double clic sur le bloc fonctionnel

On passe au premier affichage de paramétrage d'un bloc fonctionnel. Tous les autres éléments sélectionnés seront automatiquement annulés.

### **Entrée des paramètres obligatoires**

Afin de pouvoir fermer correctement un programme FBD, il faut indiquer les paramètres obligatoires de chaque bloc fonctionnel de ce programme. En règle générale, il s'agit seulement du nom (max. 12 caractères) d'un bloc fonctionnel.

Au retour de l'affichage de paramétrage, le bloc fonctionnel du paramétrage modifié sera affiché différemment.

Tous les noms de bloc entrés pour les blocs fonctionnels sont regroupés à l'échelle du système dans le gestionnaire repéres.

Alternative possible pour l'entrée des noms de blocs :

→Nom du champ de texte: sélectionner

- $\rightarrow$  $<$ F2 $>$
- →Sélectionner le nom de bloc à partir du gestionnaire MCR

#### **Manipuler des affichages de paramétrage**

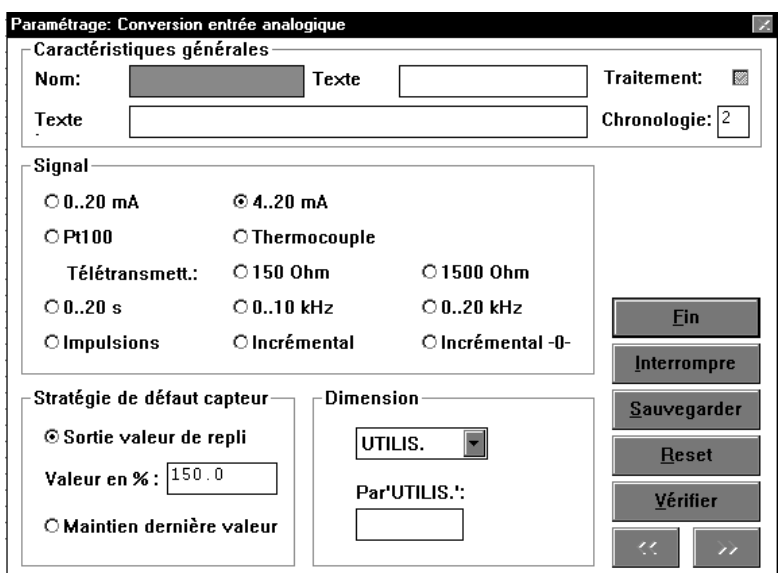

En raison des différents paramètres de chaque bloc fonctionnel, il n'existe aucune image standard de paramétrage. Cependant, certains éléments sont utilisées de manière identique dans quelques affichages de paramétrage ou dans l'ensemble des affichages. En cas de blocs fonctionnels étendus, plusieurs affichages de paramétrage sont disponibles lesquels peuvent être édités dans une ordre quelconque.

Les éléments essentiels sont expliqués comme suit dans les deux premiers affichages de paramétrage du bloc fonctionnel «L1\_X\_PR»:

## **Ligne de titre**

Nom, désignation brève du bloc, (numéro de l'affichage de paramétrage dans laquelle on travaille à l'heure actuel).

#### **Groupe**

Quelques paramètres sont réunis en groupes, par exemple l'échelle pour l'entrée et la sortie de l'étendue de mesure. Ces paramètres sont encadrés; dans l'angle supérieur du cadre, un nom de groupe reproduit la fonction de paramétrage.

#### **Couleur**

Le champ d'entrée est sur fond rouge: paramètre obligatoire. Le champ d'entrée est sur fond bleu: marqué pour être surfrappé

#### **Champ de texte**

Par exemple, pour l'entrée d'un nom de bloc et d'un texte long. Lorsque le curseur est déplacé avec <Tab> sur un champ de texte, cela signifie qu'il est marqué pour être surfrappé (avec la souris cliquer deux fois pour marquer).

Alternative possible pour l'entrée du nom de bloc: Sélectionner le nom du bloc à partir du gestion repéres également avec la touche de fonction <F2>.

N'entrer le paramètre facultatif texte bref et long qu'après avoir attribué un nom au bloc.

#### **Champ de données**

Par exemple, pour l'entrée de paramètres tels le début et la fin de l'étendue de mesure. Pour les paramètres qui peuvent être également définis à l'extérieur, une entrée de données est alors seulement possible si aucune courbe du flux des signaux est raccordée à la connexion afférente. Inversement, la connexion disparaît de la représentation de blocs lorsqu'un paramètre a été entré. Se référer à la description des modules pour savoir à quels paramètres cela s'applique.

- [Fin] quitte la fenêtre de paramétrage active et sauvegarde l'état de paramétrage.
- [Interrompre] quitte la fenêtre de paramétrage active sans sauvegarder l'état de paramétrage. Dans le cas où des données de paramétrage pourraient être perdues, un avertissement s'affiche.

[Sauvegarder] sauvegarde l'état de paramétrage.

- [Reset] Rétablit l'état de paramétrage de la fenêtre de paramétrage active sur les valeurs par défaut. Un paramétrage différent des valeurs par défaut qui a été sauvegardé auparavant peut être rétabli avec l'option →[Annuler] et par un nouvel appel de l'image de paramétrage.
- [Vérifier] contrôle le bloc fonctionnel avec le paramétrage actuel.
- [<<], [>>] passe à l'affichage de paramètrage précédent voire suivant

Pour plus de clarté, il est conseillé de taper les textes brefs et longs des blocs sans oublier toutefois que l'entrée n'est possible qu'après l'attribution d'un nom au module.

L'entrée ou la sortie d'un bloc connecté à un courbe du flux des signaux ne peut pas être occupée par des paramètres internes et vice versa.

# **5.6.7 Changer l'ordre de traitement des modules**

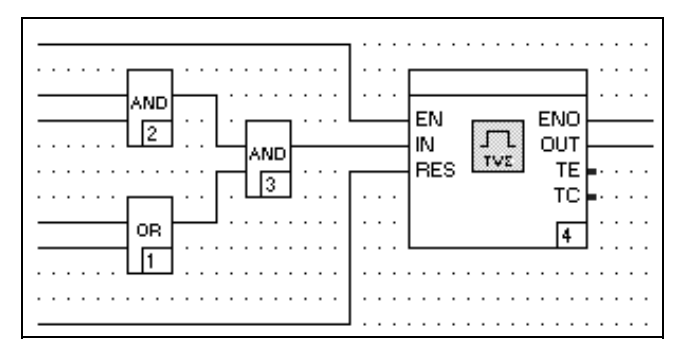

(ordre logique)

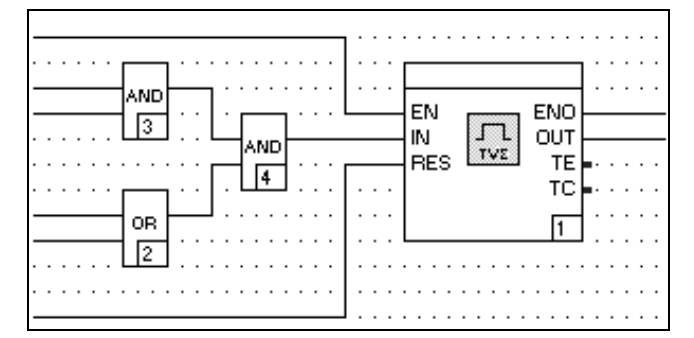

(ordre non logique)

- →Sélectionner le bloc
- $\rightarrow$ Traiter

→Chronologie de traitement

→Inscrire un nouveau numéro de traitement dans le bloc (l'ancien numéro est marqué pour être surfrappé) →<Enter>

L'ordre de traitement des blocs avec affichage de paramétrage peut être également changé.

→Appuyer sur <Strg> et maintenir enfoncée

→Cliquer avec la souris sur le numéro de traitement en bas à droite dans le bloc

→<Enter>

ou sur le clavier

→Sélectionner le bloc

 $\rightarrow$ <Alt>

 $\rightarrow < E>$ 

 $\rightarrow$  -B>

→Inscrire le nouveau numéro de traitement

→<Enter>

L'ordre manifeste dans lequel les blocs du programme sont traités pendant l'exécution du programme va être changé. Le nouveau numéro de traitement est attribué au bloc traité. Les numéros de traitement seront corrigés pour tous les autres blocs du programme de telle façon qu'ils conservent un ordre continu sans aucun vide. Lorsque le numéro entré dépasse le nombre total des blocs utilisés dans le programme, le module traité se voit attribuer le nombre total en tant que numéro de traitement.

Le numéro de traitement est automatiquement attribué au bloc dans l'ordre chronologique du positionnement.

Etant donné qu'en général les blocs ne sont pas placés dans le programme dans l'ordre dans lequel ils doivent être traités en service, il est conseillé de contrôler les numéros de traitement après la liaison de tous les blocs et de modifier l'ordre le cas échéant.

# **5.7 Liaison d'éléments du programme**

De par l'entrée des courbes du flux des signaux dans la zone de graphique, le flux de signaux est créé entre les blocs et les variables des barres d'entrée et de sortie. Chaque courbe du flux des signaux transporte des données exactes d'un type de signaux. Celui-ci est dérivé du type de signaux des connexions lors de l'insertion de la courbe du flux des signaux.

# **5.7.1 Afficher des courbes du flux des signaux**

Si le courbe du flux des signaux a sélectionné l'état de traitement, incorrect ou non connecté, ceci est représenté, sinon elle affiche le type de signaux transporté.

L'état ou le type de signaux de la courbe du flux des signaux transporté est reconnaissable à l'épaisseur et la couleur du tracé à l'occasion de quoi la couleur de l'utilisateur peut être réglée à volonté (cf. paragraphe «5.3.4 Options de l'arborescence du projet Couleurs»).

Le tableau suivant montre le rapport entre le type de signaux, l'état de traitement, l'épaisseur du tracé et la couleur réglée:

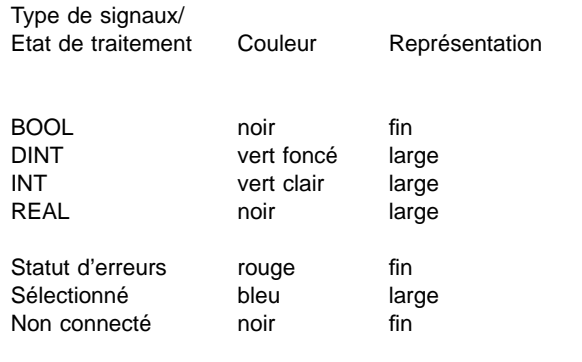

# **5.7.2 Entrer une courbe du flux des signaux dans le programme**

→Appuyer sur <Strg> et maintenir enfoncée

→Positionner la souris sur une connexion ou une courbe du flux des signaux existant

→Appuyer sur le bouton gauche de la souris en le maintenant enfoncé jusqu'au but

→Relâcher le bouton de la souris.

Lorsqu'il n'est pas possible de relier les connexions à une courbe du flux des signaux direct, il peut être enregistré en autant de sections possibles. Pour cela, la procédure est la même que pour une seule courbe. Ne pas relâcher la touche <Strg> entre les sections.

ou sur le clavier

→Positionner le curseur sur une connexion ou une courbe du flux des signaux existant avec <^>, <←>, <↓>, <→>

→Appuyer sur <Strg> et maintenir enfoncée

→Amener le curseur au but

→Relâcher <Strg>

Lors de l'entrée des sections, relâcher <Strg> entre les sections.

Une nouvelle courbe du flux des signaux est insérée dans le programme et représenté en fonction de son état et des types de signaux connectés.

La courbe du flux des signaux est représentée comme incorrecte (Statut d'erreurs) lorsque les types de signaux des connexions ne concordent pas ou lorsqu'ils sont reliés eux-mêmes ou bien encore lorsqu'un court-circuit se produit.

Les courbes du flux des signaux peuvent se croiser mais ne doivent pas se superposer. Les sections superposées s'effacent mutuellement.

Les segments de courbes verticaux sont uniquement possibles dans un espacement minimum de deux points de trame de la barre d'entrée et de sortie et des connexions de blocs.

# **5.8 Entrer et modifier des variables dans les barres d'entrée et de sortie**

# **5.8.1 Entrer des variables**

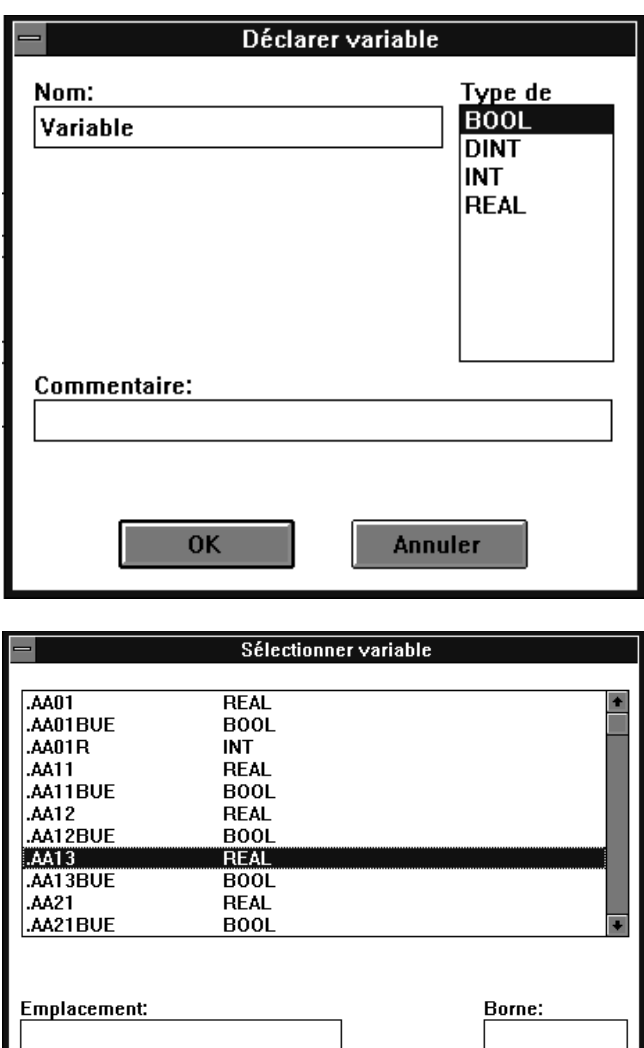

→Aller sur la ligne souhaitée de la barre d'entrée ou de sortie →Taper le nom de la variable

→<Enter>

→Sélectionner le type de signal dans la fenêtre «Déclarer la variable»

→Sélectionner la ligne souhaitée de la barre d'entrée ou de sortie

 $\rightarrow$  <F2>

→Dans la fenêtre «Sélectionner la variable», sélectionner l'une des variables existant jusqu'à présent dans le projet

ou sur le clavier

→Positionner le curseur sur la ligne souhaitée de la barre d'entrée ou de sortie (avec <Esc>, <Tab> et <↑>, <←>, <↓>, <→>)

- →Taper le nom
- →<Enter>

→Sélectionner le type de signaux dans la fenêtre «Déclarer la variable»

Lorsqu'une variable est employée pour la première fois dans le projet, elle est automatiquement enregistrée dans la liste de variables à l'échelle du système.

Chaque variable qui est enregistrée dans la barre d'entrée ou de sortie est affectée à une connexion dans la zone de graphique à partir de laquelle un courbe du flux des signaux peut être tiré à d'autres éléments dans la zone de graphique de l'éditeur.

Les entrées dans la fenêtre «Déclarer la variable» sont supprimées au cas où la variable existerait déjà dans le projet.

L'enregistrement réitéré de la même variable dans la barre de sortie entraîne un avertissement, toutefois il est admis.

**OK** 

Annuler

Commentaire:

## **5.8.2 Modifier des variables**

→Double clic sur la variable à modifier

→Avec un autre double clic, la variable est marquée pour être surfrappée

→Modifier le nom de la variable

→<Enter>

→Sélectionner le type de signaux dans la fenêtre «Déclarer la variable»

Les entrées dans la fenêtre sont supprimées au cas où la variable existerait déjà dans le projet.

→Double clic sur la variable à modifier

 $\rightarrow$  <F2>

→Dans la fenêtre «Sélectionner la variable», sélectionner l'une des variables existant jusqu'à présent dans le projet.

ou sur le clavier

→Positionner le curseur sur la variable à modifier avec <Tab>  $et < \uparrow >, \lt\leftarrow >, \lt\downarrow >, \lt\to >$ 

→<Enter>

→Avec <Shift + End/fin>, la variable est marquée pour être surfrappée

→Modifier le nom de la variable

→<Enter>

→Fenêtre «Déclarer la variable»

Le nouveau nom de la variable est enregistré dans le programme et la liste des variables. L'ancienne variable demeure dans la liste des variables.

Lorsque la variable changée a été utilisée dans plusieurs programmes du projet, ceux-ci n'en sont pas touchés.
# **5.9 Traiter des éléments du programme**

# **5.9.1 Sélectionner des éléments du programme**

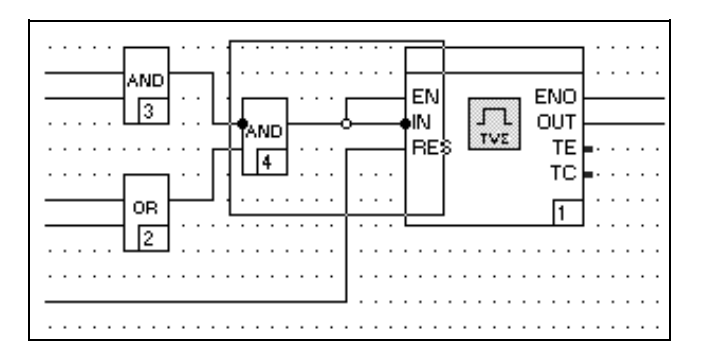

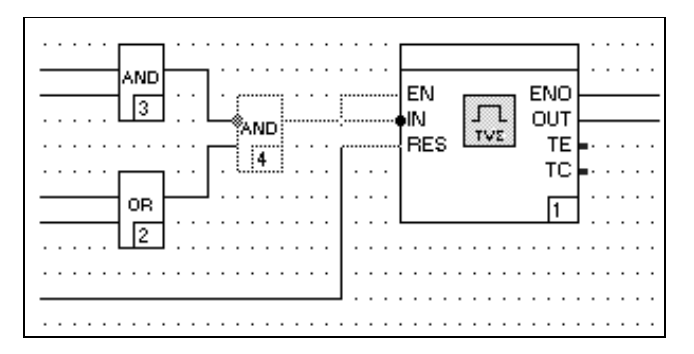

### **Sélectionner des éléments individuels du programme**

→Sélectionner l'élément du programme souhaité en cliquant sur le bouton gauche de la souris

La surface totale de l'élément du programme est valable comme champ de sélection. Pour les variables de la barre d'entrée et de sortie, c'est la ligne qui est valable en tant que case de sélection.

ou sur le clavier

→Positionner le curseur sur l'élément du programme avec <↑>, <←>, <↓>, <→>

→<barre d'espace>

(Change entre la zone de graphique et les barres d'entrée et de sortie: →<Tab>)

L'élément du programme est sélectionné pour le traitement à suivre et il est représenté de façon correspondante.

L'état qui n'a pas été sélectionné est prédéfini.

Inversions et points de liaison des courbes du flux des signaux ne seront jamais représentés comme s'ils ont été sélectionnés.

# **Sélectionner simultanément plusieurs éléments du programme**

→Positionner le cadre autour des éléments à sélectionner

→Déplacer la souris sur un angle du cadre

→Appuyer sur le bouton gauche de la souris en le maintenir enfoncé

→Etirer le cadre pour le dimensionner

→Relâcher le bouton de la souris lorsque le cadre a la dimension souhaitée

ou sur le clavier

→Déplacer le curseur sur un angle quelconque du cadre à <↑>,  $\langle\leftarrow>, \langle\downarrow>, \langle\rightarrow\rangle$ 

→Appuyer sur <barre d'espace> et la maintenir enfoncée

→Déplacer de curseur jusqu'à l'angle opposé avec <↑>, <←>,  $\langle \downarrow \rangle$ ,  $\langle \rightarrow \rangle$ 

→Relâcher <barre d'espace> sur la position souhaitée

Tous les éléments qui sont entièrement encadrés seront simultanément sélectionnés et représentés conformément. Pour les courbes du flux des signaux ceci s'applique à toutes les sections qui sont entièrement encadrées. Une fois sélectionnés, procéder à l'opération souhaité comme pour les éléments individuels. Par exemple: → Traiter->Découper.

# **Sélectionner des éléments supplémentaires du programme**

→Appuyer sur <Shift> et la maintenir enfoncée→Sélectionner un autre élément

ou

→Déplacer le curseur sur l'élément à sélectionner →<Shift + barre d'espace>: relâcher <barre d'espace> avant <Shift>!

Un élément sera sélectionné en plus de la sélection déjà existante et représenté conformément.

Il est également possible de sélectionner plusieurs éléments à l'aide de <Shift>/<maj> et de dimensionner le cadre.

# **5.9.2 Désélectionner des éléments du programme**

### **Annuler tous les éléments sélectionnés du programme**

→Cliquer sur le bouton gauche sur un point libre situé dans la zone de graphique ou sélectionner un élément qui n'est pas déjà sélectionné.

ou sur le clavier

→Déplacer le curseur sur un point libre de l'éditeur avec <↑>,  $\langle \leftarrow \rangle$ ,  $\langle \downarrow \rangle$ ,  $\langle \rightarrow \rangle$ →<barre d'espace>

# **Désélectionner des éléments du programme d'une sélection**

→Appuyer sur <Shift> et la maintenir enfoncée→Cliquer sur l'élément à annuler

ou sur le clavier

→Déplacer le curseur sur l'élément désélectionner avec <↑>,  $\langle \leftarrow >, \langle \downarrow >, \langle \rightarrow >$ →<Shift + barre d'espace>

La sélection des éléments du programme sera annulée avec représentation conforme.

En ouvrant une autre fenêtre, la sélection sera automatiquement annulée.

Un élément de la sélection déjà existante sera désélectionné et représenté conformément.

# **5.9.3 Déplacer des éléments du programme**

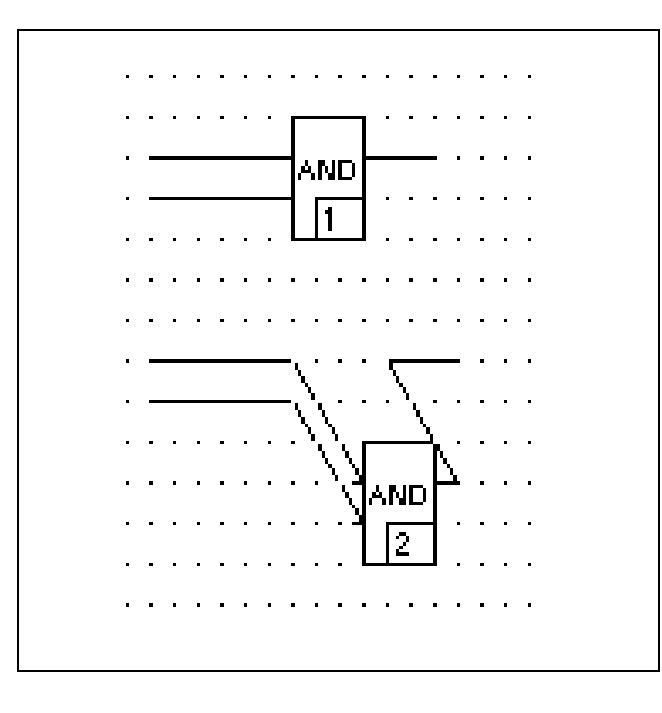

→Sélectionner les éléments à déplacer

→Positionner le curseur sur l'un des éléments sélectionnés

→Appuyer sur le bouton gauche de la souris et le maintenir enfoncé

- →Tirer les éléments jusqu'à la position souhaitée →Relâcher le bouton de la souris
- 

ou sur le clavier

- →Sélectionner les éléments à déplacer
- →Positionner le curseur sur l'un des éléments sélectionnés avec
- $<$   $\uparrow$   $>$ ,  $<\leftarrow$   $>$ ,  $<\downarrow$  $>$ ,  $<\rightarrow$
- →<barre d'espace>
- $\rightarrow$ Déplacer les éléments sur la position souhaitée avec < $\uparrow$ >, <←>, <↓>, <→>
- →<barre d'espace>

Les éléments sélectionnés seront déplacés sur une nouvelle position. Ce faisant, les contours des éléments restent visibles. Tous les courbes du flux des signaux seront interrompues par le déplacement! Ils doivent être corrigés par la suite. Jusqu'ici, elles seront représentées comme un «Elastique». Les blocs avec les connexions obligatoires désormais non sans alimentation sont affectées pendant de temps de l'état incorrect. Les paramètres qui sont déjà configurés sont conservés.

# **5.9.4 Découper, copier, insérer, effacer des éléments du programme**

### **Découper**

- →Sélectionner des éléments du programme
- $\rightarrow$ Traiter
- →Découper

Les éléments sélectionnés sont supprimés dans le programme et, contrairement aux éléments effacés, ils peuvent être rétablis dans le programme par insertion.

Pour l'insertion d'éléments coupés, leur position antérieure est présélectionnée.

Il n'est possible d'insérer que la partie qui a été coupée en dernier.

# **Copier**

- →Sélectionner le ou les élément(s) à copier
- $\rightarrow$ Traiter
- $\rightarrow$ Copier
- $\rightarrow$ Editer
- →Insérer

→Appuyer sur le bouton gauche de la souris et le maintenir enfoncé

- →Etirer le bloc jusqu'à la position souhaitée
- →Relâcher le bouton de la souris

Lorsque des éléments doivent être copiés plusieurs fois, répéter les opérations à partir de Editer→Insertion.

Alternative:

- →Sélectionner le ou les élément(s) à copier
- →<Strg + Inser>→<Shift + Inser>

→Appuyer sur le bouton gauche de la souris et le maintenir enfoncé

→Etirer le bloc sur la position souhaitée

→Relâcher le bouton de la souris

ou sur le clavier

→Sélectionner le ou les élément(s) à copier

- →<Strg + Inser>
- →<Shift + Inser>
- →<barre d'espace>
- →Positionner
- →<barre d'espace>

Lorsque des éléments doivent être copiés plusieurs fois, répéter les opérations à partir de <Shift + Inser>.

Les éléments du programme sélectionnés seront copiés et insérés dans le programme à un emplacement quelconque. Les contours des éléments restent visibles pendant le déplacement.

Un nouveau numéro de traitement et l'état incorrect sont attribués aux blocs copiés. Leurs indications de paramétrages seront copiées avec. Lorsque plusieurs blocs sont copiés simultanément, l'ordre de traitement entre eux est conservé.

# **Insérer**

 $\rightarrow$ Traiter →Insérer →Appuyer sur le bouton gauche de la souris et maintenir enfoncé →Etirer l'élément sur la position souhaitée →Relâcher le bouton de la souris Alternative: →<Shift + Inser> →Appuyer sur le bouton gauche de la souris et le maintenir enfoncé →Etirer l'élément sur la position souhaitée →Relâcher le bouton de la souris ou sur le clavier →<Shift + Inser> →<barre d'espace> →Positionner →<barre d'espace> Un ou plusieurs éléments du programme qui ont été copiés ou coupés auparavant seront inséré dans le programme à un emplacement quelconque. Il faut qu'un élément du programme ait été coupé ou copié depuis l'appel de l'éditeur.

### **Effacer**

→Sélectionner l'élément à effacer

 $\rightarrow$ Traiter

→Effacer

ou sur le clavier

→Sélectionner →Suppr

Les éléments du programme qui ont été effacés sont définitivement supprimés dans le programme. L'état incorrect est attribué au programme.

# **5.9.5 Rétablir une session de travail**

 $\rightarrow$ Traiter  $\rightarrow$ Annuler

Cette fonction permet de rétablir **l'opération réalisée en dernier lieu**. L'état du programme reste indépendamment de cela incorrect jusqu'au contrôle de plausibilité suivant.

Comme toutes les autres modifications, l'effacement est également irréversible qu'après avoir sauvegardé le programme et le projet.

Donc, l'état donné avant l'appel de l'éditeur peut être rétabli. Pour cela, quitter l'éditeur sans sauvegarde et procéder de nouveau à l'appel.

# **5.10 Entrées dans le gestionnaire des variables et de repéres**

 $\rightarrow$ Gestion  $\rightarrow$ Gestion variables ou  $\rightarrow$ Gestion  $\rightarrow$ Gestion repéres

Passer dans le gestionnaire des variables ou de repéres (cf. paragraphe «Gestionnaire variables et repéres»).

Le gestionnaire des variables comprend toutes les entrées et sorties du système. Il est possible de sélectionner une variable à partir de la liste et de l'enregistrer dans le programme.

Le gestionnaire repéres comprend un listage de tous les noms de références repéres attribué dans le système.

Lorsque les noms de référence MCR ont été effacés dans le gestionnaire MCR lesquels étaient attribués aux appels des blocs fonctionnels dans le plan des fonctions, il est nécessaire d'entrer à nouveau les entrées dans les affichages de configuration et de paramétrage qui sont vides.

# **5.11 Fonctions de traitement générales**

# **5.11.1 Sauvegarder le programme**

 $\rightarrow$ Programme  $\rightarrow$ Sauvegarder

Le programme est sauvegardé sans quitter l'éditeur.

Les programmes qui ne sont pas plausibles peuvent être également sauvegardés et complétés à n'importe quel moment.

# **5.11.2 Documenter le programme**

 $\rightarrow$ Programme

 $\rightarrow$ Documentation

Passage du programme au gestionnaire de la documentation. Ici, la documentation du projet est définie et affichée en fonction des besoins de l'utilisateur (cf. chapitre «Documentation» dans les instructions de service  $42/62 - 50020$  «IBIS  $R \cdot$  IBIS  $R + \infty$ ).

# **5.11.3 Créer une copie papier**

 $\rightarrow$ Options

 $\rightarrow$ Copie ecran

→Confirmer le réglage de l'imprimante dans le masque d'impression de Windows (Setup)

Si le projet n'est pas sauvegardé à la fermeture ou antérieurement dans le projet arborescent, la modification du programme sera inefficace.

Le contenu de l'écran est sorti sur imprimante.

L'affichage encadré d'un bloc fonctionnel chez les imprimantes monochromes diffère de la représentation normale.

# **5.11.4 Editer l'entête et le pied de plan du programme**

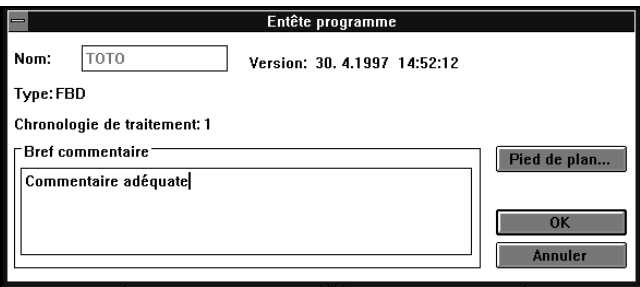

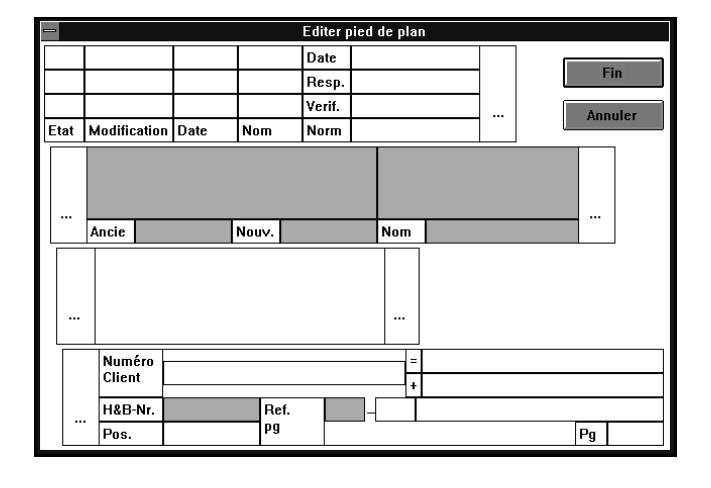

 $\rightarrow$ Programme

→Entête programme (pied de plan)

Il est possible de taper voire d'éditer un commentaire bref spécifique du programme à l'entête de la documentation du programme.

→[Pied de page]

La partie du pied de page spécifique du programme (champs en surbrillance verte) peut être éditée.

# **5.11.5 Editer un commentaire programme**

 $\rightarrow$ Programme

→Commentaire programme

Ici, il est possible d'éditer un commentaire plus long spécifique du programme concernant la description de la fonctionnalité (cf. chapitre «Configurateur de listes» dans les instructions de service 42/62-50020 «IBIS  $R \cdot$  IBIS  $R + \infty$ ).

# **5.11.6 Retour!**

 $\rightarrow$ Retour!

Quitter le programme FBD et appeler l'application avec laquelle vous êtes passé en dernier au programme FBD (retour par étape).

# **5.11.7 Quitter le diagramme de fonctions**

 $\rightarrow$ Programme  $\rightarrow$ Fin programme

Quitter le programme FBD est appeler le projet arborescent.

# **5.11.8 Contrôle de plausibilité des éléments du programme**

- →Sélectionner l'élément du programme
- $\rightarrow$ Programme
- $\rightarrow$ Plausibilisation

Toutes les entrées qui sont importantes pour les fonctions sont soumises à un contrôle de correction syntactique et contextuelle. Les erreurs trouvées et les avertissements sont affichés en tant que liste d'erreurs. Si le contrôle de plausibilité détecte des erreurs, l'état de traitement de l'élément du programme est alors incorrect.

# **5.11.9 Effacer un programme FBD**

- →Selectinner un programme d'arborescent
- $\rightarrow$ Traiter
- →Effacer

Le programme est effacé du projet.

# **5.11.10 Copier et insérer un programme FBD**

Projet arborescent

- →Sélectionner le programme à copier
- $\rightarrow$ Traiter

 $\rightarrow$ Copier

→Sélectionner la position à laquelle le programme doit être copié

- $\rightarrow$ Traiter
- →Insérer

 $\rightarrow$ Sélectionner en fonction de la position choisie en-dessous, audessus ou au niveau

→Attribuer un nom au programme

Le programme sera copié et affecté à une liste de programmes du projet sous un nom nouveau et distinct.

Le programme est copié dans sa configuration respective y compris l'entête et le commentaire. Les noms de voies repéres des blocs fonctionnels ne seront pas copiés avec.

# **5.11.11 Relier les programmes**

Les programmes sont reliés entre-eux par les variables ou avec les cartes d'entrée et/ou de sortie. Pour cela, ces variables sont entrées dans les barres d'entrée et de sortie des programmes (cf. paragraphe «5.8 Entrer et modifier les variables dans les barres d'entrée et de sortie» dans ce chapitre).

Seuls des éléments du programme nouvellement entrés, copiés ou déplacés ont l'état de traitement incorrect.

ables et repéres et peuvent être à nouveau affectées.

Les variables et les noms de références repéres sont conservés dans les autres programmes et dans la gestionnaire des vari-

La copie d'un programme FBD n'a aucune répercussion sur la déclaration des variables ou des noms de référence repéres.

Le programme copié est caractérisé d'incorrect. Il comprend la date et l'heure à laquelle la copie a été effectuée en tant qu'identification de la version.

# **5.12 Fonctions et modules**

Ce chapitre décrit toutes les fonctions et modules réalisés, disponibles dans les bibliothèques de modules, et qui peuvent être employés dans un programme utilisateur.

Les fonctions de chaque module sont décrites, et des indications pour leur paramétrage ainsi que des jeux de paramètres sont donnés.

# **5.12.1 Généralités**

### **Définitions**

Fonction jusqu'à 30 caractères, tous les caractères sont autorisés. Une fonction, lorsqu'elle est exécutée, renvoi très précisément 1 élément de donnée (résultat). Les fonctions ne reçoivent pas d'informations sur l'état. Elles ne stockent aucune information pour le prochain traitement cyclique. L'appel d'une fonction avec les mêmes arguments (paramètres d'appel) retournera de ce fait toujours le même résultat (paramètre de sortie).

- Module Le module lorsqu'il est exécuté, renvoi un ou plusieurs éléments de donnée (résultats). Plusieurs co-pies d'un module peuvent être réalisés, différenciées par leur nom. Chaque copie peut être paramétrée in-dividuellement, et toutes les valeurs des variables de-sortie, ainsi que celles nécessaires des variables in-ternes, sont conservées d'une exécution à l'autre. Chaque module comprend donc une information d'état. Pour cette raison, l'appel d'un module avec les mêmes arguments (paramètres d'appel) ne retour-nera pas toujours le même résultat (paramètre de sortie).
- Routine Dans cette documentation nous emploierons l'expression «routine» lorsque le fait qu'il s'agisse d'une fonction et/ou d'un module n'est pas défini.

### **Types de données des entrées/sorties des routines**

Les types de données des entrées/sorties des routines sont prédéfinis. Ils peuvent être modifiés pour certaines routines. La modification et la définition des types de données se font dans le dialogue de configuration, sous «Modifier type signal». Voir l'éditeur FBS.

Les types de données:

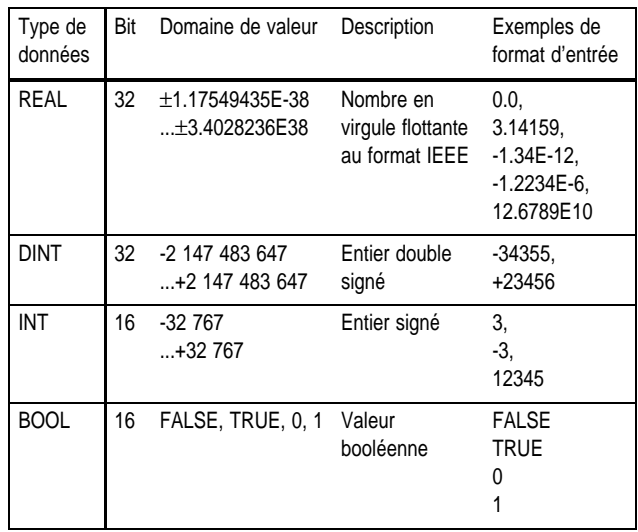

**Tab. 1** Les types de données

#### **Précisions sur le paramétrage des routines**

Pour certaines fonctions et certains modules, des paramètres précis doivent ou peuvent être enregistrés (nom, début d'échelle, etc.).

Le paramétrage des routines se fait à la configuration en langage de module ou dans des listes d'instructions.

Les paramètres obligatoires sont désignés par une couleur (le rouge) et doivent être définis. Les autres entrées fixent le mode de travail et les grandeurs caractéristiques d'une fonction.

Dans ces masques de paramétrage, le nom des paramètres est écrit en italiques. La manipulation des fonctions et des modules est semblable. Aussi, les manipulations, entrées et marquages qui se répètent ne seront décrits ici qu'une seule fois.

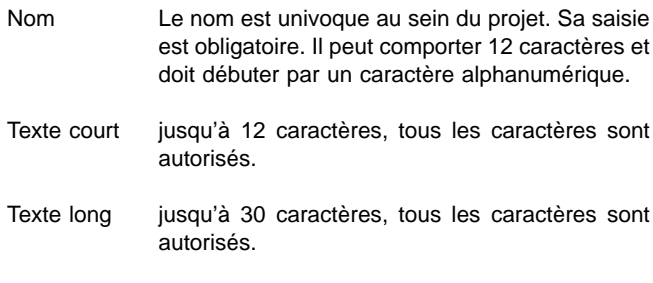

- Traitement **x** Lorsque vous cochez la case Traitement, la routine, immédiatement après son chargement est reprise dans le traitement et exécutée. L'entrée de routine EN ne reçoit pas de connexion.
	- $\Box$ non cochée, la fonction n'est pas traitée. L'entrée de routine EN ne reçoit pas de connexion.
	- La case pleine indique que le traitement Г s'effectue en fonction de l'entrée EN. Le raccordement EN est représentée dans la routine et doit être connecté. L'exécution de la routine se fait sur un signal d'entrée TRUE.
- Chronologie Définir l'ordre d'exécution (1...99) au sein du programme utilisateur. Si on n'introduit rien, l'ordre d'exécution est celui de la disposition du module. En cas de modification postérieure de l'ordre d'une fonction, les enregistrements restants sont modifiés en conséquence, dans la mesure où cela est nécessaire.

# **Connexions d'entrée/sortie**

Chaque module comprend une entrée EN (enable, activation). Si TRUE, le module est exécuté, si FALSE, le module est inactivé (disable) et toutes les sorties sont à 0. Un signal «enable» active de nouveau le module et l'initialise. Cet état du module est donné par la sortie ENO (enable out), avec 0 = disable, et 1 = enable.

Certains modules ont une sortie ERR. Une valeur TRUE à cette sortie indique que le module, avec son paramétrage actuel et les valeurs d'entrée transmises, peut retourner une erreur (par exemple, une division par 0). Dans ce cas, les valeurs de sortie ne sont plus valides que sous condition.

La sortie STA fournit un identificateur d'état permettant d'identifier l'erreur qui s'est produite. En l'absence d'erreur, la sortie est à 0.

# **Les touches qui se répètent**

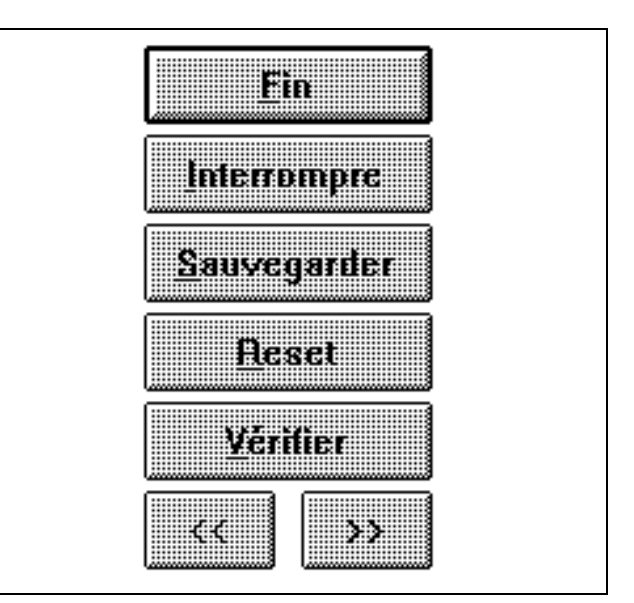

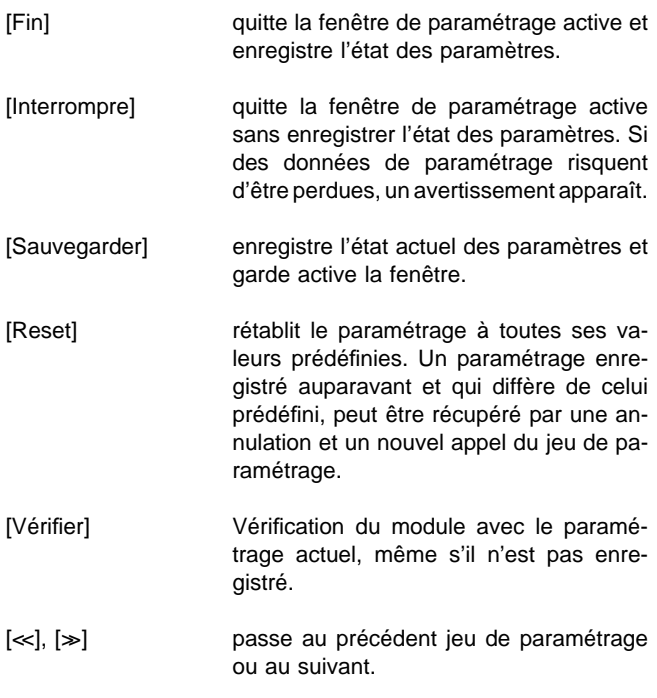

# **5.12.2 Les modules**

La désignation des routines est la même dans la langue des modules FBS et dans la liste d'instructions LI. De même, leurs entrées et sorties et leur paramétrage.

En LI, en plus des routines, on dispose d'opérateurs LI, nécessaires pour la configuration IL proprement dite.

# **5.12.2 Les routines**

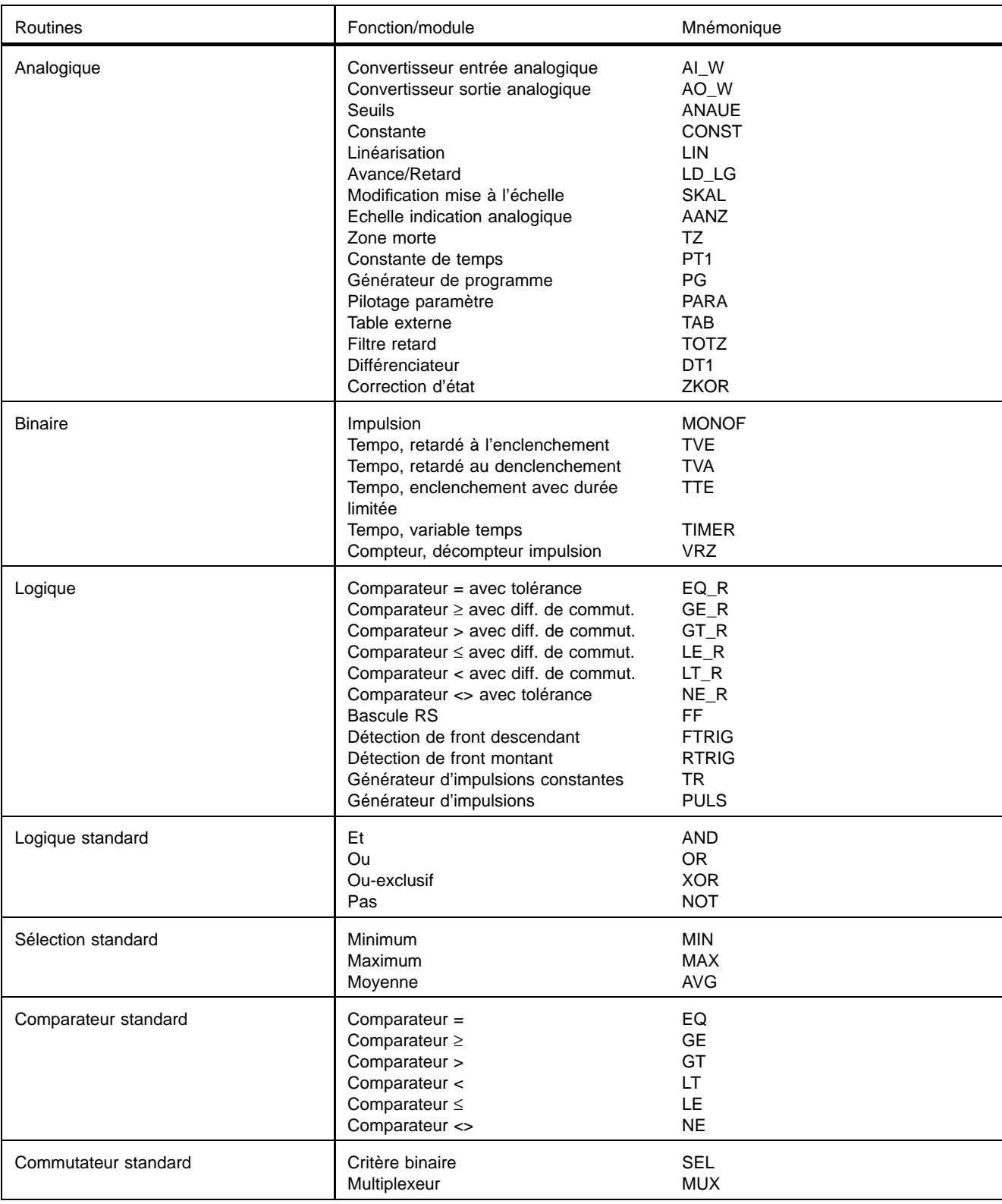

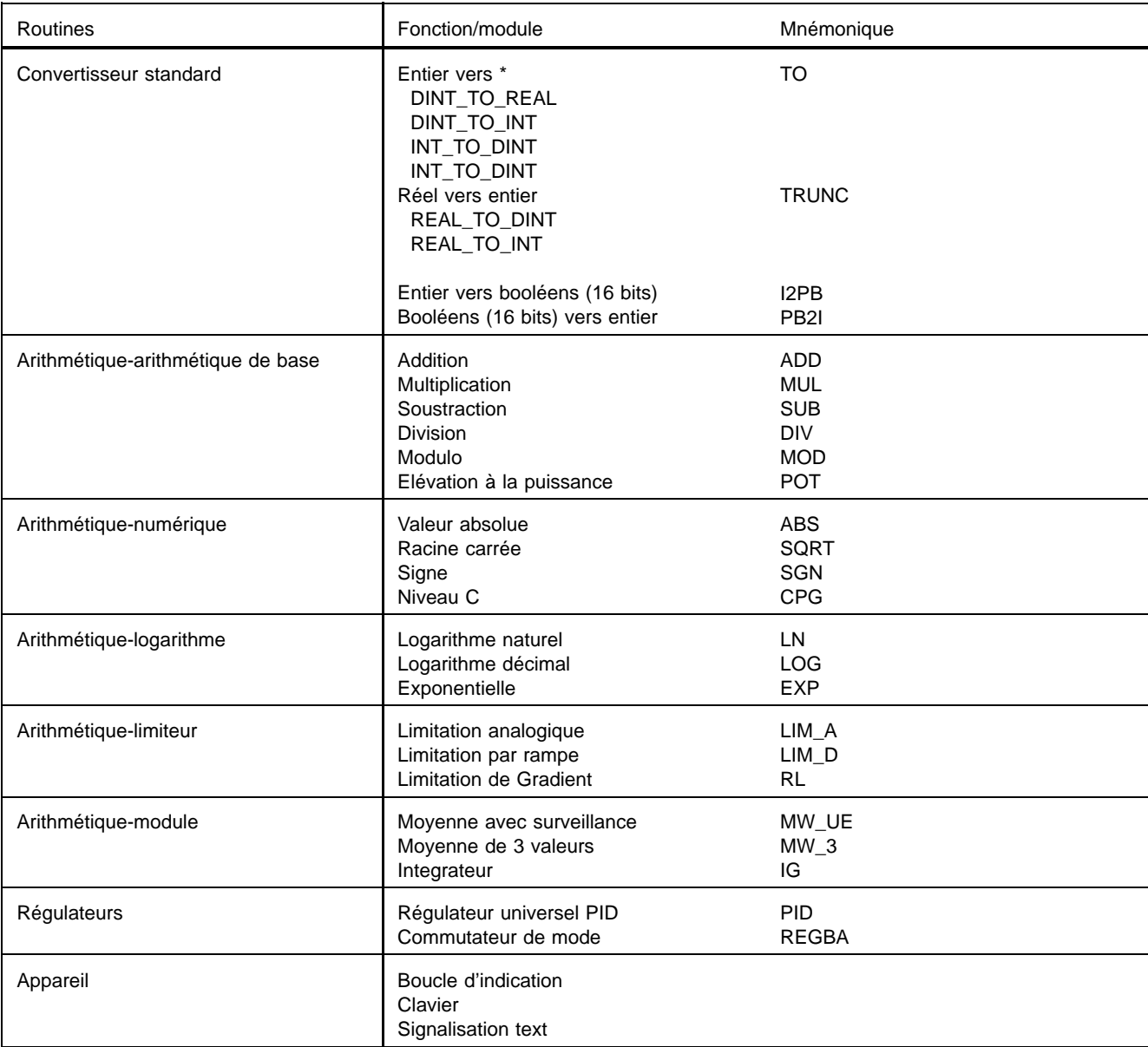

**Tab. 2**

# **5.12.3 Modules analogiques**

#### **Vue d'ensemble sur les modules analogiques**

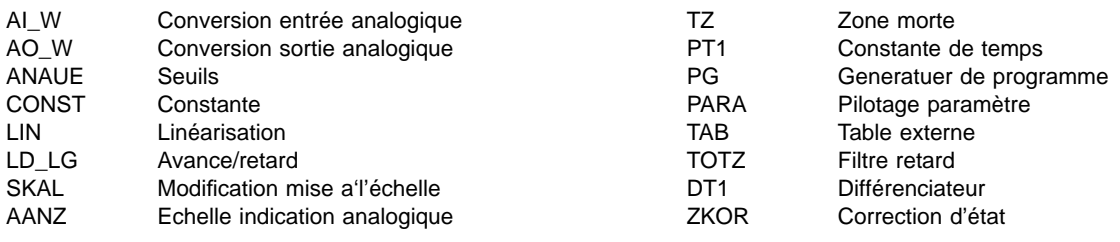

#### **Conversion entrée analogique, AI\_W**

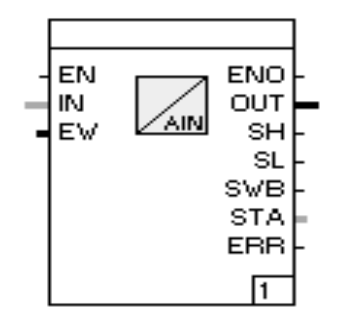

#### Fonction:

Le module calcule un signal de sortie à partir d'une valeur de convertisseur analogique à l'entrée IN du domaine 0...20000. Ce signal disponible à la sortie OUT est du domaine 0.0 ... 1.0. Ce n'est qu'en cas de comportement erroné avéré que la valeur peut sortir de ce domaine.

Les signaux 4..20 mA et 2..10 V permettent de détecter une rupture de câble.

Si le signal analogique d'entrée est en dehors du domaine des valeurs admissibles, le module passe à la valeur de rechange et le signal de valeur limite correspondant (SL, SH) est validé.

Si on constate une rupture de palpeur le signal SWB est validé. Avec la validation des sorties SL, SH et SWB en cas d'erreur la sortie ERR est également validée.

Les signaux 0..20mA et 0..10V ne permettent pas de détecter une rupture de câble.

#### Paramétrage:

Type de signal:

0..20 mA

Un signal 0..20mA est employé en tant que source de signal. 4.20 mA

Un signal 4..20mA est employé en tant que source de signal. 0..10 V

Un signal 0..10V est employé en tant que source de signal. Pt100

Un Pt100 est employé en tant que source de signal.

Thermocouple Un thermocouple est employé en tant que source de signal. Le type du thermocouple est défini dans la linéarisation FB.

Télétransmetteur 150 Ω

Un télétransmetteur de 150A est employé en tant que source de signal.

Télétransmetteur 1500 Ω

Un télétransmetteur de 1500A est employé en tant que source de signal.

Stratégie en cas de défaut du capteur:

Sortie d'une valeur de remplacement

En cas de comportement défectueux à l'entrée, la valeur introduisible en % est mise à disposition en tant que valeur de sortie. Si aucune valeur n'est introduite, la valeur de l'entrée EW est employée.

Conservation de la dernière valeur

En cas de comportement défectueux à l'entrée, la dernière valeur non erronée est fournie en tant que valeur de sortie.

#### Dimension:

On peut affecter une dimension au signal de sortie.

# **Conversion sortie analogique, AO\_W**

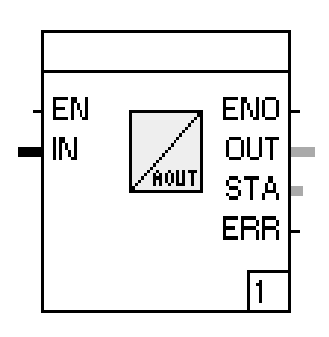

### Fonction:

Le module transforme une valeur numérique exprimée en pourcentage de l'entrée IN en un signal pour un convertisseur numérique/analogique.

Le domaine de sortie du signal OUT après le convertisseur numérique/analogique peut être réglé. Le signal d'entrée peut, avant conversion, être limité en haut et en bas par des seuils.

Voici les états d'erreur qui peuvent se présenter en sortie STA: 0 Pas d'erreur.

1 Valeur d'entrée inférieure à la valeur de sortie minimale.

2 Valeur d'entrée supérieure à la valeur de sortie maximale. Lorsque l'état d'erreur est différent de 0, la sortie ERR est validée.

### Paramétrage:

Valeurs limites:

Sortie minimale en %

Seuil inférieur du signal de sortie.

Sortie maximale en % Seuil supérieur du signal de sortie.

Type de signal:

0..20 mA

Un signal de 0..20mA est créé à la sortie.

4..20 mA

Un signal de 4..20mA. est créé à la sortie. 0..10 V

Un signal de 0..10V est créé à la sortie.

10 mA

Un signal constant de 10mA, respectivement 5V, est créé à la sortie.

20 mA

Un signal constant de 20mA, respectivement 10V, est créé à la sortie.

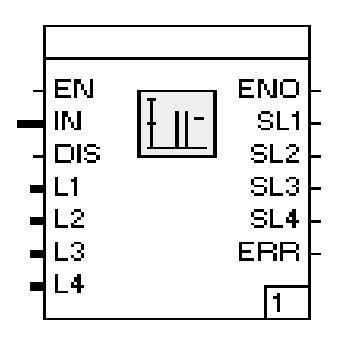

Le module surveille un signal analogique IN en tenant compte d'au maximum 4 valeurs limites. Les 4 valeurs peuvent être introduites en tant que signaux d'entrée L1 à L4 ou en tant que valeurs constantes. De plus, il est possible d'utiliser en tant que valeur limite un pourcentage des signaux d'entrée. Le franchissement d'une valeur limite est indiqué aux sorties SL1 à SL4 en tant que signal TRUE.

L'entrée DIS permet de supprimer la vérification de valeur de seuil. Les sorties conservent leur valeur.

La sortie ERR n'est pour le moment pas validée.

# Paramétrage:

Valeurs de seuil:

Numéro de la valeur de seuil.

Type

Nr

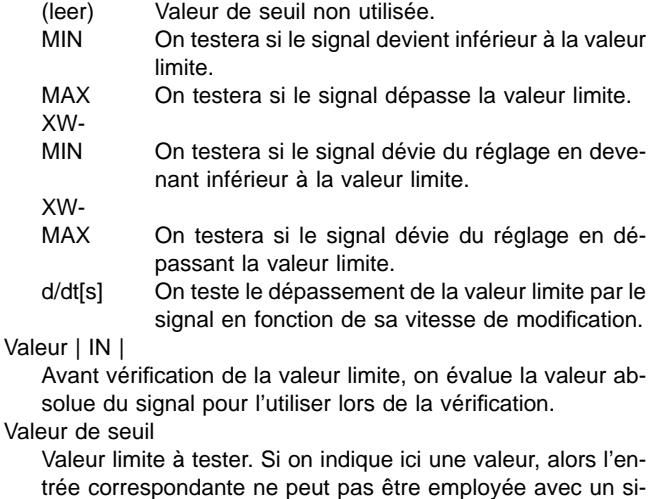

quée, alors le signal d'entrée correspondant est employé en tant que valeur limite.

x %

Poids en pourcentage de la valeur limite. La valeur de seuil vraie est formée de la valeur de seuil ou du signal d'entrée multiplié par ce poids en pourcentage. Sa valeur normale est de 100.0, de façon que la valeur de seuil elle-même agisse. Hystérésie [%] de la valeur de seuil

gnal en tant que valeur limite. Si aucune valeur n'est indi-

Hystérésie correspondante en % de la valeur de seuil pour la reprise du message de valeur limite.

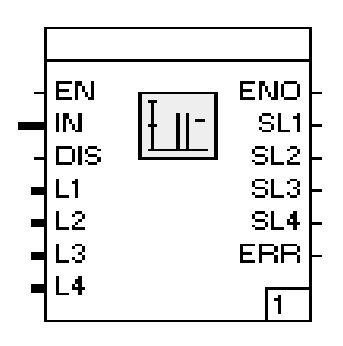

EN

IN

КT

#### Fonction:

Paramétrage:

Le module présente à sa sortie OUT une valeur paramétrable de type REAL en tant que signal.

Par l'entrée EN il est possible de commuter la sortie entre la valeur paramétrée et 0.0.

Si une constante non modifiée est nécessaire en tant que signal, alors celles-ci peut-être directement introduite en tant que valeur dans la bande à bornes d'un programme FBS.

### **Linéarisation, LIN**

Valeur de la constante Valeur présente en sortie.

# Fonction:

Le module transforme un signal d'entrée IN du domaine 0.0 à 1.0 en un signal de sortie OUT d'un autre domaine numérique paramétrable.

On peut alors indiquer certaines fonctions de linéarisation non linéaires. Pour les linéarisations de thermocouple on peut raccorder la mesure de zones de référence en tant que signal direct du convertisseur NA.

Voici les états d'erreur disponibles en sortie STA :

- 0 Aucune erreur.
- 1 Courbe caractéristique non définie.
- 2 Division par 0.0.
- 3 La valeur d'entrée est inférieure de plus de 2% au début de domaine de mesure.
- La valeur d'entrée dépasse de plus de 2% la fin de domaine de mesure.
- 5 Moins de 2 points d'appui pour les valeurs Y sont indiqués dans le module.
- 6 Lors du traitement interne le module ne peut pas accéder à un tableau.

Lors d'un état d'erreur différent de 0, la sortie ERR est validée.

### Paramétrage:

### Echelle:

ENO

רו וח

STA ERR

3

# Début d'échelle

Fin d'échelle

Valeur limite inférieure de l'échelle de sortie.

# Valeur limite supérieure de l'échelle de sortie.

# Courbe caractéristique:

# Linéaire

La linéarisation s'effectue par équation linéaire.

Table int.

La linéarisation s'effectue au moyen de la table paramétrable en valeurs Y.

Table ext. 1

La linéarisation s'effectue au moyen de la première table déposé dans l'appareil.

#### Table ext. 4

...

La linéarisation s'effectue au moyen de la quatrième table déposé dans l'appareil.

#### Extraction de racine >=X0

La linéarisation est effectuée par l'utilisation de la fonction d'extraction de racine. Le signal n'est exploité qu'à partir de la valeur X0 définissable en %.

Extraction de racine lin. <X0

La linéarisation est effectuée par l'utilisation de la fonction d'extraction de racine. Le signal est transposé de manière linéaire sous la valeur X0 définissable en %.

Extraction de racine X0 in %

Valeur définissable pour l'extraction de racine.

Type "L" -200..1000°C

La linéarisation est effectuée au travers du tableau de linéarisation déposé dans le module pour thermocouple de type «L» du domaine de mesure spécifié. Les valeurs de température correspondantes sont à introduire en tant que début et fin de domaine de mesure.

Type "J" -200..1200°C

Comme le type «L», mais pour thermocouple de type «J». Type "K" -200..1400°C

Comme le type «L», mais pour thermocouple de type «K». Type "U" -200..600°C

Comme le type «L», mais pour thermocouple de type «U». Type "R" 0..1700°C

Comme le type «L», mais pour thermocouple de type «R». Type "S" 0..1800°C

Comme le type «L», mais pour thermocouple de type «S».  $Type. T'' -200.0400°C$ 

Comme le type «L», mais pour thermocouple de type «T».  $Type. B.4800°C$ 

Comme le type «L», mais pour thermocouple de type «B». Type "D" 0..2300°C

Comme le type «L», mais pour thermocouple de type «D».  $Type, E^* -200..1000°C$ 

Comme le type «L», mais pour thermocouple de type «E».

Pt100 -200..200°C

La linéarisation s'effectue dans le domaine de mesure indiqué dans le tableau de linéarisation déposé dans la routine du thermomètre à résistance électrique de type Pt100. Les valeurs de température correspondantes doivent être introduites en tant que début et fin de domaine de mesure.

 $Pt10000450^{\circ}C$ 

Comme Pt100 -200..200°C mais dans la zone 0..450°C. Pt100 -200..800°C

Comme Pt100 -200..200°C mais dans la zone -200..800°C.

Compensation de référence pour thermocouple:

interne

Pour la linéarisation de thermocouple, la compensation de référence interne est employée.

aucune

Pour la linéarisation de thermocouple, aucune compensation de référence n'est employée.

ext. 0°C

Pour la linéarisation de thermocouple, le signal mesuré a déjà été compensé de manière externe à 0°C.

ext. 20°C

Pour la linéarisation de thermocouple, le signal mesuré a déjà été compensé de manière externe à 20°C.

ext. 50°C

Pour la linéarisation de thermocouple, le signal mesuré a déjà été compensé de manière externe à 50°C.

ext. 60°C

Pour la linéarisation de thermocouple, le signal mesuré a déjà été compensé de manière externe à 60°C.

Valeurs Y:

valeur pivot 0 pour X=0%

Valeur pivot du tableau interne pour linéarisation, pour la valeur d'entrée à 0%. L'interpolation entre les points d'appui est réalisée de manière linéaire.

jusqu'à

valeur pivot 10 pour X=100% 10. valeur pivot du tableau interne.

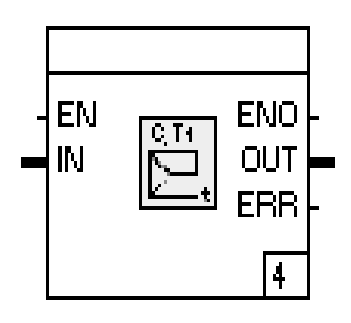

Paramétrage:

Ce module est une fonction spéciale d'un circuit de temporisation. Il est par exemple exploité lors de la compensation dynamique des perturbations (pour améliorer le comportement du processus) ou lors du filtrage par valeur de consigne (pour éviter un dépassement par la valeur réelle lors de modifications en échelon de la valeur de consigne).

Selon le paramètre de constante de temps Td et le temps de dérivé T1, nous obtenons un comportement variable sur un signal en échelon à l'entrée IN.

Si on choisit une même durée pour Td et T1, la sortie répond par un échelon de même taille que celui qui se présentait à l'entrée.

Si les paramètres sont différents, le signal de sortie passe d'abord en échelon à une valeur proportionnelle au rapport Td/T1. Enfin, la sortie atteint par une fonction de transfert du premier ordre sa valeur permanente égale à l'échelon d'origine.

Le diagramme représente ce fonctionnement:

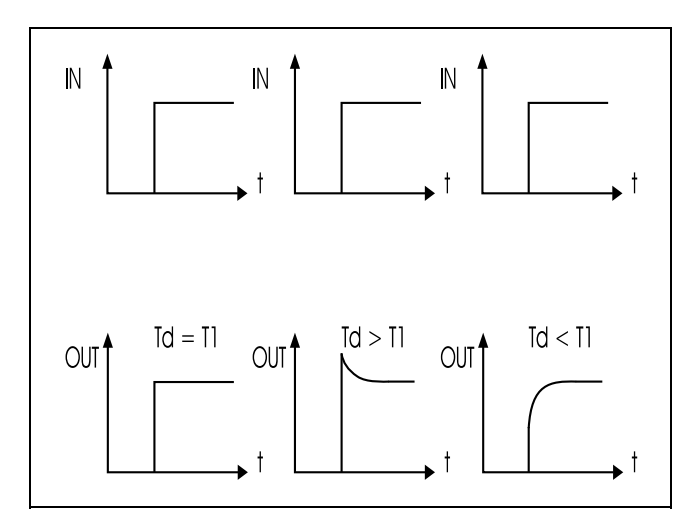

L'équation de travail est:

$$
S_n = S_{n-1} + \frac{tz (E_{n-1} - S_{n-1}) + Td (E_n - E_{n-1})}{tz + T1}
$$

Sn Sortie du cycle n Sn-1 Sortie du cycle n-1 En Entrée du cycle n En-1 Entrée du cycle n-1 Td constante de temps T1 Temps dérivé tz Durée du cycle

constante de temps

en format TIME par exemple T#4m2s.

Temps dérivé

constante de temps T1 en format TIME, obligatoirement > 0 seconde.

## **Modification mise à l'échelle, SKAL**

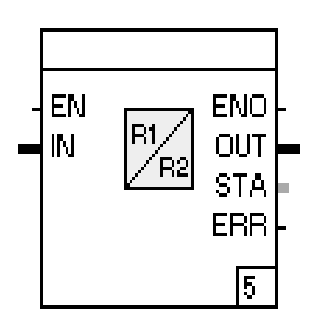

### Fonction:

Le module forme un signal analogique IN du type REAL d'un autre domaine numérique, et fournit cette valeur en tant que signal de sortie OUT. Pour cette formation il faut chaque fois indiquer 1 paire de valeurs pour le domaine d'entrée et celui de sortie. Si la valeur d'entrée sort d'entendue de mesure de l'entrée on peut définir si la valeur sera réduite aux limites, ou si elle doit être également transcrite en dehors. La valeur de sortie est alors en dehors d'entendue de mesure paramétrable.

L'équation de transformation s'énonce:

$$
Sorti\theta = \frac{Enti\dot{\theta}\theta - MED}{MEF - MED} * (MSF - MSD) + MSD
$$

MSF Fin d'entendue de mesure de sortie

MSD Début d'entendue de mesure de sortie

MEF Fin d'entendue de mesure d' entrée

MED Début d'entendue de mesure d'entrée

Le début d'entendue de mesure, de l'entrée et de la sortie, doit être inférieur à la fin d'entendue de mesure.

Voici les états d'erreur disponibles en sortie STA:

- 0 Aucune erreur.
- 1 La valeur d'entrée transgresse l'entendue de mesure de l'entrée.
- 2 Division par 0.0.

Lors d'un état d'erreur différent de 0, la sortie ERR est validée.

### Paramétrage:

Entendue de mesure entrée:

Début d'échelle

Valeur inférieure du signal à l'entrée.

Fin de champ d'échelle

Valeur supérieure du signal à l'entrée.

Limiter

Utiliser la limitation du signal à l'entrée au champ de mesure.

Entendue de mesure sortie:

Début d'échelle

Valeur inférieure du signal à la sortie.

Fin d'échelle

Valeur supérieure du signal à la sortie.

## **Echelle indication analogique, AANZ**

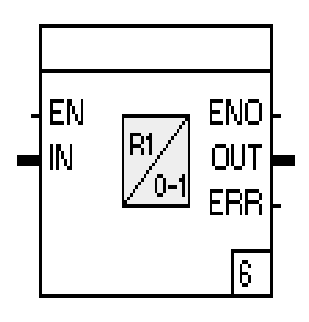

### Fonction:

Paramétrage:

Le module forme un signal analogique IN du type REAL dans le domaine -100.0 .. 100.0, et fournit cette valeur en tant que signal de sortie OUT.

Pour cette formation il faut indiquer 1 paire de valeurs pour le domaine d'entrée positif. Seule l'étendue (fin de champ de mesure - début de champ de mesure) importe et non les valeurs absolues.

Des valeurs d'entrées du domaine négatif jusqu'à 0.0, sont représentées dans le domaine -100.0 à 0.0, et les valeurs du domaine positif à partir de 0.0, sont représentées dans le domaine 0.0 à 100.0. Si la valeur d'entrée est hors domaine, elle est limitée à -100.0, respectivement 100.0. Dans ce cas la sortie ERR est validée.

Le début d'échelle doit, à l'entrée et à la sortie, être supérieur à la fin d'échelle.

# **Zone morte, TZ**

Entendue de mesure:

Début d'échelle indicatuer analogique Valeur inférieure de l'étendue d'entrée.

FIn d'échelle indicatuer analogique Valeur supérieure de l'étendue d'entrée.

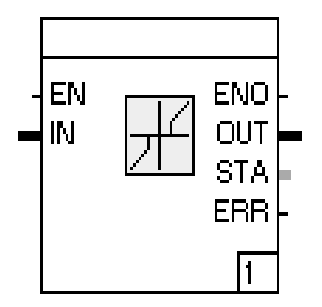

### Fonction:

Le module découpe dans un signal bipolaire de l'entrée IN une zone paramétrable.

Cette zone est symétrique par rapport à l'axe Y. Si la valeur d'entrée est inférieure en valeur absolue à la largeur de la zone morte, alors la sortie OUT aura la valeur 0.0, sinon la valeur de IN.

Les sorties STA et ERR ne sont alors pas validées.

Paramétrage:

Largeur zone morte

Valeur absolue, en dessous de laquelle le signal est 0.0.

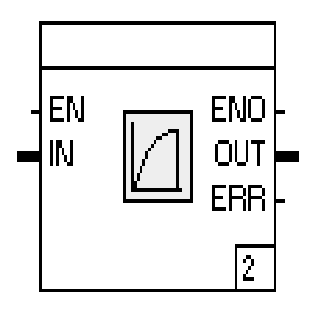

Le module propose une temporisation d'ordre 1.

Il agit sur le signal d'entrée comme un filtre passe-bas de lissage, dont la constante de temps est paramétrable. L'introduction d'une durée de temporisation de 0 est interdite.

La sortie ERR n'est alors pas validée.

Paramétrage:

Constante de temps

Introduction de la durée de temporisations en format TIME.

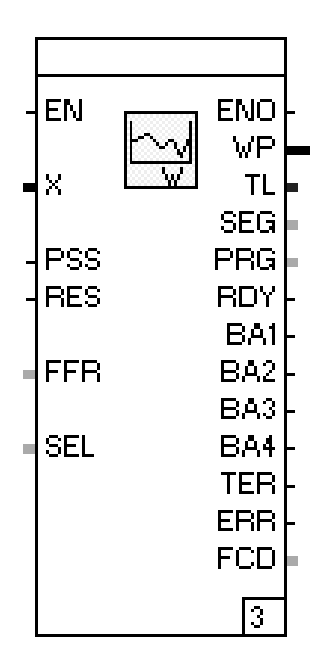

Le module propose un programmateur pour la définition de courbes de valeurs de consigne (programmes).

Un maximum de 10 programmes peut être défini.

La valeur de consigne est disponible à la sortie WP.

Par l'entrée PSS le programmateur peut être lancé par un signal TRUE. Au lancement, l'entrée SEL est exploitée. Cette entrée indique le programme à employer, 1..10. Si le paramétrage précise un programme, l'entrée ne peut pas être modifiée.

Dans la mesure où le programmateur a été arrêté, la courbe de valeurs de consigne peut être replacée au début par un signal TRUE à RES. Si le programmateur est arrêté il peut être commuté en avance rapide par une valeur 1 à l'entrée FFR, et en retour rapide par une valeur 2. Pour la valeur 0 la courbe de valeurs de consigne demeure à la position actuelle.

Des rampes de valeur de consigne pouvant être arrêtées en fonction de la valeur de régulation, celle-ci peut être branchée sur l'entrée X. Lorsque cette fonction est activée, cela est indiqué par la validation de la sortie TER.

Le temps de fonctionnement total du programmateur est indiqué à la sortie TL en millisecondes et le numéro du programme choisi à la sortie PRG.

Le segment du programme utilisé en ce moment est émis sur la sortie SE6.

Lorsque l'exécution d'un programme est terminée, cela est indiqué par un signal TRUE à la sortie RDY. A chaque segment de programme d'une courbe de valeurs de consigne peut être affectée une piste binaire pour jusqu'à 4 signaux binaires. Les signaux binaires sont alors disponibles aux sorties BA1 à BA4.

Les sorties FCD et ERR ne sont alors pas validées.

#### Paramétrage:

Programme 1

jusqu'à

Programme 10

Appuyer sur l'une des zones sensibles sélectionne le masque de paramétrage correspondant du programme.

Programme sélectinné

Introduction d'une courbe de valeurs de consigne non-définisssable par l'entrée.

Les valeurs introduisibles correspondent exactement aux réponses données dans la configuration de listes et aux paramètres en ligne de chacun des programmes.

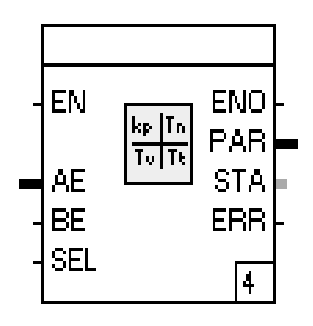

Le module est un module de pilotage pour l'un des paramètres de régulateur P.I.D.

La valeur disponible à la sortie PAR peut être une valeur fixe, une valeur dépendant d'un signal analogique AE ou d'un signal binaire BE. De même, il est possible de commuter entre deux jeux de paramètres au moyen de l'entrée SEL. Si ce signal est raccordé, le jeu de paramètres 2 ne peut pas être verrouillé dans le paramétrage.

# Paramétrage:

### Signal d'entrée: Valeur fixe

Seuls les paramètres 1/2 sont employés de manière fixe dans la fonction de transfert.

#### AE

On utilise le pilotage de paramètres par un signal analogique. Le signal d'entrée est alors converti du domaine U-début et U-fin au domaine paramètre 1/2 début et fin.

#### |AE|

On utilise le pilotage de paramètres par la valeur absolue d'un signal analogique. Le signal d'entrée est alors converti comme pour AE.

### BE

On utilise une commutation de paramètres par signal binaire. En tant que valeur sortie on utilise alors les paramètres 1/2 début (BE=0) et fin (BE=1).

### Traduction:

Linéaire

Le pilotage des paramètres de AE, respectivement |AE|, s'effectue par équation linéaire.

## table int.

La table interne est exécuté au travers de la table paramétrable par Paramètres.

table ext. 1

Le pilotage de paramètres de AE respectivement |AE| est exécuté au travers de la première table déposé dans l'appareil.

#### table ext. 4

...

Le pilotage de paramètres de AE respectivement |AE| est exécuté au travers de la quatrième table déposé dans l'appareil.

Utiliser le jeu de paramètres 2

- [] Le jeu de paramètres 2 n'est pas employé.
- [X] Le jeu de paramètres 2 est toujours employé.
- [ ] Les jeux de paramètres 1 (SEL = 0) respectivement 2
	- (SEL = 1) sont employés en fonction de SEL.

# Fonction de transfert:

#### paramètre 1 fixe

Introduction de la valeur constante de paramètre qui sera sortie pour le jeu de paramètres 1.

# paramètre 1 début

Introduction de la valeur inférieure de début pour pilotage de paramètres pour le jeu de paramètres 1.

# paramètre 1 fin

Introduction de la valeur supérieure de fin pour pilotage de paramètres pour le jeu de paramètres 1.

### paramètre 2 fixe

Introduction de la valeur constante de paramètre sortie pour le jeu de paramètres 2.

#### paramètre 2 début

Introduction de valeur inférieure de début pour pilotage de paramètres pour le jeu de paramètres 2.

### paramètre 2 fin

Introduction de la valeur supérieure de fin pour pilotage de paramètres pour le jeu de paramètres 2.

## U-début

Introduction d'une valeur, qui sera employée en tant que valeur inférieure de début de AE pour la conversion en paramètre 1/2 début.

#### U-fin

Introduction d'une valeur, qui sera employée en tant que valeur supérieure de début de AE pour la conversion en paramètre 1/2 fin.

# **Table externe, TAB**

# Paramètre:

### U-début 0%

1.valeur pivot de la table interne pour conversion des paramètres pour cette valeur à 0%. L'interpolation entre les points d'appui est réalisée de façon linéaire.

### jusqu'à U-fin 100%

10. valeur pivot de la table interne.

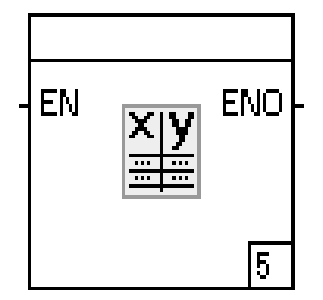

### Fonction:

Le module met à disposition l'interface de saisie des 4 tables déposés dans l'appareil. Ces tables sont nécessaires pour les modules Linéarisation et Pilotage de paramètres.

### Paramétrage:

# table 1 0%

Introduction de la première valeur pivot de la table 1 pour 0% de la grandeur d'entrée.

#### jusqu'à table 4 100%

Introduction de la dernière valeur pivot de la table 4 pour 100% de la grandeur d'entrée.

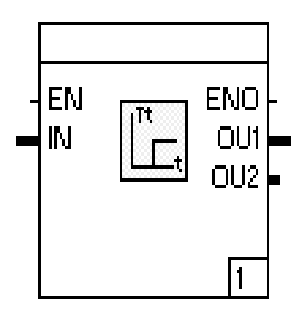

Le module peut transmettre aux sorties OU1 et OU2 un signal d'entrée IN retardé d'un temps paramétrable. Deux retards fonctionnant indépendamment sont disponibles aux sorties.

Paramétrage:

retard 1 Introduction du premier retard en format TIME. retard 2 Introduction du deuxième retard en format TIME.

**Différenciateur, DT1**

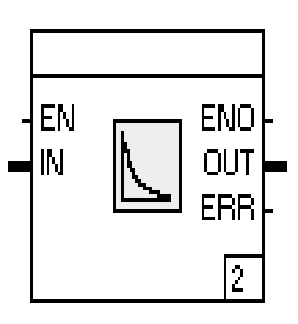

### Fonction:

Le module constitue un différenciateur avec constante de temps paramétrable et amplification de différenciation. On peut en plus spécifier le type de la différenciation.

Paramétrage:

# Paramètre:

constante de temps dérivée

Introduction de la constante de temps dérivée en format TIME.

#### Préamplification

Introduction de la préamplification en format REAL.

#### Type de différenciation:

Linéaire

Aucune différenciation. La valeur de sortie correspond à la valeur d'entrée.

# diff. bipolaire

La différenciation s'effectuera tant pour les modifications positives que les modifications négatives de l'entrée.

#### diff. unipolaire positive

La différenciation ne s'effectuera qu'unilatéralement pour les modifications positives de l'entrée.

# diff. unipolaire négative

La différenciation ne s'effectuera qu'unilatéralement pour les modifications négatives de l'entrée.

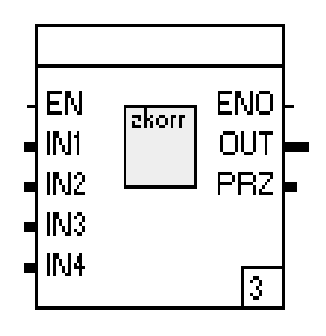

Paramétrage:

Le module propose les fonctions pour différents modes de correction d'états.

Les signaux alors nécessaires, écoulement IN1, pression IN2, température IN3 et densité IN4, sont raccordés aux entrées.

Le signal corrigé est fourni à la sortie OUT en unités physiques.

La sortie PRZ propose le signal corrigé du domaine 0..100%. L'échelle de ce signal est paramétrable.

Correction d'état Introduction de l'action de correction souhaitée.

Les valeurs à introduire correspondent précisément dans leur fonctionnalité aux paramètres de configuration de listes de l'appareil pour la correction d'états.

**GW4 Seuils**

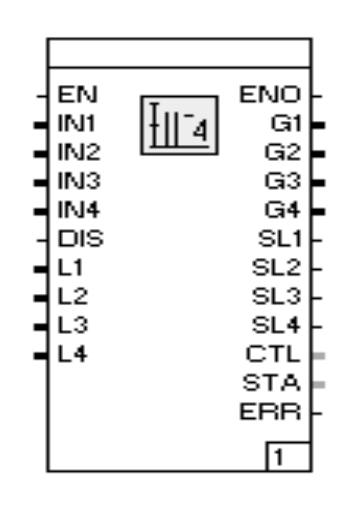

#### Fonction:

Le module de fonction surveille d'une façon indépendante les valeurs limites de quatre signaux analogiques max. aux sorties **IN1** à **IN4.** La valeur limite correspondante peut être entrée soit comme signal d'entrée aux entrées **L1** à **L4** soit comme une valeur constante. Il est, en plus, possible d'utiliser un pourcentage des signaux d'entrée comme valeur limite. Les valeurs limites réglables comme paramètres sont sorties via les sorties **G1** à **G4**. Le dépassement d'une valeur limite est signalé aux sorties **SL1** à **SL4** sous forme d'un signal TRUE.

Les surveillances des valeurs limites peuvent être mises hors service via l'entrée **DIS**; les sorties gardent leur valeur.

Pour l'affichage et la commande des valeurs limites via la boucle d'indication IND, la sortie **CTL** doit être liée à l'entrée CGW du module de fonction boucle d'indication.

Actuellement, aucun état d'erreur n'est sorti aux sorties **STA** et/ou **ERR**.

Configuration:

Valeurs limites:

No

Numéro de la valeur limite.

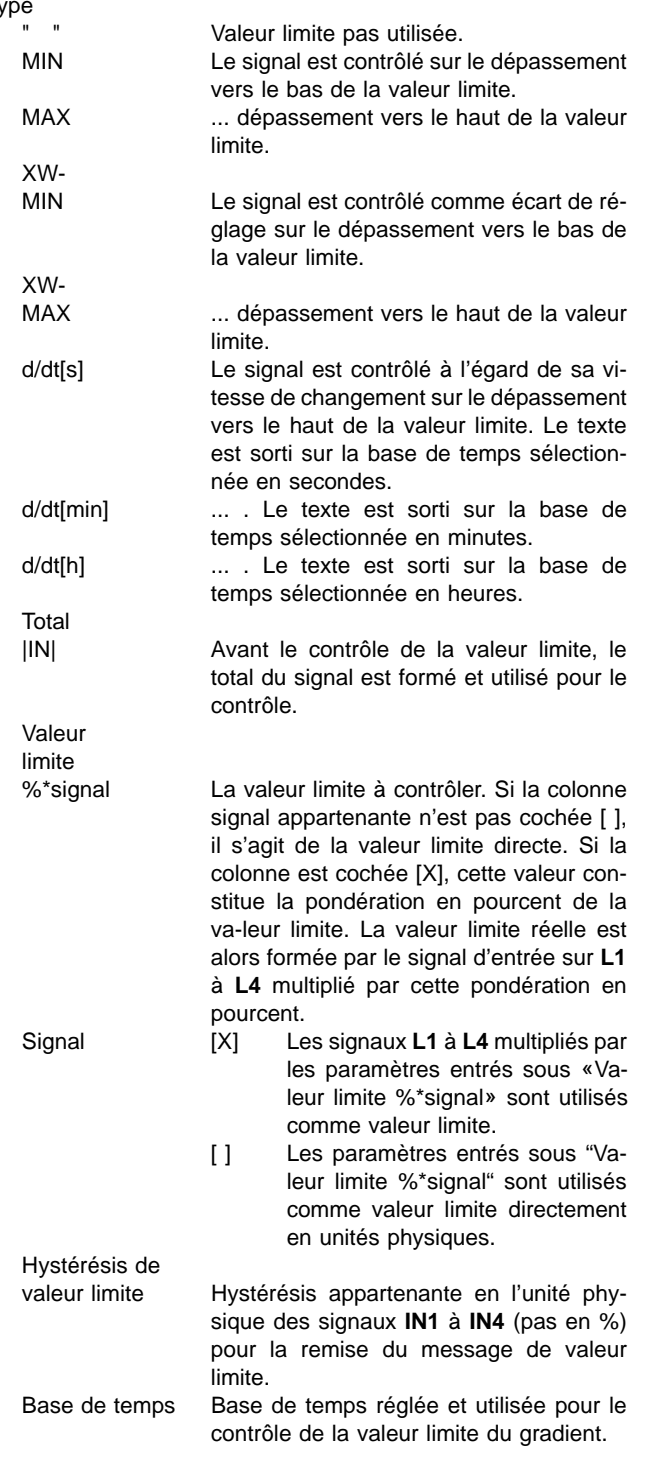

T<sub>y</sub>

# **5.12.4 Modules binaires**

### **Vue d'ensemble sur les modules binaires**

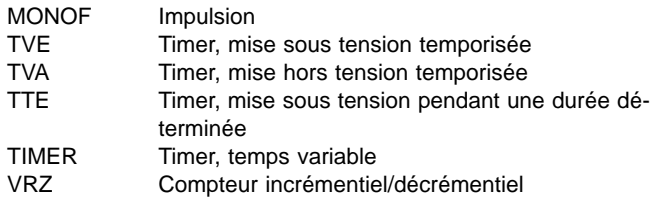

### **Impulsion, MONOF**

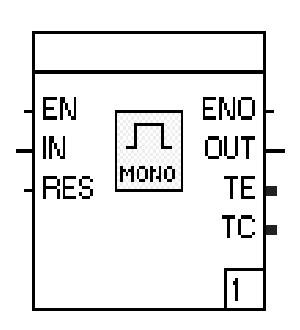

### Fonction:

Le module produit un signal de sortie binaire de durée paramétrable. Le signal de déclenchement se constitue du front positif ou négatif du signal binaire IN.

Le signal de reset RES permet une initialisation avant terme du signal de sortie.

On peut acquérir en sortie TE la durée réglée d'impulsion, et en sortie TC le temps écoulé, en format millisecondes.

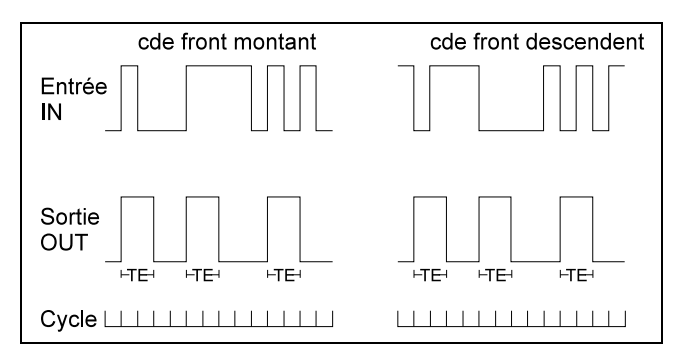

TE Durée réglée d'impulsion

# Paramétrage:

Impulsion:

Durée

Introduction de la durée de l'impulsion de sortie en format TIME (par exemple T#5m3s).

Trigger:

# Command front <sup>+</sup>

Déclenchement sur front positif

Command front -

# **Tempo, retardé à l'enclenchement, TVE**

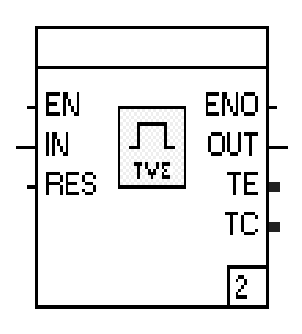

# Fonction:

Ce module sert au pilotage et à la surveillance, en durée, de certains états de l'exploitation. Il retarde alors le branchement d'une durée configurable.

Le débranchement est transmis instantanément.

Le signal de reset RES permet une initialisation avant terme du signal de sortie.

Le pilotage par front positif ou négatif est paramétrable.

On peut acquérir en sortie TE la durée réglée de temporisation, et en sortie TC le temps écoulé, en format millisecondes.

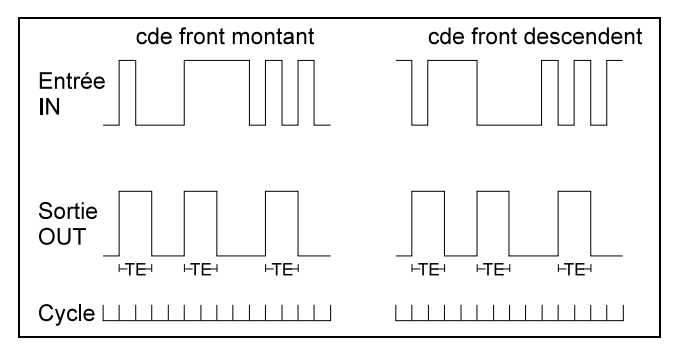

TE Durée réglée d'impulsion

# Paramétrage:

# Temps:

Constante de temps Introduction de la temporisation en format TIME (par exemple T#5m3s).

# Trigger:

Commande front <sup>+</sup>

Déclenchement sur front positif.

Commande front -

# **Tempo, retard au déclenchement, TVA**

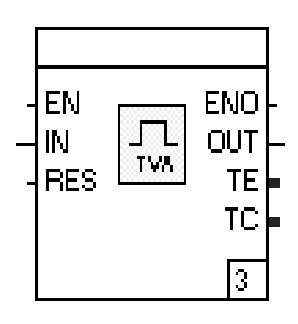

# Fonction:

Ce module sert au pilotage et à la surveillance, en durée, de certains états de l'exploitation. Il retarde alors le débranchement d'une durée configurable.

La modification de signal IN est transmise instantanément.

Le signal de reset RES permet une initialisation avant terme du signal de sortie.

Le pilotage par front positif ou négatif est paramétrable.

On peut acquérir en sortie TE la durée réglée de temporisation, et en sortie TC le temps écoulé, en format millisecondes.

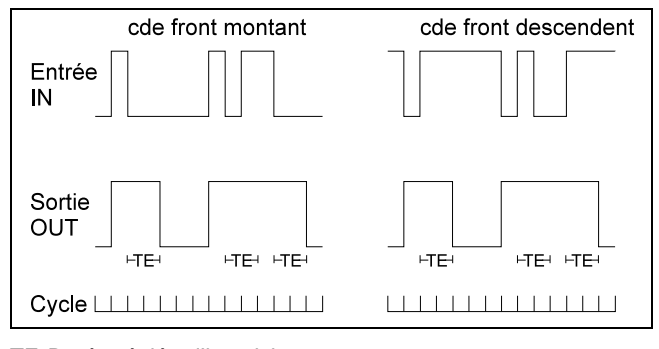

TE Durée réglée d'impulsion

# Paramétrage:

# Temps:

Constante de temps Introduction de la temporisation en format TIME (par exemple T#5m3s).

# Trigger:

Commande front <sup>+</sup>

Déclenchement sur front positif,

Commande front -

# **Tempo, enclenchement avec durée limitée, TTE**

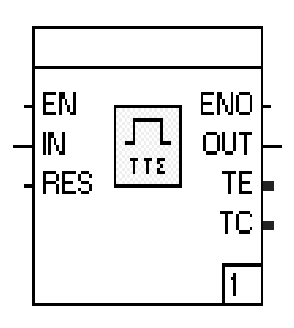

# Fonction:

Ce module sert au pilotage et à la surveillance, en durée, de certains états de l'exploitation. Il limite alors le branchement à une durée configurable.

La modification de signal est transmise instantanément.

Le signal de reset RES permet une initialisation avant terme du signal à la sortie.

Le pilotage par front positif ou négatif est paramétrable.

On peut acquérir en sortie TE la durée réglée de branchement, et en sortie TC le temps déjà écoulé, en format millisecondes.

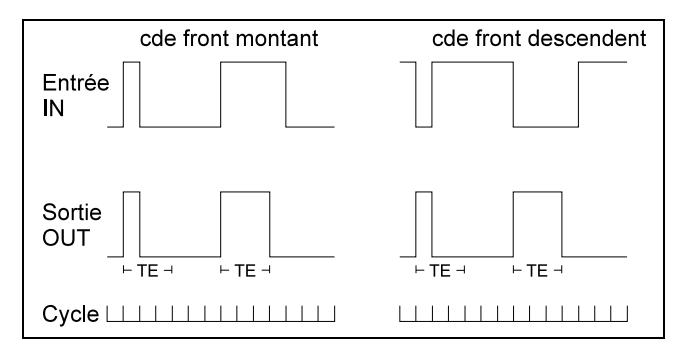

TE Durée réglée d'impulsion

# Paramétrage:

# Temps: Durée

Introduction de la durée de branchement en format TIME (par exemple T#5m3s).

# Trigger:

Commande front <sup>+</sup>

Déclenchement sur front positif.

Commnade front -

# **TIMER Tempo, temps variable**

# **Icône et module**

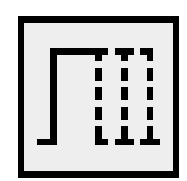

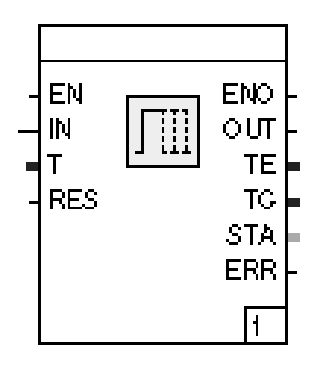

# **Bibliothèque**

à partir de 3.4.0

# **Fonction**

Le module génère une impulsion binaire en un temps T à la sortie **OUT**. L'impulsion est déclenchée par l'entrée **IN**.

### **Entrées**

- **EN** BOOL Selon CEI 1131.
- **IN** BOOL En fonction de la configuration le front positif ou négatif génère sur IN un signal de sortie binaire pour la durée T ou pour le temps configuré (comme Monoflop MONOF).
- **T** DINT L'entrée du temps. Seulement représenté comme broche si le paramètre appartenant n'est pas enregistré.
- **RES** BOOL Permet une remise prématurée de la sortie OUT. La sortie OUT n'est pas mise pour  $IN = RES =$ TRUE.

# **Sorties**

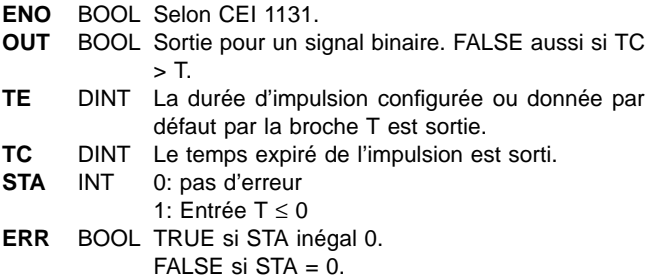

# **Configuration**

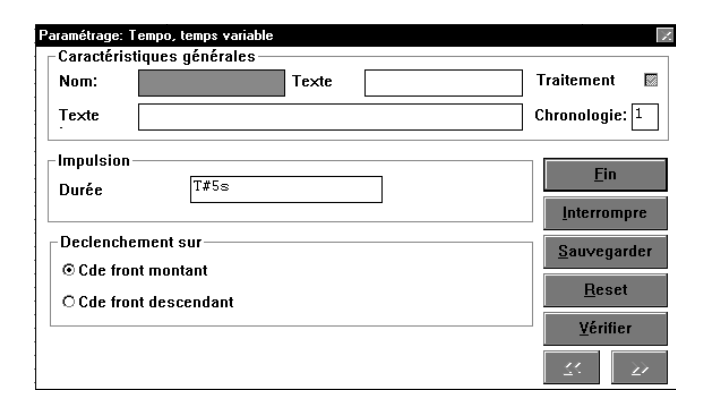

### Durée d'impulsion

Entrée en format de temps T#XXhXXmXXsXXms comme pour Monoflop MONOF (seulement si la broche "T" n'est pas câblée).

### Cde front montant

Le front positif est utilisé par IN pour la génération d'impulsions.

Cde front descendent

Le front négatif est utilisé par IN pour la génération d'impulsions.

Comportement de commutation comme pour Monoflop MONOF.

# **Vérification**

- 1 comme pour Monoflop
- 2 durée d'impulsions < 0 si pas déjà interceptée par la routine d'entrée
- 3 durée d'impulsions > maximum DINT si pas déjà interceptée par la routine d'entrée.

# **Compteur, décompteur impulsion, VRZ**

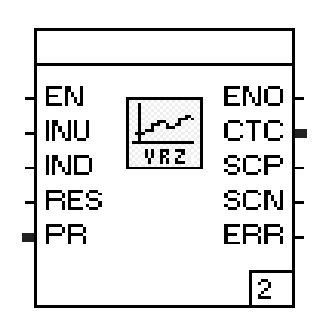

#### Fonction:

Ce module permet la surveillance du traitement de produits isolés ou le comptage par des générateurs d'impulsions pour les accès et les sorties.

Un compteur interne signé à 32 bits, contient la balance des impulsions d'entrée et de sortie (INU, IND) depuis la dernière initialisation. L'état du compteur, affecté d'un poids, est transmis à la sortie CTC.

Les limites de débordement sont surveillées, tant dans le domaine positif que le domaine négatif. En cas de dépassement, la sortie de dépassement correspondante SCP, respectivement SCN, est validée pendant un certain nombre de cycles d'exécution de programme, et le compteur est initialisé. Il est ainsi possible de cascader des compteurs incrémentiels / décrémentiels.

Après un Reset RES, la valeur de base PR configurable est reprise en tant que valeur de début. Pour permettre un comptage par générateurs d'impulsions, le module contient un poids paramétrable. Si l'entrée PR (valeur de base) dépasse ou est inférieure au domaine autorisé, le module est déclaré défaillant (ERR  $= 1$ .

# Paramétrage:

Paramètre sortie: Valeur

> Valeur en début de comptage, respectivement après initialisation. Enregistrement possible uniquement lorsque aucun signal n'a été raccordé à l'entrée de module PR.

#### Poids

Facteur d'évaluation de la sortie du compteur.

### Limite de comptage

Positif

Limite positive pour laquelle la sortie SCP sera validée et le compteur initialisé.

#### Négatif

Limite négative pour laquelle la sortie SCN sera validée et le compteur initialisé.

#### Cycles actifs

Lorsque la limite positive ou négative est atteinte, la sortie SCP, respectivement SCN, reste validée pendant le nombre de cycles (1...99) indiqué ici.

# **5.12.5 Modules logiques**

### **Vue d'ensemble sur Modules logiques**

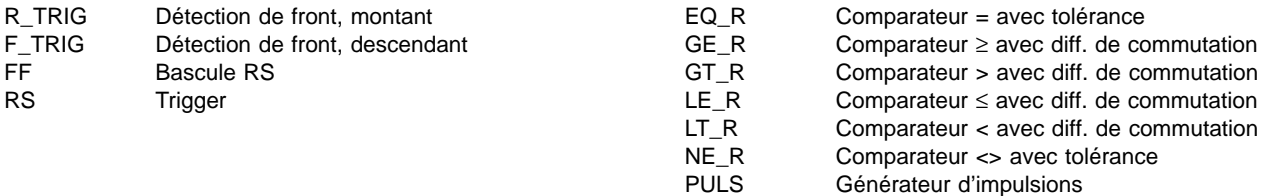

Entrées pour modules de détection de front:

Sorties des modules de détection de front:

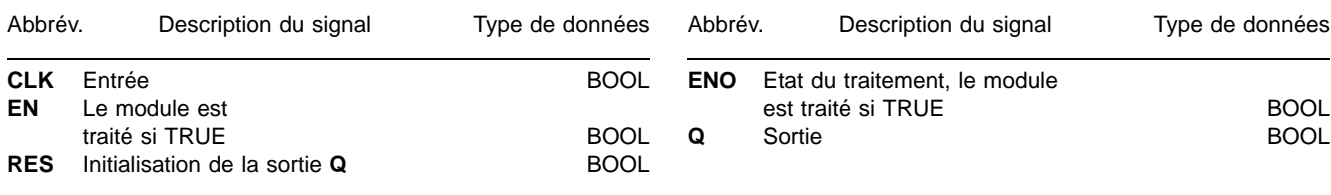

# **Détection de front RTRIG, FTRIG**

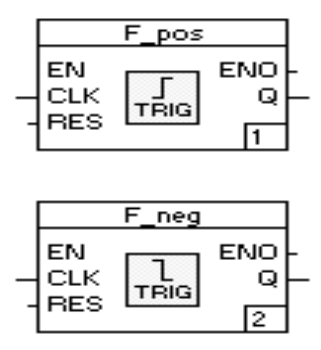

# Fonction:

Si, à l'entrée CLK de la fonction RTRIG, un front positif se présente - négatif dans le cas de la fonction FTRIG -, alors la sortie Q prend la valeur TRUE pendant un nombre configurable de cycles puis la valeur FALSE, ou la valeur TRUE en permanence jusqu'au Reset.

Le format de données des entrées et sorties de ces fonctions sont du type BOOL.

# Paramétrage:

Nombre de cycles de la sortie

La sortie Q est à TRUE pendant n cycles, domaine 1...99.

Reset sortie après cycles

- o un TRUE à la sortie Q ne sera mis à FALSE qu'au travers de l'entrée Reset RES,
- x la sortie sera mise à FALSE après n cycles.

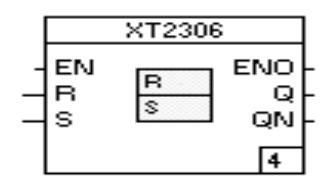

La bascule sert à mémoriser temporairement ou en permanence des états logiques binaire.

Une priorité au Reset ou au Set (bascule RS, respectivement SR) peut être définie dans le masque de paramétrage. L'état logique figure à la sortie Q, son inverse à la sortie QN.

Toutes les entrées et sorties sont du type de données BOOL.

Les tableaux suivants représentent le mode de fonctionnement:

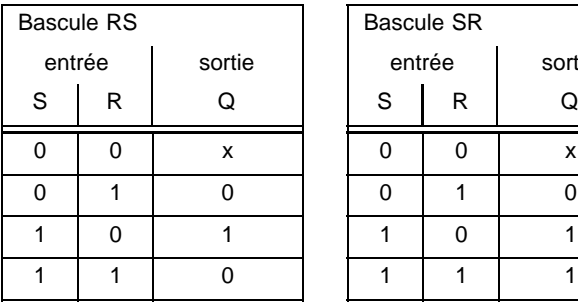

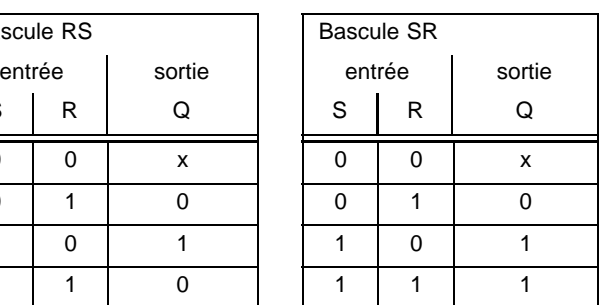

**Tab. 3**

Paramétrage:

Bascule RS Priorité au Reset R. Bascule SR Priorité au Set S.

### **Generateur d'impulsion constantes, TR**

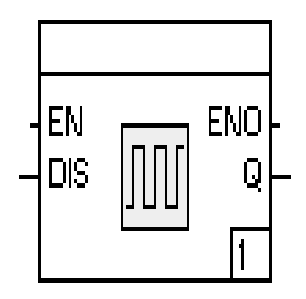

# Fonction:

Ce module produit à la sortie Q un signal avec les états binaires 1 et 0.

La commutation se fait pendant le cycle de traitement. Une division est possible.

Si TRUE est présent à l'entrée DIS, l'état de la sortie Q est maintenu, un FALSE ou un TRUE est sorti.

Cette sélection se fait dans le masque de paramétrage.

# Paramétrage:

Valeur impulsion Facteur du domaine (1...999).

Comportement avec Disable: Maintien dernière sortie L'état actuel du signal Q est conservé. Sortie signal-bas FALSE à la sortie Q. Sortie signal-haut TRUE à la sortie Q.

# **Comparateur = et <> avec tolérance**

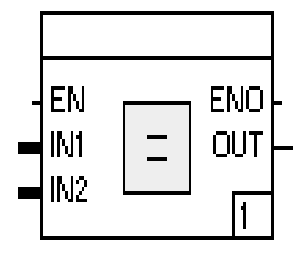

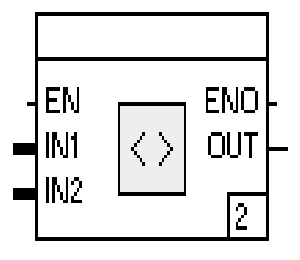

#### Fonction:

Paramétrage:

Les entrées IN1 et IN2 sont testées à l'égalité, respectivement l'inégalité.

Si la condition est remplie, en tenant compte d'une tolérance définissable, la sortie passe à TRUE, sinon à FALSE.

Les deux valeurs d'entrées sont du type REAL.

Valeur de la tolérance +/- La valeur absolue de la différence sera employée pour la comparaison.
# **Comparateur** ≥**, >,** ≤ **et < avec différence de commutation**

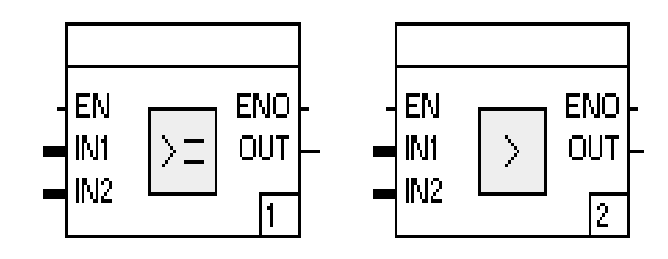

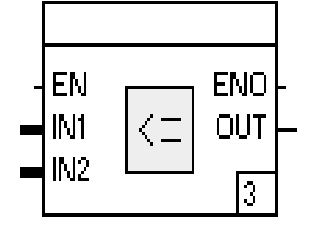

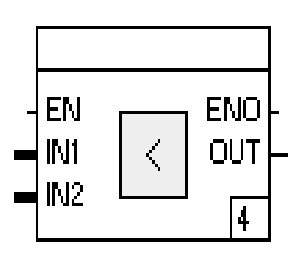

#### Fonction:

Les entrées IN1 et IN2 sont comparées selon la condition souhaitée.

Si la condition est remplie, la sortie passe à TRUE. Un retour à FALSE ne se produit qu'après que IN2 dévie de IN1 de plus que la différence de commutation définissable.

Les deux valeurs d'entrées sont du type REAL.

Paramétrage:

Valeur de la différence de commutation

La différence de commutation constitue l'hystérésie pour le passage à FALSE.

# **PULS Générateur d'impulsions**

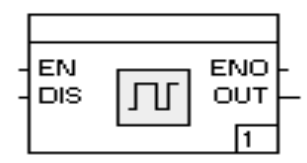

Fonction:

Configuration:

Le module de fonction met à disposition un générateur d'impulsions configurable.

Le signal alternant est sorti à la sortie **OUT**.

La sortie peut être mise hors service via l'entrée **DIS.** Si un signal TRUE est appliqué à **DIS,** FALSE est sorti côté **OUT**. La génération d'impulsions étant indépendante de l'entrée **DIS**, il est possible, le cas échéant, qu'un signal TRUE plus court que la durée Marche configurée soit sorti après la libération de la sortie.

Si le cycle de traitement configuré du régulateur est plus long que les durées réglées il peut y avoir un manque d'impulsions. La précision des durées réglées pour impulsions individuelles / pause d'impulsions dépend seulement du cycle de traitement.

Durée Marche

Le temps pour sortir un signal TRUE à la sortie **OUT**. Durée Arrêt

Le temps pour sortir un signal FALSE à la sortie **OUT**.

# **5.12.6 Modules standard, logique**

# **Vue d'ensemble sur les modules de logique standard**

AND module ET logique OR module OU logique XOR module XOR logique NOT module PAS

Les entrées et les sorties des modules n'ont pas de nom.

# **Module ET logique, AND**

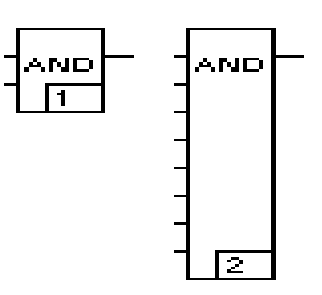

#### Fonction:

Ce module exécute bit à bit un ET logique entre les entrées et transmet le résultat à la sortie. Les entrées et sorties traitent les types de données BOOL, INT et DINT.

Le type de données des entrées et des sorties est défini dans le menu par Traitement→Changer le type de signal.

Le module peut comporter jusqu'à 30 entrées.

#### **Module OU logique, OR**

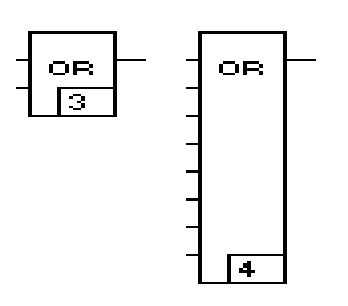

Paramétrage:

Aucun

# Fonction:

Ce module exécute bit à bit un OU logique entre les entrées et transmet le résultat à la sortie. Les entrées et sorties traitent les types de données BOOL, INT et DINT.

Le type de données des entrées et des sorties est défini dans le menu par Traitement→Changer le type de signal. Le module peut comporter jusqu'à 30 entrées.

# Paramétrage:

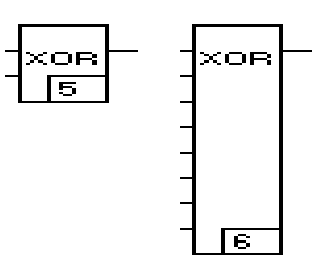

Ce module exécute bit à bit un OU Exclusif entre les entrées et transmet le résultat à la sortie. Les entrées et sorties traitent les types de données BOOL, INT et DINT.

Le type de données des entrées et des sorties est défini dans le menu par Traitement→Changer le type de signal.

Le module peut comporter jusqu'à 30 entrées.

# **Module PAS, NOT**

# $\overline{\text{NOT}}$

Fonction:

Paramétrage:

Aucun

Le signal d'entrée du type de données BOOL, INT ou DINT est transmis inversé à la sortie.

Le type de données des entrées et des sorties est défini dans le menu par Traitement→Changer le type de signal.

# Paramétrage:

# **5.12.7 Module standard, sélection**

### **Vue d'ensemble sur les modules de sélection standard**

MIN Sélection du minimum

MAX Sélection du maximum

AVG Evaluation de la moyenne

Les entrées et les sorties des modules n'ont pas de nom.

# **Minimum, MIN**

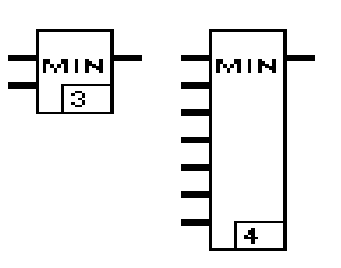

Paramétrage:

Aucun

#### Fonction:

La plus petite valeur d'entrée est transmise à la sortie. Les signaux d'entrée et de sortie sont tous du même type de données REAL, INT ou DINT.

Le type de données des entrées et des sorties est défini dans le menu par Traitement→Changer le type de signal.

Le module peut comporter jusqu'à 10 entrées.

# **Maximum, MAX**

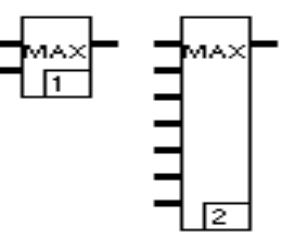

Fonction:

La plus grande valeur d'entrée est transmise à la sortie. Les signaux d'entrée et de sortie sont tous du même type de données REAL, INT ou DINT.

Le type de données des entrées et des sorties est défini dans le menu par Traitement→Changer le type de signal.

Le module peut comporter jusqu'à 10 entrées.

Paramétrage:

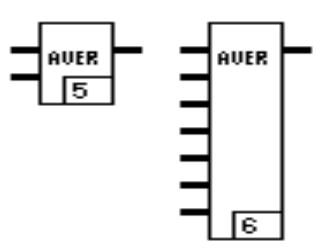

Evaluation de la moyenne des valeurs d'entrée que l'on transmet à la sortie. Les signaux d'entrée et de sortie sont tous du même type de données REAL, INT et DINT.

Le type de données des entrées et des sorties est défini dans le menu par Traitement→Changer le type de signal.

Le module peut comporter jusqu'à 10 entrées.

Paramétrage:

# **5.12.8 Modules standard, comparateur**

#### **Vue d'ensemble sur les modules comparateurs standard**

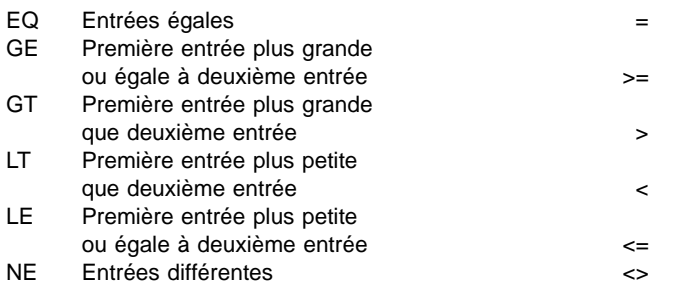

Les entrées et les sorties des modules n'ont pas de nom.

**Entrées égales, plus grande-égales, Entrées égales, plus grande-égale, plus grande, plus petite, plus petite-égales, différentes**

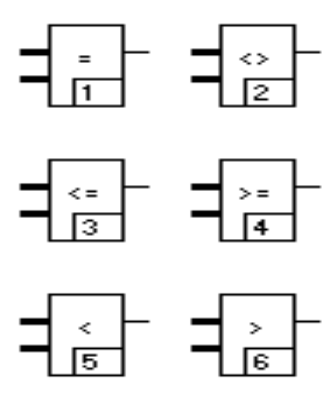

Paramétrage:

Aucun

Fonction:

La première entrée est comparée avec la deuxième. Si la condition est remplie, la sortie passe à TRUE, sinon à FALSE.

Les deux valeurs d'entrée sont du même type de données, REAL, INT et DINT.

Le type de données des entrées et des sorties est défini dans le menu par Traitement→Changer le type de signal.

# **5.12.9 Modules standard commutation**

**Vue d'ensemble sur les modules de commutation standard**

SEL Commutateur binaire MUX Multiplexeur

# **Critère binaire, SEL**

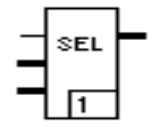

#### Fonction:

Cette fonction comporte 3 entrées. L'entrée supérieure est toujours du type de données BOOL. Avec elle on peut, en fonction du signal présent, transmettre à la sortie l'une des deux entrées suivantes. Dans le cas de FALSE, l'entrée du milieu, dans le cas de TRUE l'entrée du bas, est transmise. Les entrées à commuter et la sortie sont du même type de données REAL, INT et DINT.

Le type de données des entrées et des sorties est défini dans le menu par Traitement→Changer le type de signal.

#### **Multiplexeur, MUX**

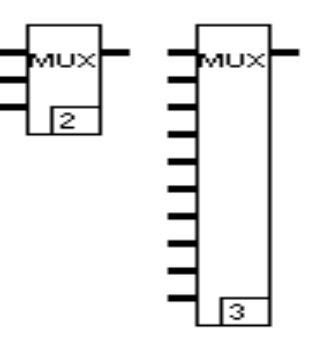

#### Fonction:

L'entrée supérieure est toujours du type de données INT. Avec elle on peut, en fonction du signal présent, transmettre à la sortie l'une des entrées suivantes. En cas de valeur entière de 1, la deuxième entrée (première valeur à commuter) est transmise, pour 9, la dernière. En dehors du domaine (1...9) la sortie n'est pas définie. Les entrées à commuter et la sortie sont du même type de données REAL, INT et DINT.

Le type de données des entrées et des sorties est défini dans le menu par Traitement→Changer le type de signal.

Le nombre maximal d'entrées à commuter est 9.

# Paramétrage:

Aucun

# Paramétrage:

# **5.12.10 Modules standard, conversion**

#### **Vue d'ensemble sur les modules de conversion standard**

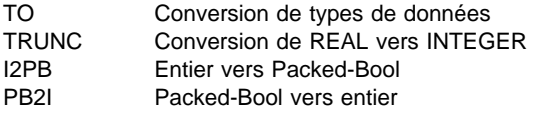

# **Conversion de types de données, \*\_TO\_\***

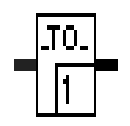

Fonction:

Paramétrage:

Aucun

Les fonctions \*\_TO\_\* permettent de transformer (convertir) un type de données en un autre.

Le même module est toujours représenté, la distinction d'un module à l'autre se fait par les raccordements de signaux, en entrée et en sortie, selon la conversion.

Il existe 4 conversions:

- − DINT\_TO\_REAL
- − DINT\_TO\_INT
- − INT\_TO\_DINT
- − REAL\_TO\_DINT

Lors de la conversion DINT\_TO\_INT, le résultat peut sortir du domaine du type. Dans ce cas, le résultat est chaque fois limité à la valeur minimal, respectivement maximal, de la valeur à représenter.

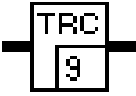

La fonction TRUNC convertit une valeur en virgule flottante, REAL, en une valeur à virgule fixe (INT, DINT).

Il n'y a pas d'arrondi, autrement dit une portion après la virgule > 0 est tronquée. Le domaine du type de données REAL étant supérieur à celui des nombres en virgule fixe, lors de la conversion, le résultat peut sortir du domaine. Le comportement, dans ce cas, des fonctions TRUNC, est décrit ci-dessous:

Type de données de sortie Conversion

INT valeur en virgule flottante 16 bits signée. Cas limites:

- valeur REAL> INT max, alors valeur INT = INTmax.
- valeur REAL < INTmin, alors valeur INT = INTmin.

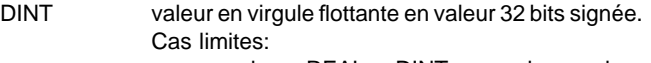

- valeur REAL> DINTmax, alors valeur DINT = DINTmax.
- valeur REAL < DINTmin, alors valeur DINT = DINTmin.

# Paramétrage:

# **I2PB Entier vers Booléens (16 Bit)**

**Icône et module**

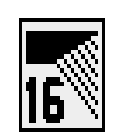

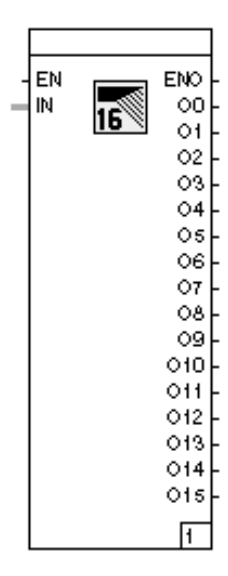

# **Bibliothèque**

à partir de 3.4.0

#### **Fonction**

Le module décode les 16 Bits d'un signal entier en 16 signaux booléens.

# **Entrées**

**EN** BOOL Selon CEI 1131. **IN** INT

# **Sorties**

**ENO** BOOL Selon CEI 1131. **00** BOOL Représente la valence 2<sup>0</sup> à l'entrée du entier. **O1** BOOL Représente la valence 21 à l'entrée du entier. **O2** BOOL Représente la valence 2<sup>2</sup> à l'entrée du entier. **03** BOOL Représente la valence 2<sup>3</sup> à l'entrée du entier. **O4** BOOL Représente la valence 24 à l'entrée du entier. **O5** BOOL Représente la valence 25 à l'entrée du entier. **O6** BOOL Représente la valence 26 à l'entrée du entier. **O7** BOOL Représente la valence 27 à l'entrée du entier. **O8** BOOL Représente la valence 28 à l'entrée du entier. **O9** BOOL Représente la valence 29 à l'entrée du entier. **O10** BOOL Représente la valence 210 à l'entrée du entier. **O11** BOOL Représente la valence 211 à l'entrée du entier. **O12** BOOL Représente la valence 212 à l'entrée du entier. **O13** BOOL Représente la valence 213 à l'entrée du entier. **O14** BOOL Représente la valence 214 à l'entrée du entier. **O15** BOOL Représente la valence 215 bit de signe à l'en-trée du entier.

**Configuration**

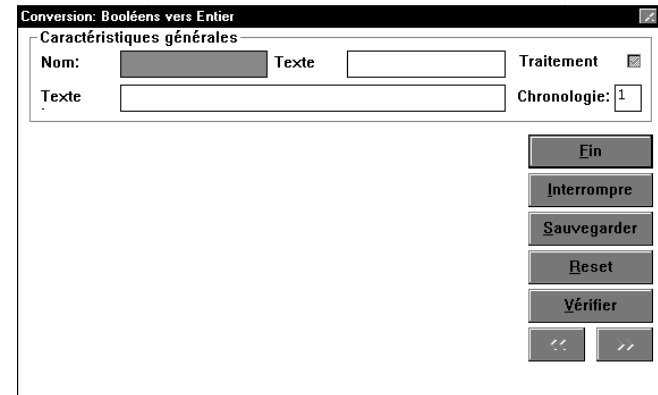

#### **Vérification**

aucun

# **PB2I Booléens (16 Bit) vers entier**

**Icône et module**

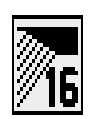

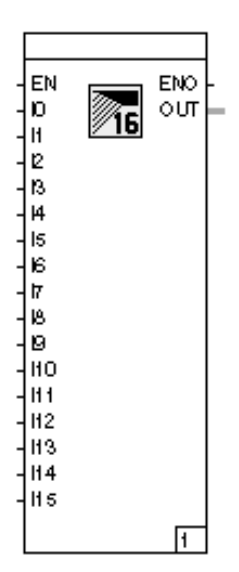

# **Bibliothèque**

à partir de 3.4.0

# **Fonction**

Le module encode les états 0/1 de 16 signaux booléens max. dans les 16 Bits d'un signal entier.

# **Entrées**

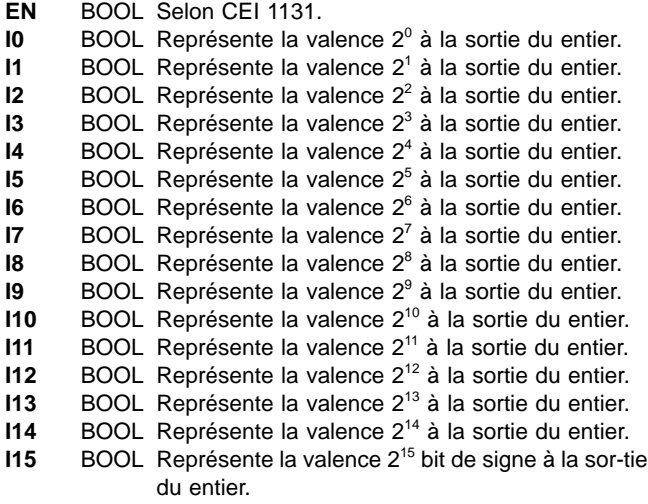

# **Sorties**

**ENO** BOOL Selon CEI 1131.<br>**OUT** INT Sortie pour le sig Sortie pour le signal entier composé.

# **Configuration**

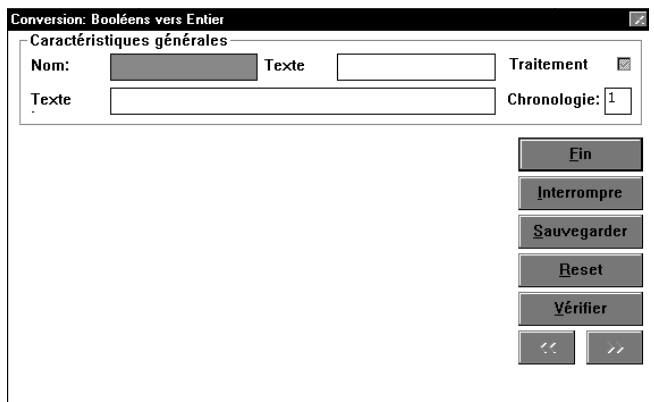

# **Vérification**

aucun

# **5.12.11 Modules arithmétiques, arithmétique de base**

**Vue d'ensemble sur les modules arithmétiques, arithmétique de base**

ADD Addition MUL Multiplication SUB Soustraction DIV Division MOD Modulo POT Elévation à la puissance

Les entrées et les sorties des modules n'ont pas de nom.

# **Addition, ADD**

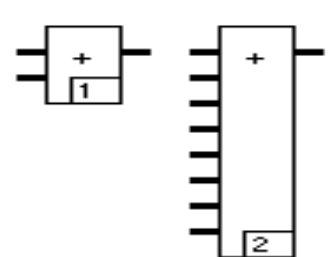

Fonction:

Cette fonction additionne les entrées en respectant les signes et transmet le résultat à la sortie. Toutes les valeurs d'entrée et sortie sont du même type de données REAL, INT ou DINT.

Le type de données des entrées et des sorties est défini dans le menu par Traitement→Changer le type de signal.

Le module peut comporter jusqu'à 10 entrées.

#### **Multiplication, MUL**

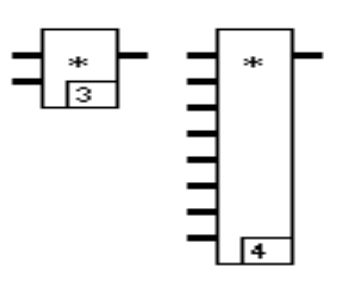

Paramétrage:

Aucun

#### Fonction:

Cette fonction multiplie les entrées en respectant les signes et transmet le résultat à la sortie. Toutes les valeurs d'entrée et sortie sont du même type de données REAL, INT ou DINT.

Le type de données des entrées et des sorties est défini dans le menu par Traitement→Changer le type de signal.

Le module peut comporter jusqu'à 10 entrées.

Paramétrage:

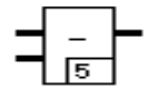

Cette fonction soustrait en respectant les signes la deuxième entrée de la première et transmet le résultat à la sortie. Toutes les valeurs d'entrée et sortie sont du même type de données REAL, INT ou DINT.

# **Division, DIV**

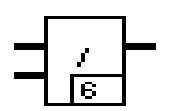

# Fonction:

Cette fonction divise en respectant les signes la première entrée par la deuxième et transmet le résultat à la sortie. Toutes les valeurs d'entrée et sortie sont du même type de données REAL, INT ou DINT.

#### **Remarque**

La division par zéro doit être interceptée en dehors de la fonction. Dans le cas contraire, la sortie contiendra un résultat indéfini.

# Paramétrage:

Aucun

# Paramétrage:

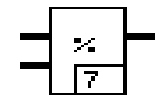

Paramétrage:

Aucun

Cette fonction divise en respectant les signes la première entrée par la deuxième et transmet le reste à la sortie en tant que résultat. Toutes les valeurs d'entrée et sortie sont du même type de données DINT ou INT.

# **Elévation à la puissance, POT**

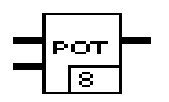

Fonction:

Cette fonction évalue x<sup>y</sup> à partir des entrées, et transmet le résultat à la sortie. Aucun

La première entrée définit x et la deuxième y.

Les valeurs d'entrée et sortie sont du même type de données REAL.

Paramétrage:

# **5.12.12 Modules d'arithmétique numérique**

# **Vue d'ensemble sur les modules d'arithmétique numérique**

ABS Valeur absolue SQRT Racine carrée SGN Signe CPG Niveau C

Les entrées et les sorties des modules n'ont pas de nom.

# **Valeur absolue, ABS**

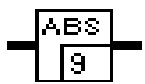

Fonction :

La valeur d'entrée est transmise à la sortie en tant que valeur absolue, autrement dit avec un signe plus. Valeur d'entrée et de sortie sont du même type de données REAL, DINT ou INT.

#### **Remarque**

Si on convertit la valeur supérieure négative avec cette fonction, cela déclenche un message d'erreur puisque le domaine est dépassé. La sortie est dans ce cas indéfinie.

# **Racine carrée, SQRT**

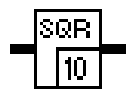

#### Fonction:

Cette fonction évalue la racine carrée du signal d'entrée et transmet le résultat à la sortie. Valeur d'entrée et de sortie sont du type de données REAL.

# **Remarque**

La fonction n'autorise que les valeurs positives. Dans le cas de nombres négatifs la sortie reçoit un résultat indéfini.

#### Paramétrage:

Paramétrage:

Aucun

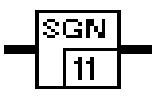

Paramétrage:

Aucun

Le signe de la valeur à l'entrée est indiqué en sortie. La valeur d'entrée est du type de données REAL, DINT ou INT, la valeur de sortie est toujours du type de données INT.

Dans le cas de nombres négatifs on reçoit -1 en tant que valeur de sortie, dans le cas de nombres positifs, +1, et 0 pour un nombre nul.

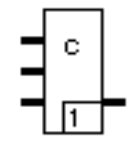

Paramétrage:

Aucun

La fonction CPG permet à partir des grandeurs température [°C], teneur en oxygène mesurée en mV par une sonde au dioxyde de zircon, et la pression partielle de la partie CO de calculer le niveau C.

La température est branchée à l'entrée 1, la teneur en oxygène à l'entrée 2 [mV] et la pression partielle à l'entrée 3.

Le niveau C se calcule par:

$$
C = \frac{179,45 \times Z}{43,15 \times Z + 1,0}
$$

avec

$$
Z = 10^{log~PCO - log A - \frac{8725}{T} - 4,5504}
$$

et avec

$$
A = (10^{\frac{-E}{0.0496 \times T}} \times 0.209)^{0.5}
$$

- E Signal mesuré en mV par la sonde au dioxyde de zircon
- T Température en K
- PCO Pression partielle du CO

# **5.12.13 Modules arithmétiques, logarithmes**

# **Vue d'ensemble sur les modules arithmétiques, logarithmes**

LN Logarithme naturel

LOG Logarithme décimal

EXP Exponentielle

Les entrées et les sorties des modules n'ont pas de nom.

# **Logarithme naturel, LN**

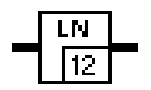

# Fonction:

Cette fonction évalue en fonction de l'entrée le logarithme naturel de base e et transmet le résultat à la sortie. La fonction n'est autorisée que pour les valeurs positives. Valeur d'entrée et de sortie sont du type de données REAL.

#### **Remarque**

Dans le cas de nombres négatifs la sortie contient un résultat indéfini.

# **Logarithme décimal, LOG**

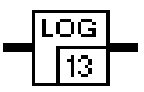

# Fonction:

Cette fonction évalue en fonction de l'entrée le logarithme de base 10 et transmet le résultat à la sortie. La fonction n'est autorisée que pour les valeurs positives. Valeur d'entrée et de sortie sont du type de données REAL.

# **Remarque**

Dans le cas de nombres négatifs la sortie contient un résultat indéfini.

Paramétrage:

Paramétrage:

Aucun

# **Exponentielle, EXP**

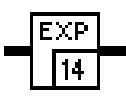

Fonction:

REAL.

Paramétrage:

Aucun

Cette fonction évalue en fonction de l'entrée la puissance en base e = 2.71828 du logarithme naturel et transmet le résultat à

la sortie. Valeur d'entrée et de sortie sont du type de données

# **5.12.14 Modules arithmétiques, limiteurs**

#### **Vue d'ensemble sur les modules arithmétiques, limiteurs**

LIM\_A Limitation analogique

LIM\_D Limitation de vitesse de modification

RL Limiteur de taux

# **Entrées des modules arithmétiques limiteurs**

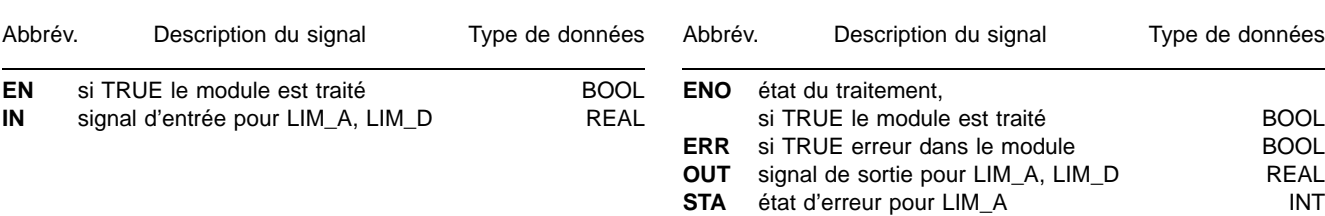

# **Limitation analogique, LIM\_A**

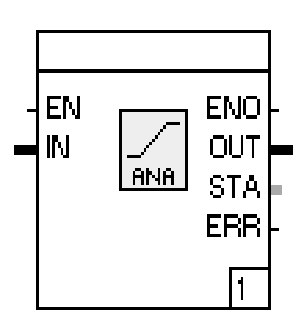

#### Fonction:

Le signal analogique d'entrée IN est comparé à une limite supérieure et/ou inférieure, paramétrables, et si nécessaire limité. Les conditions de limitation sont:

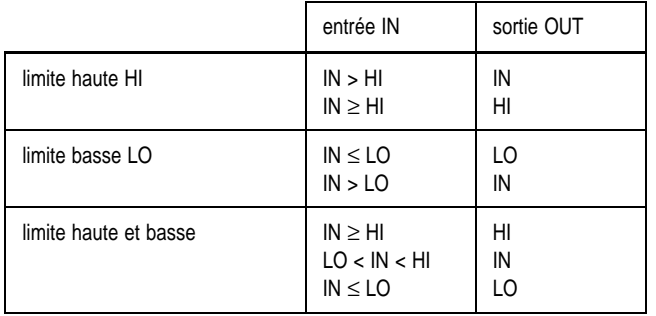

#### **Tab. 4**

Si le signal d'entrée dépasse ou est inférieur aux limites autorisées, le signal d'erreur ERR reçoit TRUE.

Si le signal dépasse la limite supérieure, la sortie STA reçoit 1. Si le signal est inférieur à la limite basse supérieure, la sortie STA reçoit 2.

# Paramétrage:

Limitation à:

limite basse

Vérification de la limite inférieure du signal

**Sorties des modules arithmétiques limiteurs**

limite haute

Vérification de la limite supérieure du signal

les deux limites

Vérification de la limite inférieure et de la limite supérieure du signal

Valeurs de seuil:

Valeur de la limite basse

Enregistrement de la limite inférieure de signal

Valeur da la limite haute

Enregistrement de la limite supérieure de signal

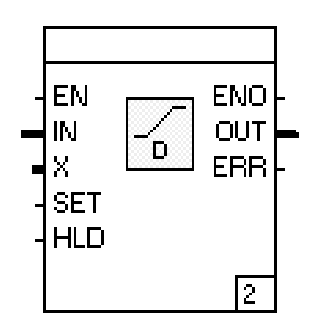

Le signal d'entrée analogique est comparé à une vitesse de moification supérieure et/ou inférieure et éventuellement limité. Les conditions de limitation sont:

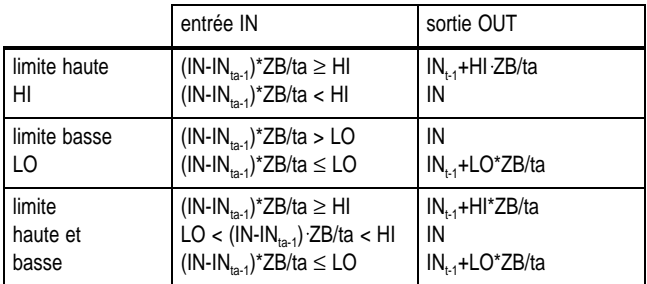

#### **Tab. 5**

Par l'entrée X on calcule et surveille à la fois la déviation entre les entrées IN et X. Si la déviation est supérieure à des valeurs limites paramétrables, la sortie est maintenue à la dernière valeur, jusqu'à ce que la déviation appartienne de nouveau au domaine autorisé.

Un TRUE à l'entrée SET met la sortie à la valeur de l'entrée X.

Un TRUE à l'entrée HLD permet de conserver la valeur de sortie.

Si le signal d'entrée dépasse ou est inférieur aux limites autorisées, le signal d'erreur ERR est mis à TRUE.

## Paramétrage:

Limitation de la vitesse:

limite basse

Surveillance de la vitesse de modification vers le bas. limite haute

Surveillance de la vitesse de modification vers le haut.

les deux limites

Surveillance de la vitesse de modification vers le haut et vers le bas.

hors

La vitesse de modification n'est pas limitée.

#### Base temps

La vitesse de modification se rapporte à la seconde, la minute, l'heure et le jour.

Seuils de vitesse:

limite basse

Introduction de la vitesse de modification vers le bas en format REAL.

limite haute

Introduction de la vitesse de modification vers le haut en format REAL.

# Limitation Delta X de IN :

limite basse

Vérification si X est plus petit que IN de cette quantité de déviation.

limite haute

Véruification si X est supérieur à IN de cette quantité de déviation.

les deux limites

Vérification si X est plus petit ou supérieur à IN de cette quantité de déviation. hors

Aucune Vérification de déviation entre X et IN.

Valeurs limites Delta X de IN:

#### limite basse

Introduction de la quantité de déviation vers le bas en format REAL.

limite haute

Introduction de la quantité de déviation vers le haut en format REAL.

# **Limitation de gradient, RL**

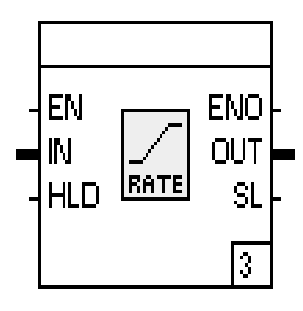

# Fonction:

Le signal d'entrée analogique est comparé à une vitesse de modification supérieure et/ou inférieure et éventuellement limité.

Pour les conditions de limitation, veuillez vous reporter au module limitation de vitesse.

Si le signal d'entrée dépasse ou est inférieur aux limites autorisées, la sortie SL est mise à TRUE. Un TRUE à l'entrée HLD permet de conserver la valeur de sortie.

# Paramétrage:

Limitation au gradient:

modif.-négative

- Surveillance de la vitesse de modification vers le bas. modif.-positive
- Surveillance de la vitesse de modification vers le haut.

modif. neg. et pos.

Surveillance de la vitesse de modification vers le haut et vers le bas.

Valeurs de seuils:

modif.-négative

Introduction de la vitesse de modification vers le bas en format REAL.

modif.-positive

Introduction de la vitesse de modification vers le haut en format REAL.

# **5.12.15 Modules arithmétiques, module**

#### **Vue d'ensemble sur les modules arithmétiques, modules**

MW\_UE Moyenne avec surveillance MW\_3 Moyenne parmi 3 valeur IG Intégrateur

#### **Moyenne avec surveillance MW\_UE**

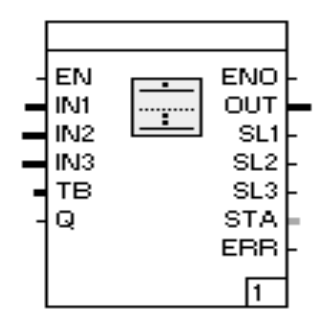

#### Fonction:

Avec ce module on peut former la valeur moyenne à partir de trois grandeurs aux entrées **IN1**, **IN2** et **IN3**.

En même temps, on vérifie si ces entrées sont dans la zone de tolérance encadrant la valeur moyenne. Cette zone de tolé-rance peut être raccordée par l'entrée TB, ou être définie en tant que paramètre. Si un des signaux sort de la zone de tolérance, alors il n'est pas employé pour former la moyenne, et un TRUE figure à la sortie correspondante SL1, SL2 ou SL3. Ces sorties demeurent à TRUE jusqu'à ce qu'on branche un TRUE d'acquittement à l'entrée Q.

La valeur moyenne est disponible à la sortie OUT.

La sortie ERR est mise à TRUE lorsqu'une erreur s'est produite, et à la sortie STA figure un code d'erreur:

- 0 Aucune erreur lors de la formation de la moyenne.
- -1 La zone de tolérance est négative.
- 1 Une entrée exclue de la formation de la moyenne.
- 2 Deux entrées exclues de la formation de la moyenne.

Paramétrage:

Zone de tolérance

Valeur fixe de la zone de tolérance.

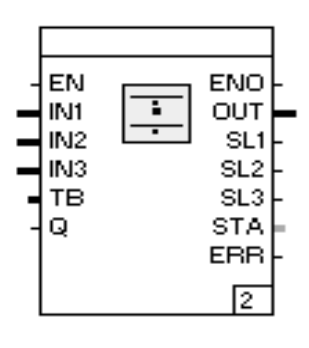

Paramétrage:

Ce module permet d'évaluer la valeur moyenne à partir de trois grandeurs aux entrées **IN1**, **IN2** et **IN3**.

En même temps, on vérifie si ces entrées sont dans la zone de tolérance encadrant la valeur moyenne. Cette zone de tolérance peut être raccordée par l'entrée TB, ou être définie en tant que paramètre. Si un des signaux sort de la zone de tolérance, alors il n'est pas employé pour former la moyenne, et un TRUE figure à la sortie correspondante SL1, SL2 ou SL3. Ces sorties demeurent à TRUE jusqu'à ce qu'on branche un TRUE d'acquittement à l'entrée Q.

La valeur moyenne est disponible à la sortie OUT.

La sortie ERR est mise à TRUE lorsqu'une erreur s'est produite, et à la sortie STA figure un code d'erreur:

- -1 La zone de tolérance est négative.
- 0 Aucun signal en dehors de la zone de tolérance.
- 1 Un signal en dehors de la zone de tolérance.
- 2 Deux signaux en dehors de la zone de tolérance.

Zone de tolérance Valeur fixe de la zone de tolérance. **IG Intégrateur**

**Icône et module**

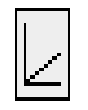

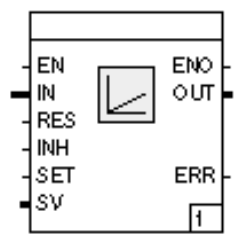

# **Bibliothèque**

à partir de 3.4.0

#### **Fonction**

Le module totalise le signal à l'entrée **IN** et sort ce signal à la sortie **OUT**. La base de temps est réglée comme paramètre dans le module. Comme méthode d'intégration, la règle du trapèze est utilisée

$$
A = A_{j-1} + T_0 * \frac{(E_j + E_{j-1})}{2}
$$

- avec  $T_0$
- $T_0$  = temps de balayage<br>A<sub>i-1</sub> = valeur de sortie du A  $_{j+1}$  = valeur de sortie du cycle précédent<br>  $E =$  valeur momentanée à l'entrée
- 
- $E_j$  = valeur momentanée à l'entrée<br>  $E_{j+1}$  = valeur d'entrée du cycle précé = valeur d'entrée du cycle précédent

# **Entrées**

- **EN** BOOL Selon CEI 1131.
- **IN** REAL Entrée.
- **RES** BOOL TRUE met la sortie sur 0.
- **INH** BOOL Arrête la procédure d'intégration et maintient le résultat d'intégration momentané, si SET ou RES ne sont pas simultanément TRUE.
- **SET** BOOL TRUE met la sortie sur la valeur de réglage, si RES n'est pas simultanément TRUE.
- **SV** REAL Valeur de réglage; cette entrée est seulement disponible si aucun paramètre n'est enregistré. Le champ "Valeur de réglage" dans l'entrée de paramètre doit être vide.

**RES** est prioritaire à **SET** et **SET** est prioritaire à **INH**.

# **Sorties**

**ENO** BOOL Selon CEI 1131. **OUT** REAL Sortie. **Err** BOOL TRUE = Erreur dans l'intégration.

# **Configuration**

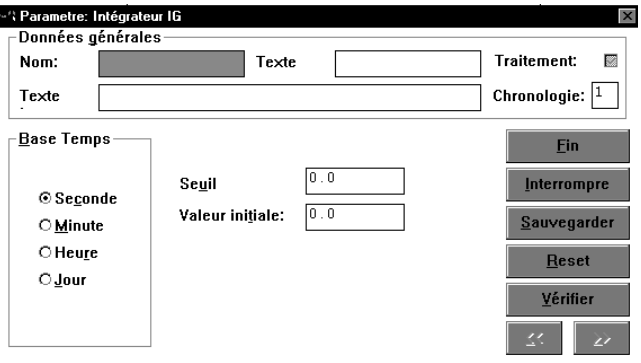

Base de temps

Seconde, minute, heure ou journée.

#### Seuil

Des quantités plus petites que la valeur enregistrée ne sont pas prises en compte lors de l'intégration.

#### Valeur initiale

**RES** ou **SET** mettent la sortie sur la valeur enregistrée.

Si l'entrée **SV** est câblée avant que l'entrée de paramètre ait été appelée, le paramètre n'est plus disponible pour un enregistrement; la valeur de l'entrée SV sera alors valable. Inversément, l'entrée ne peut pas être câblée si une valeur (même 0.0) y est enregistrée.

#### **Vérification**

aucun

# **5.12.16 Modules régulateurs**

#### **Vue d'ensemble sur les modules régulateurs**

PID Régulateur universel PID REGBA Commutateur de mode de fonctionnement

# **Régulateur universel PID, PID**

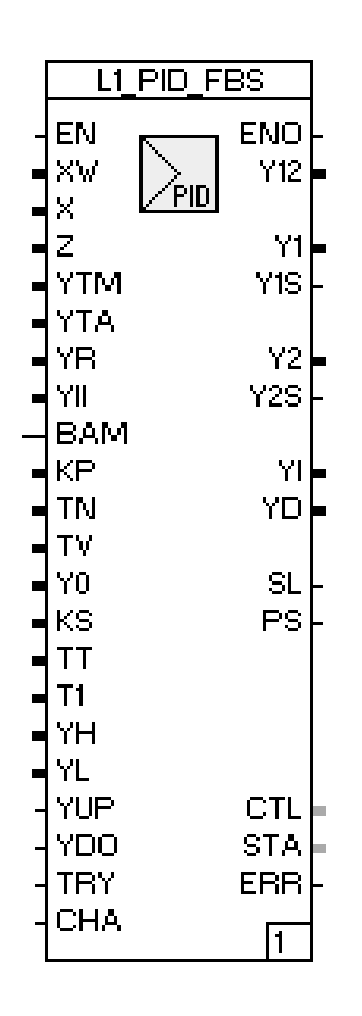

# Fonction:

Ce module constitue un régulateur universel PID avec ses sorties les plus courantes.

La déviation à réguler est branchée à l'entrée XW en tant que signal de pourcentage. Pour la partie différentielle du régulateur, la valeur de régulation peut être raccordée à l'entrée X en tant que signal pourcentage. Un signal pourcentage peut être branché à l'entrée Z pour la compensation des perturbations.

En fonctionnement MANUEL (M) la valeur présente à l'entrée YTM est fournie aux sorties Y12, Y1 et Y2. Le régulateur reçoit l'information de fonctionnement MANUEL par un signal TRUE à l'entrée BAM. Si le régulateur n'est pas en fonctionnement MA-NUEL (M) (BAM=FALSE), un signal TRUE à l'entrée TRY entraîne que la valeur à l'entrée YTA est fournie aux sorties Y12, Y1 et Y2.

Si le régulateur est exploité en tant que régulateur par palier, alors par l'entrée YR on peut brancher une confirmation de position. Celle-ci sera transmise par la sortie Y12.

Au premier traitement du régulateur, la valeur de sortie pour la partie Intégrale du régulateur peut être définie par YII.

Les paramètres de régulateur, dans la mesure où ils n'ont pas été définis au paramétrage, peuvent être définis individuellement par les entrées KP, TN, TV et Y0.

Pour réguler des systèmes comportant des temps morts on peut connecteur une régulation à prédicateur de Smith. Les valeurs de réglage nécessaires pour cette régulation, dans la mesure où elles n'ont pas été définies au paramétrage, peuvent être définies par les entrées KS, TT et T1.

Les limites de la valeur de régulation dans lesquelles le régulateur travaille, peuvent être définies par les entrées YH et YL.

Si le régulateur est exploité en tant que régulateur par commutation, alors par les entrées YUP et YDO ont peut réaliser un pilotage des sorties Y1S et Y2S en fonctionnement MANUEL.

La courbe caractéristique montante ou descendante que le régulateur doit employer pour le fonctionnement AUTOMATIQUE est commutable par l'entrée CHA. La courbe caractéristique montante est utilisée pour CHA=FALSE et descendante pour CHA = TRUE.

A la sortie Y12 figure le signal pourcentage de la valeur de régulation. Dans la mesure ou seule une sortie continue est nécessaire pour la valeur de régulation, cette valeur est aussi disponible en sortie Y1.

Si un régulateur est configuré avec une sortie de commutation, alors l'état de la commutation est indiqué en sortie Y1S, et aux sorties Y1S et Y2S dans le cas de deux sorties de commutation.

Lorsque la sortie est configurée en Split-Range, les deux signaux continus sont fournis aux sorties Y1 et Y2.

Aux sorties YI et YD se présentent les parties de valeur de régulation interne de la portion intégrale et différentielle. Dans le régulateur il est possible de paramétrer des vitesses de modification maximales, qui sont respectées par la valeur de régulation. Si la valeur de régulation calculée sort de ces valeurs déterminées, cela est signalé par un signal TRUE à la sortie SL.

A l'utilisation de régulateurs à commutation, le régulateur peut indiquer à la sortie PS s'il procède à une modification positive ou négative de la valeur de régulation. Cette information peut alors être employée pour une commutation des paramètres du régulateur.

Voici les états d'erreur disponibles en sortie STA:

- 0 Aucune erreur.
- 1 Impossible d'accéder au type de régulateur configuré, pendant le traitement.
- 2 La valeur de KP est plus petite que 0.001.
- 3 La valeur de TN est plus petite que 0.001.
- 4 La valeur de TV est plus petite que 0.001.
- 5 Le temps de cycle acquis est erroné.

Lors d'un état d'erreur différent de 0, la sortie ERR est validée.

Paramétrage:

paramètre:

#### GP

Ti

Td

Introduction de la portion proportionnelle.

Introduction de la durée ajustable en [min].

Introduction de la constante de temps en [min]. Gd1

Introduction de l'amplification de différentiation pour la sortie Y1 respectivement Y1S.

Gd2

Introduction de l'amplification de différentiation pour la sortie Y2 respectivement Y2S.

Y0

P

Introduction du point de fonctionnement en [min].

Lorsque des valeurs sont introduites dans ces champs, l'entrée de signal correspondante n'est pas raccordable.

# Régulation:

Le régulateur est exploité en tant que régulateur P. PI

... en tant que régulateur PI.

PD

... en tant que régulateur PD. PID

- ... en tant que régulateur P.I.D.
- PI+ Pr.-Smith
- ... en tant que régulateur PI avec prédicateur de Smith.

PID+ Pr.-Smith

... en tant que régulateur P.I.D. avec prédicateur de Smith.

#### Différentiation:

# bipolaire

La différentiation au régulateur est exploitée en bipolaire. uniquement positif

Au traitement seules les modifications positives de déviation de réglage, respectivement de valeur de régulation, sont différenciées.

uniquement négatif

Au traitement seules les modifications négatives de déviation de réglage, respectivement de valeur de régulation, sont différenciées.

#### Action-D de:

#### M

La partie différentielle est calculée de la déviation de réglage. E

La partie différentielle est calculée de la valeur de régulation.

caractéristique automatique:

#### directe

La courbe caractéristique AUTOMATIQUE est réglée de manière fixe sur direct (= montant).

inverse

La courbe caractéristique AUTOMATIQUE est réglée de manière fixe sur inverse (=descendant).

EB-commutation (statique):

**ACTIVE** 

L'entrée CHA est employée pour la commutation de courbe caractéristique.

**HOR** 

La courbe caractéristique automatique définie par le paramétrage est employée.

# caractéristique manuelle:

#### directe

La courbe caractéristique de sortie d'un régulateur avec une sortie de régulation, est, en fonctionnement MANUEL, réglée de manière fixe sur directe (= montante).

#### inverse

La courbe caractéristique AUTOMATIQUE, d'un régulateur avec une sortie de régulation, est, en fonctionnement MA-NUEL, réglée de manière fixe sur inverse (= descendante).

inv.-dir.

La courbe caractéristique de sortie d'un régulateur avec deux sorties de régulation, est, en fonctionnement MANUEL, réglée de manière fixe sur directe (= montante) pour Y1 et inverse (= descendante) pour Y2.

#### dir.-dir.

La courbe caractéristique de sortie d'un régulateur avec deux sorties de régulation, est en fonctionnement MANUEL, réglée de manière fixe sur directe (= montante) pour Y1 et Y2.

 $inv$ - $inv$ 

La courbe caractéristique de sortie d'un régulateur avec deux sorties de régulation, est, en fonctionnement MANUEL, réglée de manière fixe sur inverse (= descendante) pour Y1 et Y2.

dir.-inv.

La courbe caractéristique de sortie d'un régulateur avec deux sorties de régulation, est, en fonctionnement MANUEL, réglée de manière fixe sur inverse (= descendante) pour Y1 et directe (=montante) pour Y2.

# Sortie réglante:

#### continu

La sortie Y12 est employée pour fournir le signal de réglage. Pas à pas

Les sorties Y1S et Y2S sont employées pour fournir le signal de réglage.

Deux points

La sortie Y1S est employée pour fournir le signal de réglage. Trois points C-0-F (Z+Z)

Les sorties Y1S (H) et Y2S (K) sont employées pour fournir le signal de réglage.

Trois points C-0-F (C+Z)

Les sorties Y1 (H) et Y2S (K) sont employées pour fournir le signal de réglage.

Split-Range (C+C)

Les sorties Y1 et Y2 sont employées pour fournir le signal de réglage.

# Limitation Y:

#### Y-MIN

Introduction de limite inférieure de valeur de régulation. interne

La valeur réglée par Y-MIN est employée pour la limitation de valeur de régulation.

externe

La valeur définie par l'entrée YL est employée pour la limitation de valeur de régulation.

Y-MAX

Introduction de la limite supérieure de valeur de régulation. interne

La valeur réglée par Y-MAX est employée pour la limitation de valeur de régulation.

externe

La valeur définie par l'entrée YH est employée pour la limitation de valeur de régulation.

#### Action:

uniquement en automatique

Les limites de réglage sont employées uniquement en mode de fonctionnement AUTOMATIQUE (BAM=FALSE).

en manuel et automatique

Les limites de réglage sont toujours employées.

hors

Les limites de réglage sont inactives. Réglage pour la sortie de régulation Pas.

# Sortie réglante:

# Zone morte [%]

Introduction de la zone morte en unité %.

T ON min. [Pas] [s]

Introduction de la durée minimale de branchement de la sortie de régulation. Pas en unité seconde.

Commutations / min Z1

Introduction du nombre maximal de commutations/minute de la sortie Y1S.

Commutations / min Z

Introduction du nombre maximal de commutations/minute de la sortie Y2S.

# Sortie suiveuse Y:

# Entrée

ACTIVE

L'entrée YTA est employée pour suivre la valeur de régulation. Elle doit être branchée avec l'entrée binaire ACTIVE. **Hors** 

Le suivi de valeur de régulation n'est pas employé.

#### Entrée binaire

#### **ACTIVE**

L'entrée TRY est employée pour suivre la valeur de régulation. Elle doit être branchée avec l'entrée analogique ACTIVE.

# **Hors**

Le suivi de la valeur de régulation n'est pas employé.

```
Y recopie:
```
#### **ACTIVE**

L'entrée YR est employée en tant que confirmation de position d'un régulateur par palier.

**Hors** 

La confirmation de position n'est pas employée.

```
Perturbation Z+Y:
ACTIVE
   L'entrée Z est employée pour la compensation des
   perturbations.
Hors
   La compensation des perturbations n'est pas employée.
Prédicateur de Smith:
Gain procédé
   Introduction de la linéarisation KS.
temps mort [min]
   Introduction du temps mort du système TT en [min].
Constante de temps par defant [min]
   Introduction de la constante de durée de remplacement T1
   en [min].
Rampe sur la sortie réglante:
limitation à
modification négative
   Seules la vitesse de changement des modifications négatives
   sont contrôlées et maintenues.
modification positive
   Seules la vitesse de changement des modifications positives
   sont contrôlées et maintenues.
modification nég. et pos.
   La vitesse de changement des modifications négatives et po-
   sitives est contrôlée et maintenue.
Valeurs de rampe
modification négative
   Introduction de la valeur maximale pour les modifications né-
   gatives de valeur de régulation en unité de temps %.
modification positive
   Introduction de la valeur maximale pour les modifications po-
   sitives de valeur de régulation en unité de temps %.
Base de temps
Seconde
   Les valeurs limites s'expriment en secondes.
Minute
   .... en minutes.
Heure
   .... en heures.
Jour
   .... en jours.
```
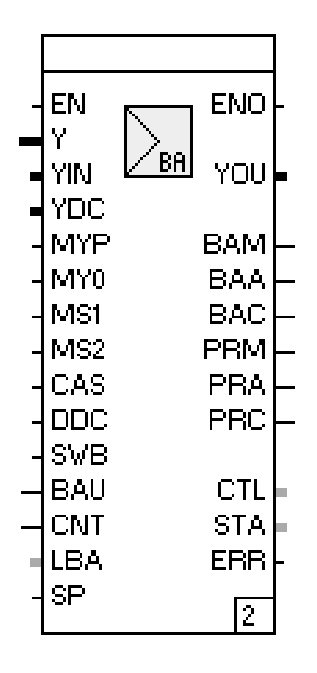

Le module exécute les commutations de mode de fonctionnement nécessaires pour une boucle d'asservissement et met à disposition à la sortie YOU le signal de réglage pour le régulateur, nécessaire en mode MANUEL (M).

Le signal de réglage défini par l'utilisation du régulateur doit être branché à l'entrée YIN.

Le régulateur est basculé entre le fonctionnement MANUEL (M) et le fonctionnement AUTOMATIQUE (A) par l'entrée MYP. En cas de commutation MANUELLE, la dernière valeur de réglage est conservée en tant que signal. Ce signal est branché par l'entrée Y. Par les entrées MY0, MS1 et MS2, le régulateur est de nouveau commuté en fonctionnement MANUEL. Lors de la commutation en MANUEL, le signal de réglage à MYO est mis à 0%. Lors de la commutation par les entrées MS1, respectivement MS2 la valeur paramétrable correspondante de réglage de sécurité 1 respectivement 2 est sorti en tant que signal de réglage.

La commutation entre les modes de fonctionnement AUTOMA-TIQUE (A) et CASCADE (C) est effectuée par l'entrée CAS. Par les entrées MYP, MY0, MS1, MS2 et CAS, on peut définir par paramétrage si chacune des fonctions de commutation s'effectuera en raison du niveau des signaux d'entrées (statique) ou du front correspondant (dynamique).

Pour un signal TRUE, la boucle d'asservissement correspondante peut être commutée en régulation DDC par l'entrée DDC. Pendant la régulation DDC, la valeur présente à l'entrée YDC est fournie en tant que signal de réglage.

On peut brancher n'importe quel signal par l'entrée SWB, pour commuter le régulateur en fonctionnement MANUEL.

Une commutation vers un autre mode de fonctionnement, par la face avant de l'appareil ou par communication, n'est pas possible tant qu'un signal TRUE est présent à l'entrée.

Le mode de fonctionnement de la boucle de régulation est indiqué par les sorties BAM (MANUEL), BAA (AUTOMATIQUE) et BAC (CASCADE). Comme la commutation de mode de fonctionnement n'est pas réalisée immédiatement après appui d'une touche, les sorties PRM (MANUEL), PRA (AUTOMATIQUE) et PRC (CASCADE) indiquent dans quel mode de fonctionnement il sera commuté. Cette commutation vers le mode de fonctionnement suivant est sélectionnée par un front positif à l'entrée BAU. Au front descendant suivant à l'entrée CNT, la commutation vers le mode de fonctionnement définitif aux sorties BAM jusqu'à BAC est exécutée. Pendant ce temps, le mode de fonctionnement futur est indiqué aux sorties PRM jusqu'à PRC.

L'entrée LBA sert au branchement du mode de fonctionnement protégé contre les interruptions secteur de la boucle de régulation. En fonction du comportement paramétré, le module peut soit rétablir le mode de fonctionnement exploité à l'interruption secteur, soit passer en fonctionnement MANUEL.

Le lancement de la fonction Autoparamétrage est indiqué au module par l'entrée SP, et conduit à une commutation automatique en fonctionnement MANUEL.

Paramétrage: Fonction de régulation: sans régulateur La boucle de régulation est employée sans régulateur. régulateur monocanal .... en tant que régulateur monocanal. Maître d'une cascade .... en tant que régulateur maître d'une régulation en cascade. Esclave d'une cascade .... en tant que régulateur asservi d'une régulation en cascade. Principal Override Min. .... en tant que régulateur principal d'une régulation à limitation en sélection minimale. Principal Override Max. .... en tant que régulateur principal d'une régulation à limitation en sélection maximale. Limit. Override Min. .... en tant régulateur d'une régulation à limitation en sélection minimale. Limit. Override Max. .... en tant régulateur principal d'une régulation à limitation en sélection maximal. Station manuelle monocanal .... en tant que station manuelle. Station de consigne monocanal .... en tant que station à valeur de consigne. Station de rapport monocanal: .... en tant que station proportionnelle. Positionneur monocanal .... en tant que positionneur. Station rapport cascade .... en tant que station proportionnelle dans une régulation en cascade. mode de fonctionnement: manuel/automatique Le mode de fonctionnement peut uniquement commuter entre MANUEL et AUTOMATIQUE. uniquement manuel Fonctionnement uniquement en MANUEL. uniquement automatique Fonctionnement uniquement en AUTOMATIQUE. uniquement automatique/manuel :Ymin n'est pas encore réalisé. uniquement automatique/manuel :Ymax n'est pas encore réalisé. manuel/automatique/CASCADE Le mode de fonctionnement peut être commuté entre MANU-EL, AUTOMATIQUE et CASCADE. manuel/automatique/DDC Mode de fonctionnement après perte d'alimentation: ..., la boucle de régulation reprend en MANUEL avec 0% en tant que signal de réglage. Manuel: sortie <sup>=</sup> YS1 ..., la boucle de régulation reprend en MANUEL avec la valeur de réglage de sécurité 1 en tant que signal de réglage. Manuel: sortie <sup>=</sup> YS2 ..., la boucle de régulation reprend en MANUEL avec la valeur de réglage de sécurité 2 en tant que signal de réglage. Mode de fonctionnement en cas de défant d'entrée: Pas de modif Si une perturbation est indiquée à l'entrée SWB, la boucle de régulation reprend en mode actuel de fonctionnement. Manuel: dernière sortie ..., la boucle de régulation reprend en MANUEL avec le dernier signal de réglage. Manuel: sortie =  $0$ ..., la boucle de régulation reprend en MANUEL avec 0% en tant que signal de réglage. Manuel: sortie = YS1 ..., la boucle de régulation reprend en MANUEL avec la valeur de réglage de sécurité 1 en tant que signal de réglage. Manuel: sortie = YS2 ..., la boucle de régulation reprend en MANUEL avec la valeur de réglage de sécurité 2 en tant que signal de réglage. Fonction DDC: DDC OFF La régulation DDC n'est pas employée. mode de fonctionnement après défant calculateur: Manuel : dernière sortie En cas de panne de l'ordinateur de pilotage, la boucle de

EL, AUTOMATIQUE, CASCADE et DDC.

**Modules régulateurs** 141

.... en fonctionnement MANUEL avec la sortie de sécurité 2 en tant que signal de réglage.

.... en fonctionnement MANUEL avec 0% en tant que signal

- régulation reprend en mode MANUEL avec la dernière sortie
- 
- 
- 

en tant que signal de réglage.

Manuel: sorti $e = 0$ 

de réglage.

Manuel: sortie <sup>=</sup> YS1

.... en fonctionnement MANUEL avec la sortie de sécurité 1 en tant que signal de réglage.

Manuel: sortie = YS2

automatique: dernière sortie

.... en mode de fonctionnement AUTOMATIQUE avec la dernière sortie en tant que premier signal de réglage.

**CASCADE** 

.... en mode de fonctionnement CASCADE.

Le mode de fonctionnement peut être commuté entre MANU-

dernier mode de fonctionnement

Lorsque l'appareil est raccordé à l'alimentation, la boucle de régulation reprend le mode de fonctionnement exploité avant la coupure.

Manuel: dernière sortie

..., la boucle de régulation reprend en MANUEL avec le dernier signal de réglage.

Manuel: sortie =  $0$ 

EB pour la commutation en manuel...:

...avec dernière sortie:

# active

La commutation par l'entrée MYP est employée.

hors

La commutation par l'entrée MYP n'est pas employée. statique

La fonction demandée est exécutée par un signal TRUE à l'entrée. En cas de signal FALSE, commutation sur AUTO-MATIQUE.

# dynamique

La fonction demandée est exécutée par un changement de front à l'entrée. Le changement de front suivant commute en AUTOMATIQUE.

...avec valeur de réglage = 0

# active

La commutation par l'entrée MY0 est employée.

hors

La commutation par l'entrée MY0 n'est pas employée. statique

La fonction demandée est exécutée par un signal TRUE à l'entrée. En cas de signal FALSE, commutation vers le mode de fonctionnement précédent.

dynamique

La fonction demandée est exécutée par un changement de front à l'entrée. Aucune re-commutation vers un autre mode de fonctionnement.

...avec sortie de sécurité 1:

# Y<sub>S1</sub>

Introduction de la valeur de réglage de sécurité 1 en unité % du domaine 0.0 ... 100.0.

active

La commutation par l'entrée MS1 est employée.

hors

La commutation par l'entrée MS1 n'est pas employée.

statique

La fonction demandée est exécutée par un signal TRUE à l'entrée. En cas de signal FALSE, commutation vers le mode de fonctionnement précédent.

dynamique

La fonction demandée est exécutée par un changement de front à l'entrée. Une re-commutation vers un autre mode de fonctionnement n'est pas exécutée.

...avec sortie de sécurité 2:

# YS2

Introduction de la valeur de réglage de sécurité 2 en unité % du domaine 0.0 ... 100.0.

active

La commutation par l'entrée MS2 est employée.

hors

La commutation par l'entrée MS2 n'est pas employée. statique

La fonction demandée est exécutée par un signal TRUE à l'entrée. En cas de signal FALSE le mode de fonctionnement précédent est à nouveau commuté.

dynamique

La fonction demandée est exécutée par un changement de front à l'entrée. Une re-commutation vers un autre mode de fonctionnement n'est pas exécutée.

Entrée binaire pour commutation en mode CASCADE: active

La commutation par l'entrée CAS est employée. hors

La commutation par l'entrée CAS n'est pas employée. statique

La fonction demandée est exécutée par un signal TRUE à l'entrée dans la mesure où le régulateur n'est pas en fonctionnement MANUEL. En cas de signal FALSE, commutation vers AUTOMATIQUE.

dynamique

La fonction demandée est exécutée par un changement de front à l'entrée dans la mesure où le régulateur n'est pas en fonctionnement MANUEL. Le changement de front suivant commute vers AUTOMATIQUE.

EB pour calculatuer prêt en mode DDC:

Calculateur prêt

La régulation DDC est toujours exécutée, l'entrée DDC n'est pas employée.

calcul. keep alive

La régulation DDC est employée selon l'entrée DDC.

# **5.12.17 Modules appareil**

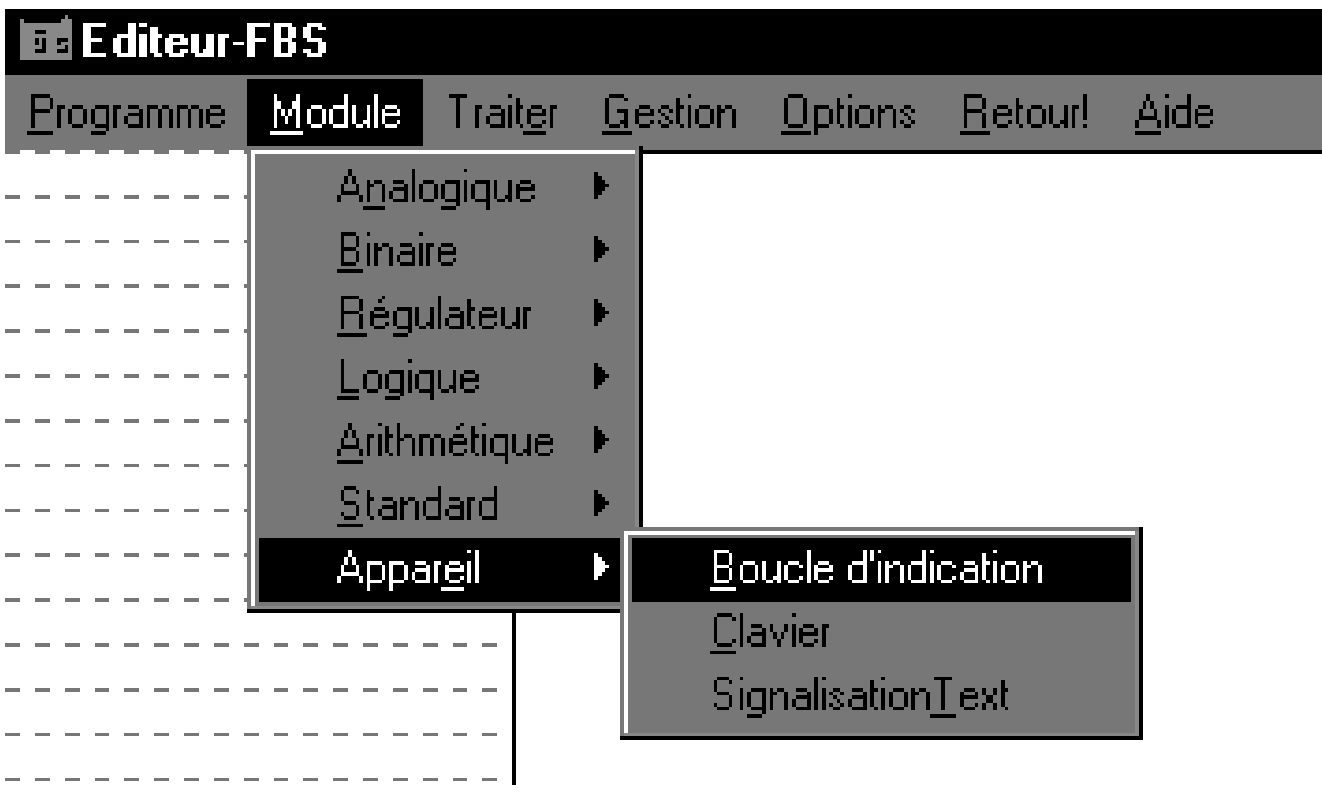

# **Schéma Modules appareil**

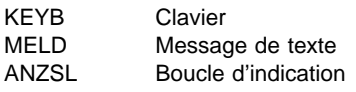

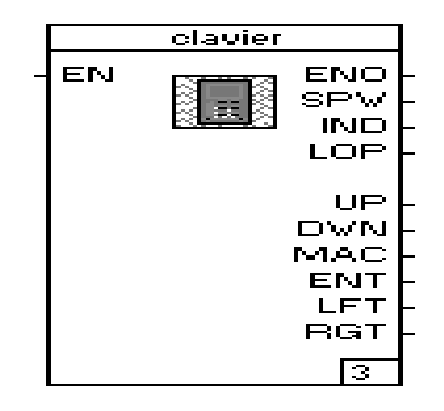

Le module de fonction donne aux sorties SPW à **RGT** l'information que les touches sont actionnées sur la partie frontale de l'appareil.

L'utilisation de ce module de fonction n'a pas d'influence sur la signification des touches pour la commande.

Le comportement de sortie - TRUE à la sortie - relatif à l'impulsion délivrée est configurable. FALSE signifie que la touche appartenante n'a pas été actionnée.

Les sorties sont attribuées aux touches suivantes (Protronic 500/ 550 sert de référence pour l'attribution des couleurs):

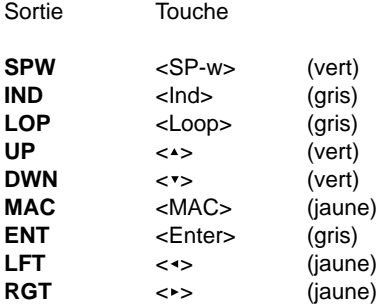

La touche <Esc/Menu> n'est pas disponible.

Le comportement des sorties à donner par défaut pour - Comportement en présence d'un signal continu - est valable pour toutes les sorties pour lesquelles un signal continu a été configuré.

# Configuration:

Signal continu pour pression:

- [ ] délivre un signal TRUE à la sortie appartenante pour un cycle de traitement.
- [X] délivre une impulsion comme définie dans la configuration - Comportement en présence d'un signal continu-.

Comportement en présence d'un signal continu:

Signaux continus comme impulsions

- [X] délivre une séquence d'impulsions à une fréquence de 1 Hz. La durée du signal FALSE à la sortie peut être entrée via - Pause d'impulsions par s -.
- [] délivre TRUE à la sortie pour toute la durée de l'actionnement de la touche.

Pause d'impulsions par s

Durée FALSE par défaut pour la séquence d'impulsions en présence d'un signal continu.

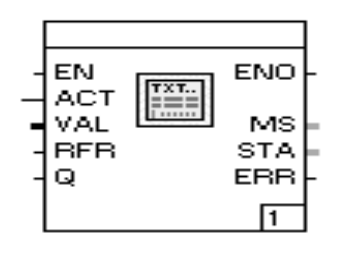

Le module de fonction génère un message de texte dans la ligne de texte du régulateur. Le message de texte défini par configuration est déclenché via un signal TRUE ou FALSE à l'entrée **ACT.** Le message de texte permet de signaler une valeur du type de donnée REAL. Si cette valeur n'a pas été paramétrée comme une valeur constante, cette valeur est appliquée à l'entrée **VAL**.

Via l'entrée **RFR** il est possible de réafficher des messages de texte déjà acquittés.

En présence d'une configuration adéquate, des messages de texte peuvent être soit acquittés soit signalés via l'entrée **Q**.

Via la sortie **MS** des informations d'état relatives à la signalisation sont délivrées. Les états suivants sont possibles:

- 0 Pas de requête de message de texte
- 1 Message appliqué, pas acquitté
- 2 Message appliqué, acquitté

Les états d'erreur suivants sont délivrés à la sortie **STA**:

- 0 Pas d'erreur
- 1 Le message ne peut pas être délivré sur requête

Pour un état d'erreur inégal 0, la sortie est mise sur **ERR**.

#### Configuration:

#### Texte de message

Le texte à représenter sur l'afficheur.

Message sous forme d'alerte

- [ ] représente un texte de message sous forme d'un simple message de texte.
- [X] prise en compte d'un texte de message dans la gestion des alertes et traitement de ce texte comme un message d'alerte.

#### Nom

Texte abrégé à 3 caractères qui se trouve sur l'afficheur à gauche de la valeur lors de la représentation de la valeur de signalisation. Si rien n'y est enregistré, aucun message de texte n'est délivré.

# Valeur de signalisation

→<Ind> permet la représentation de cette valeur. Si aucune valeur n'y est enregistrée, la valeur de l'entrée **VAL** est utilisée. Si l'entrée **VAL** est câblée il n'est pas possible de faire une entrée dans ce champ.

#### Format

Nombre de décimales derrière la virgule utilisables pour représenter la valeur. L'entrée du chiffre 5 correspond au format de virgule flottante.

# Dimension

Un texte à 4 caractères qui se trouve sur l'afficheur à droite de la valeur lors de la représentation de la valeur de signalisation. Si USER y est enregistré, le texte à donner par défaut sous Userdim. est utilisé pour la représentation.

# Userdim.

Un texte à 4 caractères qui est visualisé sur l'afficheur à droite de la valeur comme dimension à définir par l'utilisateur lors de la représentation de la valeur de signalisation.

Comportement de signalisation

Message pour logique 1:

Le message de texte est délivré par un signal TRUE à l'entrée **ACT**.

Message pour logique 0:

Le message de texte est délivré par un signal FALSE à l'entrée **ACT**.

Comportement d'annulation

### via entrée binaire:

Le message de texte est délivré via un signal TRUE à l'entrée **Q**.

Pas d'annulation possible en l'état actif:

Le message de texte est seulement délivré si les conditions pour le comportement de signalisation ne sont plus données. Automatique vers [ ]

Le message de texte est délivré automatiquement après le temps réglé si les conditions pour le comportement de signalisation ne sont plus données.
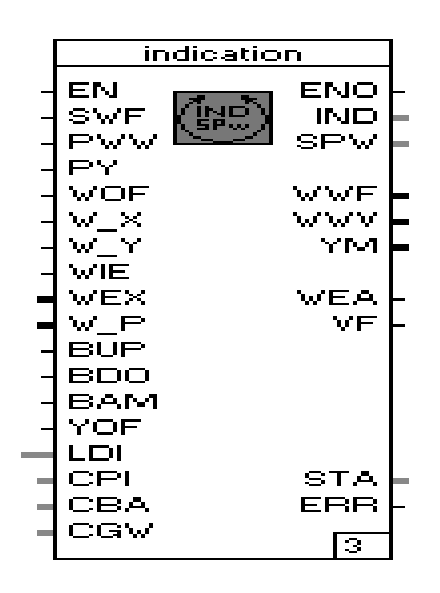

#### Fonction:

Le module de fonction commande l'affichage et la commande de la boucle d'indication IND. En plus, ce module met à disposition pour traitement la valeur de la source de la valeur de consigne réglée active ou les rapports. A côté des éléments donnés par défaut de la boucle d'indication IND, il est possible d'afficher et, le cas échéant, de commander par boucle d'asservissement jusqu'à 8 variables du type de donnée REAL ainsi que 2 variables du type de donnée TIME (variante de représentation pour le type de donnée DINT).

Via un front positif à l'entrée **SWF** la prochaine source de la valeur de consigne valable est appliquée comme valeur de consigne active. Via un signal TRUE aux entrées **PWW** et/ou **PY** la position de la valeur de consigne valable et/ou de la grandeur réglante peut être sélectionnée.

L'ajustage des valeurs de consigne peut être bloqué via TRUE à l'entrée **WOF**.

Les entrées **W\_X** et **W\_Y** permettent de commuter jusqu'à 4 valeurs de consigne internes. Si seulement **W\_X** est utilisé, il y a commutation entre **W1** et **W2**.

Un signal TRUE à l'entrée **WIE** commute de la valeur de consigne interne à la valeur de consigne externe. Ce faisant, la valeur appliquée via l'entrée **WEX** est utilisée comme valeur de consigne externe. L'utilisation de la valeur de consigne active est affichée par le module de fonction via TRUE à la sortie **WEA**.

L'entrée **W\_P** sert à appliquer la valeur de consigne par défaut du générateur de programmes.

Les entrées **BUP** et **BDO** servent au téléajustage de la valeur de consigne ou de la grandeur réglante en fonction de la configuration. La vitesse à impulsions continues est d'env. 100 %/min.

Le mode opératoire MAN de la boucle d'asservissement est indiqué au module de fonction par TRUE à l'entrée **BAM**.

L'ajustage de la grandeur réglante peut être bloqué via TRUE à l'entrée **YOF**.

La boucle d'asservissement actuellement affichée est commutée comme chiffre sur l'entrée **LDI**.

Pour l'affichage et la commande, ce module a besoin d'informations en provenance des modules de fonction régulateur universel PID (PID), commutateur du mode opératoire (REGBA) et valeurs limites (GW4). Pour y accéder, une liaison doit être établie via les entrées **CPI** (pour PID), **CBA** (pour REGBA) et **CGW** (pour GW4) avec les sorties CTL des modules.

La sortie **IND** montre l'enregistrement de la boucle d'indication IND représenté sur l'afficheur. La sortie **SPW** montre l'index de la source de valeur de consigne actuellement active  $(1 = W1, 2)$  $=$  W2/Vw1, 3 = W3/Vw2, 4 = W4, Vw3, 5 = Wext, 6 = W-ordinateur,  $7 = W$ -programme).

La valeur de consigne effective est affichée à la sortie **WWF**, le rapport de consigne effectif est affiché à la sortie **WWV**.

En mode opératoire MAN, la grandeur réglante manuelle est sortie à la sortie **YM**.

Les états d'erreur suivants sont délivrés à la sortie **STA**:

- 0 Pas d'erreur
- 1 Pas de numéro valable de la boucle d'asservissement
- 2 Pas de nouvelle position de la boucle d'asservissement trouvée
- 3 Accès à l'information de la valeur de consigne pas possible
- 4 Circuit d'entrée réglé pas valable
- 5 Valeur pas valable aux entrées CPI ou CBA ou CGW pendant l'initialisation
- 6 Valeur pas valable aux entrées CPI ou CBA ou CGW pendant le traitement cyclique

Pour état d'erreur inégal 0, la sortie est mise sur **ERR**.

#### Configuration:

#### Circuit d'entrée

Réglage du circuit d'entrée utilisé.

No.de boucle

No.de la boucle d'asservissement pour ce module de fonction.

Ajustage des valeurs limites

Pour chacune des 4 valeurs limites il peut être défini si la valeur limite

- − peut être affichée et ajustée lors de la représentation au niveau de commande (boucle d'indication IND),
- − peut seulement être affichée au niveau de commande et ajustée au niveau de paramétrage,
- − n'est pas affichée au niveau de commande, mais seulement au niveau de paramétrage; c'est seulement à ce niveau qu'elle peut être ajustée.

Dimension W

Un texte à 4 caractères qui se trouve sur l'afficheur à droite de la valeur lors de la représentation des valeurs de consigne. Si USER y est enregistré, le texte à donner par défaut sous 'USER' est utilisé pour la représentation.

Positions derrière la virgule W

Nombre de positions derrière la virgule à utiliser pour la représentation des valeurs de consigne. Il est possible de choisir la virgule fixe et la virgule flottante.

### Affichage Xw

Pour la représentation de l'écart de réglage il est possible de choisir entre une indication en % et une indication en unités physiques (EU).

Dimension V

Sélection entre pas d'indication de dimension, dimension en % et dimension à définir par l'utilisateur pour l'affichage du rapport de consigne et effectif. Lors de l'affichage des rapports de la dimension à définir par l'utilisateur, le texte à donner par défaut sous USER: est utilisé pour la représentation.

Positions derrière la virgule V

Nombre de positions derrière la virgule à utiliser pour la représentation des rapports. Il est possible de choisir la virgule fixe et la virgule flottante.

#### Affichage V

En utilisant le réglage du rapport il peut être différencié entre l'affichage du rapport consigne/effectif ou de la valeur consigne/effective en unités physiques pour les affichages numériques.

Libération du téléajustage

bloqué:

Aucun téléajustage.

seulement Y (en MAN):

En mode opératoire MAN la grandeur réglante est téléajustée via les entrées **BUP**, **BDO**.

seulement W (tous les modes opératoires):

En mode opératoire AUTOMATIQUE la valeur de consigne est téléajustée via les entrées **BUP**, **BDO**.

W (en Auto), Y (en Man):

En mode opératoire MAN la grandeur réglante est téléajustée via les entrées **BUP**, **BDO** et en mode opératoire AUTO-MATIQUE la valeur de consigne est téléajustée.

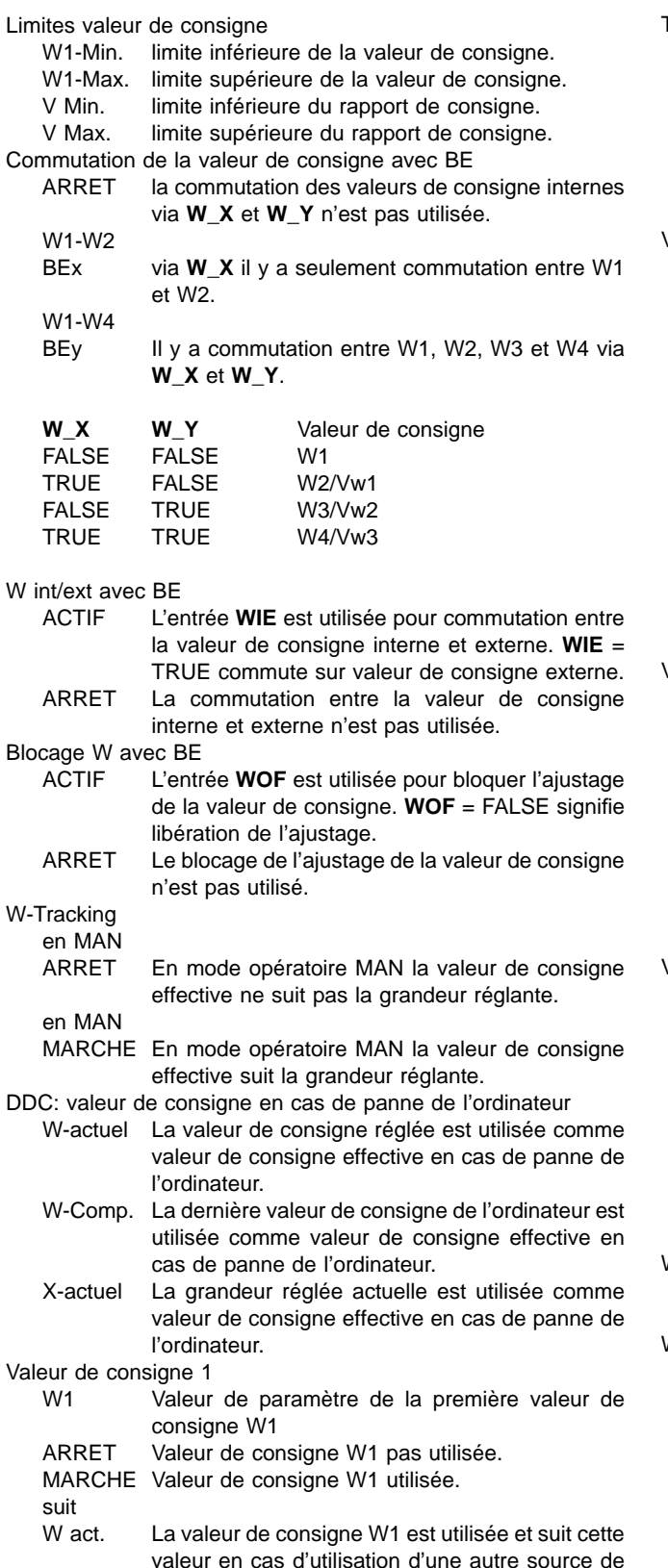

Type W1 pas de paramètre: La valeur pour la valeur de consigne W1 n'est pas réglée via la valeur de paramètre mais seulement via la commande. Paramètre La valeur pour la valeur de consigne W1 est seulement réglée via la valeur de paramètre. Valeur de consigne 2/Vw1 W2 Valeur de paramètre de la deuxième valeur de consigne W2 et/ou valeur de consigne de rapport Vw1. ARRET W2 / Vw1 pas utilisées. MARCHE W2 / Vw1 utilisées. Paramètre La valeur pour W2 / Vw1 est seulement réglée via la valeur de paramètre. Paramètre delta La valeur est additionnée à W1 comme delta pour calculer la nouvelle valeur de consigne. Vw1 suit rapport act. En présence d'un réglage de rapport, Vw1 suit le rapport actuel lors de l'utilisation d'une autre source pour le rapport de consigne. Valeur de consigne 3/Vw2 W3 Valeur de paramètre de la troisième valeur de consigne W3 et/ou de la valeur du rapport de consigne Vw2. ARRET W3 / Vw2 pas utilisées. MARCHE W3 / Vw2 utilisées. Paramètre La valeur pour W3 / Vw2 est seulement réglée via la valeur de paramètre. Paramètre delta La valeur est additionnée à W1 comme delta pour calculer la nouvelle valeur de consigne. Valeur de consigne 4/Vw3 W4 Valeur de paramètre de la quatrième valeur de consigne W4 et/ou de la valeur du rapport de consigne Vw3. ARRET W4 / Vw3 pas utilisées. MARCHE W4 / Vw3 utilisées. Paramètre La valeur pour W4 / Vw3 est seulement réglée via la valeur de paramètre. Paramètre delta La valeur est additionnée à W1 comme delta pour calculer la nouvelle valeur de consigne. W-Externe ARRET Aucune valeur de consigne externe n'est utilisée. MARCHE Une valeur de consigne externe est utilisée. W-Computer ARRET La valeur de consigne (via l'interface) d'un ordinateur prioritaire n'est pas utilisée.

MARCHE La valeur de consigne (via l'interface) d'un ordinateur prioritaire est utilisée.

valeur de consigne.

W-Générateur de programmes

- ARRET Le générateur de programmes n'est pas utilisé comme source de valeur de consigne.
- MARCHE Le générateur de programmes est utilisé comme source de valeur de consigne.

Variables globaux dans la boucle d'indication:

Cocher les variables .Lx\_R1 à .Lx\_R8 et .Lx\_T1 et .Lx\_T2 pour les entrer dans la boucle d'indication ( x correspond au numéro du circuit de réglage).

#### Nom

Texte abrégé à 3 caractères qui se trouve à gauche de la valeur sur l'afficheur lors de la représentation de la valeur.

# Dimension

Texte à 4 caractères qui se trouve à droite de la valeur sur l'afficheur lors de la représentation de la valeur. Si «USER» y est enregistré, le texte à donner par défaut sous «User:» est utilisé pour la représentation.

«User»

Texte à 4 caractères qui est affiché lors de la représentation de la valeur comme dimension à définir par l'utilisateur sur l'afficheur à droite de la valeur.

K

Nombre de positions derrière la virgule à utiliser pour représenter la valeur. L'entrée du chiffre 5 correspond au format virgule flottante.

 $\overline{V}$ 

[] La valeur de variable est seulement affichée et n'est pas opérable.

[X] La valeur de variable est affichée et opérable.

# **5.13 Description générale de la liste d'instructions**

L'éditeur est l'outil du système permettant de créer et de modifier des programmes dans le langage de la liste d'instructions (LI).

La liste d'instructions permet de faire passer tous les traitements de IBIS\_R+ sur listes. Les fonctions s'étendent au-delà du langage de diagramme de fonctions puisqu'il est possible de programmer en plus des sauts et boucles de programmes. Tous les blocs fonctionnels et toutes les fonctions configurables en diagramme de fonctions (anglais : FBD) peuvent être également appelés en LI. Un opérateur EAO et une liste des signaux d'entrée et de sortie sont insérés après la sélection des blocs lesquels se voient ensuite attribuer un nom de signal par le programmateur. Le paramétrage s'effectue avec les mêmes masques d'entrées que dans le diagramme de fonctions. Les fonctions (= éléments de traitement sans "mémoire" p.ex. MUL (multiplication) sont sélectionnées de manière identique et entrées par l'éditeur dans la liste d'instructions comme un opérateur LI. Elles ne sont affectées ni à une fenêtre de paramètrage ni à d'autres entrées et sorties de même qu'elles ne requièrent aucun argument.

Les opérateurs sont entrés dans la liste d'instructions en lettres abrégées (p.ex. SUB pour soustraction). Les programmes LI sont traités en fonction de leur classement dans la liste d'instructions (de haut en bas). L'ordre de traitement peut être changé uniquement par l'insertion d'opérateurs de saut, retour et en boucle.

Lorsque les structures de blocs simples sont caractérisées par des opérations très imbriquées, la programmation en diagramme de fonctions est plus appropriée et offre plus de clarté.

Lors de l'installation d'un nouveau programme, il est possible de choisir entre les langages de programmation FBD et LI. Par conséquent, une liste de programmes peut contenir en même temps plusieurs programmes FBD et LI lesquels sont traités successivement avec le même temps de cycle. De cette facon, l'utilisateur peut se servir du langage de programmation le plus approprié pour chaque étape de la configuration voire celui qu'il préfère. Cependant, un seul langage de programmation est admis à l'intérieur d'un programme.

Les programmes LI peuvent avoir une longueur de 1000 lignes au maximum. Cela leur permet de contenir un nombre de fonctions de traitement beaucoup plus important que celui des programmes FBD limités, quant à eux, par la représentation à l'écran.

Les opérateurs et les fonctions utilisés dans LI sont basés sur la norme CEI 1131-3 [avant: CEI 65 B 4W67].

# **5.13.1 Nouvelle création d'un programme LI**

Les programmes LI peuvent être créés à partir d'une liste de programmes active ou d'un programme-"POOL" et appelés pour être édités.

Un programme LI issu du projet arborescent est installé selon les étapes suivantes:

→Projet arborescent

- →Sélectionner la position d'insertion dans le projet arborescent
- $\rightarrow$ Traiter
- →Insérer dessus ou Insérer dessous ou Insérer fils
- →Programme LI à partir de la fenêtre de sélection de l'objet

→Entrer les noms de programmes et un bref commentaire

ou au clavier:

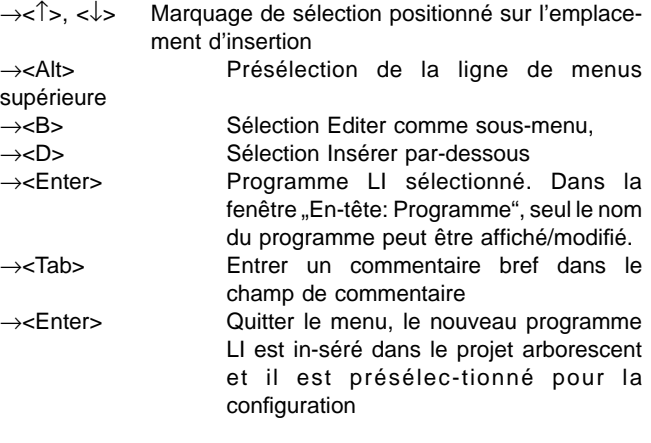

Tout programme LI nouveau dispose d'une liste d'instructions vide, d'un état de traitement incorrect et de la date de création pour identifier la version. Le nom de la liste du programme est présélectionné en tant que nom du programme lequel peut être effacé avec <Backspace/touche d'espacement arrière> et entré à nouveau.

### **5.13.2 Appel de l'éditeur**

Aussitôt que le programme LI existe, il peut être appelé pour l'édition de la façon suivante:

→Projet arborescent

→Amener le curseur sur le nom du programme et cliquer deux fois sur le bouton gauche

ou

→Sélectionner le programme en cliquant sur le bouton gauche de la souris,  $\rightarrow$ Configurer

ou au clavier

# **5.13.3 Interface de l'éditeur**

En raison de la structure des listes de l'interface d'éditeur, les étapes de commande décrites dans "Liste de références MCR et de variables" sont valables par analogie p.ex. pour la sélection de champs, le marquage, l'effacement, le déplacement ou la copie de blocs de même que la sélection de variables ou de références MCR et autres entrées spécifiques d'une colonne (par <F2>).

L'interface de configuration de l'éditeur LI comprend les éléments suivants:

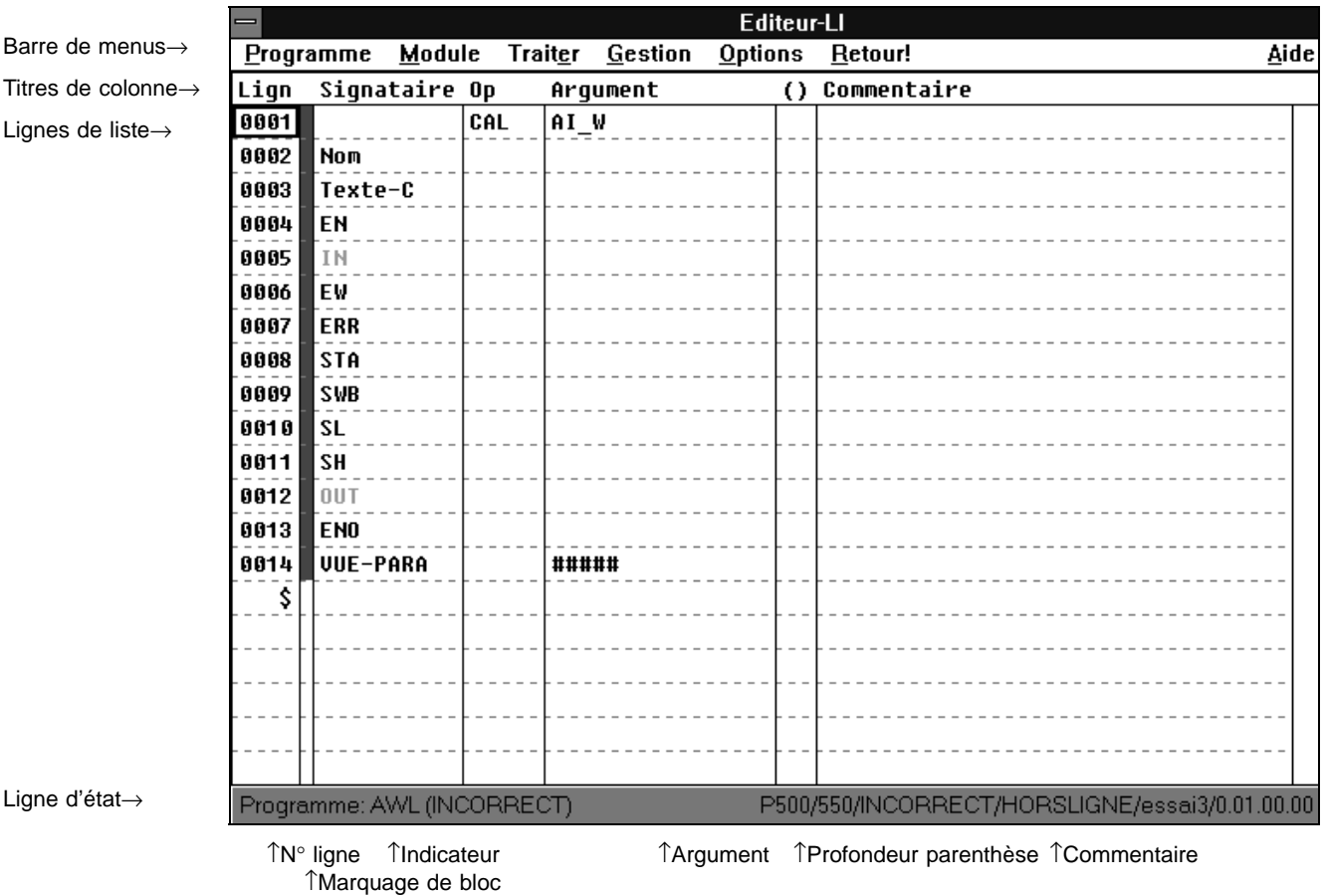

### programme →<Enter> La liste d'instructions présélectionnée s'affiche

→<↑>, <↓> Positionner la marque de sélection sur le nom du

Il est désormais possible d'entrer de nouvelles lignes ou de modifier des entrées dans la liste d'instructions affichée.

Cependant, les colonnes de liste conçues pour LI et les barre de menus présentent quelques particularités.

#### N° de ligne

Les lignes sont automatiquement numérotées consécutivement de 1 à 1000. Lorsque des blancs ou lignes d'instructions sont insérées, les numéros des lignes d'instructions suivantes sont automatiquement décalés en fonction du nombre de lignes insérées.

#### Marquage des blocs

Toutes les lignes appartenant à un bloc fonctionnel sont marquées ici en couleur tant que les paramètres "obligatoires" contenus ne sont pas entièrement affectés. Une fois qu'ils entièrement affectés, ces champs deviennent gris.

#### Indicateur

Cette colonne est réservée à l'entrée de marques de sauts de L001 à L999 (label) servant d'adresse de transfert pour les opérateurs de sauts. L'entrée n'est pas assujettie à un ordre chronologique précis. Cependant, il est conseillé de suivre un ordre ascendant et de n'utiliser d'abord que des chiffres de dizaine entiers pour pouvoir insérer plus tard des marques de sauts dans l'ordre monotone. L'ordre monotone facilite la recherche dans les listes de programmes plus longues.

#### Opérateur

Une fois qu'un champ est sélectionné dans cette colonne, l'opérateur peut y être entré soit au clavier soit en sélectionnant un menu appelé avec <F2>. En fonction du type d'opérateur, un argument (approprié) doit être spécifié, si nécessaire, dans la colonne voisine.

Dans le cas des blocs fonctionnels, ce champ est automatiquement occupé après la sélection d'un bloc.

#### Argument

Dans le cas d'opérateurs de saut, il est nécessaire d'entrer ici la marque de saut. Par contre, les opérateurs logiques requièrent une constante ou une variable comme argument. Des conditions spéciales sont ici encore valables pour les blocs fonctionnels.

#### Profondeur de parenthèses

Ici lorsque les opérateurs logiques sont mis entre parenthèses, un chiffre de 1...8 apparaît pour spécifier la profondeur de l'imbrication de parenthèses.

#### **Commentaire**

Ici, il est possible d'entrer des explications permettant de comprendre le déroulement du programme p.ex. la signification des variables, le fonctionnement de la section du programme ou du bloc fonctionnel appelé.

### Ligne d'état

La ligne d'état donne le nom du programme traité et l'état momentané du contrôle de plausibilité. L'état correct n'est donné qu'après avoir réussi le contrôle de plausibilité du programme et lorsqu'aucune erreur n'a été détectée. Tout programme LI nouvellement créé mais qui n'a pas encore été traité est toujours considéré en premier lieu comme incorrect.

# **5.13.4 Commande par la barre de menus**

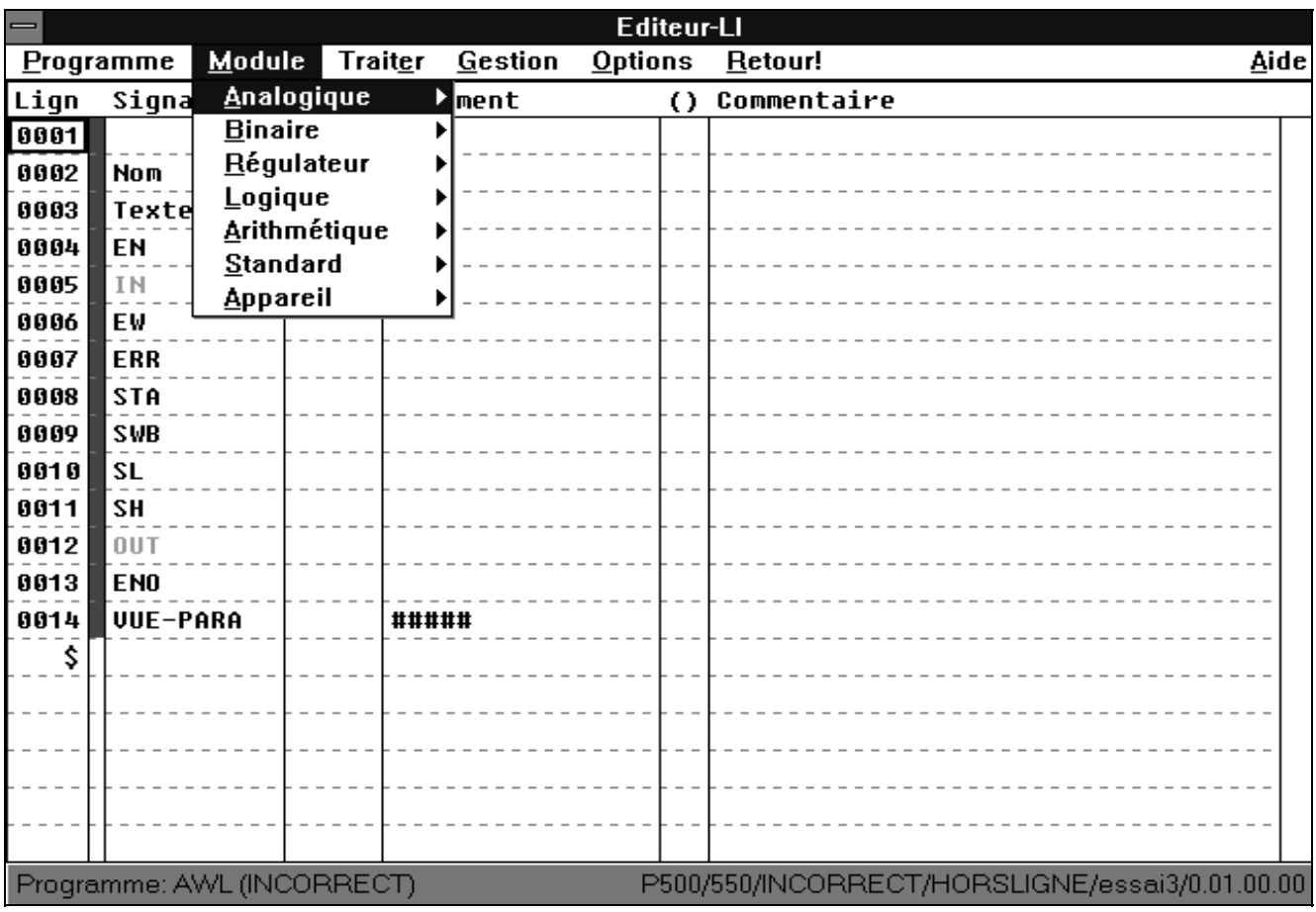

La barre de menus en haut de chaque fenêtre permet de lancer de nombreuses opérations voire de sélectionner des options en enclenchant l'un de ses articles avec la souris ou au clavier. Pour afficher tous les articles du menu, des sous-menus déroulants peuvent être sélectionnés à plusieurs niveaux. Tous les champs de la barre de menus qui ne débouchent pas sur des sous-menus sont caractérisés par un point d'exclamation à la fin du texte descriptif. Dans les sous-menus, les articles du menu avec menus déroulants sont marqués d'un triangle sombre sur le bord droit.

La barre de menus utilisée pour le traitement des programmes LI contient les champs de sélection suivants:

**P**rogramme

Lorsque ce champ est sélectionné, un sous-menu s'ouvre avec les articles suivants:

### **S**auvegarde

Sauvegarde temporairement l'état du programme obtenu jusqu'à présent.

**D**ocumentation

Branche sur la gestion de la documentation.

Copie **E**cran

Imprime sur papier la page d'écran actuelle.

**V**érifier

Contrôle les erreurs du programme.

# Entête du progra**m**me

Affiche le texte d'en-tête du programme et offre la possibilité de l'éditer.

Commentaire du prog**r**amme

Edite le commentaire du programme.

**F**in

Quitte le programme LI.

#### **M**odule

Sélectionne des blocs fonctionnels et des fonctions.

#### Trait**e**r

Lorsque ce champ est sélectionné, un sous-menu s'ouvre avec les articles du menu suivants (suivant l'état d'édition, tous les articles du menu ne sont pas actifs). Les articles du menu inactifs en l'occurrence apparaissent en couleur grise):

Insére une **l**igne (<Inser>)

Insère une ligne vide devant l'emplacement sélectionné. **E**diter champ

Appelle le champ sélectionné pour l'édition.

Effacer **c**hamp

Remplace le champ sélectionné par un champ vide. **D**éfinir type de Signal

Modifie les types de données d'entrée et de sortie par exemple pour la fonction ET.

### **P**aramètrer

Entrées des paramètres de blocs.

Nombre de raccordeme**n**t

Pour les blocs avec un nombre d'entrées configurable, par exemple pour "Multiplexeur".

**C**hoisir la variable

Appelle la liste de variables pour une sélection directe.

**D**éouper (<Shift/Maj> + <del/Suppr>)

Un bloc marqué est placé en mémoire (dans la corbeille) et effacé à son emplacement d'origine.

**C**opier (<Shift/Maj> + <Inser>)

Un bloc marqué est placé en mémoire (dans la corbeille) et reste à son emplacement d'origine.

#### **I**nsérer (<Inser>)

Le bloc dans la zone de mémoire de la corbeille est inséré devant l'emplacement sélectionné et reste en mémoire dans la corbeille.

#### **E**ffacer (<del/Suppr>)

Efface le bloc marqué.

### **A**nnuler

Rétablit la dernière session de travail.

#### **G**estion

Lorsque ce champ est sélectionné, un sous-menu s'ouvre avec les articles suivants:

#### **G**estion variables

Groupe toutes les variables disponibles jusqu'à présent en faisant mention du type de données.

#### **G**estion repàres

Liste de tous les régulateurs, des commandes et des blocs semblables avec noms MCR (les listes peuvent être classées en fonction de leurs critères prédéterminés).

#### **O**ptions

Lorsque ce champ est sélectionné, un sous-menu s'ouvre avec les articles suivants:

#### **I**nfo

Affichage du texte de la version du programme. La date de création apparaît en premier lieu.

#### **C**ouleurs

Affichage et changement de couleurs pour diverses zones de texte et champs de l'éditeur LI.

#### **R**etour!

Quitte la fenêtre d'édition LI et affiche la section du programme appelé.

#### **A**ide

N'est pas assistée à l'heure actuelle.

### **5.13.5 Types de données admis pour opérateurs et fonctions LI**

Les 4 types de données disponibles actuellement sont entrés dans les colonnes du tableau suivant. Le tableau donne des informations sous forme de matrice pour savoir quels opérateurs LI et quels types de données peuvent être traités:

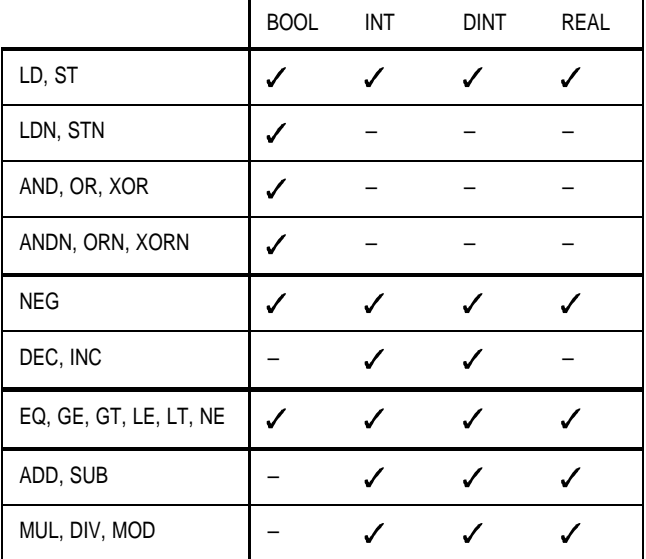

Dans la mesure où des blocs sont utilisés dans la liste d'instructions, les types de données admis se basent sur le type de bloc. Dans le cas de blocs pour différents formats de données (cf. tableau ci-dessous), une fenêtre de menus s'ouvre permettant de sélectionner le type de données.

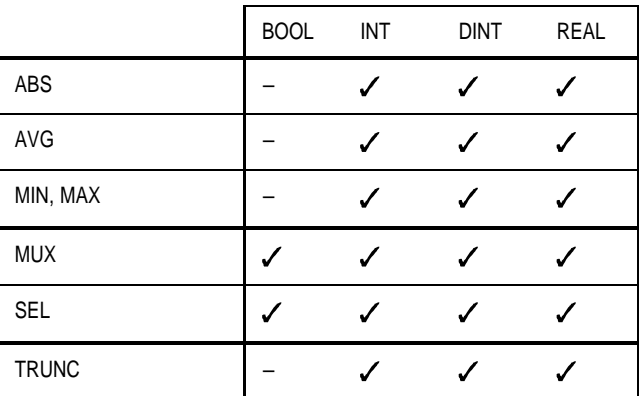

**Tab. 2** Modules avec plusieurs types de données

**Tab. 1**

### **5.13.6 Entrées de constantes**

Les valeurs numériques constantes peuvent être entrées en fonction du type de données avec ou sans signe en format binaire octal, décimal ou hexadécimal. Les nombres à virgule flottante (REEL) doivent être toujours entrées en virgule décimale, également lorsqu'ils sont accompagnés d'un exposant.

Pour les différencier des décimales, les chiffres binaires, octaux et hexadécimaux seront précédés d'un caractère d'identification correspondant (2#, 8# et 16#, cf. ci-contre).

Dans le détail, les limites d'entrées suivantes sont valables:

- BOOL 0, 1, TRUE, FALSE (uniquement majuscules)
- INT −32768 ... + 32767, 16#8000 ... +16#7FFF, également format binaire et octal
- DINT −2147483648 ... +2147483647, 16#8000 0000 ... 16#7FFF FFFF, également format binaire et octal
- REEL ±5,877472E−39 ... ±3,4028236E38 (format CEI pour chiffre à virgule flottante 32bits)

# **5.13.7 Appel des opérateurs LI**

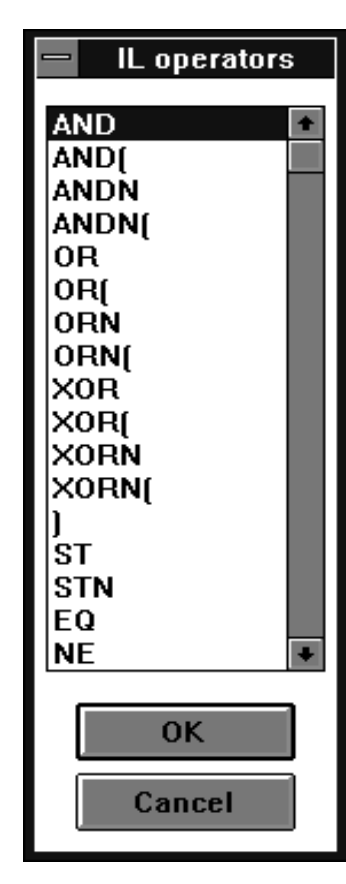

La structure des programmes LI est adaptée à celle des programmes assembleurs avec un microprocesseur simple et un accumulateur. Des constantes ou variables sont chargées dans cet "accumulateur" combinées avec d'autres grandeurs, transformées et sauvegardées en une grandeur cible.

Les opérateurs sont les éléments essentiels du jeu d'instructions. Ils peuvent être sous-divisés dans les groupes logique, arithmétique de base, comparateurs et instructions de chargement, de sauvegarde et autres instructions d'organisation.

Après la sélection d'un champ opérateur, la liste des types d'opérateurs disponibles actuellement peut être appelée à l'aide de la touche F2 pour y sélectionner l'opérateur souhaité avec <↑>, <↓> et <Enter>. L'abréviation pour l'opérateur peut être entrée directement (<Enter> dans le champ opérateur, puis entrée de lettres sans passer par le menu de sélection; terminer en appuyant de nouveau sur <Enter>).

Pour séparer les sections de programme les unes des autres par une ligne inutilisée, sélectionner la ligne après l'emplacement de la séparation souhaité, appeler l'option Editer et sélectionner l'article du menu "Insère ligne" valider ensuite avec la touche d'entrée <Enter>.

# **5.13.8 Chargement et sauvegarde de données**

Tous les types de données et signaux sont chargés dans l'accumulateur avec l'opérateur **LD**. Dans le cas des données/signaux booléens, l'opérateur **LDN** peut être aussi utilisé lequel charge la grandeur d'entrée invertie dans l'accumulateur. Les opérateurs correspondants pour la sauvegarde du contenu de l'accumulateur sont **ST** ou **STN**.

Etant donné qu'un opérateur de mémoire ne change pas l'accumulateur, il est donc possible de l'utiliser plusieurs fois successivement pour répartir le même contenu sur différentes sorties. Les variables de sortie doivent avoir le même type que celui du contenu de l'accumulateur. Sinon, le contrôle de plausibilité affichera un message d'altération du type correspondant avec le numéro de ligne afférent.

# **5.13.9 Opérations logiques**

Les grandeurs booléennes et d'autres chaînes binaires peuvent être combinées les unes aux autres avec les opérateurs **OR** (OU), **AND** (ET) et **XOR** (OU exclusif). Ces opérateurs logiques peuvent être combinés avec les suppléments "N" (négation) ou/et "(" (parenthèse ouverte).

Une liste complète de tous les opérateurs LI figure au chapitre 5.13.15.

Le tableau suivant donne des informations sur la signification de chaque opérateur logique. Pour une étude plus approfondie sur la théorie des opérateurs logiques, cf. la littérature spécialisée à ce sujet.

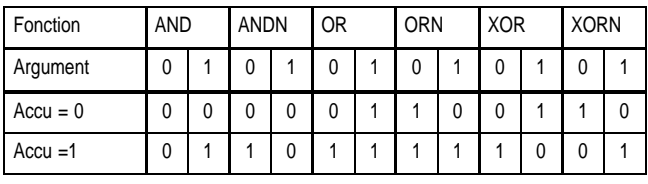

**Tab. 3**

### **5.13.10 Opérateurs logiques avec parenthèses**

Le supplément mentionné dans le chapitre précédent "Parenthèse ouverte" avec l'opérateur ")" permet également de convertir des opérations logiques complexes en une série de lignes LI correspondantes. En principe, toutes les opérations peuvent être également formulées sans parenthèses lorsque les résultats provisoires sont archivés en drapeau et rechargés ultérieurement. Toutefois, ceci exige un nombre plus important de lignes d'instructions et diminue la clarté.

Néanmoins, il est possible de réduire sensiblement le nombre de lignes en utilisant de façon judicieuses les résultats provisoires dans l'accumulateur. Souvent, il est possible d'éviter la sauvegarde de grandeurs provisoires en les classant tout simplement comme l'illustre l'exemple suivant:

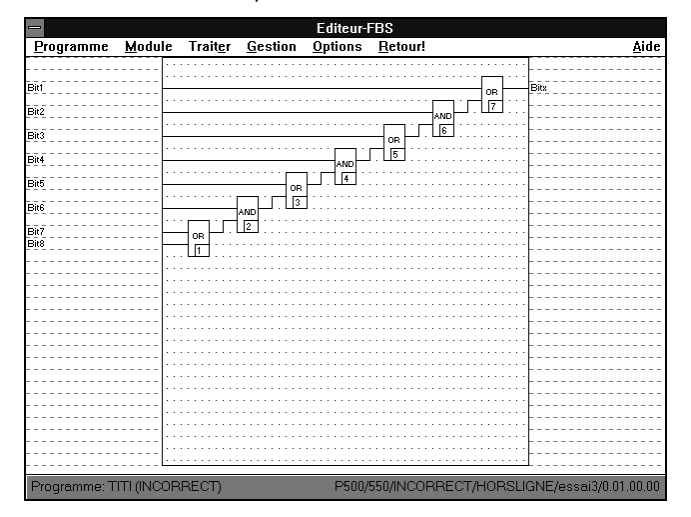

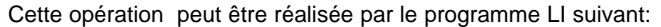

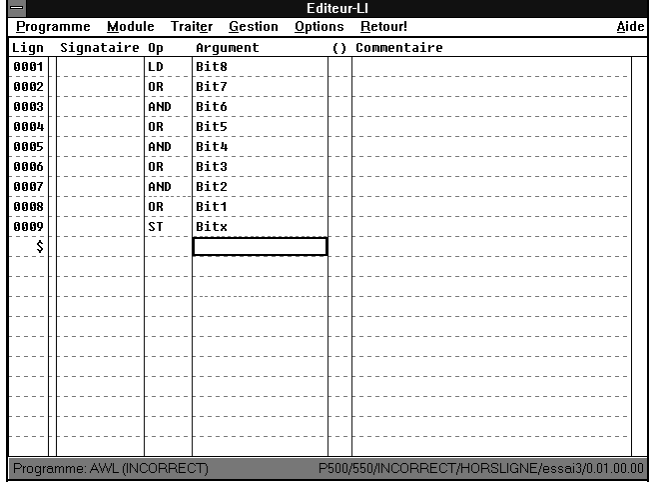

Cependant, les grandeurs provisoires et leurs sections de programmes inutilement longues ne peuvent être évités dans certaines structures qu'en utilisant les expressions entre parenthèses.

Les parenthèses peuvent être imbriquées jusqu'à une profondeur de 8 niveaux. La profondeur de chaque parenthèse est affichée dans la 6e colonne de la liste d'instructions. Une fois que le 8e niveau est dépassé, des points d'interrogation rouges apparaissent dans cette colonne. La profondeur de parenthèses affichée doit être à nouveau réduite à 0 dans les lignes suivantes avec «Parenthèses aux opérateurs».

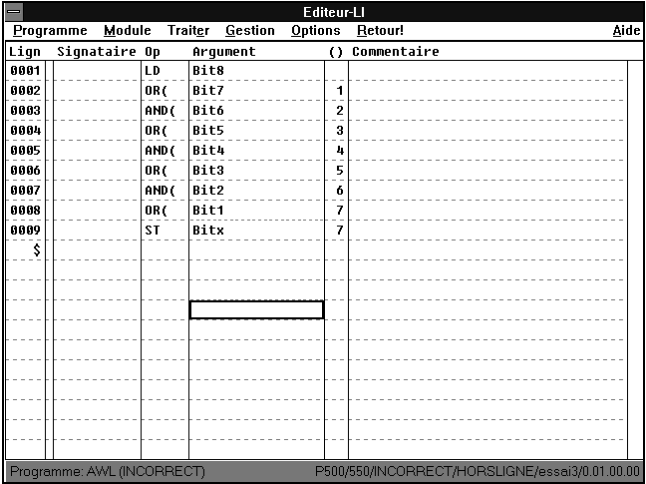

Etant donné qu'à l'heure actuelle, aucune négation n'est prévue après un supplément "Parenthèse ouverte", les expressions entre parenthèses à signaux d'entrée rendus négatifs doivent être converties en premier lieu pour pouvoir les programmer avec les opérateurs LI. A cet effet, utiliser les règles de conversion suivantes:

 $( NOT[e1] OR NOT[e2] ) = NOT(e1 AND e2)$  $( NOT[e1] AND NOT[e2]) = NOT(e1 OR e2)$  $(NOT[e1] XOR NOT[e2]) = (e1 XOR e2)$ 

L'exemple suivant illustre les variantes décrites avec et sans parenthèses:

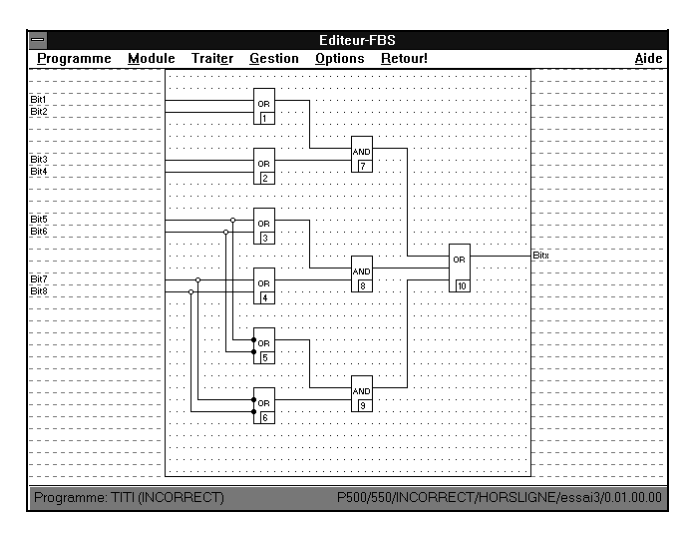

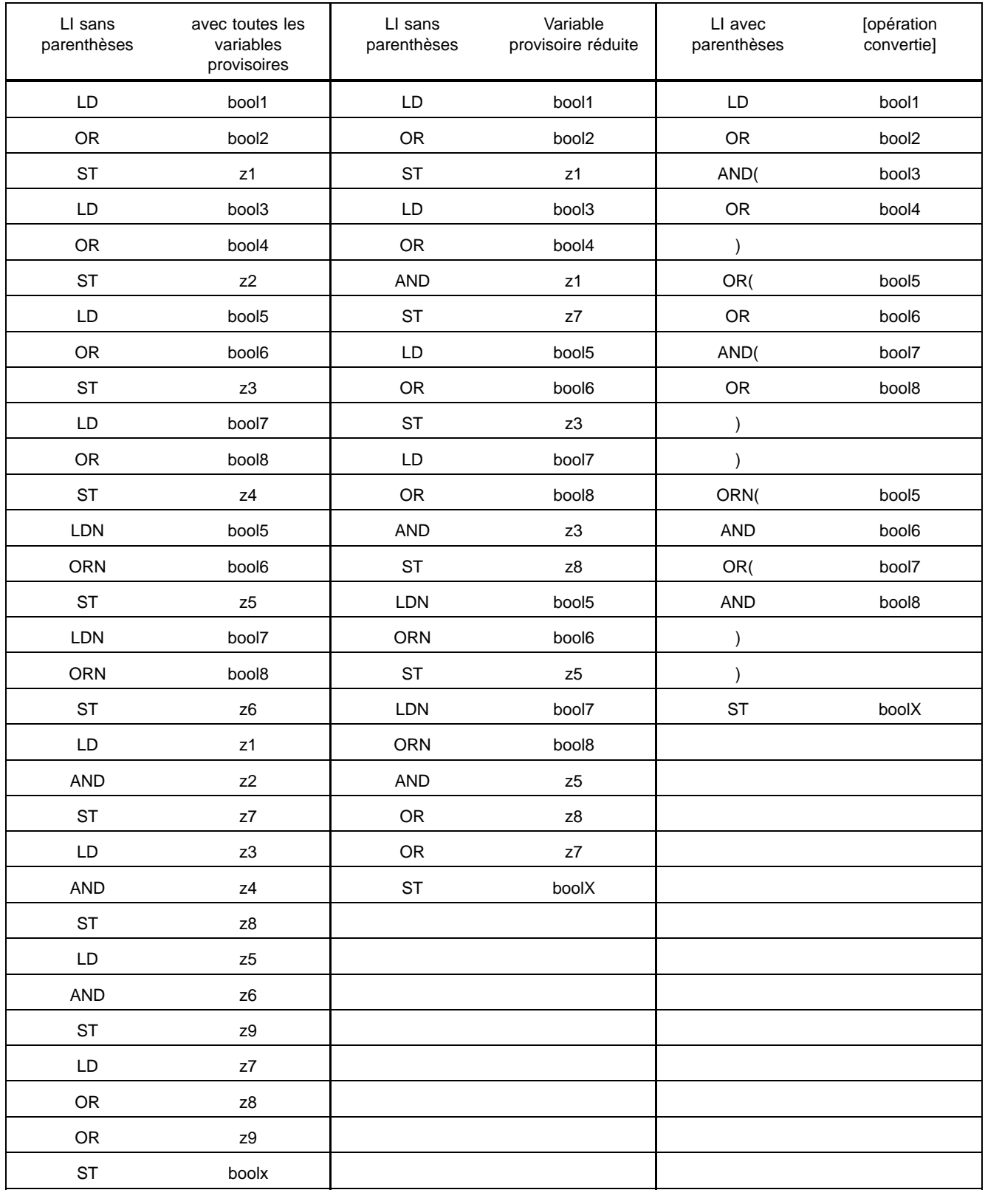

# **5.13.11 Opérateurs relationnels**

Deux grandeurs d'un type de données identique (jusqu'à présent contenu d'accumulateur et argument) sont comparées les unes aux autres en utilisant les opérateurs relationnels EQ ... LE et le résultat est mémorisé dans l'accu. en tant que variable booléenne. Les fonctions relationnelles peuvent être également appelées en tant que blocs, mais ensuite elles ne distinguent plus des opérateurs.

# **5.13.12 Opérations numériques**

Deux grandeurs (accumulateur et argument) de type de données identique peuvent être combinées numériquement à l'aide des opérateurs ADD, SUB, MUL et DIV. Le résultat est alors disponible dans l'accu pour être mémorisé ou pour d'autres opérations. Les opérations numériques peuvent être également appelées en tant que bloc.

Toutefois, les blocs addition et multiplication se distinguent des opérateurs correspondants du fait qu'ils peuvent être utilisés pour les entrées multiples.

# **5.13.13 Opérateurs en boucle**

Le langage LI se distingue clairement du diagramme de fonctions (FBD) dans la mesure où il a la possibilité d'incorporer des boucles répétitives dans les programmes. L'un des opérateurs de lancement de boucle **WLC**, **RPC** ou **WLNZ** apparaît respectivement au début de la boucle, suivi du "Noyau de boucle" qui est exécuté plusieurs fois lequel consiste en des opérateurs de chargement, traitement et sauvegarde de même que d'appels de blocs. L'opérateur en fin de boucle **LPE** est inséré à la fin de cette partie.

Les instructions de lancement de boucle ont la signification suivante:

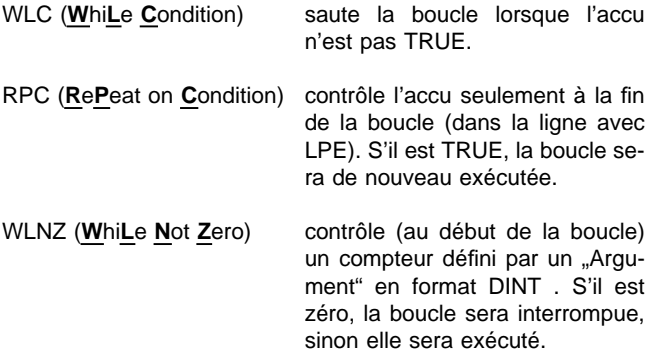

Tous les trois types de boucles peuvent dégénérer en boucles continues si la programmation contient des erreurs. Il incombe au programmeur d'éviter que cela se produise.

### **Exemple d'un programme LI avec opérateur en boucle**

Le programme signale TRUE suivi de TempFlr lorsque au- moins l'une des températures Temp1 ... Temp7 est supérieure à la valeur fixe 70°C:

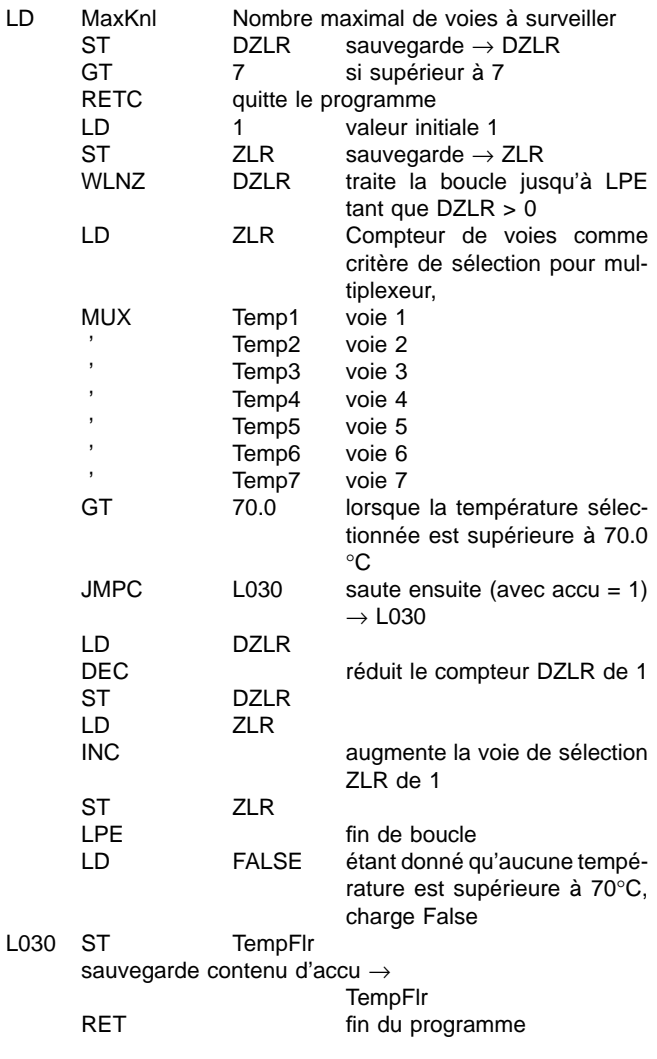

Le programme peut être continué à l'emplacement désigné dans Argument à l'aide des opérateurs de sauts JMP, JMPC, JMPCN c.-à-d. que les lignes intermédiaires seront sautées. La destination du saut doit se situer au-dessous de la ligne comportant l'opérateur de saut. Entrer. Elle doit être entrée dans la ligne de destination à l'aide d'un indicateur sous la forme L001 ... L999.

Le saut est constamment exécuté lorsque JMP est spécifié. Dans le cas de JMPC, uniquement quand l'accu est TRUE, et pour JMPCN uniquement lorsque l'accu est FALSE.

# **5.13.14 Sauts et appels du programme**

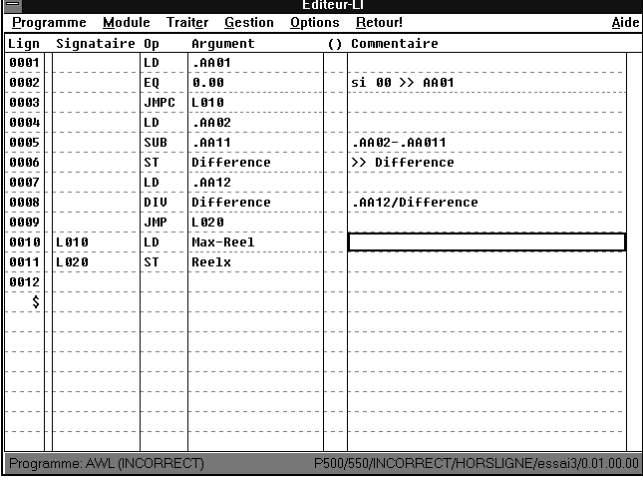

# **5.13.15 Vue d'ensemble des opérateurs LI**

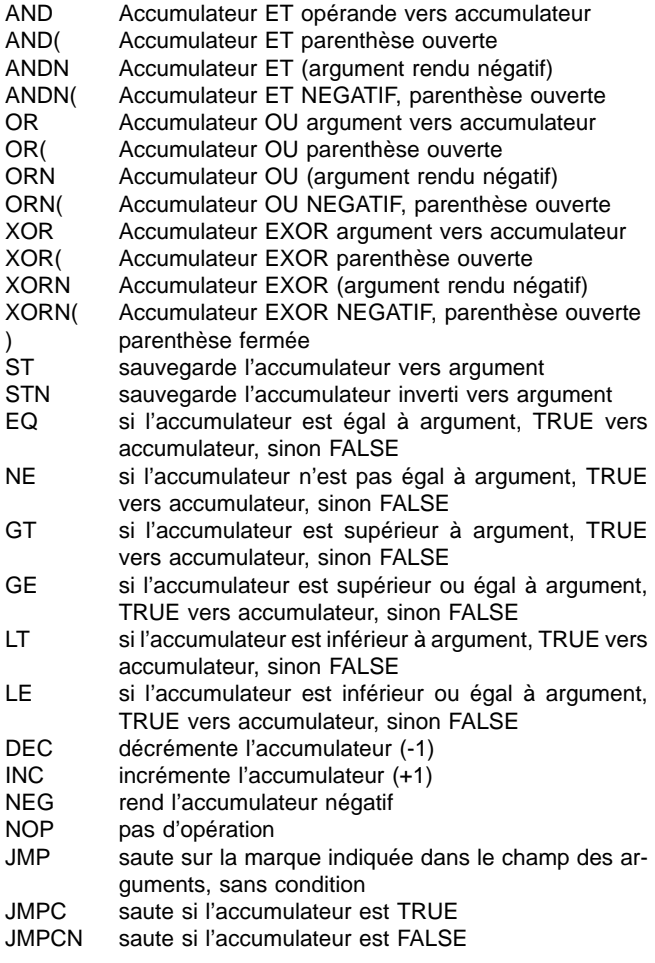

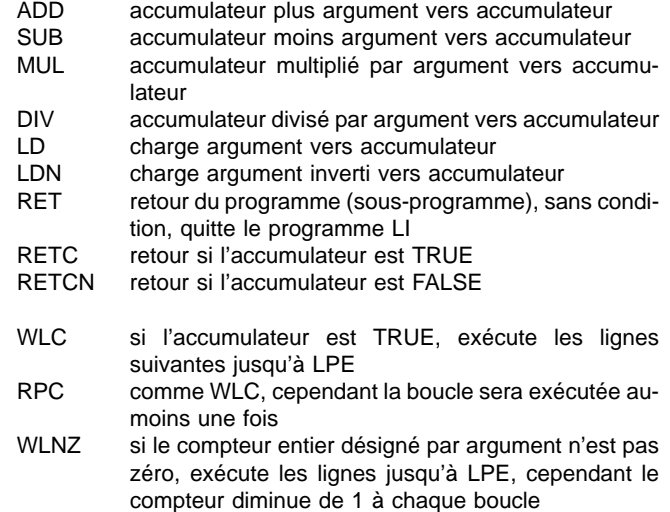

LPE fin d'une boucle

### **5.13.16 Insère des blocs fonctionnels dans le programme LI**

Tous les blocs fonctionnels disponibles dans la programmation FBD peuvent être également appelés dans LI à l'aide de l'option du menu "Module". Certains de ces blocs ont la propriété d'un nombre variable d'entrées (AND, OR, XOR, ADD, MUL). Lorsque ces blocs sont appelés, une fenêtre de sélection apparaît permettant d'entrer le nombre souhaité d'entrées dans le cadre des limites admises. Le plus petit nombre significatif est ici préaffecté.

Au lieu des blocs à entrées multiples, il est aussi possible d'entrer chaque opérateur individuel correspondant dans la liste LI et de le multiplier par copie. C'est ainsi qu'il est possible d'éviter la restriction de 30 entrées.

Un grand nombre de blocs fonctionnels appartient aux blocs "désignés", c.-à-d. qu'ils sont entrés dans la liste d'instructions avec un opérateur EAO, reçoivent un nom, un commentaire et une affichage de paramètres. Lorsqu'il est appelé, un bloc fixe de lignes LI est inséré dans LI devant l'emplacement de la liste sélectionné. Une ligne est réservée dans chaque cas pour toutes les entrées et sorties. Toutes les lignes du bloc, à l'exception de la ligne EAO, comportent un texte identificateur qui caractérise le signal respectif. Les indicateurs pour les entrées/sorties nécessaires ("Paramètres obligatoires") sont affecté d'une couleur en surbrillance.

Certains champs d'arguments sont en couleur de fond gris lorsque l'entrée concernée est déjà occupée dans l'affichage de paramètres par une grandeur constante. La colonne 2 est marquée en couleur lorsque tous les "Paramètres obligatoires" du bloc ne sont pas encore entrés comme il se doit ou le bloc a été retiré du traitement. Dans le cas contraire, le marquage en couleur est gris. Ce marquage permet de reconnaître si un bloc est utilisé, également lorsqu'il s'agit des instructions qui sont disponibles comme opérateur et comme bloc.

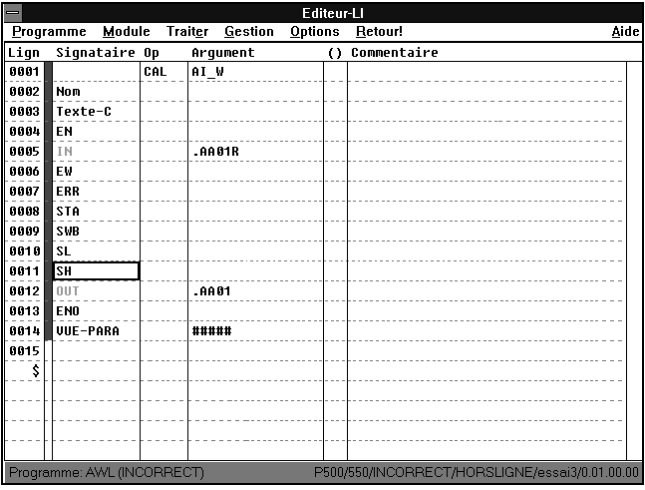

L'affichage des paramètres appartenant au bloc désigné est sélectionné comme suit:

→Double clic sur le bouton gauche de la souris sur le champ..AFFI.PARA".

ou au clavier

→Positionner le curseur <↑>,<↓> sur le champ "AFFI.PARA" (encadré en noir)

→<Enter>

Les affichages de paramètres sont les mêmes que pour la programmation FBD. Il est possible de quitter l'affichage de paramètres à n'importe quel moment avec la touche <Esc>.

Le champ de commentaire de la dernière ligne du bloc contient initialement une rangée de 5 symboles "#####". Cet marquage indique que le bloc n'a pas encore réussi le contrôle de plausibilité. Une fois que le contrôle de plausibilité a été effectué, ces symboles changent en "@@@@@".

# **5.13.17 Vérification du programme**

Le contrôle de plausibilité fournie les messages d'erreurs et d'avertissement formels en indiquant le nombre de lignes de façon telle qu'il est possible d'effectuer les corrections avant la mise en service en cas d'erreur, d'oubli ou de saisie erronée lors de l'entrée du programme. En tous cas, le programme ne peut être chargé dans l'appareil et être mis en service qu'une fois que le contrôle de plausibilité a été exécuté sans message d'erreurs. Le contrôle de plausibilité est appelé à partir du menu "Programme":

→Programme  $\rightarrow$ Plausibiliser

ou au clavier

 $\rightarrow$ <Alt>  $\rightarrow < P$  $\rightarrow < P >$ 

Une fois que la vérification est achevé, la fenêtre affiche le message suivant:

r.

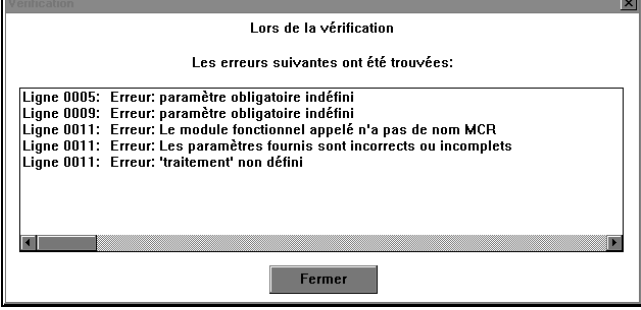

# **5.13.18 Changement des réglages prédéfinis**

Lorsque l'on appelle l'article Options dans la barre de menus, le menu suivant s'ouvre:

Info cf. chapitre 5.13.20 Couleurs cf. chapitre suivant

# **5.13.19 Changement de l'affichage en couleur**

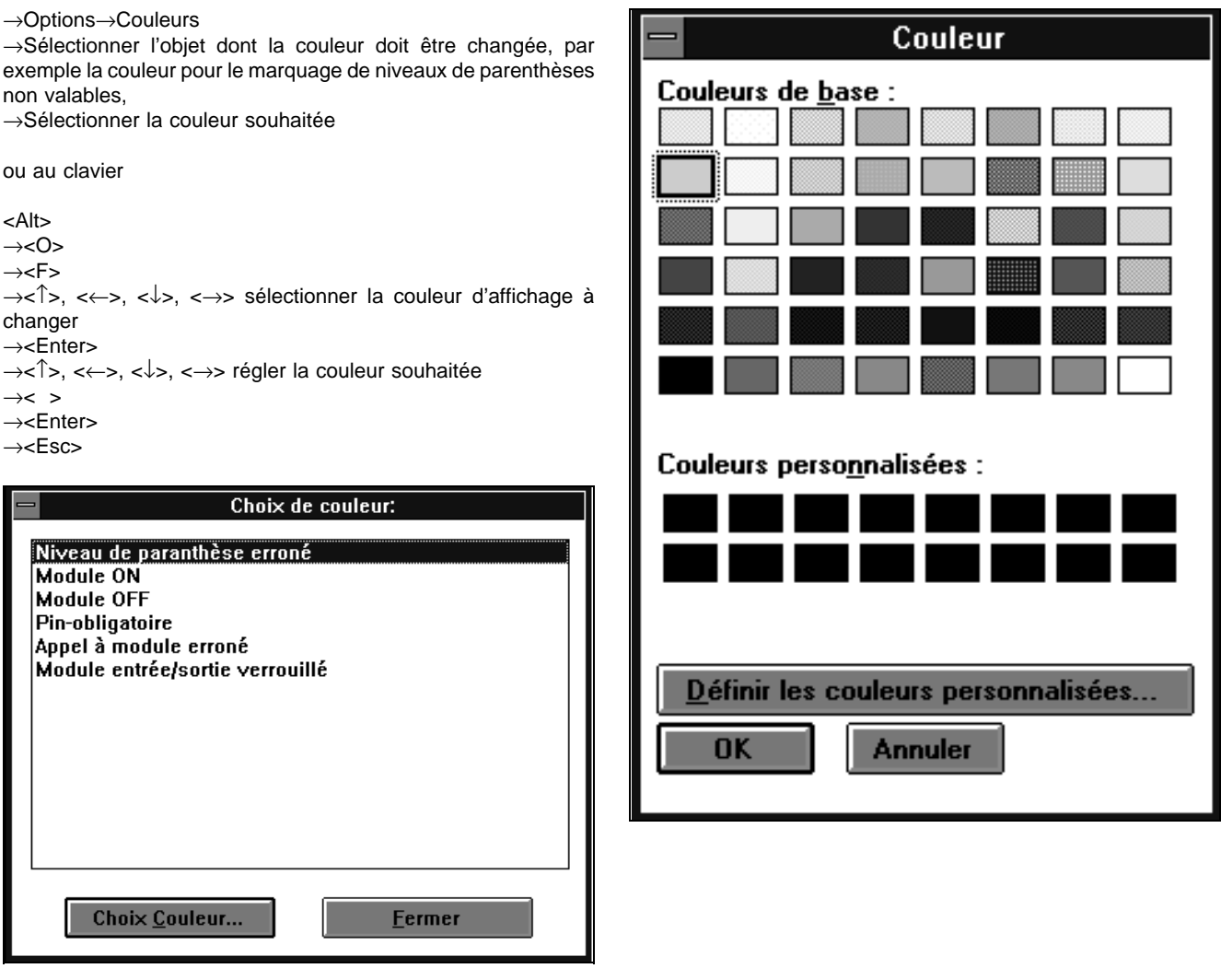

**5.13.20 Affichage des informations sur la version**

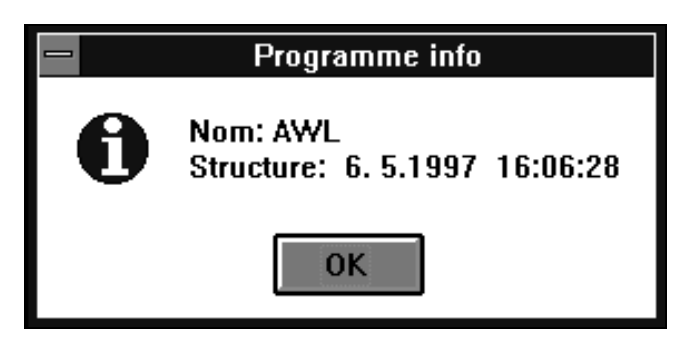

→Options→INFO

Le nom du programme, la date du dernier changement de programme (version) et l'affectation du programme au projet sont affichés. L'affichage de l'affectation du programme peut avoir lieu en texte court ou long. Effectuer le réglage à cet effet dans le projet arborescent.

# **6 MSI**

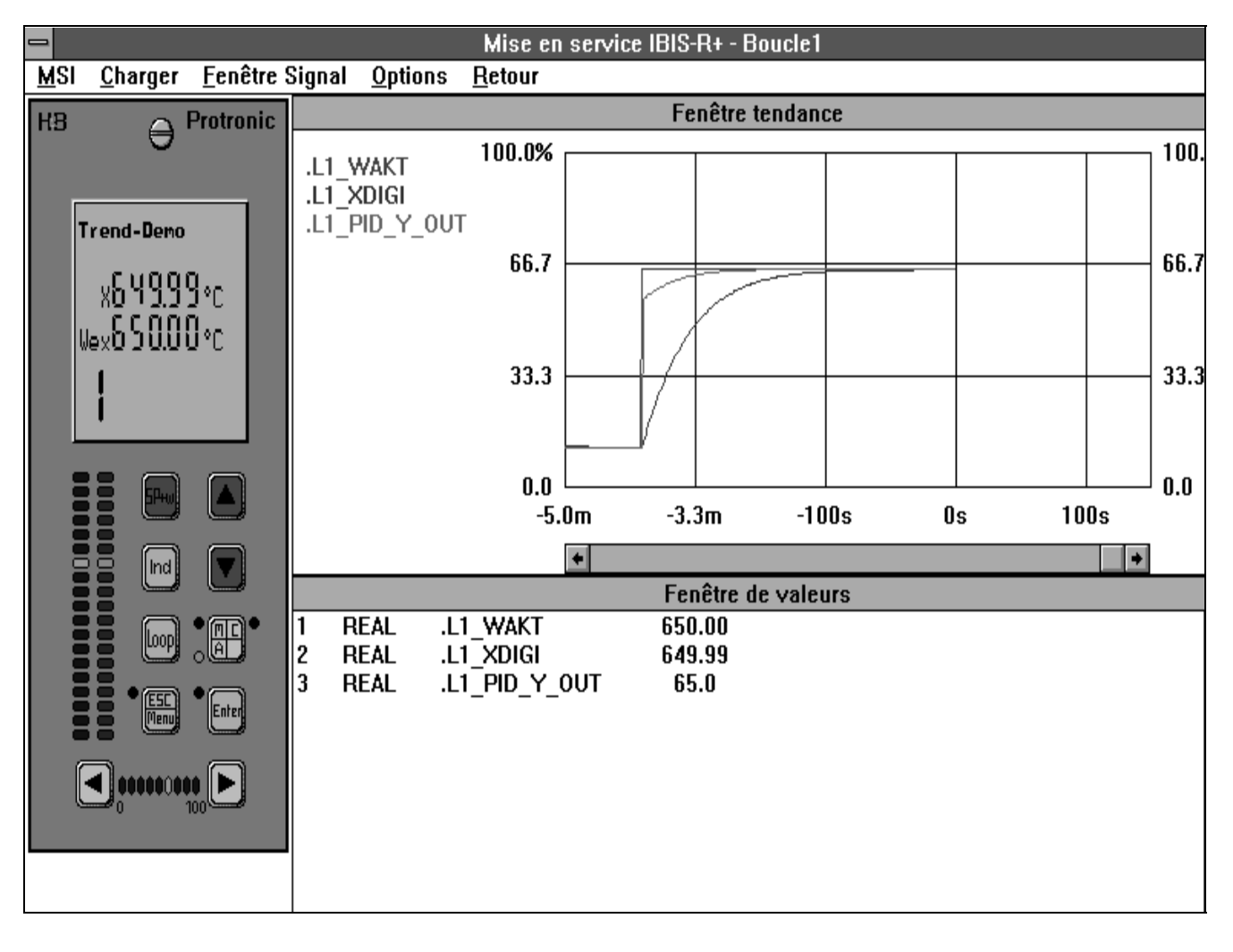

La commande du menu Lancement sert à transférer une configuration créée par ordinateur à un régulateur ou à lancer le régulateur par l'ordinateur.

Elle propose différentes boîtes de dialogue pour commander et observer le régulateur. Il s'agit d'une simulation du panneau avant du régulateur qui contient tous les indicateurs et les éléments de commande sur le panneau avant de l'appareil.

Par ailleurs ces fenêtre affichent les courbes de tendance et un nombre de variables du régulateur et une fenêtre de paramètres spéciale a été conçue pour le paramétrage d'un régulateur. Ces fenêtres avec leur affichages et leurs sélections de données sont attribuées chacunes à une boucle de commande (Loop).

# **6.1 Panneau avant du régulateur**

Le panneau avant du régulateur simulé à l'écran reproduit les affichages qui apparaissent sur un régulateur réel. Par ailleurs, vous pouvez exécuter des opérations de commande sur le panneau avant simulé en sélectionnant les boutons visualisés à l'écran de l'ordinateur.

Vous pouvez commander ces boutons soit en cliquant dessus avec le bouton de la souris ou en utilisant les touches suivantes. En commutant sur l'affichage du panneau avant avec la commande [Boucle] ce n'est que l'affichage du panneau qui commute (Il n'y a pas de commutation des autres fenêtres d'affichage sur une d'autre boucle de commande).

 $\langle$ Shift +  $\uparrow$ <Shift + ↓> <Shift + ←> <Shift + →> SP-w <Shift + S> Ind <Shift + I> Loop <Shift + L><br>Menu/Esc <Shift + M>  $\leq$ Shift + M $>$ Enter <Shift + Enter> MAC <Shift + A>

# **6.2 Fenêtre tendance**

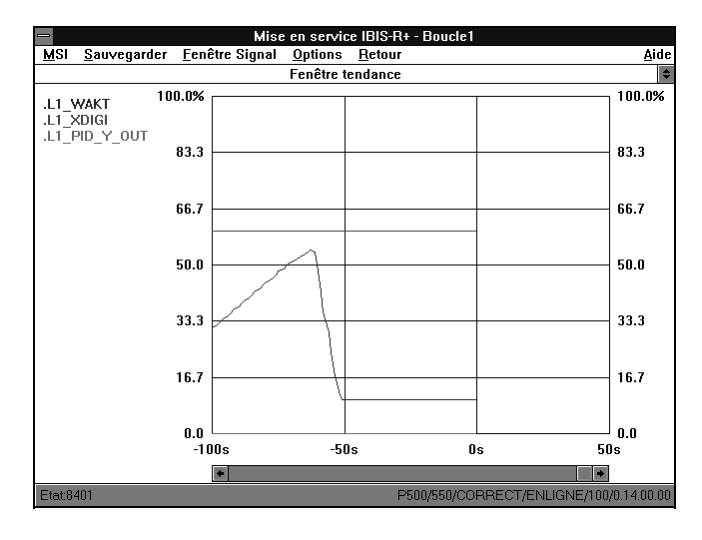

La commande de Lancement met une fenêtre de tendance à votre disposition qui peut être visualisée en deux tailles différentes. D'une part, la petite fenêtre affiche le panneau avant du régulateur et la fenêtre des valeurs. D'autre part, la grande fenêtre peut occuper la totalité de l'écran. Pour commuter entre les deux formes d'affichage, il suffit de cliquer sur les triangles se trouvant dans l'angle supérieur droit de la fenêtre ou de sélectionner la commande Fenêtre tendance / valeurs du menu Fenêtre Signal pour la fenêtre réduite et la commande Fenêtre tendance du menu Fenêtre Signal pour la fenêtre agrandie.

Les noms de variables affichés dans la fenêtre de tendance sont représentés dans des couleurs différentes. Une couleur est attribuée à chaque variable. Outre la représentation du nom de variable, cette couleur est aussi utilisée pour la représentation des courbes. Elle sera utilisée tant que le régulateur sera connecté à l'ordinateur par une interface. Si la communication est interrompue, les noms de variables seront commutés sur la couleur ROUGE et la représentation des courbes sera ,quant à elle, interrompue. Cependant, le compteur pour la représentation de la courbe continue de fonctionner.

Vous pouvez afficher 6 courbes au maximum par boucle de commande que vous avez sélectionnée.

# **6.3 Fenêtre de valeurs**

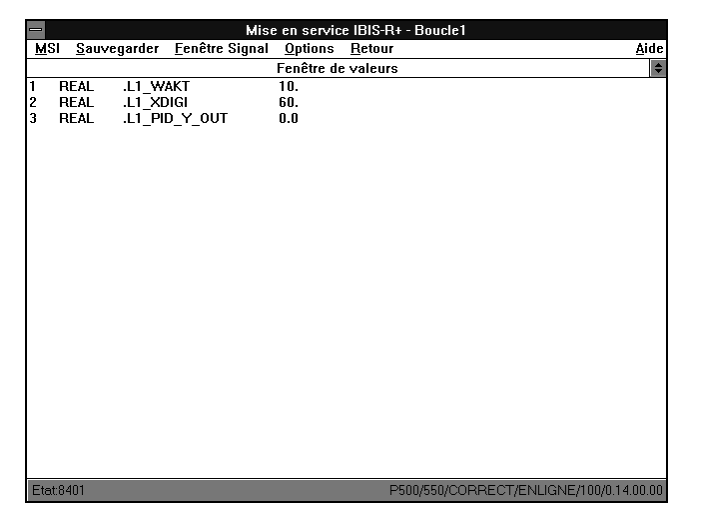

La commande de lancement met une fenêtre de tendance à votre disposition qui peut être visualisée en deux tailles différentes. D'une part, la petite fenêtre affiche le panneau avant du régulateur et la fenêtre de tendance. D'autre part, la grande fenêtre peut occuper la totalité de l'écran. Pour commuter entre les deux formes d'affichage, il suffit de cliquer sur les triangles se trouvant dans l'angle supérieur droit de la fenêtre ou de sélectionner la commande Fenêtre tendance / valeurs du menu Fenêtre Signal pour la fenêtre réduite et la commande Fenêtre tendance du menu Fenêtre Signal pour la fenêtre agrandie.

Les noms de variables affichés dans la fenêtre des valeurs sont toujours représentés en NOIR tant que le régulateur sera connecté à l'ordinateur par une interface. Si la communication est interrompue, les noms de variables seront commutés sur la couleur ROUGE et la représentation des valeurs sera, quant à elle, interrompue.

Vous pouvez définir au maximum 12 valeurs et afficher 20 valeurs par boucle de commande que vous avez sélectionnée.

# **6.4 Activer/désactiver les variables**

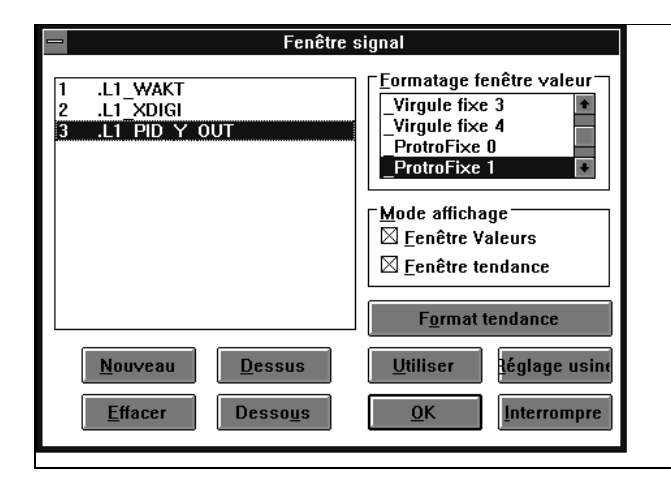

# **6.4.1 Contenus de la fenêtre de signaux**

Les variables utilisées dans la fenêtre de tendance et de valeurs sont affichées dans l'angle supérieur gauche de cette fenêtre. Lorsque vous avez accès pour la première fois à cette fenêtre, les variables ne sont pas affichées.

La boîte située dans l'angle supérieur droit contient les formats d'affichage pour la fenêtre des valeurs de variables que vous avez sélectionnées dans la liste des variables à gauche. Vous pouvez sélectionner plusieurs formats pour chaque variable.

Vous pouvez sélectionner ou désélectionner en cliquant sur le format et de votre choix ou en appuyant plusieurs fois sur <TAB> jusqu'à ce que l'entrée supérieure soit entourée d'un ligne en pointillé dans cette fenêtre. Ensuite, sélectionner le format et que vous voulez changer en appuyant sur les touche <↑> et <↓> et appuyer sur <Barre d'espace>. Appuyer sur la barre d'espace pour sélectionner ou désélectionner le format. Réitérer cette opération plusieurs fois pour afficher simultanément une variable en plusieurs formats. Pour effacer à nouveau un format sélectionné, cliquer sur le format ou sélectionner selon la description ci-dessus et désélectionner en appuyant sur <Barre d'espace>.

Les formats proposés dépendent du type de données. Le format standard toujours proposé correspond au format d'affichage le plus courant pour ce type de données.

Les formats suivants sont disponibles pour l'afficher le type de données REAL:

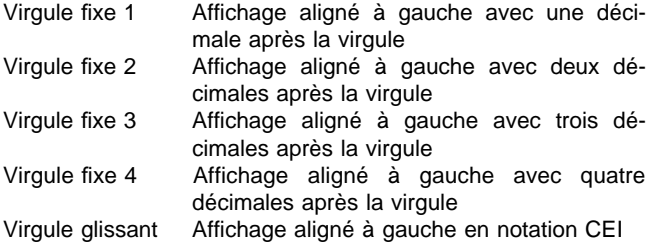

Vous pouvez sélectionner, séparément pour chaque fenêtre, certaines variables pour l'affichage dans la fenêtre de tendance et de valeurs, en utilisant la commande Définir signaux du menu Fenêtre Signal.

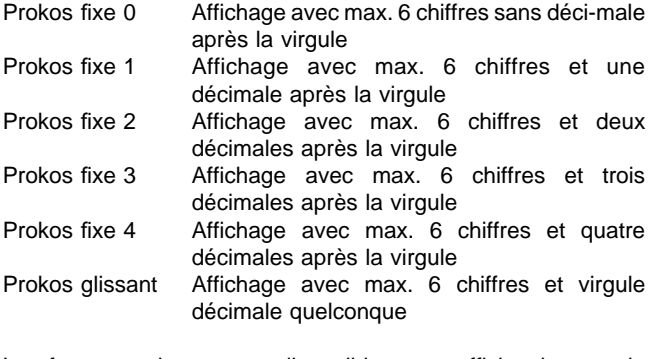

Les formats suivants sont disponibles pour afficher le type de données INT:

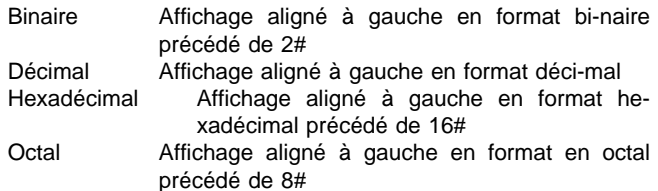

Les formats suivants sont disponibles pour afficher le type de données BOOL:

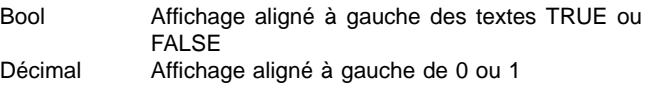

En utilisant la fenêtre des valeurs et de tendance dans les cases de pointage pour le type d'affichage, vous pouvez définir la fenêtre dans laquelle vous voulez afficher la variable sélectionnée. L'affichage simultané est possible dans les deux fenêtres.

# **6.4.2 Commande dans la fenêtre Signal**

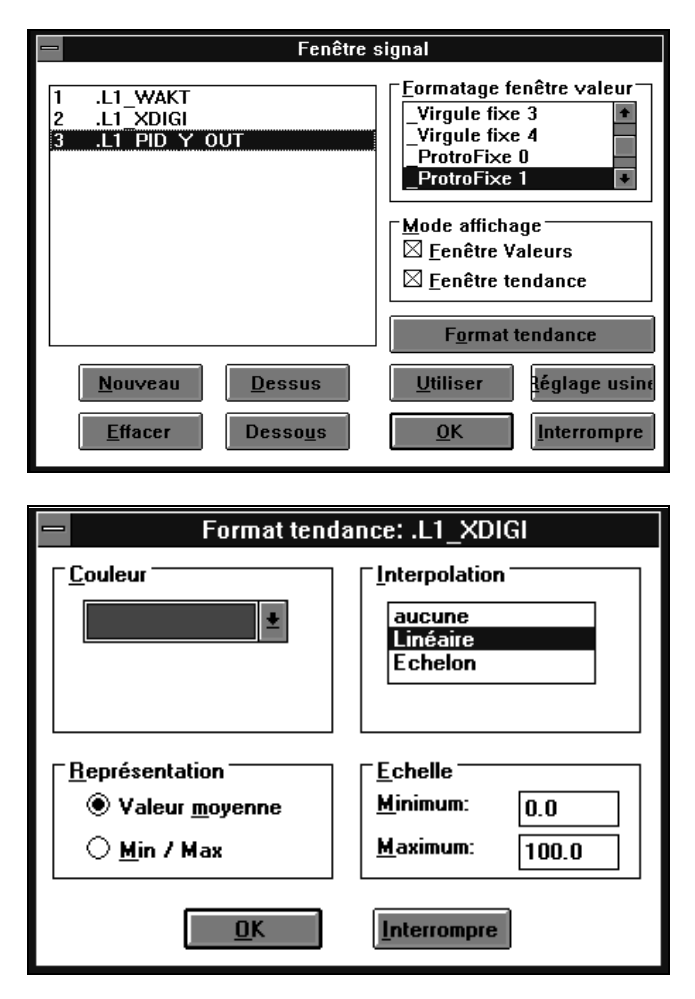

En général, vous pouvez sélectionner une entrée affichée en cliquant avec la souris ou en appuyant sur <TAB> suivie de <↑> et < ↓>. L'entrée que vous aurez sélectionnée est entourée d une ligne discontinue. Vous ne pouvez utiliser les touches du clavier pour sélectionner que si vous n'avez pas sélectionné la boîte du menu Système. Sinon, vous devez d'abord retourner en arrière avec <Alt>.

Utiliser les boutons pour activer et désactiver les variables:

→[Nouveau] Affiche une liste de sélections des variables affichées.

Double clic ou <↑> et <↓> et sélectionner le bou-ton [OK] pour le transfert à la liste de variables.

- →[Effacer] Efface la variable sélectionnée dans la liste de variables.
- →[Dessus] Déplace la variable que vous avez sélectionnée d'une ligne vers le haut.
- →[Dessous] Déplace la variable que vous avez sélectionnée d une ligne vers le bas.
- [Utiliser] Active les entrées pour une variable dans la fe-nêtre des valeurs et/ou de tendance sans quitter la fenêtre des signaux.

#### →[Réglage

- usine] Restaure la dernière modification des réglages.
- →[OK] Active et enregistre les entrées et quitte la fenêtre des signaux.

#### →[Inter-

rompre] Quitte la fenêtre des signaux sans enregistrer les modifications que vous avez effectuées.

#### →[Format

tendance] Commute sur une autre fenêtre d'entrée dans laquelle vous pouvez définir l'affichage de la vari-able que vous avez sélectionnée dans la fenêtre de tendance. Ceci est d'une part l'échelle et d'autre part la couleur pour l'affichage de la courbe et

#### l'interpolation.

Si vous n'activez pas la case de pointage de la fenêtre de tendance dans la boîte du mode d'affichage avant d'activer le bouton, le formatage de tendance sera automatiquement mis sous ten-sion lorsque vous quittez la fonction.

Vous devez sélectionner le mode d'affichage dans la fenêtre pour définir si une variable est dans une fenêtre de valeurs et/ou de tendance. Appuyer sur <↑> et <↓> pour sélectionner la fenêtre de valeurs ou la fenêtre de tendance appuyer sur la [Barre d espace] pour commuter. Lorsque vous définissez pour la première fois une variable pour la fenêtre de tendance, la boîte d'entrée du formatage de tendance s'ouvre automatiquement pour le traitement.

Les entrées dans la boîte de formats de la fenêtre des valeurs sont ouvertes ou fermées en fonction de l'utilisation dans la fenêtre des valeurs.

# **6.5 Fenêtre de paramètres**

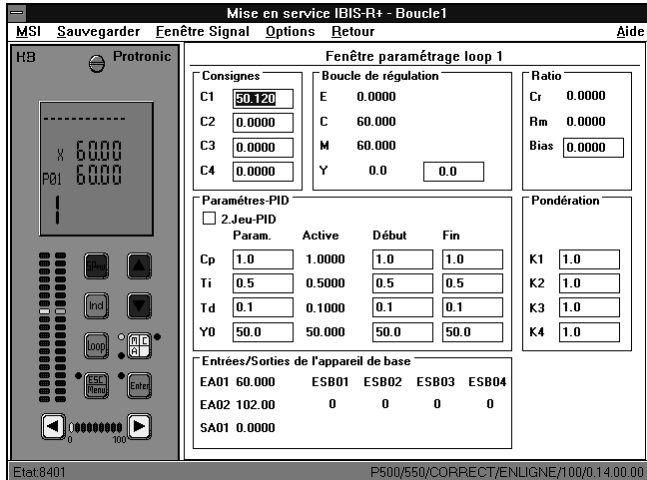

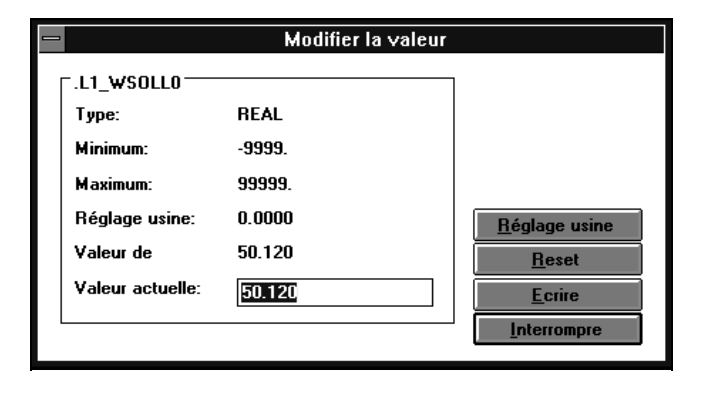

Le lancement des fonctions ouvre une fenêtre de paramètres pour pouvoir afficher et modifier les données de la boucle de commande les plus importantes. Vous pouvez accéder à cette fenêtre en sélectionnant la Fenêtre paramètres du menu Fenêtre Signal. La fenêtre est affichée pour la boucle de commande que vous avez sélectionnée à partir du menu MSI.

Appuyer sur <TAB> et/ou <Shift+Tab> suivie de <ENTER> ou cliquer deux fois sur l'entrée avec le bouton de la souris pour sélectionner une entrée affichée en vue d'une modification.

La boîte de dialogue «Modifier la valeur» qui est visualisée, contient outre le nom de la variable sélectionnée, le type de données, la plage minimale et maximale que la valeur ne doit pas dépasser, et la valeur actuelle.

Vous pouvez modifier la valeur actuelle.

- →[Réglage usine] Règle la valeur actuelle sur la valeur du réglage atelier.
- →[Reset] Règle la valeur actuelle sur la valeur de lancement affichée.
- →[Ecrire] Inscrit la valeur spécifiée sous la valeur actuelle, sur la variable du régulateur.
- →Interrompre] Quitte la boîte de saisie d'une valeur sans la modifier.

Appuyer sur <ALT> pour commuter entre la fenêtre de paramètres et la barre de menus.

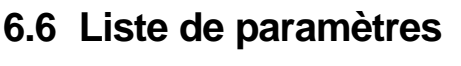

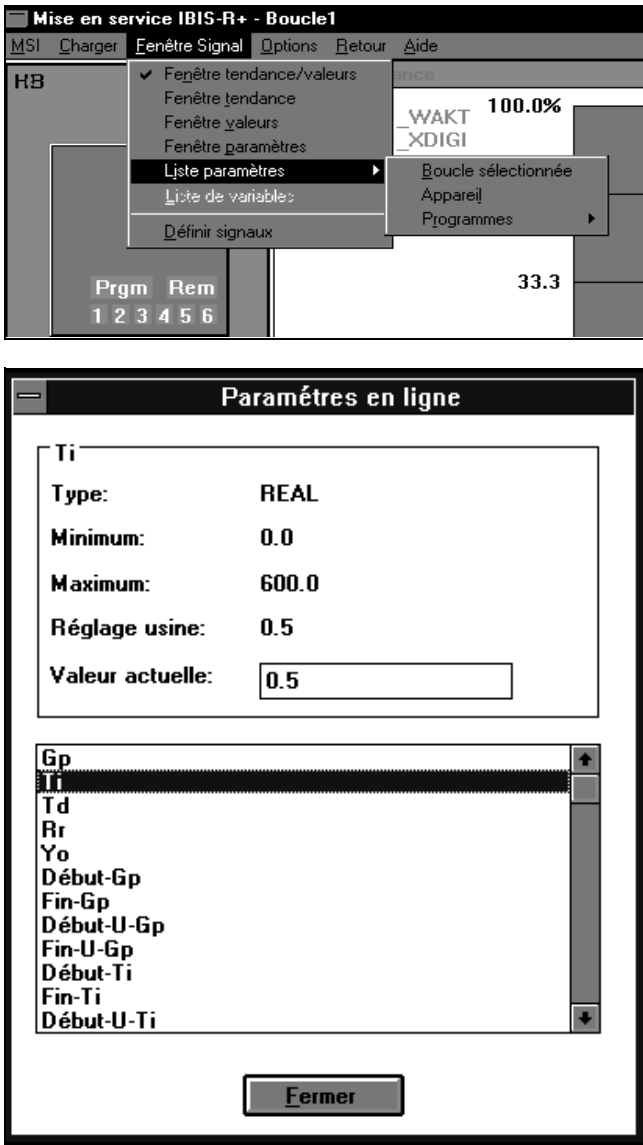

Outre la fenêtre de paramètres, la fonction de lancement dispose également d'une liste de variables additionnelles que vous pouvez changer dans le régulateur.

Vous pouvez accéder à cette liste en sélectionnant la commande Liste paramètres du menu Fenêtre Signal et vous pouvez déterminer si la liste est requise pour la boucle de commande actuelle ou pour les variables spécifiques de l appareil.

Une fois la variable sélectionnée, vous pouvez afficher son type de données, la plage minimale et maximale que la valeur ne doit pas dépasser ainsi que la valeur actuelle. Appuyer sur <TAB> ou cliquer avec le bouton de la souris pour commuter entre l'entrée de la valeur et la fenêtre pour sélectionner une nouvelle variable.

→[Fermer] Quitte les entrées dans la liste de paramètres.

Après avoir sélectionner la boîte des entrées pour la valeur actuelle, vous pouvez commuter sur la fenêtre «Modifier les valeurs» en activant une touche quelconque à l'exception de <Enter> ou en cliquant sur la boîte d'entrée. Pour l'entrée, cf. Fenêtre de paramètres.

Appuyer sur <ALT> pour commuter entre la fenêtre de paramètres et la barre de menus.

# **6.7 Commandes supplémentaires du lancement**

Vous pouvez appeler diverses commandes supplémentaires avec la barre de menus du lancement. Celles-ci sont décrites par la suite.

**6.7.1 Commuter sur des boucles de commande affichées**

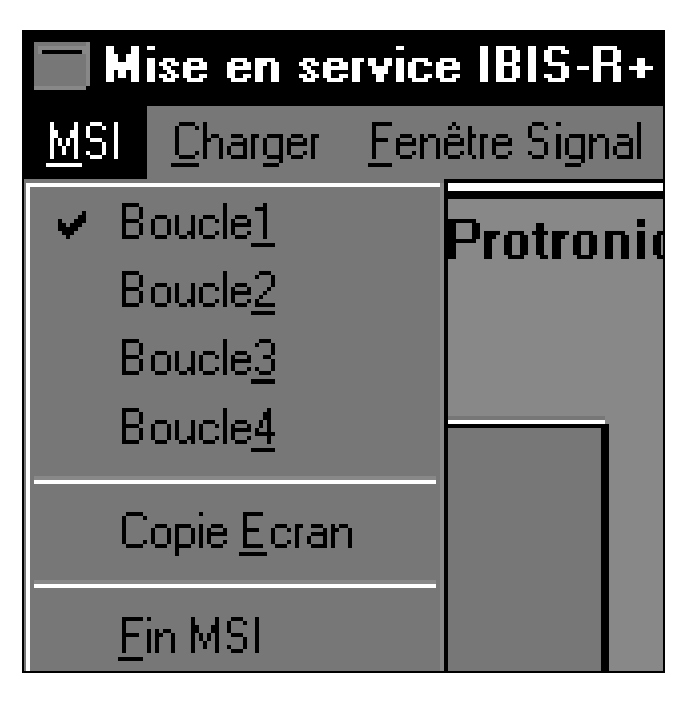

# **6.7.2 Copie ecran**

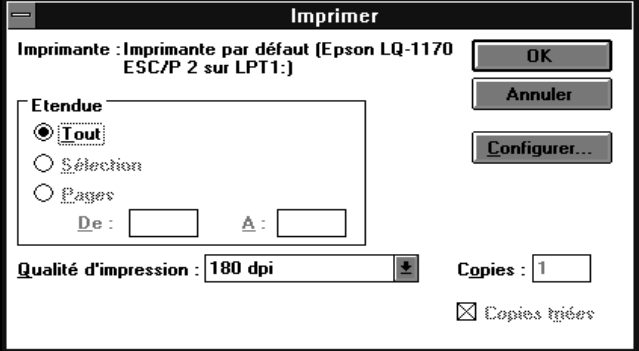

Vous pouvez commuter les fenêtres des valeurs, de tendance et de paramètres sur la boucle de commande que vous voulez en utilisant les commandes Boucle 1 à 4 du menu MSI.

Vous pouvez obtenir une impression graphique d'une formulaire en utilisant la commande Copie ecran du menu MSI. Le programme utilise le pilote d'imprimante de Windows.

# **6.7.3 Charger une configuration sur le régulateur**

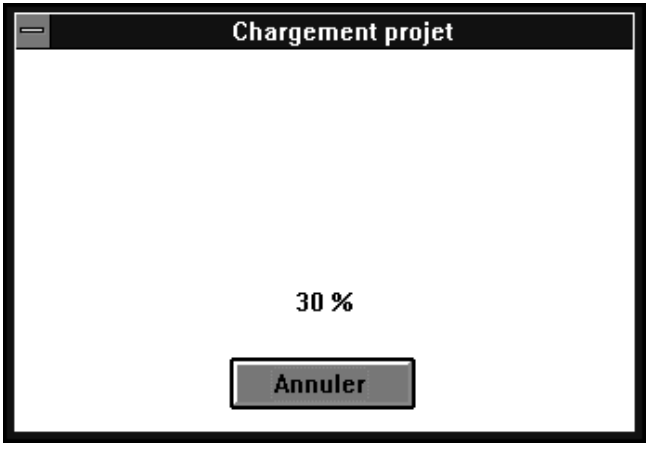

Vous pouvez charger une configuration gérée dans ce projet pour un régulateur Protronic et créée avec le configurateur de listes et du matériel et avec la fonction de configuration libre en utilisant la commande Projet global du menu Sauvegarde.

# **6.7.4 Options**

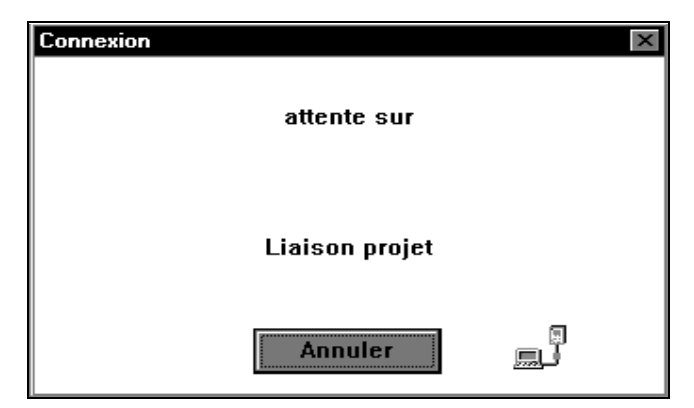

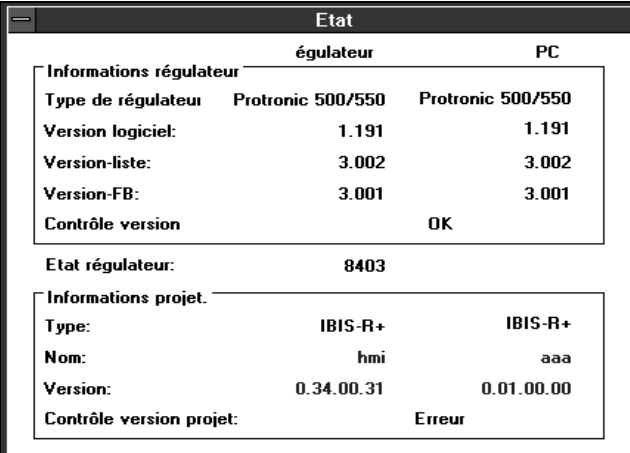

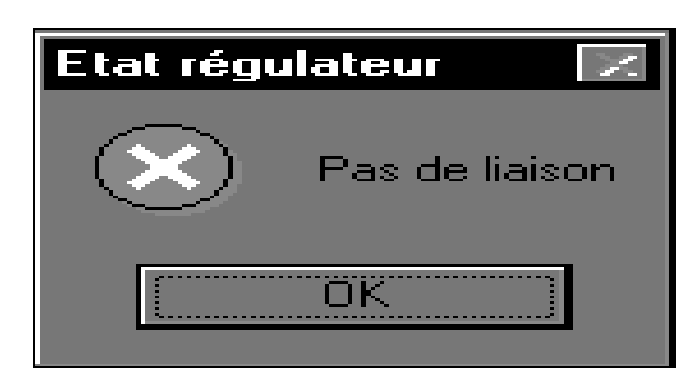

Utiliser la commande Etat du menu Options pour contrôler la liaison de communication avec le régulateur.

Cette fenêtre s'ouvre s'il n'y a aucune liaison de communication avec le régulateur.

→[Annuler] Ferme la demande d état et commute à nouveau sur la fenêtre de lancement.

Cette fenêtre s'ouvre pendant qu'il y a une liaison de communication.

→[OK] Ferme la demande d état et commute à nouveau sur la fenêtre de lancement.

Si aucune liaison de communication est possible, un message d'erreurs s'affiche.

→[OK] Ferme la demande d état et commute à nouveau sur la fenêtre de lancement.

# **6.7.5 Quitter**

Utiliser la commande FIN MSI du menu MSI pour commuter à de la fenêtre de lancement sur le gestionnaire de projet.

Utiliser Retour pour commuter du lancement sur la routine du programme que vous avez lancée.

# **7 Gestionnaire de documentation**

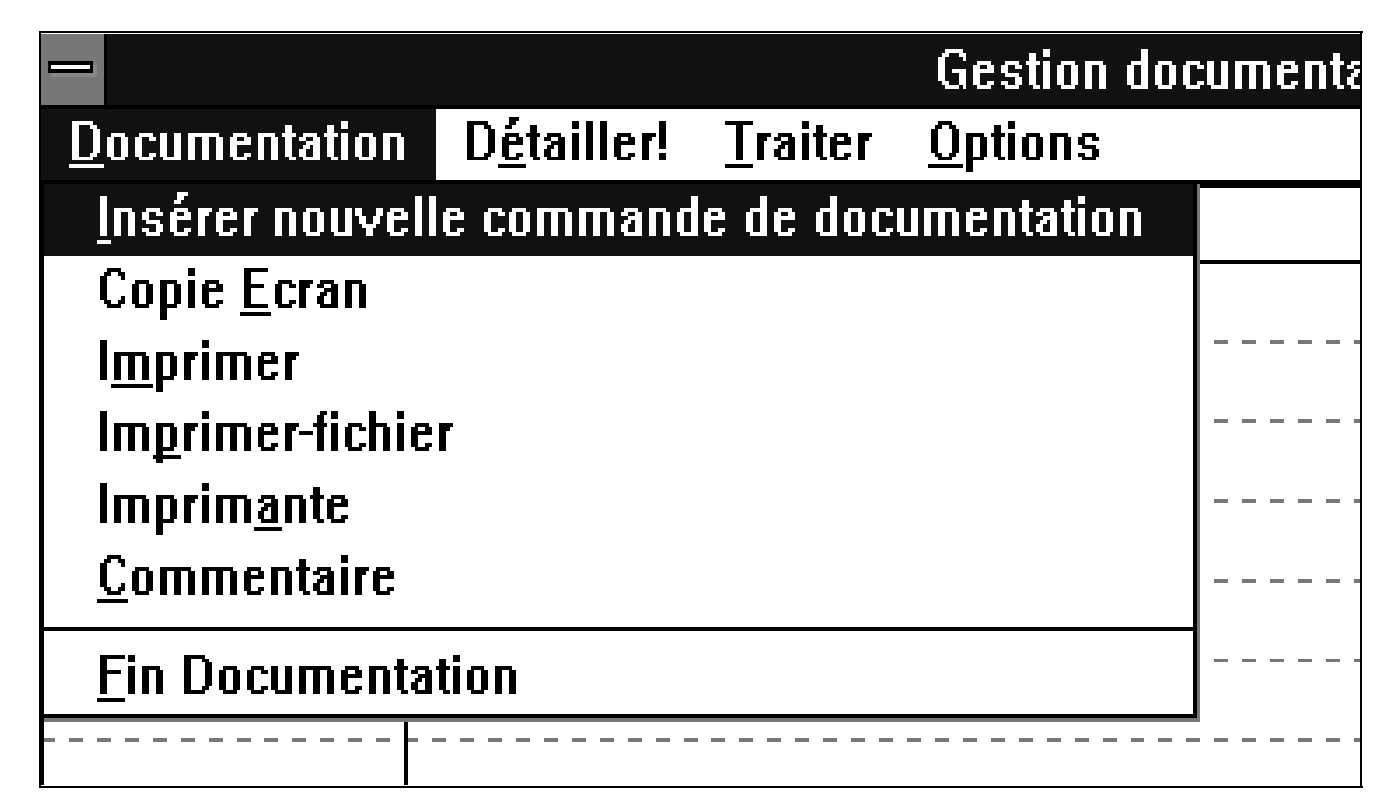

Le gestionnaire de documentation dispose d'une routine pour créer et gérer un projet complet sous la forme d'un document comprenant des informations sur l'équipement des modules et une configuration de listes et configuration libre. Outre la possibilité d'impression directe d'un document, vous pouvez également sauvegarder le document en tant que fichier.

Afin de réduire le volume d'informations contenue dans la documentation, vous avez la possibilité de sauvegarder certaines parties seulement.

# **7.1 Lancer le gestionnaire de documentation**

Vous pouvez lancer le gestionnaire de documentation à partir des routines du configurateur de listes, de l'arbre de projets ou de l'éditeur FBD (function block diagram) en utilisant la commande Documentation.

# **7.2 Informations générales sur la documentation**

L'impression de la documentation est toujours commandée par un travail de documentation, c'est-à-dire que vous devez toujours définir le contenu de l'impression.

Chaque travail est valable pour tous les projets fonctionnant sous IBIS  $R/IB$ IBIS  $R+$ .

Vous pouvez commuter entre les entrées dans la fenêtre et les articles du menu en appuyant sur <Alt>. Appuyer sur <Tab> pour se déplacer dans la fenêtre entre les entrées.

### **7.2.1 Créer, éditer et effacer un travail de documentation**

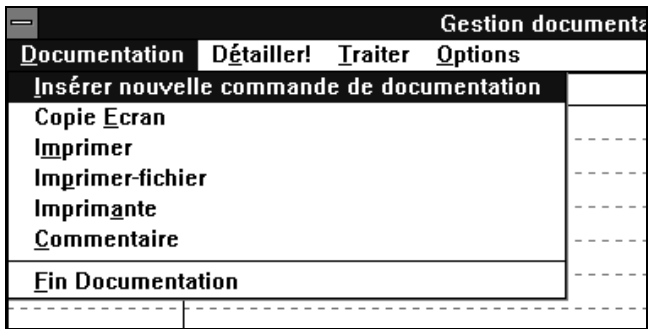

Utiliser le menu Documentation pour lancer les commandes supplémentaires de création ou d'effacement des travaux de documentation.

Insérer nouvell commande de documentation

Créer un nouveau travail de documentation. Vous pouvez taper un nom et confirmer en appuyant sur <Enter>. Le travail est entré dans la première rangée libre. Vous pouvez également faire une entrée sans appeler l'article du menu en tapant le texte directement dans la première entrée libre de la colonne Noms.

Si vous avez déjà sélectionné un travail vous pouvez le copier avec ses réglages et son contenu sous un nouveau nom.

Utiliser la commande Détailler pour définir le contenu du travail sélectionné sous la colonne Nom, c est-à-dire les parties qui doivent être imprimées.

Les cases de pointage devant les textes en noir servent à mettre sous ou hors tension les parties respectives et déterminent ainsi le contenu de la documentation.

Lorsque la case d'options est marquée d'une croix, vous pouvez effectuer à nouveau une autre définition détaillée du en sélectionnant le bouton d'option [Sélection...] s'il existe.

Utiliser le menu Traiter pour changer les textes dans la colonne Nom et Commentaire.

Editer

Vous pouvez taper ou modifier un texte sous la colonne Nom et Commentaire que vous avez sélectionnée. Fermer la saisie en sélectionnant un champ différent ou en appuyant sur <Enter>.

#### Effacer champ

Efface un texte sélectionné et affiché dans la colonne Commentaire.

Vous pouvez effacer un travail de documentation complet. Sélectionner en premier le travail sous la colonne Nom. Appuyer sur <Shift + →> ou draguer la souris vers la droite en maintenant le bouton gauche enfoncé pour sélectionner la rangée. Lorsque vous exécutez cet article du menu, le travail sera alors effacé.

#### Copier

Transfère un travail sélectionné ou un bloc sélectionné dans la liste des travaux au presse-papier. Le travail n'est pas supprimé de la liste.

#### Insérer

Transfère un travail ou un bloc stocké dans le presse-papiers à un emplacement choisi dans la liste des travaux.

#### Effacer

Efface de la liste des travaux, un bloc ou un travail sélectionnés dans celle-ci.

# **7.2.2 Lancement de la fonction d impression**

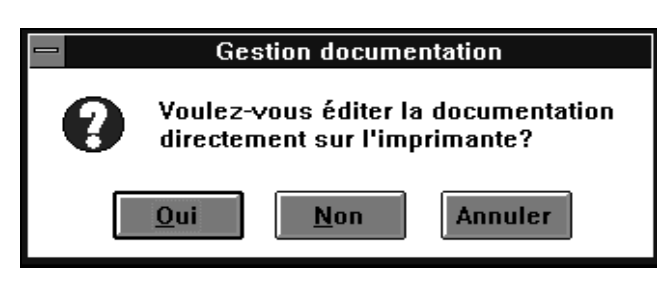

Imprimer Imprimante : Imprimante par défaut (Epson LQ-1170<br>ESC/P 2 sur LPT1:)  $\overline{\mathsf{nk}}$ Etendue  $\circledast$  Tout Configurer. O Sélection O Pages  $De:$ Å: Qualité d'impression : 180 dpi  $\overline{\phantom{a}}$ Copies:  $|1|$  $\boxtimes$  Copies triées

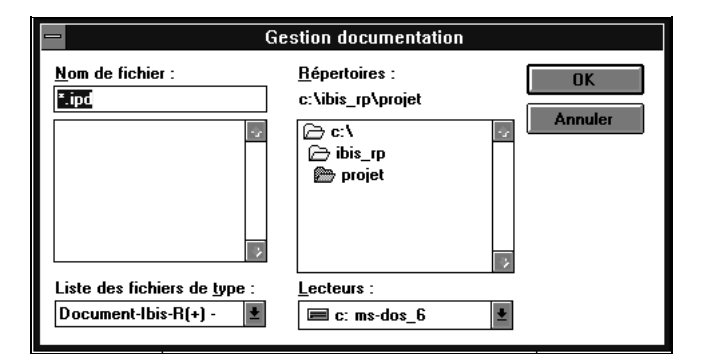

Utiliser la commande Imprimer du menu Documentation pour sortir sur papier un projet avec un travail sélectionné. Si vous n'avez pas sélectionné un travail, aucune opération n'a lieu.

Après avoir sélectionné l'article du menu, un message s'affiche dans la fenêtre pour savoir si vous désirez une sortie imprimante directe ou imprimer dans un fichier.

- →[Oui] Sortie imprimante en utilisant l'imprimante entrée en standard sous Windows.
- →[Non] Peut être imprimé dans un fichier. C'est pour-quoi, une boîte de dialogue s'ouvre pour entrer les informations nécessaires.
- →[Annuler] Arrête la fonction d impression.

Dans cette boîte de dialogue, vous pouvez définir le type d'imprimante pour Windows et toutes les options spécifiques de l'imprimante telles l'adaptation à la qualité de l'impression ou le nombre de copies.

- $\rightarrow$ [OK] Lance la fonction d'impression.
- $\rightarrow$ [Annuler] Interrompt la fonction d'impression.
- →[Installer] Vous permet de sélectionner et d'installer une autre type d'imprimante que celui qui est défini par défaut.

Le nom par défaut est le nom du travail avec l'extension du nom de fichier .IPD et le chemin par défaut est le répertoire entré sous Windows. Dans la boîte de dialogue à gauche, vous pouvez changer outre le nom du fichier, le lecteur de disque et le sous-répertoire dans lequel votre fichier est enregistré.

- $\rightarrow$ [OK] Lance l'option Imprimer dans un fichier et sert à diriger l'impression vers un fichier pour l'envo-yer ultérieurement à l'imprimante.
- →[Annuler] Annule cette opération.

Etant donné que les informations sur l'imprimante actuelle de Windows sont nécessaires pour enregistrer le fichier, la boîte de dialogue d impression de Windows doit être appelée pour opérer les sélections requises avant de créer le fichier.

# **7.2.3 Imprimer dans un fichier**

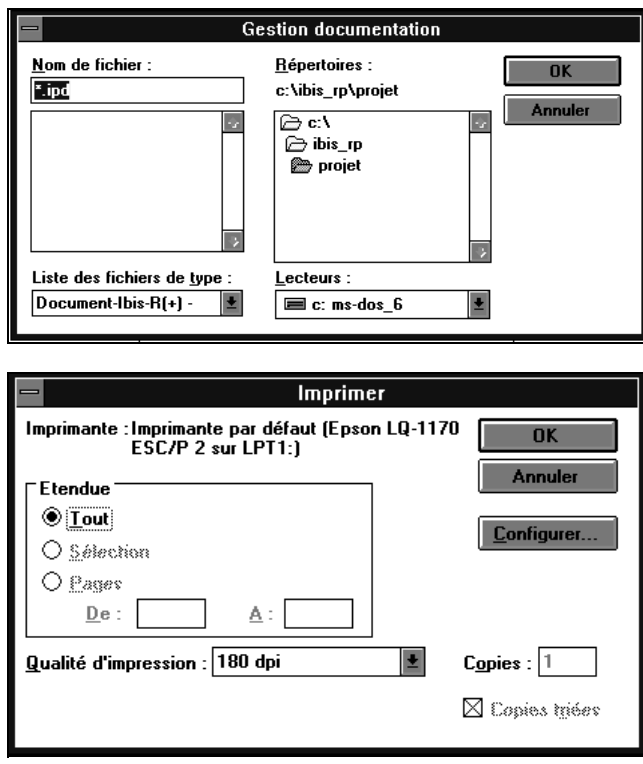

Vous pouvez imprimer un fichier de documentation déjà enregistré avec Imprimer en utilisant la commande Imprimer fichier du menu Documentation.

Les entrées qui peuvent être modifiées dans la boîte de dialogue correspondent à celles que vous avez spécifiées sous Imprimer avec l'option Imprimer dans un fichier.

Par ailleurs, vous devez spécifier le type d'imprimante pour l'impression ET le changement.

Dans la boîte de dialogue ci-contre, vous pouvez définir le type d imprimante pour Windows ainsi que des détails spécifiques de l'impression tels l'adaptation à la qualité d'impression ou la sélection du nombre de copies.

 $\rightarrow$ [OK] Lance la fonction d'impression.

→[Annuler] Annule la fonction d impression.

→[Installer] Vous permet de sélectionner et d installer un type d'imprimante différent de l'imprimante standard.

## **7.2.4 Installer l imprimante**

Utiliser la commande Imprimante du menu Documentation pour sélectionner l'imprimante définie pour Windows et and configurer ses options.

### **7.2.5 Commenter un travail de documentation**

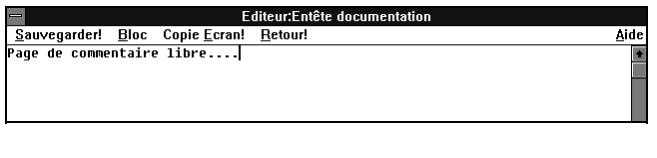

Utiliser la commande Commentaire du menu Documentation pour créer et éditer une description détaillé d'une macro d'impression.

Enregistre! Enregistre le commentaire.

Bloc Vous permet d'éditer le texte existant.

Copie papier! Imprime le contenu de l'écran.

Return! Quitte l'éditeur.

# **7.2.6 Options**

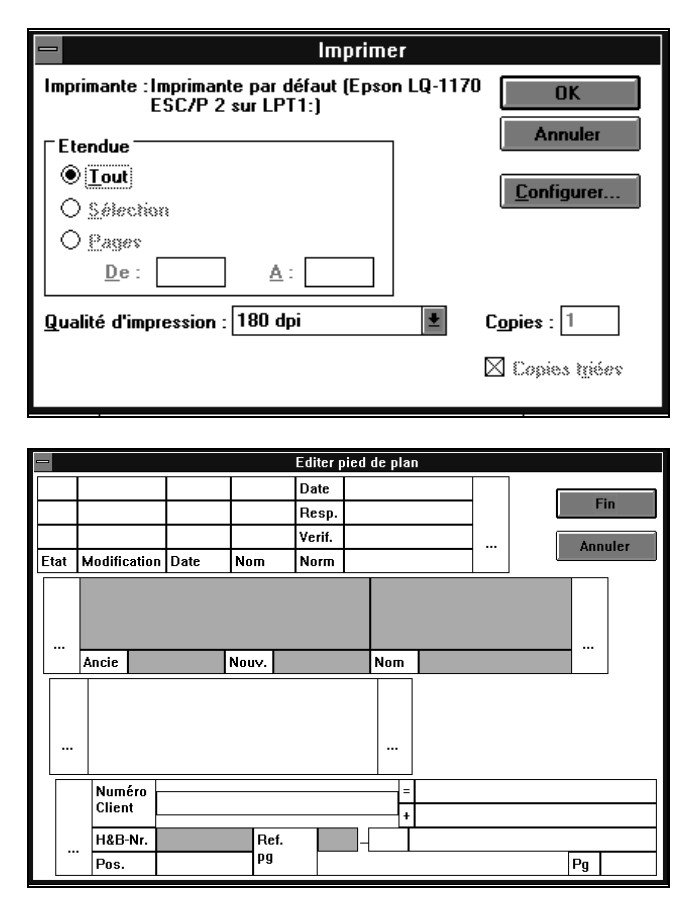

#### **Copie ecran**

Utiliser la commande Copie ecran du menu Options pour imprimer le contenu graphique à l écran du gestionnaire de documentation avec les travaux, les commentaires et la date du dernier changement. L impression est exécutée en utilisant un pilote d imprimante de Windows.

### **Editer le pied de plan**

Utiliser la commande Pied de plan du menu Options pour changer les textes entrés avec le pied de page graphique. Vous pouvez également marquer les textes en surbrillance verte.

Les textes que vous avez entrés sont valides pour la documentation dans le projet entier.

# **7.2.7 Quitter**

Utiliser la commande Retour! pour quitter le gestionnaire de documentation. Vous commutez ensuite sur la routine à partir de laquelle vous avez lancé le gestionnaire de documentation.

# **8 Communication latérale**

# **8.1 Description**

La communication latérale met à disposition un système de communication permettant d'échanger des signaux de plusieurs régulateurs Protronic 500 et/ou 550 et Digitric 500 sans avoir à câbler les entrées/sorties binaires et analogiques.

Pour cela, il faut rééquiper tous les régulateurs connectés d'une interface RS-485 qui permet d'exécuter la communication.

# **8.2 Matériel et logiciel requis**

# **8.2.1 Matériel**

Une carte d'interface RS 485 (no. de commande 62619-4- 0346257 / no. BA 400) doit être intégrée dans chaque régulateur connecté.

Voir aussi la Fiche technique 10/62-6 FR pour la commande.

Pour le montage, voir les Instructions de servive 42/62-50011 FR (Protronic 500 et/ou 550) et 42/61-50011 FR (Digitric 500).

# **8.2.2 Logiciel**

La communication latérale est possible avec Protronic 500 et Digitric 500 à partir de la version de microprogramme 1.172 avec la configuration libre par IBIS\_R+ (version bibliothèque 3.4.0 ou supérieure).

Un échange de données entre un max. de 6 régulateurs est alors possible. Chaque régulateur peut envoyer un max. de 64 octets à tous les régulateurs connectés à la communication latérale.

L'accès aux données envoyées latéralement est assuré via les noms de variables utilisées à l'intérieur d'un projet.

#### **Note**

La communication latérale exclut une communication verticale avec des systèmes supérieurs via l'interface RS-485.

# **8.2.3 Autres remarques**

- Une résistance terminale n'est pas requise (même pour taux de bauds max.).
- Protronic 500, Protronic 550 et Digitric 500 peuvent aussi fonctionner simultanément sur un bus latéral.

Les paramètres de communication utilisés sont les paramètres on-line du module de communication réglables dans la configuration de listes (voir aussi «4 Configuration de listes)».

Ces cartes d'interface permettent un échange de données jusqu'à 187.500 bauds max.

# **8.3 Fichier de liaison et numéro d'abonné**

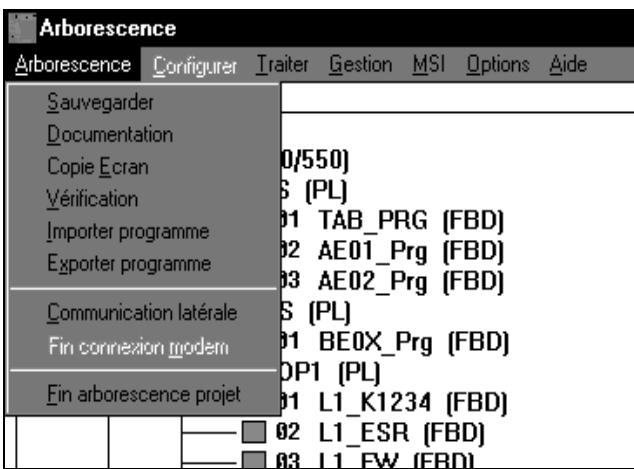

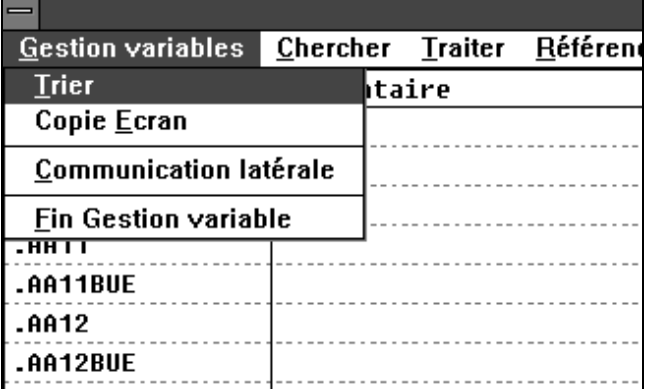

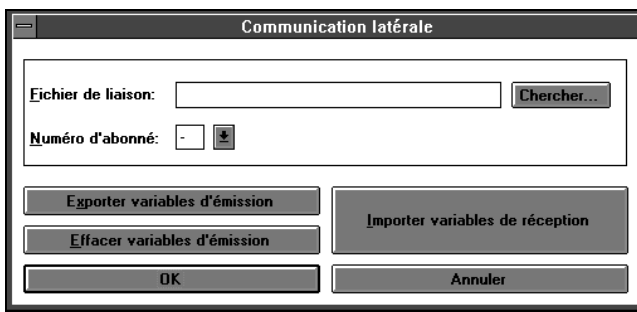

L'élément central d'une communication latérale est constitué par un fichier décrivant toutes les variables qui sont envoyées latéralement dans un système. Ce fichier est le **fichier de liaison** et peut être attribué par défaut à chaque projet.

Pour pouvoir distinguer les régulateurs (6 appareils max) il faut définir un **numéro d'abonné** personnel pour chaque régulateur/ projet pour la communication latérale. Les numéros de 1 à 6 sont acceptés.

Le masque de saisie pour la communication latérale est donné sous IBIS\_R+ par

→Conf.libre.!→Projet-Arborescence projet→Communication latérale

ou

 $\rightarrow$  Conf.libre.! $\rightarrow$  Gestion  $\rightarrow$  Gestionnaire de variables→Gestionnaire de variables→Communication latérale

Le fichier de liaison qui peut être saisi par défaut dans le masque de saisie et qui doit être saisi avec le chemin d'accès absolu et l'extension .LTC est créé - dans la mesure qu'il n'existe pas encore - en quittant la saisie par →[OK]. Si l'on désire accéder un fichier de liaison existant et le chemin d'archivage n'est pas connu il est possible de changer vers un dialogue de sélection et de saisie spécifique à Windows par →[Chercher...].

Le fichier de liaison est exécuté sous forme d'un fichier ASCII lisible. N'ouvrez ce fichier à l'aide d'un éditeur de texte que pour des fins de contrôle. N'apportez pas de modifications à ce fichier.

Le numéro d'abonné est donné par défaupar (). Il y a affichage d'une liste avec les numéros d'abonné possibles spécifiques à la bibliothèque. Il est maintenant possible de sélectionner le numéro de l'abonné à ce projet dans cette liste.
## **8.4 Définition du comportement lors de l'émission**

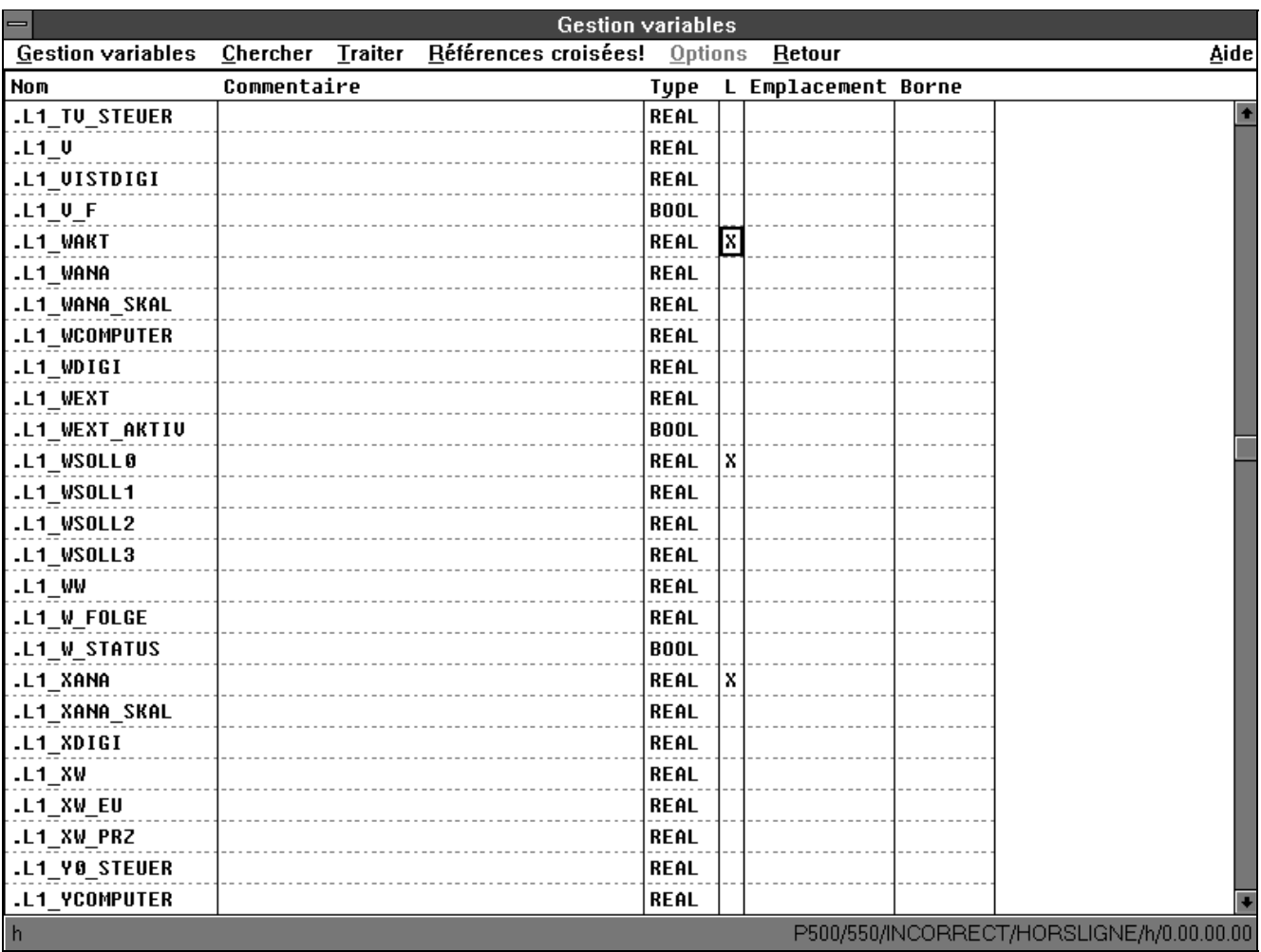

La définition des variables détermine les variables à envoyer depuis la communication latérale vers les régulateurs connectés. Une colonne désignée par «L» est prévue où il est possible d'indiquer par une croix lesquelles des variables sont à saisir par les données d'émission.

Les variables cochées sont saisies dans le fichier de liaison seulement au moment du contrôle de plausibilité ou lors de l'exportation explicite des données d'émission. Une vérification dynamique du nombre d'octets max. pour les données d'émission n'est pas effectuée lors du cochage mais lors du contrôle de plausibilité ou lors de l'exportation explicite des données d'émission vers le fichier de liaison. Il est donc possible d'avoir des valeurs implicites non valables pendant le travail qui ne doivent pas être corrigées immédiatement.

Si des variables sont lues à partir d'un autre régulateur, le numéro d'abonné de l'expéditeur est enregistré dans la colonne «L» pour les variables reçues.

Il est aussi possible de limiter les variables affichées aux variables connectées à la communication latérale par la définition d'un critère de recherche pour la colonne «L». De même, il est possible de faire un tri en fonction de l'information latérale dans la colonne «L». Les variables sont alors listées dans l'ordre suivant: d'abord les variables qui ne sont pas connectées à la communication latérale, ensuite les variables en fonction des numéros d'abonné et finalement les données d'émission personnelles.

Lors de l'émission des données latérales, le nombre d'octets suivant est requis pour les variables des différents types de données:

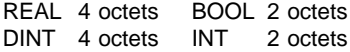

Pour ne pas limiter le nombre max. de variables BOOL à expédier à 32 (32  $\times$  2 octets = 64 octets), deux modules fonctionnels (Integer to Packed-Bool et Packed-Bool to Integer) sont réalisés dans la bibliothèque 3.4.0 sous →Modules → Standard→Transducteur pour comprimer et/ou décomprimer 16 variables Bool en une variable INT et/ou une variable INT en 16 variables BOOL. Il est alors possible qu'un abonné envoie un max. de 512 variables BOOL.

## **8.5 Définition et accès aux variables communiquées latéralement**

Les variables reçues par communication latérale sont accédées par une modification du nom original de la variable. Une distinction est alors faite entre les variables prédéfinies (le nom de la variable contient un «.» comme premier caractère) et les variables définies par l'utilisateur (pas de «.» devant le nom).

Les variables prédéfinies («nom de la variable») de l'abonné au numéro X sont disponibles dans tous les projets liés comme «nom de variable SX». La lettre S est dérivée de «système».

Les variables définies par l'utilisateur («nom de la variable» sans «.») de l'abonné au numéro X sont disponibles dans tous les projets liés comme «nom de variable UX». La lettre U est dérivée de «user-defined».

## **8.5.1 Exemples**

Le régulateur au numéro d'abonné 3 envoie des variables prédéfinies et définies par l'utilisateur. Ces variables sont disponibles chez tous les abonnés à la communication latérale sous les noms suivants:

.L1\_REGULATEUR\_MAN S3L1\_REGULATEUR\_MAN .L1\_REGULATEUR\_AUTO S3L1\_REGULATEUR\_AUTO X\_FIC2745 U3X\_FIC2745 Y\_FIC2745 U3Y\_FIC2745

Via cette identification il est alors possible d'identifier l'émission de noms de variables identiques en provenance de différents abonnés en cas d'une utilisation commune.

Après le contrôle de plausibilité ou l'importation explicite des données de réception via le masque de saisie de la communication latérale, toutes les variables participant sont saisies dans le gestionnaire des variables.

Tant qu'aucun fichier de liaison n'est saisi, les variables aux noms modifiés peuvent être définies comme des variables définies par l'utilisateur et utilisées pour une première mise en service sans communication latérale.

Ce n'est que lors de la saisie d'un fichier de liaison qu'il est vérifié est-ce que ces noms de variables existent et sont corrects.

## **8.6 Les services offerts par le masque de saisie communication latérale**

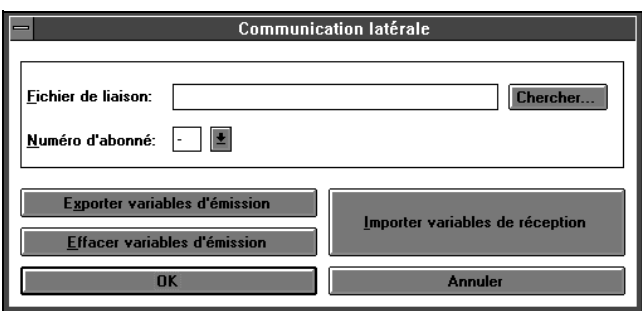

Le fichier de liaison n'est pas requis en permanence pendant le travail sur un projet mais seulement lors du contrôle de plausibilité ou l'exportation explicite des données d'émission ou l'importation des données de réception. Il est donc possible de travailler simultanément et à partir de différents points aux projets qui sont connectés à la communication latérale.

#### →[Chercher...]

appelle un dialogue de sélection et de saisie spécifique à Windows pour sélection du fichier de liaison.

→[Exporter données d'émission]

écrit les variables cochées dans la colonne «L» du gestionnaire des variables sous le numéro de l'abonné dans le fichier de liaison.

→[Effacer données d'émission exportées]

efface les variables saisies dans le fichier de liaison pour cet abonné.

#### →[Importer données de réception]

enregistre les variables saisies dans le fichier de liaison pour tous les abonnés dans le gestionnaire des variables.

→[Abandonner]

rejette les modifications faites au nom du fichier de liaison et au numéro de l'abonné et termine le dialogue de saisie.

#### **Attention**

**Les opérations exécutées entre-temps telles que [exporter données d'émission], [effacer données d'émission exportées] et [importer données de réception] ne sont pas annulées.**

```
\rightarrow[OK]
```
adopte les modifications apportées au nom du fichier de liaison et au numéro d'abonné et termine le dialogue de saisie.

## **8.7 Vérification**

Toutes les données de réception dans un fichier de liaison sont automatiquement lues lors du contrôle de plausibilité d'une configuration libre avec, en plus, la détection d'erreurs et saisies comme nom de variable dans le gestionnaire des variables avec la modification du nom de l'abonné. De même, toutes les données d'émission sont saisies dans le fichier de liaison en cas d'un contrôle de plausibilité sans erreurs.

Il est ainsi assuré qu'après un contrôle de plausibilité c'est toujours la description la plus récente du système de communication latérale qui est utilisée et la description la plus actuelle est mise à disposition des autres abonnés.

Si lors du contrôle de plausibilité une divergence est constatée entre les variables de la communication latérale saisies momentanément dans le gestionnaire des variables et le fichier de liaison, il est d'abord demandé est-ce que la nouvelle description du fichier de liaison doit être utilisée.

Si, après le dernier contrôle de plausibilité, la description d'un ou de plusieurs abonné a été modifiée entre-temps sans qu'il y eût un nouveau contrôle de plausibilité, ceci peut être constaté pendant la mise en service en demandant les informations d'état de la communication latérale. Il faut alors refaire le contrôle de plausibilité par téléchargement de l'ensemble du projet.

## **8.8 Variable latérale du numéro d'abonné et état de communication**

Le numéro d'abonné personnel défini pour un abonné à la communication latérale peut être lu comme valeur de la variable LATERALNR.

Pour appeler l'état de communication des 6 abonnés max., les valeurs de la variable .LATERAL 1 à LATERAL 6 indiquent l'état de communication de chaque abonné.

Les informations d'état suivantes sont disponibles:

- 0 Les données de la communication latérale sont correctement reçues et requises pour éditer les modules fonctionnels ou les listes d'instructions et correspondent à la description structurelle donnée lors du contrôle de plausibilité dans le fichier de liaison.
- 1 Les données de la communication latérale sont reçues correctement; elles ne correspondent **pas** à la description structurelle donnée lors du contrôle de plausibilité dans le fichier de liaison; cependant, ces données ne sont pas requises pour éditer les modules fonctionnels ou les listes d'instructions.
- 2 Les données de la communication latérale sont reçues correctement; elles ne correspondent **pas** à la description structurelle donnée lors du contrôle de plausibilité dans le fichier de liaison; cependant, ces données sont requises pour éditer les modules fonctionnels ou les listes d'instructions.
- 3 Les données personnelles n'ont pas été envoyées pendant 5 secondes. Ceci est généralement le cas si un abonné à la communication latérale n'est pas encore connecté à un deuxième abonné via la connexion RS-485.
- 4 Les données d'un régulateur connecté à la communication latérale n'ont pas été reçues depuis 5 secondes bien qu'étant nécessaires. Ceci est le cas lorsque l'abonné de l'émission correspondant est en panne.
- 5 Malgré la connexion à la communication latérale il n'y a pas de description des données à envoyer.
- 6 La mémoire-tampon des données d'émission est défectueuse.
- 7 L'abonné ne peut ni envoyer ni reçevoir les données de la communication latérale.
- 8 Aucun module RS-485 n'a été trouvé. Cette information est valable pour le régulateur en question, elle est cependant donnée, en règle générale, pour tous les régulateurs externes.
- 9 L'abonné annoncé est tombé en panne.
- 255 L'abonné n'est pas configuré pour la communication latérale.

De même, toutes les variables envoyées par la communication latérale sont, à une exception, saisies dans le gestionnaire des variables et peuvent être sélectionnées et affichées dans la fenêtre des valeurs et des tendances via les noms modifiés S1...,U1...,S2...,U2...,...,S6...,U6....

L'exception sont les variables personnelles envoyées aux noms modifiés S... et U... Ces variables existent dans le gestionnaire des variables mais étant donné qu'elles ne peuvent pas être reçues elles ne contiennent pas de valeurs valables. S'il faut avoir accès à ces informations, on peut accéder aux variables originales cochées dans le gestionnaire des variables pour la communication latérale sur le régulateur d'émission.

Pour pouvoir accéder aux informations les plus importantes d'un régulateur sans logiciel de configuration ordinateur-régulateur, un sous-menu «Info Latcom» a été installé dans le menu «Service».

En entrant ce sous-menu, le numéro Latcom X donne le numéro d'abonné personnel pour X.

<Enter> permet d'accéder aux informations d'état de tous les 6 régulateurs connectés par «LatStatus1:» à «LatStatus6:». La valeur correspondante est affichée dans la ligne de valeurs supérieure. L'affichage de la grandeur réglée est, dans ce cas, visualisé dans la ligne de valeurs inférieure.

# **9 Descriptif des variables globales (predefinies dans IBIS\_R+) lors de la generation de la configuration standard**

Toutes les variables prédéfinies d'un appareil ont un «.» (point) comme premier caractère. Ces variables ne peuvent pas être effacées par le menu Gestion des variables.

En principe, toutes les variables sont disponibles (à l'exception de celles répertoriées dans la configuration matériel). L'utilisation et le contenu sont cependant subordonnés à l'utilisation de l'une des configuration standard disponible dans le FBS (Programme par blocs graphiques / arborescence). Généralement, ces variables perdent leur signification / valeur lorsqu'elles sont utilisées en configuration personnalisée.

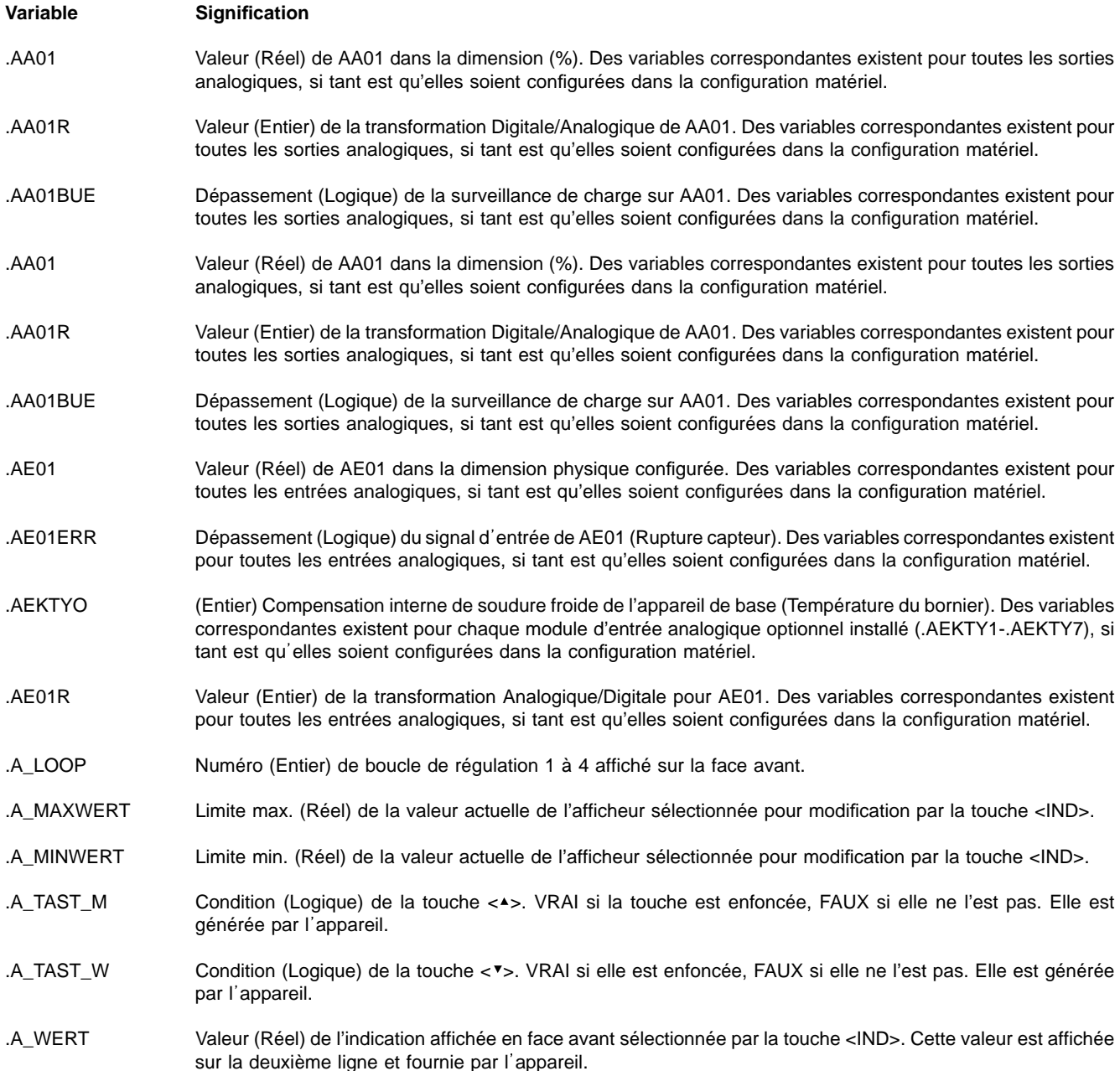

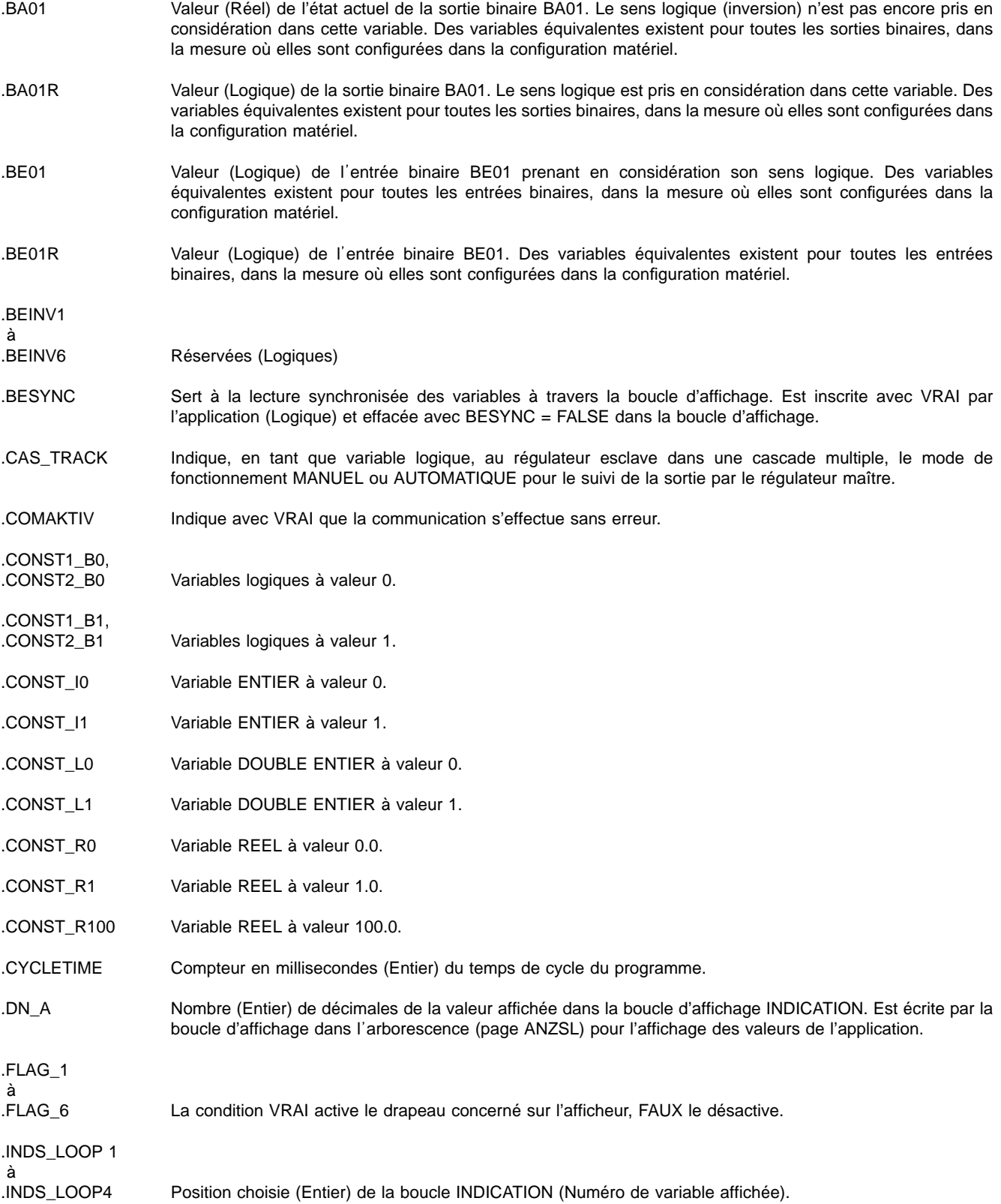

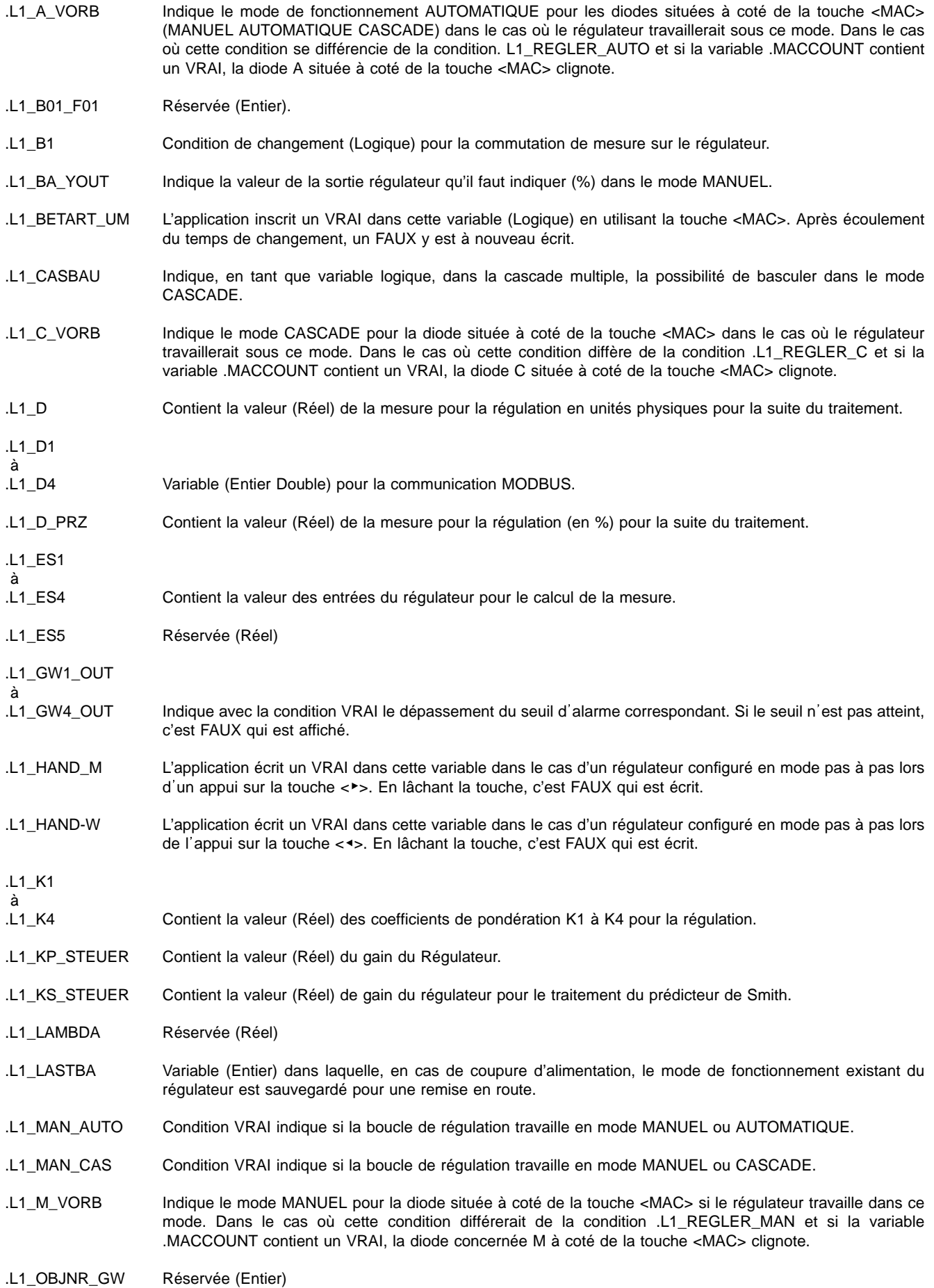

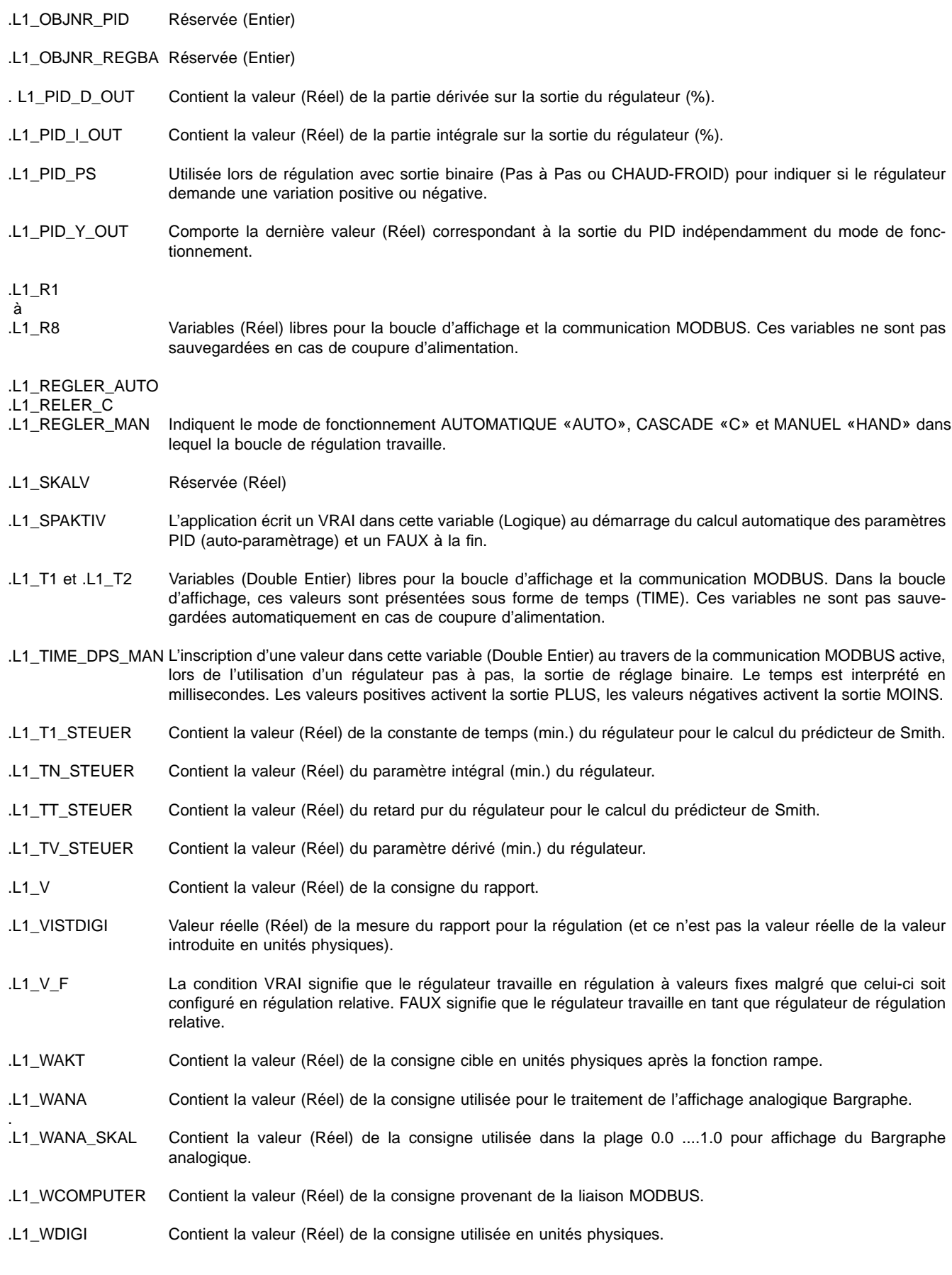

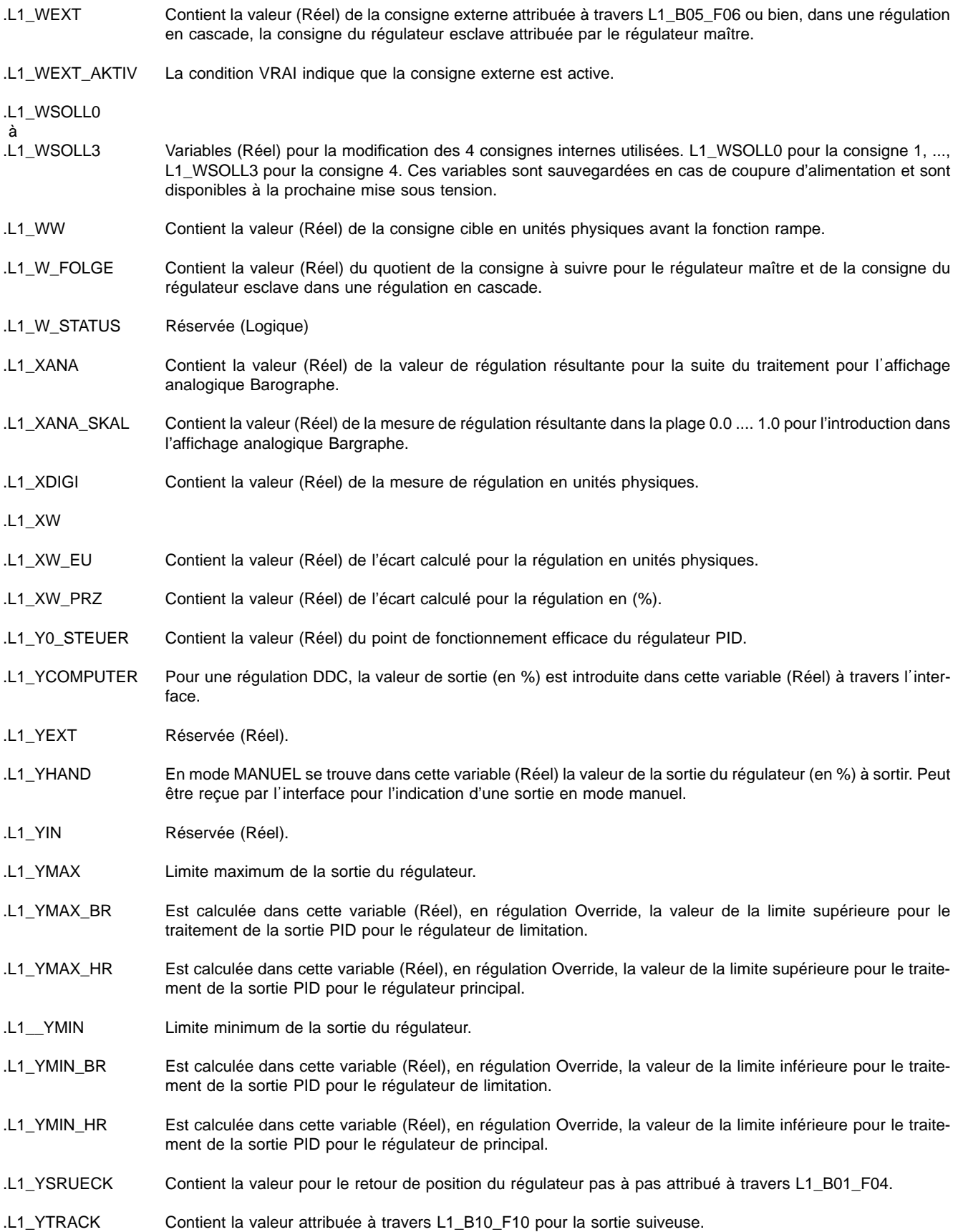

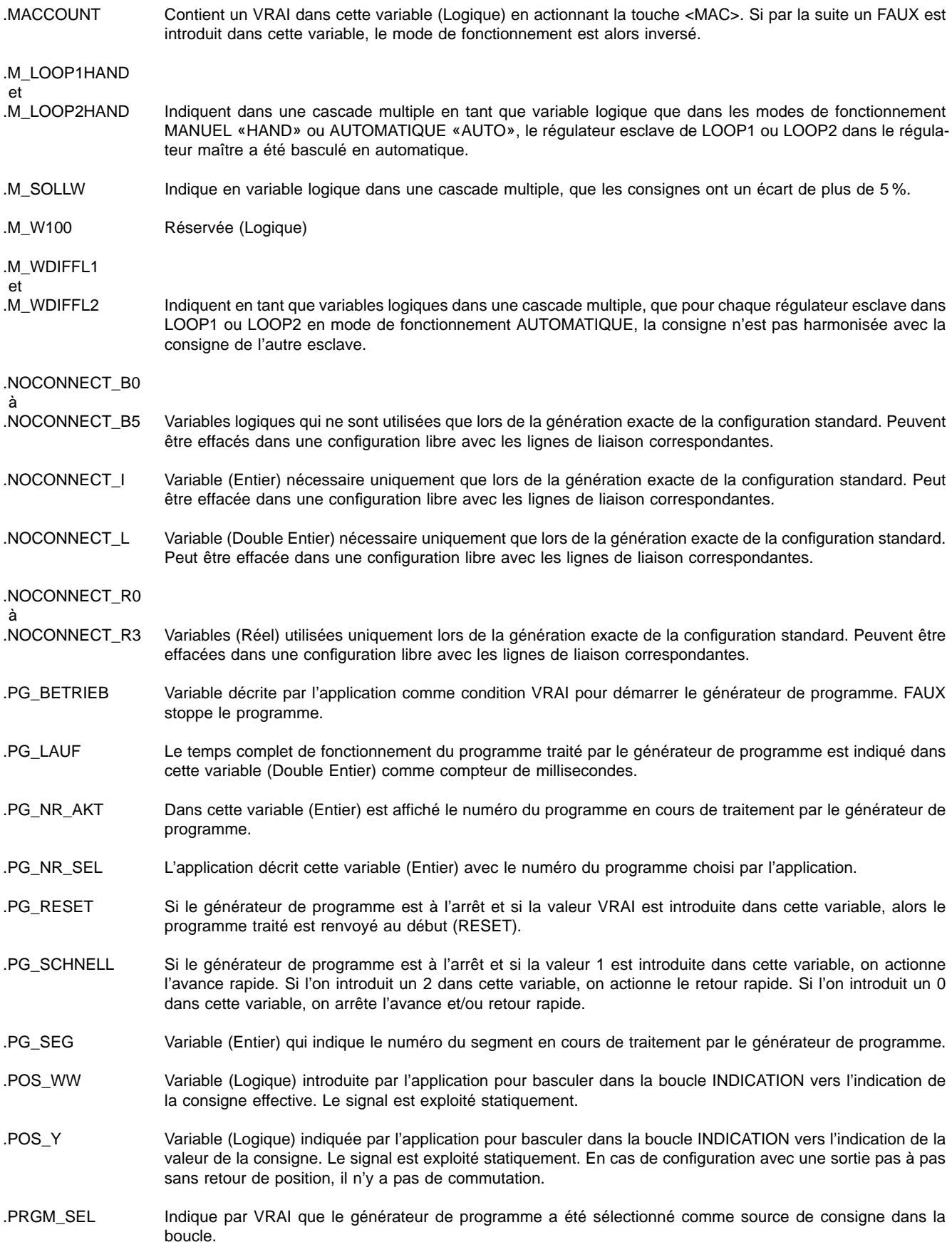

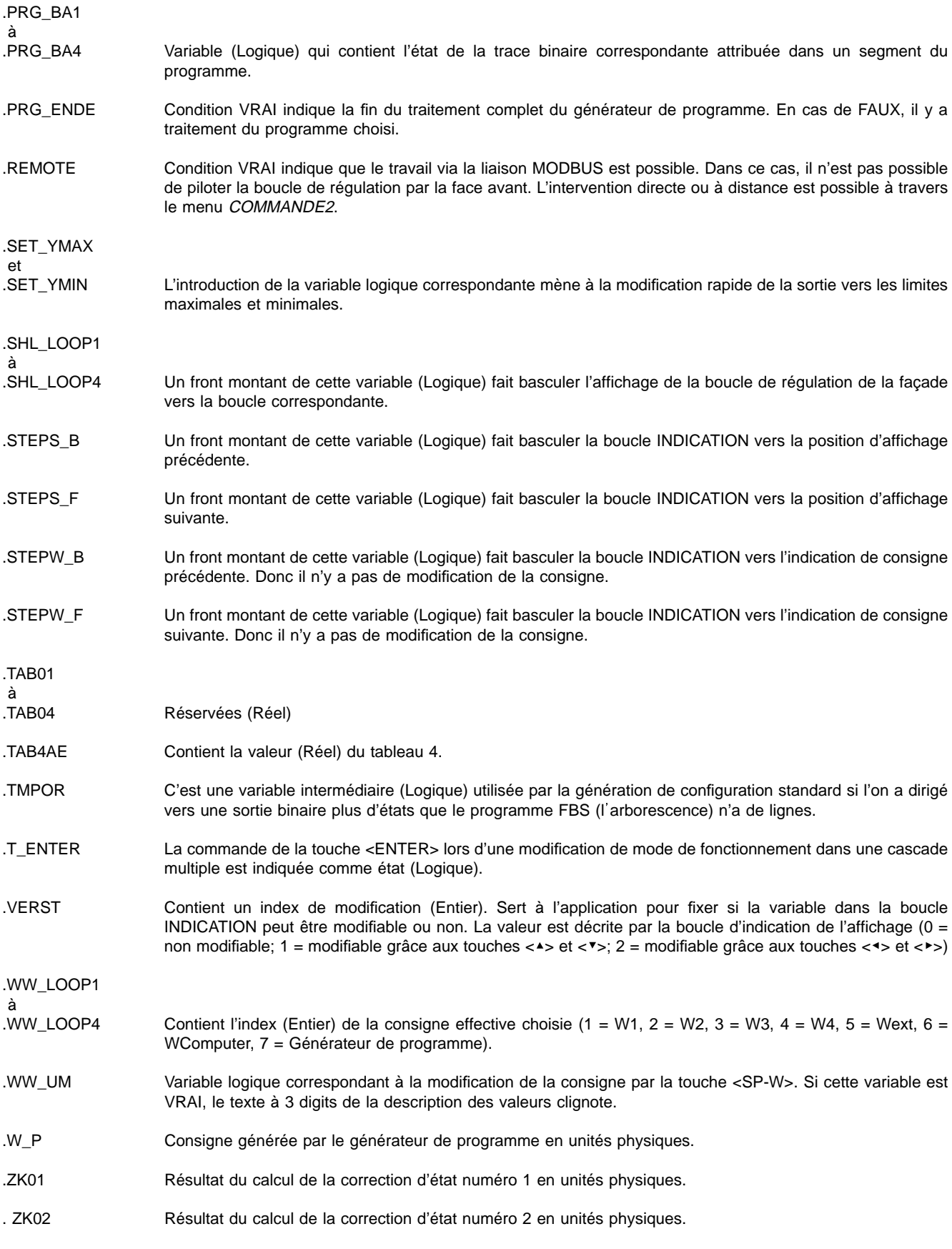

Les variables de LOOP 2 jusqu'à LOOP 4 correspondent au nom de variables (.L2 ... .L4).

# **IBIS-R+**

Logiciel de configuration et paramétrage pour Digitric 500 et Protronic 100 / 500 / 550

## Supplément aux mode d'emploi

42/62-50030-0 Z1 FR

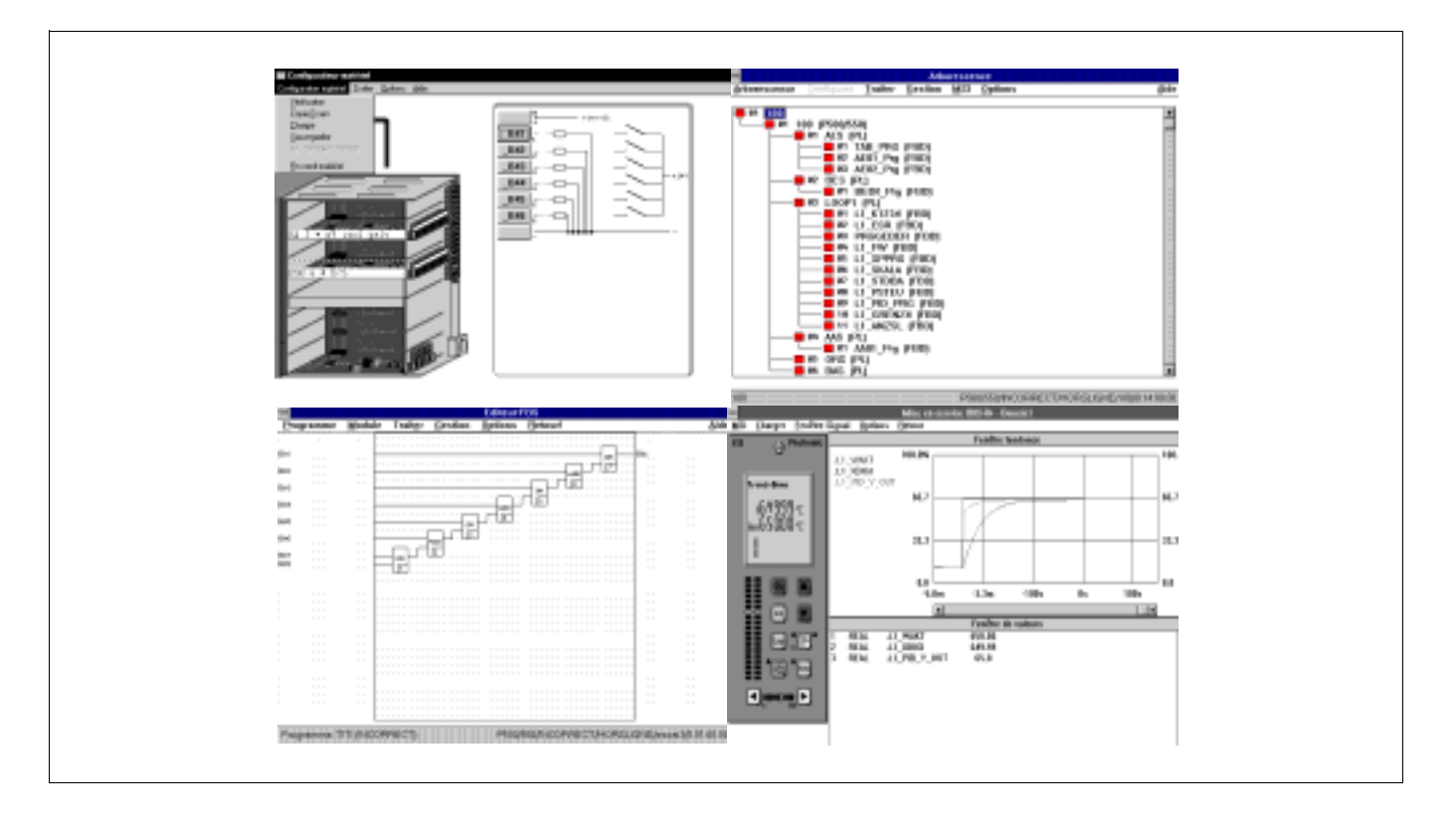

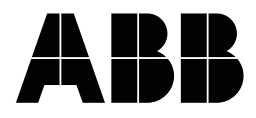

## **Extension de la mise en service**

## **Lire/écrire des variables pendant l'édition de la configuration libre**

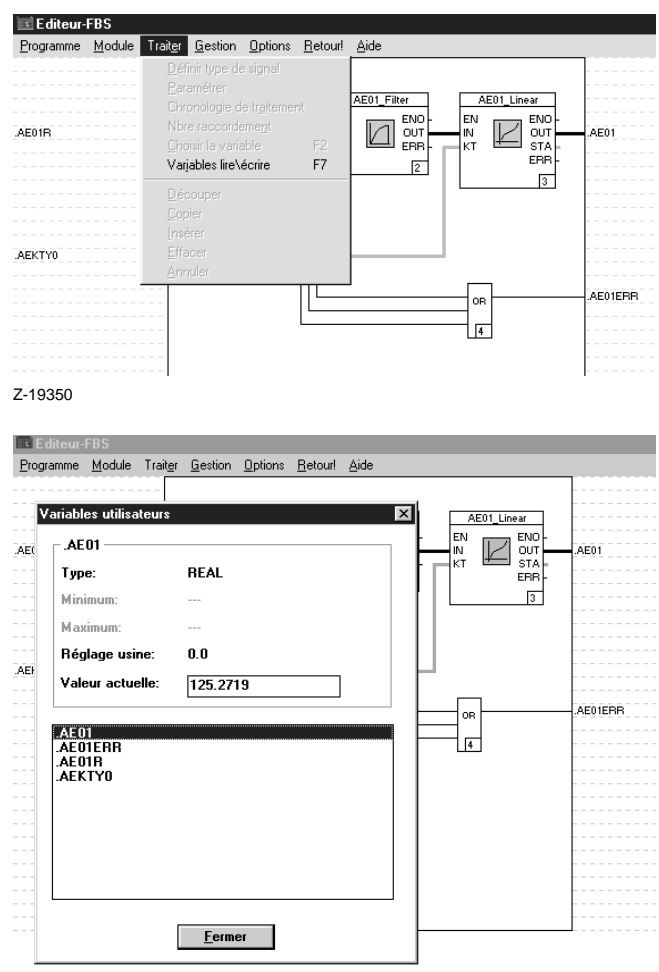

Pour une mise en service plus rapide de projets à configuration libre il est possible d'accéder directement aux valeurs des variables d'un régulateur connecté en passant par les éditeurs pour FBS et LI (MSI), sans entrer ces valeurs dans la fenêtre de valeur en mode mise en service.

### Il y a 2 possibilités de sélection:

Après la sélection d'une variable (cliquer avec la souris sur la variable) et l'appel de la fonction «Lire/écrire les variables» dans le menu «Traiter», il est possible de sélectionner cette variable pour l'affichage de la valeur actuellement lue.

Pour une sélection abrégée il est aussi possible d'actionner la touche de fonction <F7> après sélection de la variable.

La deuxième possibilité est d'appeler ce menu ou la sélection abrégée, sans sélection préalable de la variable.

Dans les deux cas, une fenêtre avec toutes les variables utilisées dans le programme - les variables définies par l'utilisateur et les variables définies par défaut - est visualisée. Il est alors possible de sélectionner la variable à lire en ligne à partir de cette liste. Si une variable a déjà été sélectionnée, elle est visualisée avec le type de donnée et la valeur actuelle. Le contenu de cette fenêtre est identique à la fenêtre de la liste des variables en mode mise en service.

La valeur est continuellement actualisée. Il est possible de commuter, à tout moment, sur une autre variable de cette liste. Cette sélection peut aussi être effectuée avec les touches <↑> et <↓>.

Z-19351

### **Accéder un régulateur via un modem**

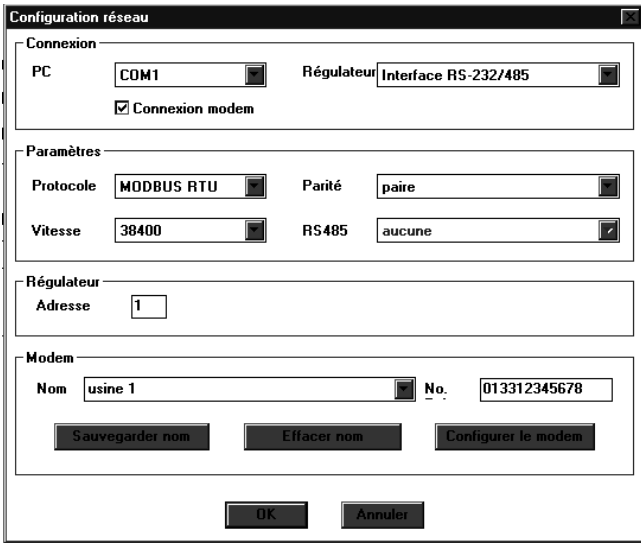

Z-19352

L'accès en ligne à l'appareil est aussi possible via une liaison modem. Ceci permet la mise en service d'installations qui ne se trouvent pas sur site. Pour ce mode de communication aucun PC n'est requis côté régulateurs. Le modem peut fonctionner directement avec les régulateurs connectés. Au cas où plusieurs régulateur doivent être connectés, l'interface RS 232 du modem doit être convertie sur RS-485 à l'aide d'un convertisseur.

La liaison téléphonique via modem peut être établie et contrôlée directement avec IBIS\_R+. En plus, IBIS\_R+ offre la possibilité de la gestion d'un annuaire.

Pour configurer la liaison modem, appeler le menu «Paramètres de communication».

Dans le groupe «Connexions» il est possible de cocher «connexion modem» pour le prochain accès en ligne. En terminant ce dialogue avec [OK], ce réglage est maintenu jusqu'à la prochaine modification. Une liaison modem peut seulement être établie via un appareil équipé d'un module d'interface. Le mode modem via interface TTL n'est pas possible.

Le groupe «Modem» est activé si la liaison modem a été cochée. Dans ce groupe, il est possible de sélectionner à partir d'une liste un nom pour l'installation à adresser; cette liste représente l'annuaire. Le numéro de téléphone correspondant peut être entré et/ou modifié comme le nom. Si un nom/un numéro de téléphone a été entré ou modifié, ce nom/numéro peut être transféré dans l'annuaire en actionnant [Sauvegarder nom]. Les noms sélectionnés et les numéros correspondents peuvent être effacés dans l'annuaire en actionnant [Effacer nom].

Le réglage en usine est donné par défaut pour un modem modèle H-288e en provenance de la société Häussler. Si ces réglages doivent être mis par défaut pour un autre modem, procéder à une modification via [Configurer modem]. Cet onglet permet également le réglage de paramètres généraux pour la sélection par téléphone.

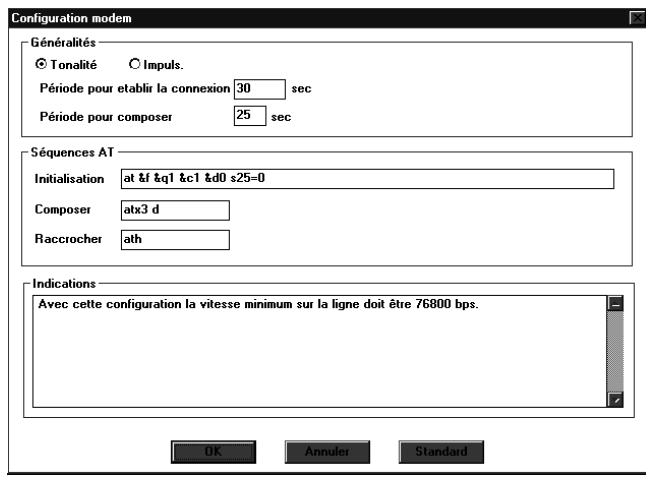

Z-19353

Dans le groupe «Généralités», les paramètres généraux pour l'établissement d'une liaison téléphonique peuvent être entrés. La sélection entre tonalité et impulsion se fait en fonction du téléphone utilisé côté PC. Si le type de téléphone n'est pas connu il y a lieu de se renseigner auprès de la société ayant mis à disposition l'installation téléphonique. La «période pour établir la connexion» représente l'intervalle de temps pendant lequel le modem côté régulateur doit répondre après avoir sélectionné le modem, par exemple en appelant le mode mise en service via modem. Si le modem répond, les modems définissent la liaison des données à établir. Ceci doit être effectué dans le temps disponible sous «Temps d'attente pour établissement de la liaison», sinon cette procédure de sélection sera complètement abandonnée sans succès.

En plus de ces paramètres généraux il est possible de configurer la «Séquence des commandes AT» pour la commande du modem côté PC pour composer, sélectionner et raccrocher. Ces réglages sont adoptés dans le fichier INI de IBIS\_R+ en actionnant [OK]. En cas de modifications pour adaptation à d'autres modems, les réglages nécessaires peuvent, en règle générale, être tirés du manuel du modem en question. Pour l'exploitation sous IBIS\_R+ la configuration d'un mode de données synchrone est requise.

Les réglages en usine sont donnés par défaut pour le modem modèle H-288e de la société Häussler. En actionnant [Standard], ces réglages peuvent être restaurés à tout moment dans les fenêtres d'entrée des «Séquences des commandes AT» et ils écrasent les entrées correspondantes du fichier INI en quittant le dialogue avec [OK].

En bas du dialogue vous trouverez des indications nécessaires pour l'exploitation du modem. L'indication la plus importante est le taux de bauds max. requis pour supporter le modem. Etant donné que la transmission des données par la ligne téléphonique se fait au double du taux de bauds qui est requis par le PC et/ou le régulateur pour adresser le modem, il faut en tenir compte si l'on travaille avec IBIS\_R+ et les régulateurs. Le taux de bauds utilisé pour le module RS 232 et/ou RS-485 dans la configuration des régulateurs et le taux de bauds réglé dans les paramètres de communication de IBIS\_R+ devraient être identiques et plus petits/égaux à la moitié du taux de bauds max. supporté par le modem. En utilisant des modems d'un taux de bauds max. de 28,8 kBauds, le taux pour les régulateurs est de 9600 bauds étant donné que 14,4 kBauds n'est pas valide.

Le dialogue pour la configuration du modem peut être quitté avec [OK] - toutes les modifications sont sauvegardées - ou avec [Abandonner] - toutes les modifications sont abandonnées.

Si le mode de modem est activé lors du chargement des données du régulateur ou lors de la mise en service, il est automatiquement demandé s'il faut maintenir la liaison téléphonique établie en quittant cette partie du programme. Un maintien permet de gagner du temps parce que la liaison sera déjà établie pour la prochaine fois, cependant, le maintien de la liaison occasionne des frais de téléphone. Pour abandonner une liaison maintenue, passer dans la partie de programme «Gestion du projet» et ensuite à → Projet→Fermer la liaison modem.

Lors de l'utilisation des lignes de transmission par le modem, le modem côté régulateur doit être configuré avant de commencer l'établissement de la liaison, en général avant la livraison au client final. Pour la procédure, voir la documentation relative au modem.

## **Modification des paramètres du générateur de programmes**

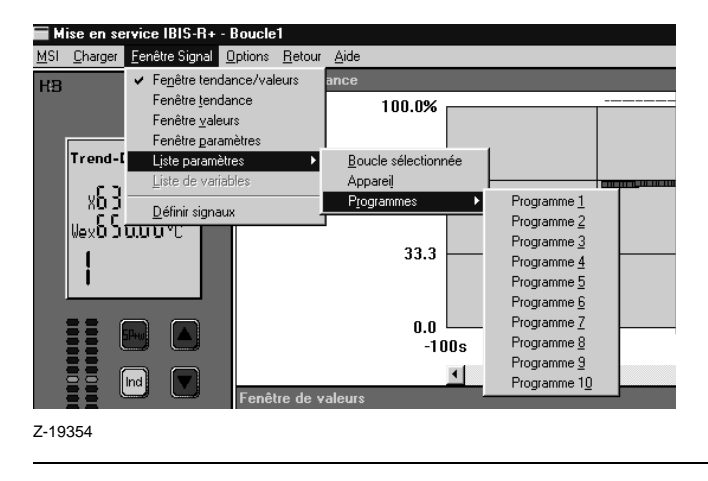

En plus des paramètres de la boucle d'asservissement sélectionnée ou de l'appareil, il est possible d'appeler en mode mise en service avec →Fenêtre de signalisation →Liste des paramètres→Programmes la liste des paramètres de chaque programme du générateur de programmes pour entrer les paramètres. Il y aura alors visualisation du dialogue standard pour les listes des paramètres où un paramètre peut être sélectionné et, après affichage de la valeur actuelle, peut être retransmis au régulateur connecté après modification.

## **Charger/ Télécharger**

Pendant l'affichage de l'état de chargement et de téléchargement de projets, un graphique altérable est affiché si la communication est active.

### **Nouvelles variables données par défaut**

La bibliothèque 3.5.0 a introduit des nouvelles variables données par défaut. Il s'agit ici de variables du type de données INT et de variables pour la présentation de marques de valeur limite dans les bargraphes du Protronic 550.

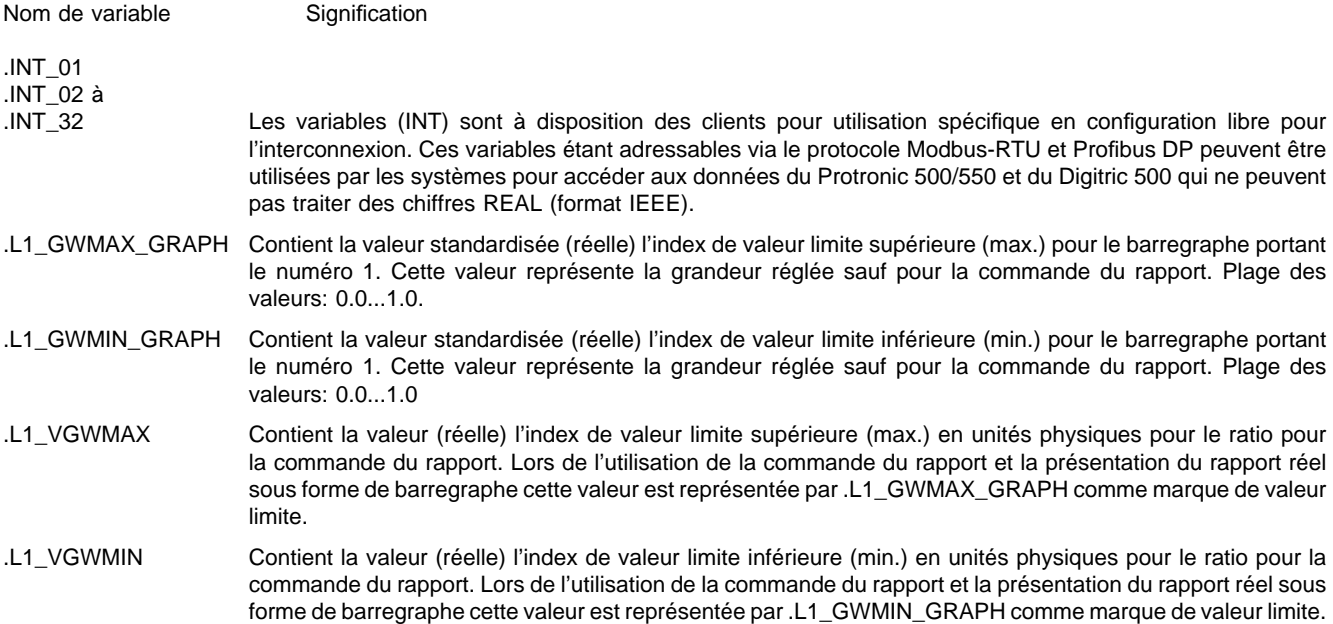

- .L1\_XGWMAX Contient la valeur (réelle) l'index de valeur limite supérieure (max.) en unités physiques pour la première valeur limite max. utilisée de la grandeur réglée.
- .L1\_XGWMIN Contient la valeur (réelle) l'index de valeur limite inférieure (min.) en unités physiques pour la première valeur limite min. utilisée de la grandeur réglée.
- .L1\_YGWMAX Contient la valeur (réelle) l'index de valeur limite supérieure (max.) en unités physiques pour la première valeur limite max. utilisée de la grandeur réglante. L'index de valeur limite sera affichée en cas d'utilisation de la valeur limite dans le bargraphe portant le numéro 3. Plage des valeurs: −5.0...105.0.
- .L1\_YGWMIN Contient la valeur (réelle) l'index de valeur limite inférieure (min.) en unités physiques pour la première valeur limite min. utilisée de la grandeur réglante. L'index de valeur limite sera affichée en cas d'utilisation de la valeur limite dans le bargraphe portant le numéro 3. Plage des valeurs: -5.0...105.0.

C'est également pour les index de valeur limite des boucles d'asservissement 2, 3 et 4 ainsi que pour les variables .L2\_GWMAX\_ GRAPH à .L4\_YGWMIN.

L'index de valeur limite pour le barregraphe numéro 1 sont masquées si pour l'index de valeur limite supérieure aussi bien .Lx\_XGWMAX et .Lx\_VGWMAX adoptent la valeur 100000.0. Ceci est applicable à l'index de valeur limite inférieure si les deux variables .Lx\_XGWMIN et .Lx\_VGWMIN adoptent la valeur -100000.0.

Si une des variables présente une valeur inégale à la valeur de contrôle indiquée, l'index de valeur limite est affichée.

Pour les marques de valeur limite du bargraphe numéro 3 pour la grandeur réglante le même est applicable, cependant tout est rapporté aux variables .Lx\_YGWMAX et .Lx\_YGWMIN.

### **Extension de la génération standard des index de valeur limite**

Avec l'introduction des index de valeur limite pour grandeur réglée, rapport réel et grandeur réglante dans la bibliothèque 3.5.0, ces marques ont été intégrées dans la génération standard. Par rapport à la bibliothèque 3.4.0 ceci a eu pour effet une modification des programmes d'utilisateur pour la commande Lx\_ GRENZ4 et l'introduction de nouveaux programmes Lx\_GW550. Pour l'exploitation du Protronic 550, les variables pour les index de valeur limite sont donc correctement attribuées par défaut en fonction de la configuration des listes.

Dans la mesure ou configuration exportée d'une bibliothèque 3.4.0 ou antérieure doit être adoptée il est recommandé d'ajouter une interconnexion des nouvelles variables. Des marques de valeur limite max. non utilisées devraient alors être mises sur la valeur 100000.0 et les valeurs limites min. sur la valeur −100000.0.

#### **Supprimer les bargraphes**

Les versions de logiciel des appareils Protronic 500/550 et Digitric 500 pour la bibliothèque 3.5.0 ou supérieure permettent de supprimer (noircir) individuellement les bargraphes pour la grandeur réglée, la valeur de consigne et la grandeur réglante.

Pour cela, mettre la valeur des variables .Lx\_XANA\_SKAL, .Lx\_WANA\_SKAL et .L1\_PID\_Y\_OUT sur une valeur plus petite ou égale -100.0.

## **Gestion de la bibliothèque**

A partir de la version IBIS\_R+ 1.00.0350 il est possible de configurer à l'aide de la bibliothèque 3.4.0 des régulateurs équipés d'un logiciel nouvelle librairie plus récente.

Cependant, seule la fonctionnalité de la bibliothèque 3.4.0 peut être exploitée par les régulateurs plus récents et non pas la fonctionnalité d'extension qui a menée à la bibliothèque 3.5.0 plus récente.

Il n'est donc pas possible de configurer des nouveaux modules tels que le module Profibus-DP-esclave ou le module d'entrée de fréquence étant donné qu'ils ne sont pas connus dans la bibliothèque 3.5.0, même si l'appareil configuré pourrait les éditer. De même, les nouvelles variables introduites avec la bibliothèque 3.5.0 ne sont pas disponibles.

## **Utilisation du dongle**

Avec la nouvelle version, le dongle est seulement requis pour vérification. Il est donc possible de convertir des configurations de listes en une configuration libre pour le contrôle des interconnexions internes.

Il est aussi possible d'éditer et de sauvegarder des configurations libres sans dongle.

## **Extension de la documentation**

## **Bas de dessin**

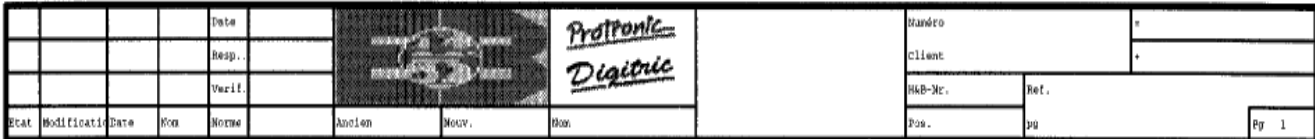

Z-19355

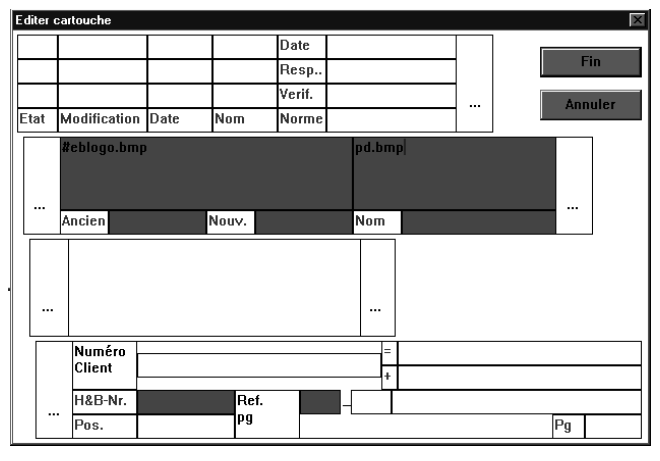

Z-19356

## **Configuration des listes**

Configuration-appareil Traitement d'alarme<br>B10-Q01: Texte d'alarme: 1 - - face avant Définition-Module<br>B12-Q62: Emplacement 2: 2 - Interface RS-232/485 Communication<br>830-Q02; Vites9e Baud: 8 38400 Configuration Roucle 1 Circuit d'entrée<br>B03-Q04: Gmité M.C: 3 - - "C<br>B03-D08: Fin d'échelle M.C: 600.00<br>B03-P17: Vin échelle bargcaphe: 600.00 Configuration EA

Entrée analogique 01<br>801-Q01: Sélection signal: 3 : Thermocouple

Z-19357

Le module documentation permet de représenter également des images bitmap (Windows \*.BMP) en bas de dessin.

Pour cela, entrer les informations requises dans les 3 champs disponibles dans la gestion du projet via →Projet→En-tête de projet→Editer bas de dessin ou dans l'arborescence du projet via →Editer→En-tête→Bas de dessin.... Dans ces champs, le nom d'une image bitmap peut être entré comme indiqué sur la figure. Pour distinguer ces entrées d'une entrée de texte, précéder le nom du signe #.

Etant donné qu'il n'est pas possible d'indiquer un chemin d'accès de répertoire déterminé, les images bitmap utilisées sont tirées du répertoire \IBIS\_RP\ BITMAPS. Ce répertoire est automatiquement généré lors de l'installation du logiciel. Avant de générer une documentation, déposez toutes les images bitmap utilisées dans ce répertoire. Si une image bitmap n'est pas déposée dans ce répertoire, le nom de l'image bitmap précédé de # est édité sur l'imprimante à la place.

La documentation de la configuration des listes permet d'imprimer seulement des différences/modifications par rapport au réglage en usine. Il est donc possible de créer une documentation abrégé contenant seulement les données les plus importantes et modifiées.

Confromation-appareil<br>Traitement d'alarme<br>NGC 001: 1<br>100-001: 1<br>1000001:20<br>SIC-002: 2<br>Communicallon<br>830-002: 3 Configuration Boucle 1<br>Circuit d'entréa<br>303-004: 3  $803 - 208 + 800, 00$  $0.03 - 1.77 + 0.00000$ Configuration BA<br>Estrée-analogique 01<br>601-001: 3<br>B01-P05: -200.0 B01-Q02: 4<br>R01-206: 1000.0  $001 - 003 + 3$ 

Cette variante de documentation est également possible pour une documentation longue qui imprime aussi les textes des questions et des réponses.

### Z-19358

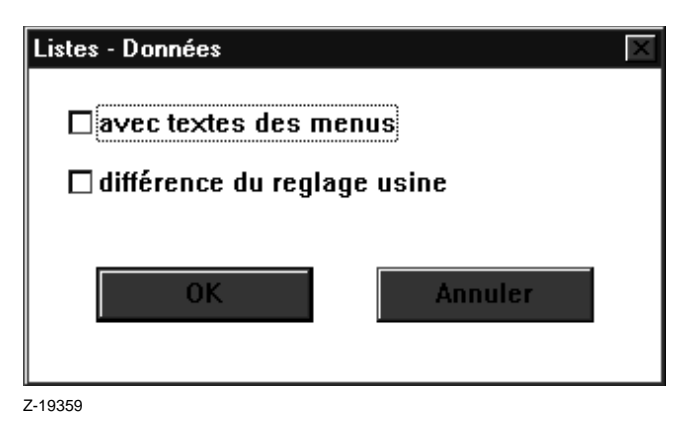

Pour se servir de cette variante, sélectionner dans le module de documentation sous sélection des données de liste «Différences du réglage usine».

## **Configuration du matériel**

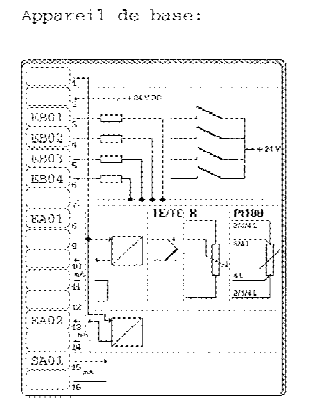

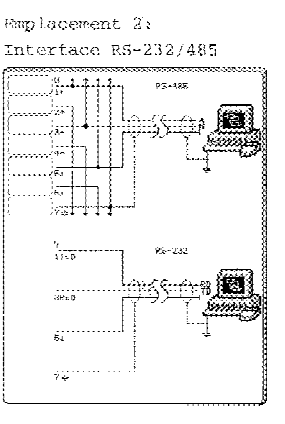

La documentation de la configuration du matériel permet d'imprimer à la place de la présentation des modules configurés d'un appareil sous forme de listes les schémas des connexions pour les modules présentés dans le schéma de configuration du matériel.

#### Z-19360

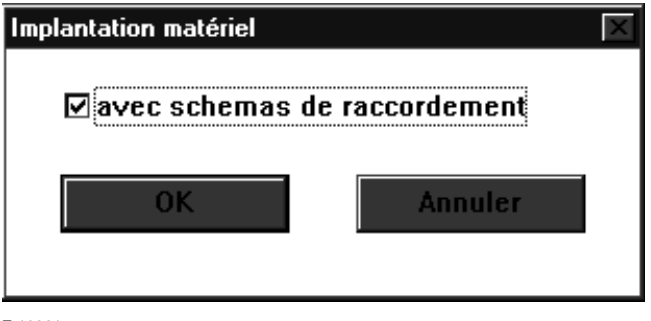

Z-19361

## **Exploitation de IBIS\_R+ sous Windows 95**

Lors de l'exploitation de IBIS-R+ sous Windows 95 il est possible que, lors du téléchargement d'une configuration, un message d'erreur soit émis indiquant que des parties de la configuration («Domains») ne pouvent pas être chargées complètement.

Cette erreur peut seulement être corrigée par une modification des réglages de base dans l'interface COM utilisée dans le panneau de configuration.

En suivant les indications données ci-après, le réglage de base peut être modifié de sorte que cette erreur soit évitée.

Pour se servir de cette variante, sélectionner dans le module de documentation, sous sélection de l'affectation du matériel, «Avec schémas des raccordements».

[Démarrage]  $\rightarrow$ Réglages  $\rightarrow$ Panneau de configuration Double clic sur «Système»  $\rightarrow$ Gestionnaire appareils Dérouler les connexions (COM et LPT) avec [+] Double cliquer sur l'interface COM utilisée →Réglages des connexions  $\rightarrow$ Extension...

Lire le texte descriptif dans le dialogue visualisé et régler le tampon de transmission sur «bas» (1). Après avoir terminé les dialogues, l'erreur ne se produira plus lors du téléchargement.

**IBIS\_R+**

Logiciel de configuration et paramétrage pour Digitric 500 et Protronic 100 / 500 / 550 Version 1.00.0360 et plus

42/62-50030-0 Z2 FR

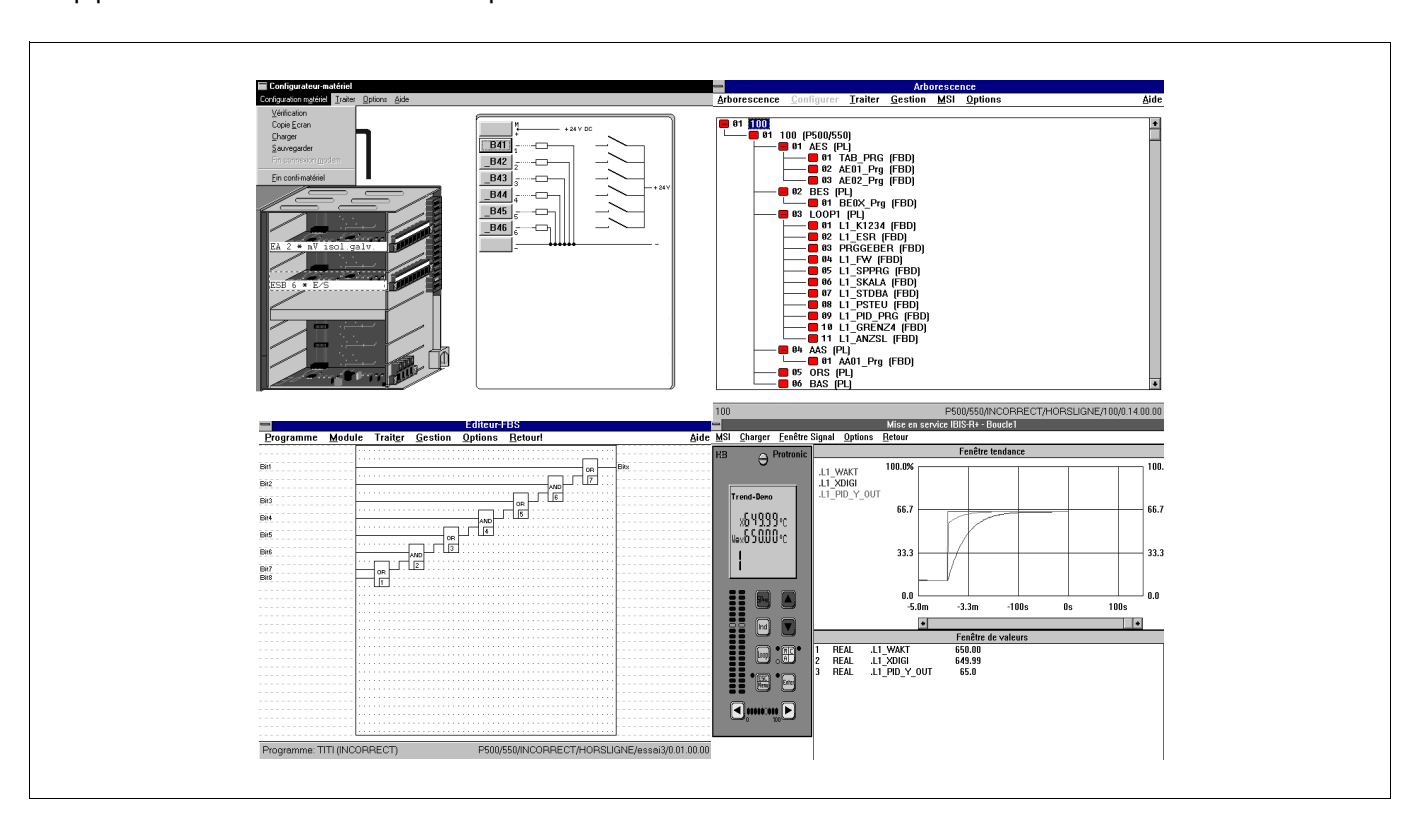

## Supplément aux mode d'emploi

ABB

## **Utilisation des paramètres libres online K5 à K16**

Lors de l'utilisation de la configuration libre, les clients souvent demandent de pouvoir entrer des valeurs individuelles pour les paramètres online. Pour répondre à ces besoins, les constantes libres K5 à K16 de la bibliothèque 3.6.0 pour instruments librement configurables ont été introduites pour chaque boucle d'asservissement. L'accès à la valeur de ces paramètres online est possible par le module fonctionnel de constante.

Pour cela, le nom du module doit comprendre le numéro de la boucle d'asservissement (par ex. L1\_; L2\_ etc.) et, après le mot CONST, le numéro de la constante (par ex. L1\_CONST5; L2\_CONST14).

Ci-après l'accès à la constante K5 de la boucle d'asservissement 1 et à la constante K14 de la boucle d'asservissement 2 est donné à titre d'exemple.

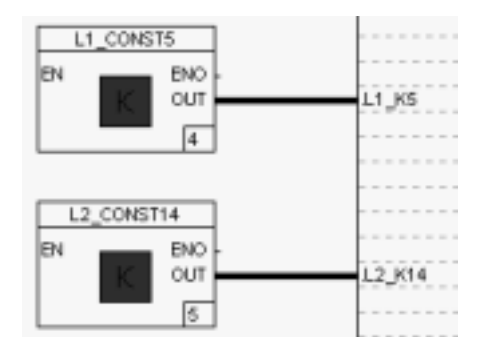

En plus, pour une utilisation uniforme des constantes, des nouvelles variables prédéfinies ont été créées pour chaque boucle d'asservissement; le nom de la variable indique le numéro de la boucle d'asservissement et le numéro de la constante. Mais il est aussi possible d'utiliser toute autre variable du type de donnée REAL. Cependant, la valeur du paramètre online associé est seulement attribuée à cette variable si dans une configuration libre le module fonctionnel de constante et le nom du module associé ont été connectés comme il est montré ici.

## **Références croisées pour variables**

La présentation des références croisées, possible dans la gestion des variables, peut maintenant aussi être réalisée directement dans l'éditeur FBS/AWL. Pour cela, choisir la variable en appuyant sur le bouton droit de la souris ou sur la touche <F5> ou sur Gestion→Références croisées pour variables:

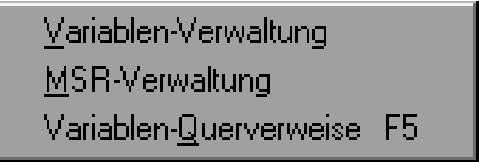

pour visualiser les références croisées appartenantes:

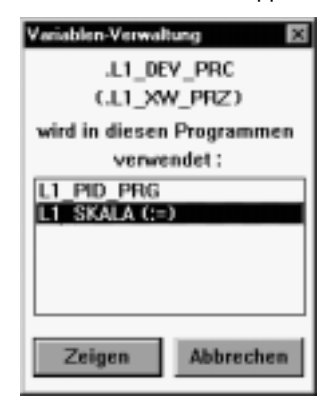

Voir la section «Support langues étrangères» pour la signification du nom de la variable dans la 2e ligne.

Le dialogue donne une liste de tous les programmes qui utilisent la variable choisie. Le programme eontenant la variable dans la bande de sortie et/ou le programme qui est écrit d'une valeur est marqué par (:=) après le nom du programme. Le programme en question peut maintenant être appelé directement à partir de ce menu.

#### **Note**

Il existe des variables prédéfinies qui sont écrites normalement via la commande ou via les parties internes du programme du régulateur (par ex. .AE01R). Pour ces variables le marquage (:=) n'est pas visualisé.

## **Entrer des constantes**

L'éditeur FBS permet d'entrer directement des constantes du type heure et date (type de donnée DINT). Une conversion en nombre de secondes/millisecondes n'est plus requise:

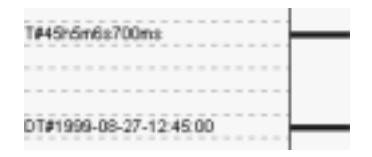

Les variables en format temps peuvent aussi comprendre des parties d'heures dépassant 23, contrairement à l'heure du module d'horloge temps réel. Ces valeurs représentent donc des heures relatives.

Format de présentation de l'heure:

T#..d..h..m..s..ms

 $(d = jours, h = heures, m = minutes, s = seconds, ms = milli$ secondes)

La valeur correspond aux multiples de millisecondes. Il est possible de supprimer des composantes individuelles, mais l'ordre du poids de la position doit être maintenu. Les entrées suivantes sont possibles:

T#3d / T#8h15m / T#18h10s / T#2d9h0m15s750ms

## **Calculations en format de date**

La différence entre deux indications de date en valeur absolue peut être calculée à l'aide de la fonction SUB pour le type de donnée DINT.

La différence entre deux indications de l'heure en valeur absolue peut être calculée à l'aide de la fonction SUB pour le type de donnée DINT.

Pour la conversion d'une indication de date (par ex. à la suite d'une calculation de différence) en un format d'heure, multiplier par 1000 le type de donnée DINT. Le cas échéant, la valeur de la date doit être vérifiée pour voir si la valeur est plus petite/égale à 2147483 et/ou 0x20C49B. Le résultat de la multiplication peut alors être présenté en un format DINT.

Format de présentation pour la date:

DT#yyyy-mm-dd-hh:mm:ss

(yyyy = année, mm = mois,  $dd = jour$ , hh = heures, mm = minutes , ss = secondes)

La valeur correspond aux multiples de secondes. Etant donné la précision en secondes il y a lieu de tenir compte du fait que l'égalité est assurée seulement pour une seule seconde lors de la comparaison avec d'autres indications de date.

Toutes les composantes doivent être indiquées sauf les secondes. La partie exprimée en secondes est automatiquement mise sur 0. Les entrées suivantes sont possibles (données à titre d'exemple):

DT#1999-08-27-12:45 / DT#2000-03-15-08:00:15

Ces formats d'entrée sont aussi disponibles pour les entrées dans le dialogue «Ecriture des valeurs».

Pour la conversion d'une indication de l'heure en un format de date, diviser par 1000 le type de donnée DINT. Il n'est pas nécessaire de vérifier la valeur de l'heure.

Il est maintenant possible de comparer l'égalité ou le dépassement de la date et des heures à l'aide du comparateur dans le groupe standard. A une heure ou une journée précises, des informations binaires peuvent alors être déduites pour engendrer des actions.

## **Accéder à la mise en service**

En accédant la mise en service en présence d'une configuration de liste pas correcte, un dialogue est visualisé demandant est-ce que le contrôle de plausibilité doit être appelé:

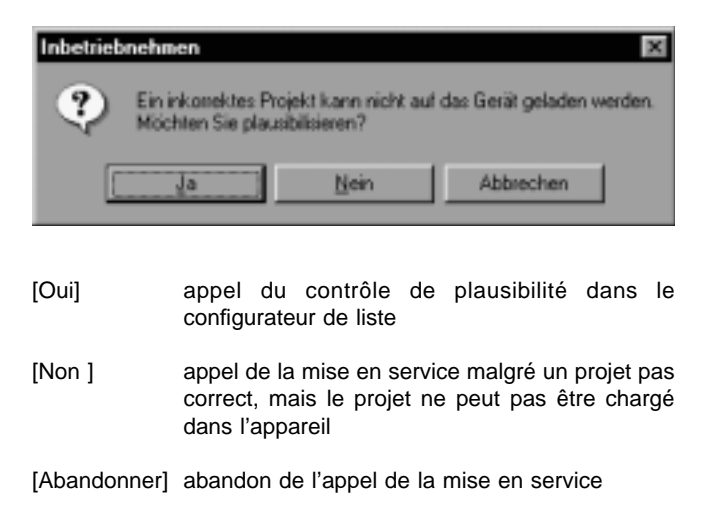

## **Fenêtre de tendance / des valeurs de la mise en service**

Pour la présentation des heures, les formats de présentation dans la fenêtre des valeurs pour les variables du type DINT ont été étendus des formats «Durée» et «Heure du jour».

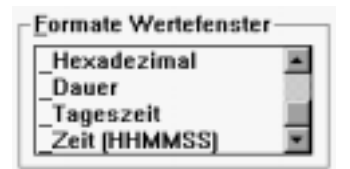

Les sorties de ces formats se présentent comme suit dans l'ordre Durée, heure (HHMMSS) et Heure du jour:

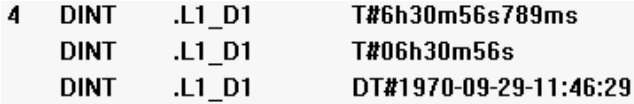

Comme pour l'entrée des constantes dans l'éditeur FBS, les sorties des valeurs en formats Durée et Heure (HHMMSS) sont identifiées par un T# et en format Heure du jour par un DT#.

La fenêtre de tendance a été étendue pour visualiser la graduation physique de la variable. En cliquant sur le nom d'une variable dans la fenêtre de tendance, cette variable apparaît en couleur et à gauche de la fenêtre temporelle la graduation physique de 0 à 100 % est visualisée.

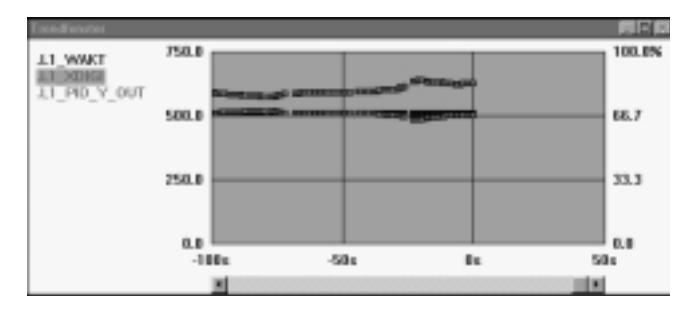

## **Support langues étrangères**

A partir de la bibliothèque 3.6.0 les noms des variables prédéfinies peuvent aussi être visualisés dans la langue choisie (anglais ou francais). En allemand, les noms de variables définis à l'origine sont utilisés. La commutation d'une langue à l'autre est réalisée dans la gestion de projets via Options→Langue→Utilisation des variables en fonction de la langue choisie:

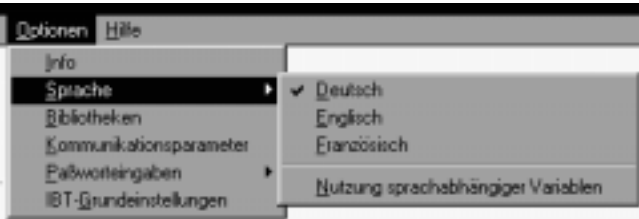

Avec la commutation des noms de variables prédéfinies, les désignations des broches des modules fonctionnels sont commutées sur la langue étrangère choisie:

à présent: après commutation:

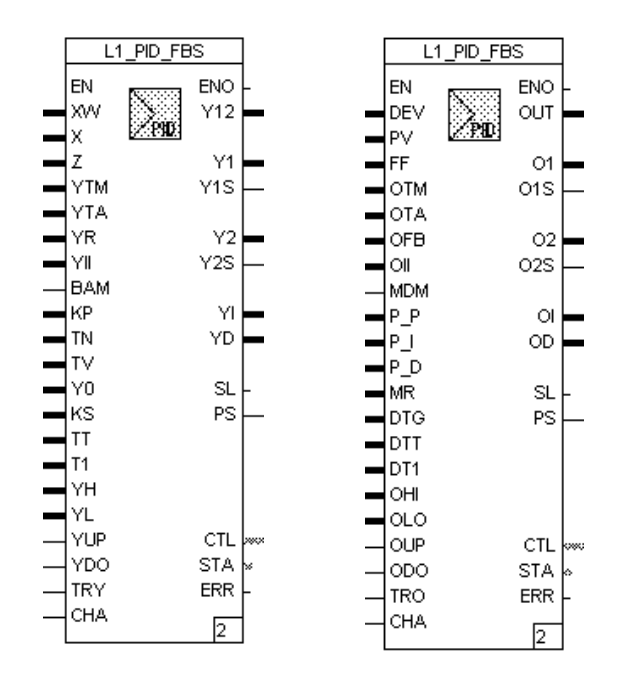

En choisissant les références croisées pour une variable, le nom de la variable définie à l'origine est visualisé dans la 2e ligne si ce nom diffère du nom de la variable choisie:

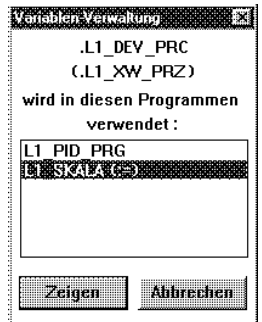

La fonctionnalité support langue étrangère permet de commuter sur une autre langue seulement à projet fermé.

## **Supporter «Minimer» et «Fermer»**

Les commandes standard de Windows «Minimer» et «Fermer» (<Alt> + <F4>) sont supportées.

Ces commandes sont possibles soit via les touches standard

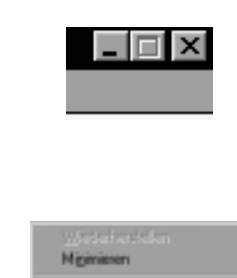

Schließen

«Fermer» peut aussi être exécuté par double-clic sur le symbole programme.

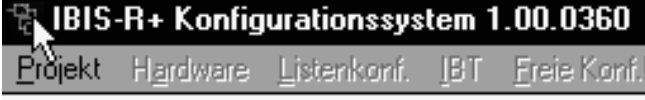

C'est seulement dans la partie de programme «Gestion du projet» que la commande «Fermer» mène à la clôture de IBIS-R+ (après l'interrogation «Sauvegarder»). Dans toutes les autres parties de programme seulement cette partie est terminée et une autre partie logique du programme est activée.

## **Supporter des résolutions plus hautes**

**ABAFA** 

En plus du support de résolution 640 x 480 pixels, des résolutions plus hautes sont supportées. Il es possible qu'en cas de polices de caractères inexistantes et/ou pas installées il y ait des problèmes de visualiser les noms des variables dans l'éditeur FBS. Les entrées FBS

FBSFONT\_1600=Courier New FBSFONT\_1280=Small Fonts FBSFONT\_1152=Small Fonts FBSFONT\_1024=Arial FBSFONT\_800=Arial FBSFONT 640=Small Fonts

soit via le menu

dans le fichier IBIS\_RP.INI du répertoire Windows permettent de changer, au besoin, les polices de caractères installées par défaut. Seules des polices de caractères disponibles dans le répertoire Windows\Fonts peuvent être utilisées après le signe pour «égal à».

## **Visualiser les informations du contrôle de plausibilité**

Lors de la présentation des résultats du contrôle de plausibilité il est aussi possible de visualiser des résultats partiels, c'est-àdire seulement des erreurs ou des avertissements. Pour cela, sélectionner les champs Afficher les erreurs ou Afficher les avertissements dans la fenêtre de sortie. Le réglage sélectionné est maintenu pour le prochain appel du contrôle de plausibilité.

Présentation des erreurs et avertissements:

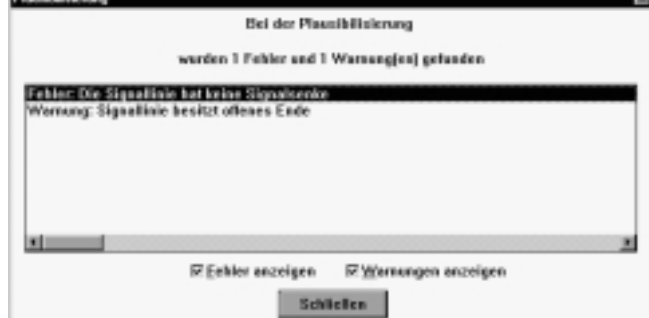

۰.

Présentation des erreurs sans avertissements:

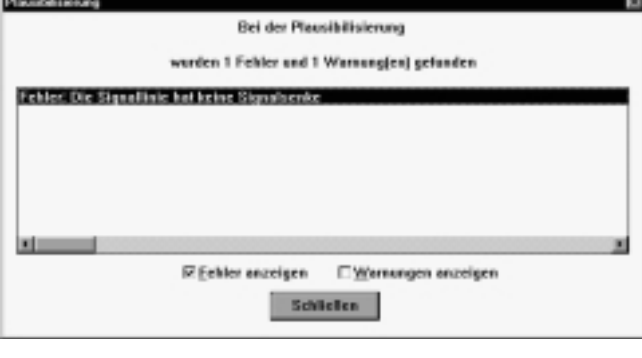

Présentation des avertissements sans erreurs:

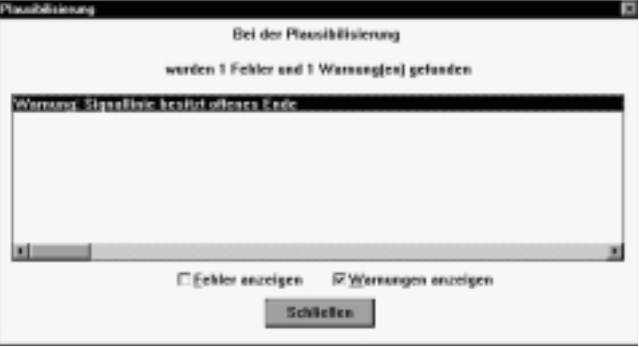

#### **D2INT**: Date en fonction de INT

#### **Icône et module**

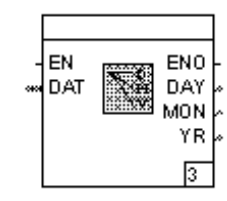

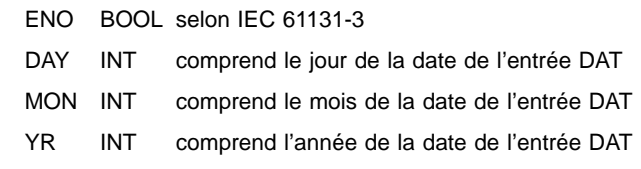

## **Paramétrage**

aucun

**Sorties**

## **Bibliothèque**

à partir de 3.6.0

### **Fonction**

Décomposition de la date dans les éléments jour, mois, année et mise à la disposition de ces éléments sous forme de sorties.

### **Entrées**

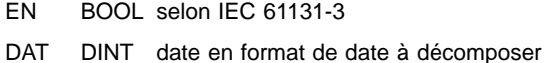

**T2INT**: L'heure den fonction de INT

### **Icône et module**

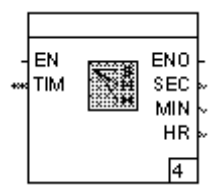

## **Bibliothèque**

à partir de 3.6.0

## **Fonction**

Décomposition de l'heure dans les éléments secondes, minutes, heures et mise à la disposition de ces éléments sous forme de sorties.

#### **Entrées**

EN BOOL selon IEC 61131-3 TIM DINT heure en format de l'heure à décomposer

### **Sorties**

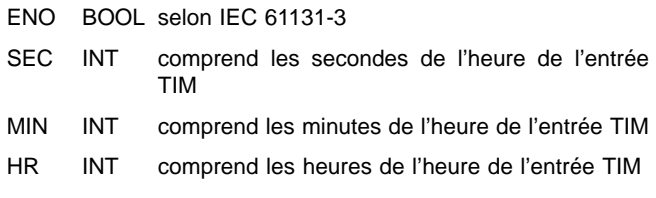

### **Paramétrage**

aucun

**T\_D**: L'heure en fonction de la date

### **Présentation de la fonction**

## **Bibliothèque**

à partir de 3.6.0

**DAY**: Date du jour

### **Présentation de la fonction**

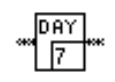

### **Bibliothèque**

à partir de 3.6.0

**TIM**: Heure

#### **Présentation de la fonction**

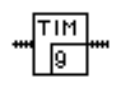

### **Bibliothèque**

à partir de 3.6.0

**DOW**: Jour de la semaine

#### **Présentation de la fonction**

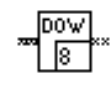

### **Bibliothèque**

à partir de 3.6.0

#### **Fonction**

Conversion d'une heure du format d'heure (voir la variable .RTC\_ZEIT) en une date en format de date (voir la variable .RTC\_DATUM).

#### **Fonction**

Supprime l'élément heure dans la variable de date appliquée à l'entrée. Ce signal est interprété comme valeur dans le format de date. Le résultat à la sortie reste alors constant pendant 24 heures à condition que la date du module d'horloge temps réel soit appliquée.

#### **Fonction**

Supprime l'élément date dans la variable de date appliquée à l'entrée. Le résultat se situe donc seulement dans la plage de valeurs entre T#00h00m00s et T#23h59m59s.

#### **Fonction**

Retourne le jour de la semaine de la variable de date appliquée à l'entrée sous forme de INT:

- 1 Lundi
- 2 Mardi
- 3 Mercredi
- 4 Jeudi
- 5 Vendredi
- 6 Samedi
- 7 Dimanche

#### **SKL**: Graduation Variable Zones

#### **Icône et module**

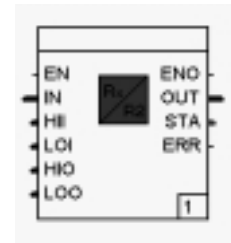

#### **Bibliothèque**

à partir de 3.6.0

### **Fonction**

Le module fonctionnel représente un signal analogique **IN** du type REAL dans une autre zone de chiffres et cette valeur est mise à la disposition à la sortie **OUT** sous forme d'un signal. Pour cette représentation, une valeur par paires doit être indiquée pour la zone d'entrée et pour la zone de sortie. Si la valeur d'entrée se situe en dehors de l'étendue de mesure de l'entrée il est possible de définir est-ce que cette valeur sera limitée aux limites de l'étendue de mesure ou est-ce que cette valeur peut aussi être convertie à l'extérieur de la limitation. Dans ce cas, la valeur de sortie se situe en dehors de l'étendue de mesure paramétrable.

La conversion est basée sur l'équation suivante:

$$
Augang = \frac{Eingang - MEE}{MEE - MAE} * (MEA - MAA) + MAA
$$

- MAA début d'échelle sortie de l'étendue de mesure<br>MAF fin d'échelle sortie de l'étendue de mesure
- fin d'échelle sortie de l'étendue de mesure

MEA début d'échelle entrée de l'étendue de mesure

MEE fin d'échelle entrée de l'étendue de mesure

A l'entrée et à la sortie la valeur pour le début d'échelle doit être plus petite que la fin d'échelle. Les valeurs pour l'entrée de l'étendue de mesure et les valeurs pour la sortie de l'étendue de mesure peuvent être données par défaut sous forme de signaux ou sous forme de paramètres constants.

### **Entrées**

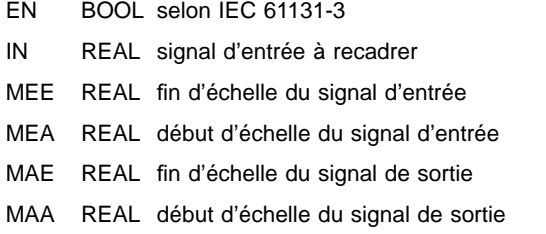

### **Sorties**

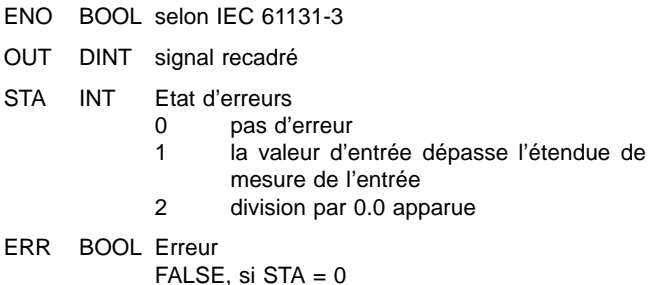

TRUE, si  $STA \leq 0$ 

#### **Paramétrage**

Entrée de l'étendue de mesure

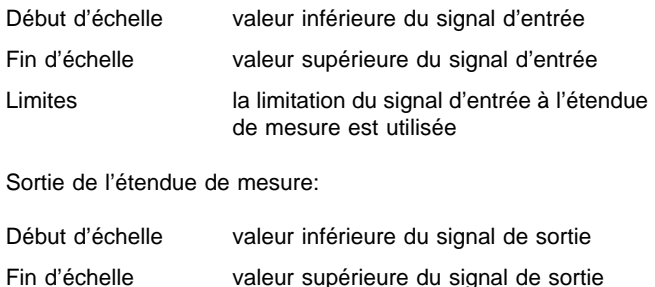

#### **Icône et module**

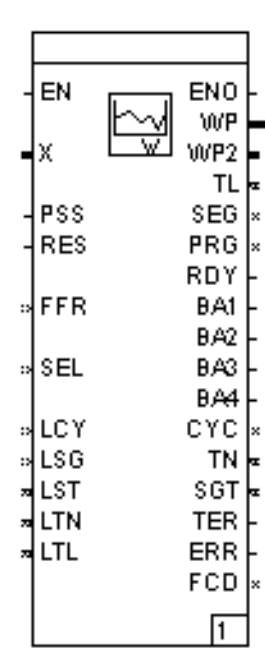

#### **Bibliothèque**

à partir de 3.6.0

### **Fonction**

Le module fonctionnel offre un transmetteur de programme pour des courbes de valeur de consigne (programmes) par défaut. Un maximum de 10 programmes par défaut est possible. La valeur de consigne est disponible à la sortie **WP**.

Le transmetteur de programme peut être démarré par un signal TRUE via l'entrée **PSS** . Lors du démarrage, l'entrée **SEL** est évaluée. Cette entrée donne le programme 1....10 utilisable par défaut. Si un programme fixe est donné par défaut dans le paramétrage, cette entrée ne peut pas être interconnectée.

Au cas où le transmetteur de programme a été arrêté, la courbe de valeur de consigne peut être remise au début de cette courbe par un signal TRUE donné à **RES**. Si le transmetteur de programme est arrêté, l'entrée **FFR** permet de commuter le transmetteur de programme sur avance et/ou marche en arrière rapides. Un segment est alors traversé en 5 s indépendemment du temps de segment paramétré.

Pour permettre au transmetteur de programme de continuer à la position interrompue après une panne d'énergie, ce transmetteur demande pour le premier traitement les informations sur le nombre de boucles déjà traitées par le traitement de boucles dans **LCY**, le dernier segment traité dans **LSG**, le temps d'exécution déjà passé dans le segment traité dans **LST**, le temps d'exécution déjà traité par la totalité du programme sans temps d'arrêt/ de tolérance dans **LTN** et le temps d'éxécution traité par la totalité du programme, y compris les temps d'arrêt / de tolérance dans **LTL**.

Les rampes de la valeur de consigne pouvant être arrêtées en fonction de la grandeur réglée, cette grandeur peut être appliquée à l'entrée **X .** L'activation de cette fonction est communiquée par mise de la sortie **TER**.

Le temps d'exécution total du transmetteur de programme est donné en millisecondes à la sortie **TL** avec le numéro de programme sélectionné à la sortie **PRG.** Le segment de programme actuellement utilisé est donné à la sortie **SEG**.

Un signal TRUE à la sortie **RDY** indique qu'un programme a été complètement déroulé. A chaque segment de programme une courbe de valeur de consigne pour un maximum de 4 signaux binaires peut être attribué par défaut. Ces signaux binaires sont disponibles aux sortie **BA1** à **BA4**.

Pour continuer après une panne d'énergie, les informations nécessaires pour continuer le traitement sont disponibles aux sorties **TL**, **SEG**, **CYC**, **TN** et **SGT**. Il y a lieu de les remettre aux sources des variables qui sont sauvegardées à protection contre des pannes de secteur.

#### **Entrées**

- EN BOOL selon IEC 61131-3
- X REAL grandeur réglée pour contrôle de tolérance
- PSS BOOL entrée démarrage/arrêt. TRUE pour démarrage, FALSE pour arrêt si RES=FALSE
- RES BOOL entrée pour remise à zéro d'un programme. Traitement seulement si PSS=FALSE.
- FFR INT avance/marche arrière rapides en cas d'arrêt du transmetteur de programme
	- 0 transmetteur de programme arrêté
	- 1 avance rapide
		- 2 marche arrière rapide
- SEL INT numéro du programme choisi, compté de 0 à 9 pour les programmes 1 à 10
- LCY INT compteur de boucles avant une panne d'énergie
- LSG INT segment traité avant une panne d'énergie
- LST DINT temps d'exécution dans le segment traité avant une panne d'énergie
- LTN DINT temps d'exécution total sans temps d'arrêt/de tolérance avant une panne d'énergie
- LTL DINT temps d'exécution total y compris les temps d'arrêt/de tolérance avant une panne d'énergie

## **Sorties**

## **Paramétrage**

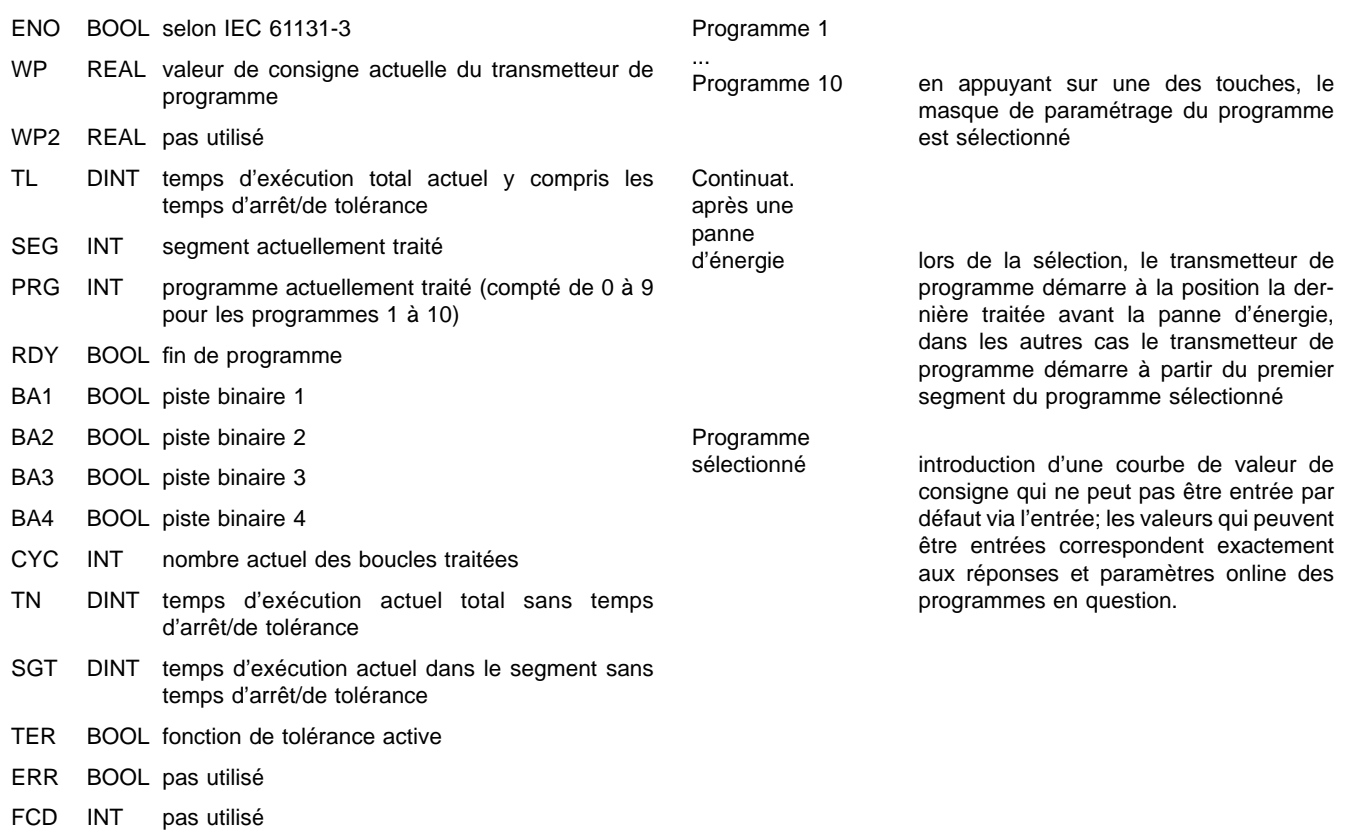

#### **Icône et module**

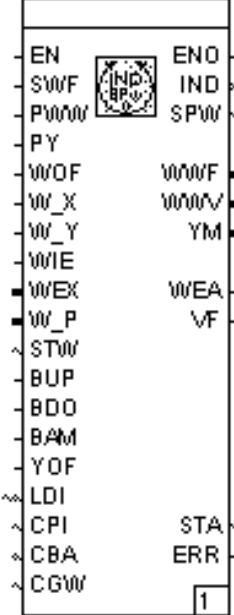

#### **Bibliothèque**

à partir de 3.6.0

#### **Fonction**

Le module fonctionnel contrôle l'affichage et la commande de l'affichage de la grandeur réglée et de la boucle d'affichage IND. En plus, il met à la disposition du traitement la valeur de la source de valeur de consigne active réglée ou les rapports nominaux. Outre les éléments de la boucle d'affichage IND donnés par défaut, un maximum de 8 variables libres du type REAL et de 2 variables du type TIME (autre présentation du type de donnée DINT) peut être affiché et, le cas échéant, commandé par boucle d'asservissement.

La prochaine source de valeur de consigne valable est appliquée sous forme d'une valeur de consigne active via une rampe positive à l'entrée **SWF**. La position de la valeur de consigne valable et/ou de la grandeur réglante peut être sélectionnée par un signal TRUE aux entrées **PWW** et/ou **PY**.

Le réglage des valeurs de consigne peut être bloqué par TRUE à l'entrée **WOF**.

Les entrées **W\_X** et **W\_Y** permettent de commuter un maximum de 4 valeurs de consigne internes. Au cas où seulement **W\_X** est utilisée, il y a commutation entre **W1** et **W2**.

Un signal TRUE à l'entrée **WIE** commute entre les valeurs de consigne internes et externes. Pour cela, la valeur appliquée à l'entrée **WEX** est utilisée comme valeur de consigne externe. Le module fonctionnel signale par TRUE à la sortie **WEA** l'utilisation de la valeur de consigne active.

L'entrée **W\_P** est utilisée pour appliquer la valeur de consigne par défaut du transmetteur de programme.

L'entrée **STW** permet de directement choisir une source de valeur de consigne configurée. Le choix de cette source est signalé à la sortie **SPW**. Si une source de valeur de consigne non configurée est sélectionnée, la sortie **SPW** ne change pas de valeur. Pour les valeurs utilisées, voir la liste sous forme de tables des entrées/sorties.

En fonction du paramétrage, les entrées **BUP** et **BDO** sont utilisées pour le téléréglage de la valeur de consigne ou de la grandeur réglante. La vitesse à impulsion permanente est d'environ 100 %/min.

Le mode opératoire HAND de la boucle d'asservissement est signalé au module fonctionnel par TRUE à l'entrée **BAM**.

L'ajustage de la grandeur réglante peut être bloqué à l'entrée **YOF** par TRUE.

La boucle d'asservissement actuellement affichée est appliquée sous forme de chiffres sur l'entrée **LDI**.

Pour l'affichage et la commande, ce module demande des informations en provenance des modules fonctionnels régulateur universel PID (PID), commutateur du mode opératoire (REGBA) et valeurs limites (GW4). Pour y accéder, les entrées **CPI** (pour PID), **CBA** (pour REGBA) et **CGW** (pour GW4) doivent être connectées aux sorties CTL des modules.

La sortie **IND** donne l'inscription de la boucle d'affichage IND visualisée sur la platine frontale. La sortie **SPW** donne l'index de la source de valeur de consigne actuellement active  $(1 = W1, 2)$  $=$  W2/Vw1, 3 = W3/Vw2, 4 = W4, Vw3, 5 = Wext, 6 = W-ordinateur,  $7 = W$ -programme).

La valeur de consigne active est affichée à la sortie **WWF**, le rapport de la valeur de consigne active est affiché à la sortie **WWV**.

En mode opératoire HAND, la valeur du réglage manuel est indiqué à la sortie **YM**.

Les états d'erreur sont indiqués à la sortie **STA**.

En présence d'un état d'erreur inégal 0, la sortie **ERR** est mise.

#### **Entrées**

- EN BOOL selon IEC 61131-3
- SWF BOOL commutation de la valeur de consigne active sur la prochaine source de valeur de consigne configurée
- PWW BOOL choix de la position de la valeur de consigne active dans la boucle d'asservissement
- PY BOOL choix de la position de la grandeur réglante dans la boucle d'asservissement
- WOF BOOL blocage du réglage de la valeur de consigne en cas de TRUE
- W\_X BOOL commutation entre W1 et W2 et/ou W3 et W4
- W\_Y BOOL définit la commutation W\_X entre W1 et W2 ou entre W3 et W4. W1/W2 pour FALSE, W3/W4 pour TRUE.
- WIE BOOL commutation entre les valeurs de consigne W1 à W4 et la valeur de consigne externe en cas de TRUE
- WEX REAL valeur de consigne externe
- W\_P REAL valeur de consigne du transmetteur de programme
- STW INT choix direct de la source de valeur de consigne 1 W1
	- 2 W2/Vw1
	- 3 W3/Vw2
	- 4 W4/Vw3
	- 5 Wext
	- 6 W-ordinateur
	- 7 W-programme
- BUP BOOL téléréglage valeur de consigne plus grande
- BDO BOOL téléréglage valeur de consigne plus petite
- BAM BOOL mode opératoire manuel
- YOF BOOL blocage de l'ajustage de la grandeur réglante en cas de TRUE
- LDI INT boucle d'asservissement affichée
- CPI INT connexion au module fonctionnel PID
- CBA INT connexion au module fonctionnel mode opératoire
- CGW INT connexion au module fonctionnel valeur limite

#### **Sorties**

- ENO BOOL selon IEC 61131-3
- IND INT position de la grandeur affichée de la boucle d'affichage (voir la description pour la variable .INDS\_LOOP1)
- SPW INT source active valeur de consigne
	- 1 W1
	- 2 W2/Vw1 3 W3/Vw2
	-
	- 4 W4/Vw3 Wext
	-
	- 6 W-ordinateur
	- 7 W-programme
- WWF REAL valeur de consigne active
- WWV REAL valeur de consigne de rapport active en cas du réglage de rapport
- YM BOOL grandeur réglée sortie en mode manuel
- VF BOOL affichage du réglage de rapport en cas de FALSE
- STA INT Etat d'erreur:
	- 0 pas d'erreur
		- 1 numéro de la boucle d'asservissement pas valable 2 pas de nouvelle position de la boucle d'affichage IND trouvée
		- 3 accès à l'information sur la valeur de consigne pas possible
		- 4 réglage de l'entrée mise pas valable
		- 5 valeur pas valable aux entrées CPI ou CBA ou CGW pendant l'initialisation
		- 6 valeur pas valable aux entrées CPI ou CBA ou CGW pendant le traitement cyclique

#### ERR BOOL Erreur

FALSE, si  $STA = 0$ TRUE, si  $STA \leq 0$ 

#### **Paramétrage**

#### Circuit d'entrée

Réglage du circuit d'entrée utilisé

- No. de boucle
	- No. de la boucle d'asservissement dans laquelle ce module fonctionnel est actif

Possibilité d'ajuster les valeurs limites

- Pour chacune des 4 valeurs limites il peut être déterminé estce que la valeur limite
	- est affichée et ajustable lors de la représentation au niveau de commande (boucle d'affichage IND)
	- − peut seulement être affichée au niveau de commande et ajustée au niveau de paramétrage
	- − n'est pas affichée au niveau de commande, mais seulement au niveau de paramétrage et ne peut être ajustée qu'au niveau de paramétrage.

Dimension W

Un texte à 4 digits situé à droite de la valeur lors de la représentation des valeurs de consigne sur la platine frontale. Si USER y est entré, le texte à donner par défaut sous 'USER' est utilisé pour la représentation.

#### Décimales W

Nombre de décimales à utiliser lors de la représentation des valeurs de consigne. La représentation en virgule fixe et en virgule flottante peut être sélectionnée.

#### Affichage Xw

Pour la représentation de l'écart de réglage on peut choisir entre l'affichage en % et l'affichage en unités physiques [EU]. Dimension V

Choix entre aucune indication de dimension, dimension en % et dimension définie par l'utilisateur pour l'affichage du rapport état réel/état prévu. Lors de la représentation de l'affichage définie par l'utilisateur, le texte à donner par défaut sous USER: est utilisé pour la représentation.

#### Décimales V

Nombre de décimales à utiliser lors de la représentation des rapports. La représentation en virgule fixe et en virgule flottante peut être sélectionnée.

#### Affichage V

Lors de l'utilisation du réglage de rapport il est possible de différencier entre l'affichage du rapport état réel/état prévu ou valeur théorique/valeur actuelle en unités physiques.

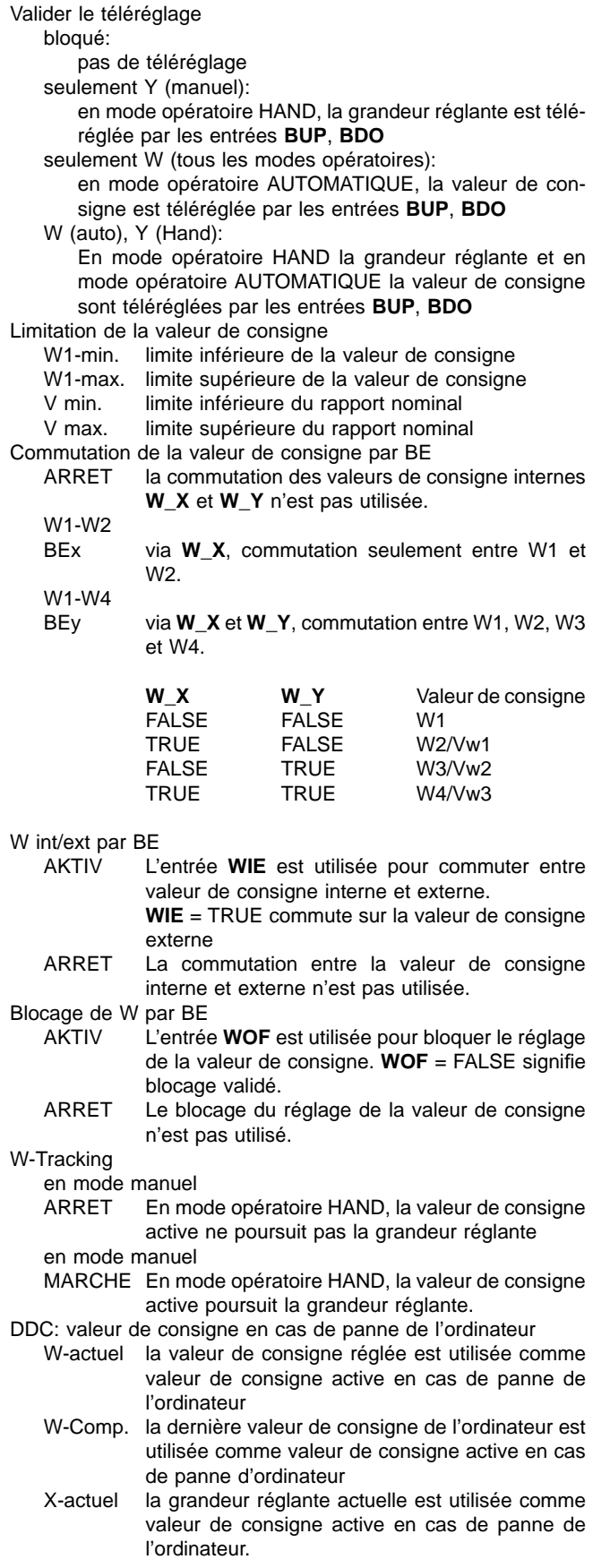

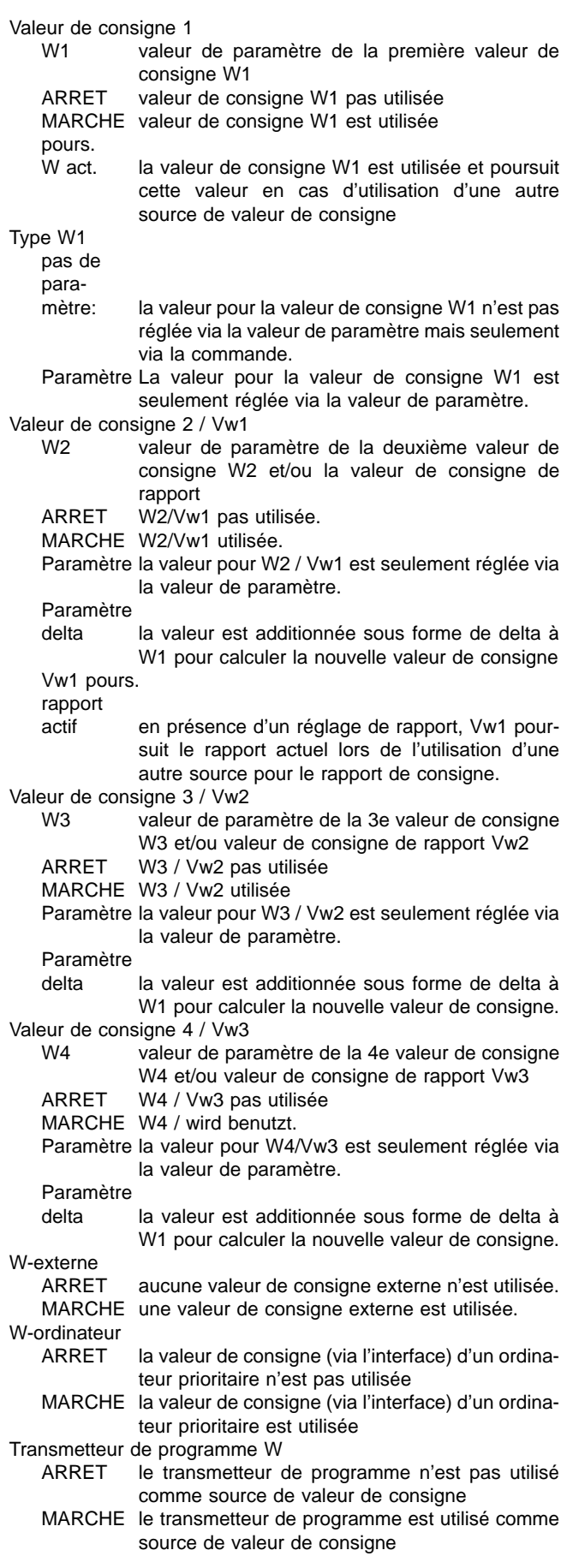
Valeurs de consigne

Nom Texte donné par défaut dans la boucle d'affichage pour chaque source de valeur de consigne

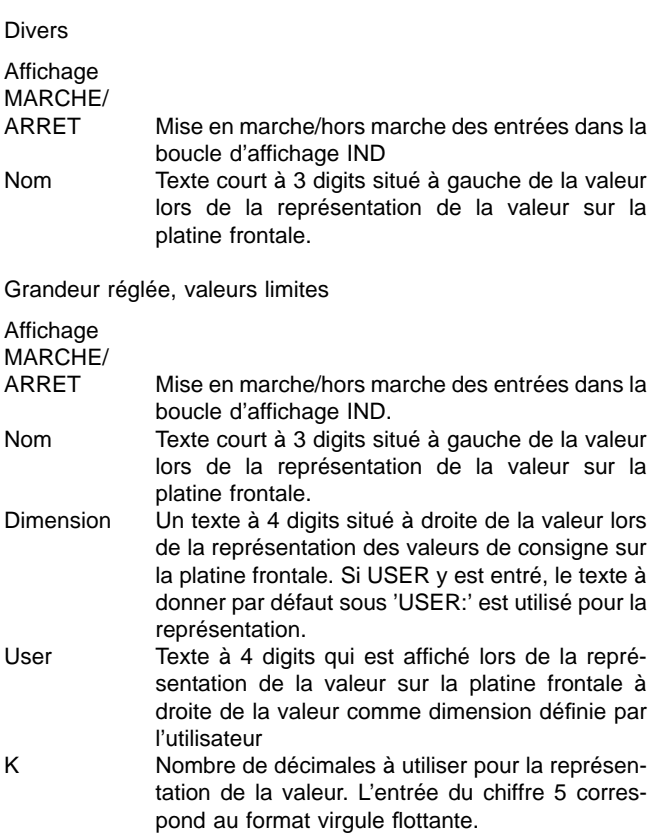

Variables globales dans la boucle d'affichage

Cocher les variables .Lx\_R1 à .Lx\_R8 et .Lx\_T1 et .Lx\_T2 pour les entrer dans la boucle d'affichage (x correspond au numéro de la boucle d'asservissement).

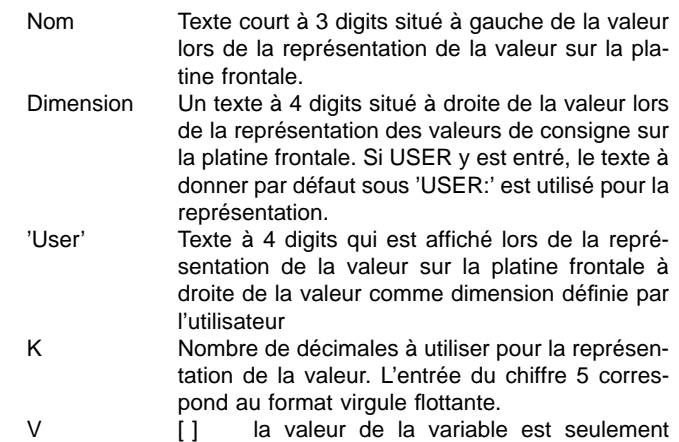

- affichée et ne peut pas être éditée
	- [X] la valeur de la variable est affichée et peut être éditée

## **Variables globales par défaut**

A partir de la bibliothèque 3.6.0 les variables suivantes sont disponibles:

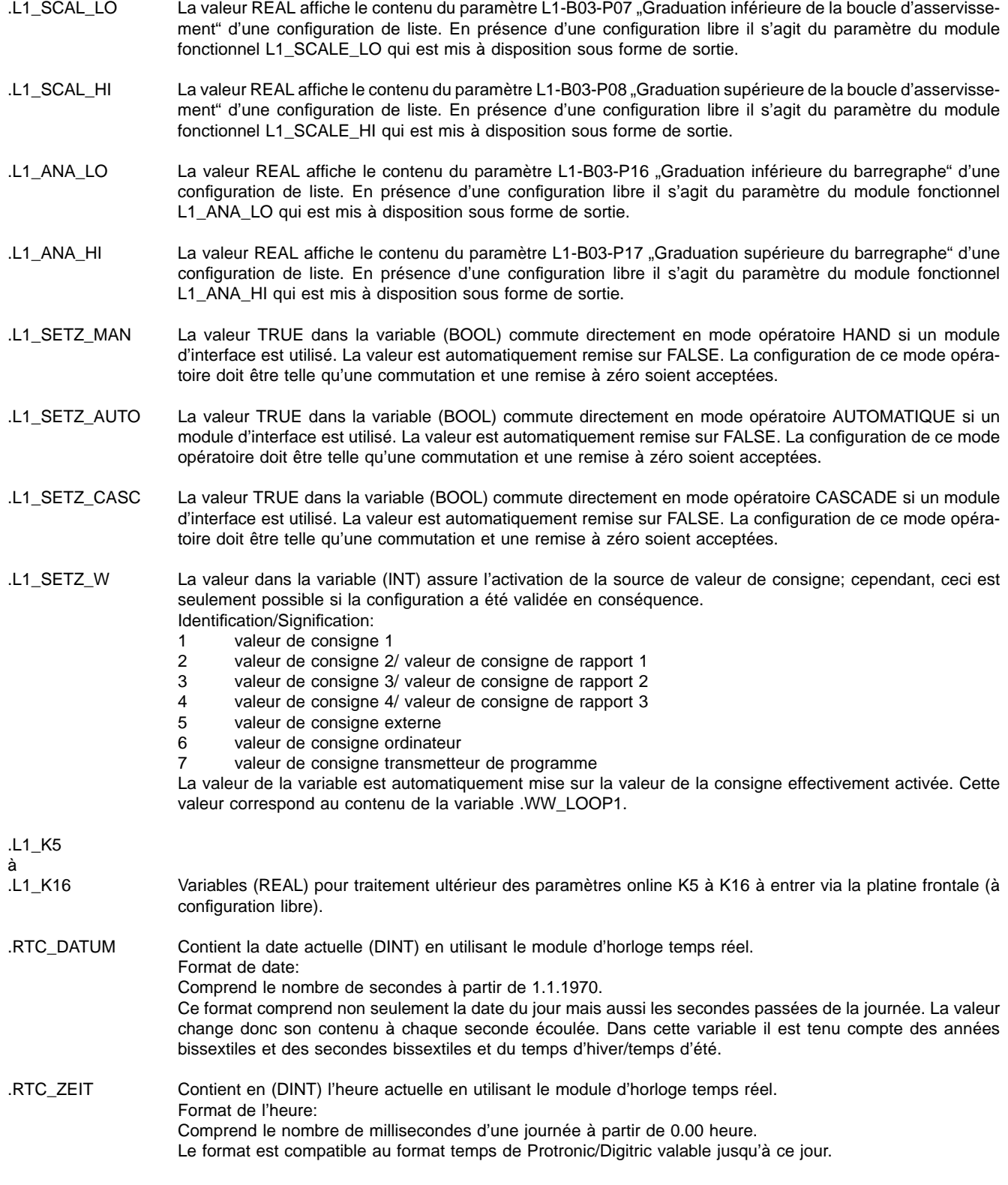

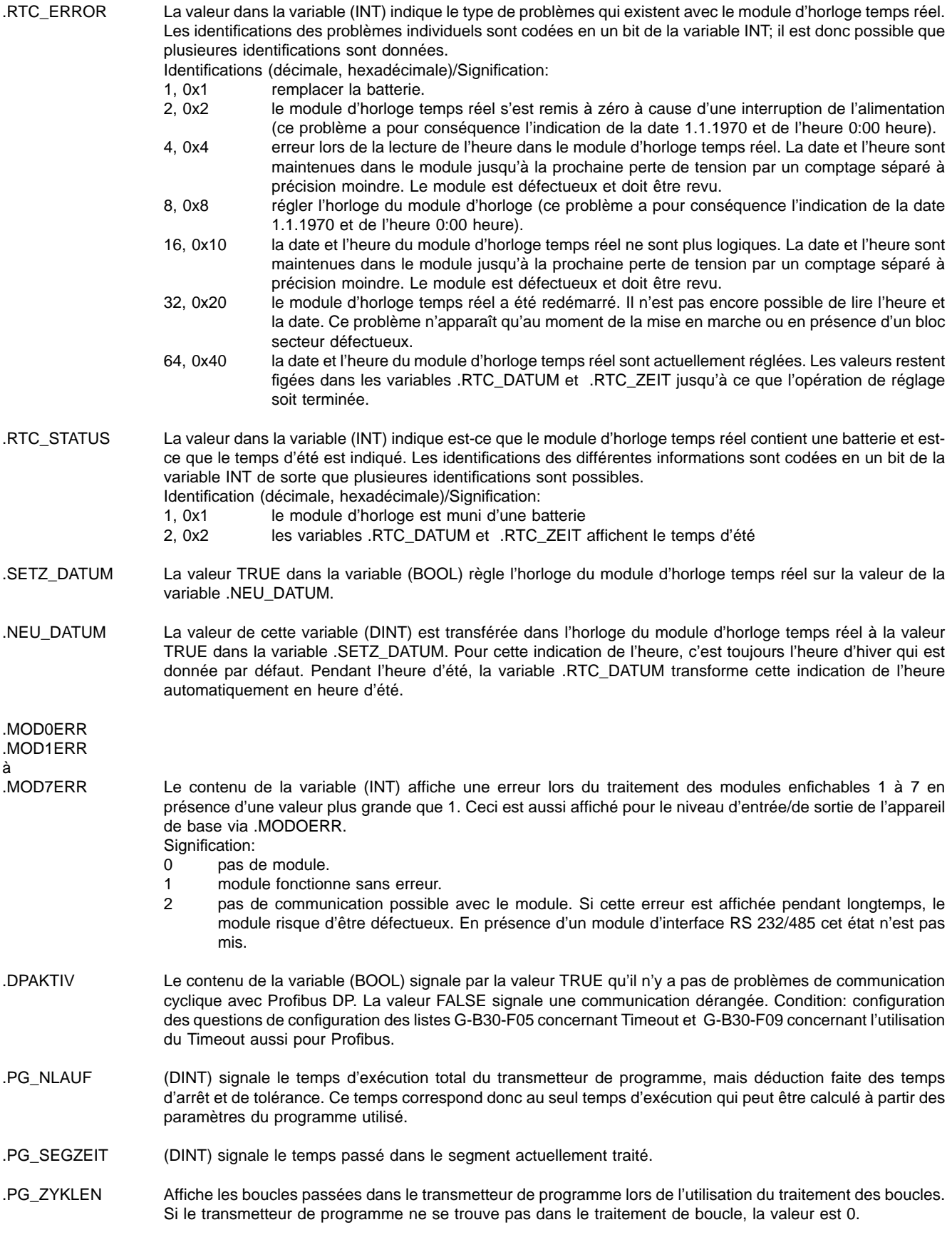

Les variables spécifiques à la boucle d'asservissement .L1\_... sont aussi disponibles pour les autres boucles d'asservissement sous forme de variables .L2\_...etc.

Sous réserve de modifications techniques.

Cette documentation technique est protégée par des droits d'auteur. Toute traduction, polycopie et diffusion - aussi sous forme d'une révision ou d'extraits - ainsi que toute réimpression, reproduction photomechanique ou électronique ou mise en memoire dans systèmes informatiques ou des reseaux de données n'est pas permise sans authorisation titulaire des droits et soumise aussi bien à la poursuite judicaire qu'à la juridiction civile.

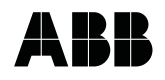

## **ABB Automation Products GmbH**

Höseler Platz 2 D-42579 Heiligenhaus Téléphone +49 (0)20 56 12 - 51 81<br>Fax +49 (0)20 56 12 - 50 81 Fax +49 (0)20 56 12 - 50 81 http://www.abb.com

Sous réserve de modifications techniques Printed in the Fed. Rep. of Germany 42/62-50030 FR Rev. 00 Edition 11.01